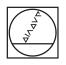

# HEIDENHAIN

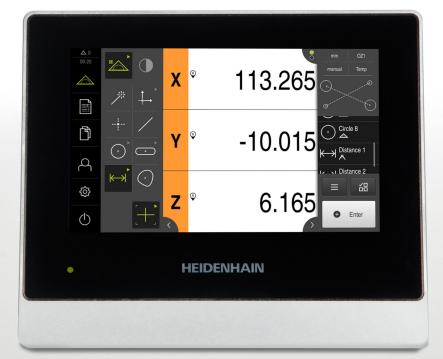

# **QUADRA-CHEK 2000**

**Operating Instructions** 

**Evaluation Unit** 

English (en) 04/2019

# Contents

| 1  | Fundamentals15          |
|----|-------------------------|
| 2  | Safety25                |
| 3  | Transport and storage   |
| 4  | Mounting                |
| 5  | Installation43          |
| 6  | Basic operation         |
| 7  | Commissioning           |
| 8  | Setup137                |
| 9  | Quick Start             |
| 10 | Measuring               |
| 11 | Measurement Evaluation  |
| 12 | Programming             |
| 13 | Measurement Reports     |
| 14 | File management         |
| 15 | Settings                |
| 16 | Service and maintenance |
| 17 | What to do if           |
| 18 | Removal and disposal    |
| 19 | Specifications          |
| 20 | Index                   |
| 21 | List of figures         |

### Contents

| 1 | Fun | dament                                             | tals                                                                                                    | 15       |
|---|-----|----------------------------------------------------|----------------------------------------------------------------------------------------------------|----------|
|   | 1.1 |                                                    | iew                                                                                                    |          |
|   | 1.2 | Inform                                             | nation on the product                                                                                                    | 16       |
|   | 1.3 |                                                    | software for the product                                                                                                    |          |
|   | 1.4 | Docun                                              | nentation on the product                                                                                                    | 17       |
|   |     | 1.4.1<br>1.4.2<br>1.4.3                            | Validity of the documentation<br>Notes on reading the documentation<br>Storage and distribution of the documentation                                                                                   | 18<br>19 |
|   | 1.5 | About                                              | these instructions                                                                                                    | 19       |
|   |     | 1.5.1<br>1.5.2<br>1.5.3<br>1.5.4<br>1.5.5<br>1.5.6 | Document category<br>Target groups for the instructions<br>Target groups according to user types<br>Contents of the chapters<br>Notes in this documentation<br>Symbols and fonts used for marking text |          |

| 2 | Safet | t <b>y</b> |                               | 25 |
|---|-------|------------|-------------------------------|----|
|   |       |            |                               |    |
|   | 2.1   | Overvie    | 9W                            | 26 |
|   |       |            |                               |    |
|   | 2.2   | Genera     | I safety precautions          | 26 |
|   |       |            |                               |    |
|   | 2.3   | Intende    | d use                         | 26 |
|   | ~ .   |            |                               |    |
|   | 2.4   | Improp     | er use                        | 27 |
|   | 0 5   | <b>D</b>   | nel qualification             | 07 |
|   | 2.5   | Personr    | nel qualification             | 27 |
|   | 2.6   | Ohlimat    | ions of the operating company | 20 |
|   | 2.0   | Obligat    | ions of the operating company | 20 |
|   | 2.7   | Gonora     | I safety precautions          | 28 |
|   | 2.1   | Genera     |                               |    |
|   |       | 2.7.1      | Symbols on the product        | 28 |
|   |       | 2.7.2      | Electrical safety precautions | 29 |
|   |       |            |                               |    |

| 3    | Trans       | Transport and storage               |      |  |  |
|------|-------------|-------------------------------------|------|--|--|
|      | 3.1         | Overview                            | . 32 |  |  |
|      | 3.2         | Unpacking                           | . 32 |  |  |
|      | 3.3         | Items supplied and accessories      | 22   |  |  |
|      | 3.3         | 3.3.1 Items supplied                |      |  |  |
|      |             | 3.3.1 Items supplied                |      |  |  |
|      |             |                                     | . 00 |  |  |
|      | 3.4         | In case of damage in transit        | .34  |  |  |
|      | 3.5         | Repackaging and storage             | .35  |  |  |
|      |             | 3.5.1 Repackaging the product       | . 35 |  |  |
|      |             | 3.5.2 Storage of the product        | . 35 |  |  |
|      |             |                                     |      |  |  |
| 4    | Mou         | nting                               | . 37 |  |  |
|      |             | Overview                            |      |  |  |
|      | 4.1         |                                     |      |  |  |
|      | 4.2         | Assembly of the product             | . 38 |  |  |
|      |             | 4.2.1 Mounting on Multi-Pos stand   | . 40 |  |  |
|      |             | 4.2.2 Mounting on Multi-Pos holder  | .41  |  |  |
|      |             |                                     |      |  |  |
| 5    | Insta       | llation                             | .43  |  |  |
|      | 5.1         | Overview                            | 44   |  |  |
|      | <b>5</b> .1 | Overview                            | . 44 |  |  |
|      | 5.2         | General information                 | .44  |  |  |
|      | 5.3         | Product overview                    | . 45 |  |  |
|      | 5.4         | Connecting encoders                 | 47   |  |  |
|      | 3.4         | Connecting encoders                 | .4/  |  |  |
|      | 5.5         | Connecting an optical edge detector | . 48 |  |  |
|      | 5.6         | Wiring switching inputs and outputs | .48  |  |  |
|      | 5.7         | Connecting a printer                | 50   |  |  |
|      |             |                                     |      |  |  |
|      | 5.8         | Connecting a barcode scanner        | .51  |  |  |
|      | 5.9         | Connecting input devices            | 51   |  |  |
|      | 5.10        | Connecting a network peripheral     | 51   |  |  |
|      | 5.11        | Connecting the line voltage         | 52   |  |  |
| 0.11 |             | connocing the interventigen         |      |  |  |

| 6                                           | Basic operation |         |                                                    | . 53 |
|---------------------------------------------|-----------------|---------|----------------------------------------------------|------|
|                                             | 6.1             | Overvie | ew                                                 | . 54 |
| 6.2 Using the touchscreen and input devices |                 |         | the touchscreen and input devices                  | 54   |
|                                             | 0.2             | 6.2.1   | Touchscreen and input devices                      |      |
|                                             |                 | 6.2.2   | Gestures and mouse actions                         |      |
|                                             |                 |         |                                                    |      |
|                                             | 6.3             | Genera  | I operating elements and functions                 | 56   |
|                                             | 6.4             | QUADR   | RA-CHEK 2000 – switch-on and switch-off            | . 58 |
|                                             |                 | 6.4.1   | Switching on QUADRA-CHEK 2000                      | . 58 |
|                                             |                 | 6.4.2   | Activating and deactivating the energy saving mode | . 58 |
|                                             |                 | 6.4.3   | Switching off QUADRA-CHEK 2000                     | 59   |
|                                             | 6.5             | User lo | gin and logout                                     | . 59 |
|                                             |                 | 6.5.1   | User login                                         |      |
|                                             |                 | 6.5.2   | User logout                                        |      |
|                                             |                 |         |                                                    |      |
|                                             | 6.6             | Setting | the language                                       | 61   |
|                                             | 6.7             | Perform | ning the reference mark search after startup       | . 61 |
|                                             | 6.8             | User in | terface                                            | . 62 |
|                                             |                 | 6.8.1   | User interface after switch-on                     |      |
|                                             |                 | 6.8.2   | Main menu of the user interface                    |      |
|                                             |                 | 6.8.3   | Measure menu                                       | 64   |
|                                             |                 | 6.8.4   | Measurement report menu                            | . 69 |
|                                             |                 | 6.8.5   | File management menu                               |      |
|                                             |                 | 6.8.6   | User login menu                                    |      |
|                                             |                 | 6.8.7   | Settings menu                                      |      |
|                                             |                 | 6.8.8   | Switch-off menu                                    | 73   |
|                                             | 6.9             | Manua   | I measuring function                               | 73   |
|                                             |                 | 6.9.1   | Measuring features                                 | 74   |
|                                             |                 | 6.9.2   | Measurement with a sensor                          |      |
|                                             |                 | 6.9.3   | Controls for measuring with an OED sensor          | . 74 |
|                                             | 6.10            | The De  | fine function                                      | . 77 |
|                                             | 6.11            | Positio | n display                                          | 78   |
|                                             | 0.11            | 6.11.1  | Operating elements of the position display         |      |
|                                             |                 |         |                                                    |      |
|                                             | 6.12            | Custom  | nizing the workspace                               | . 78 |
|                                             |                 | 6.12.1  | Hiding and showing the main menu and submenu       |      |
|                                             |                 | 6.12.2  | Hiding or displaying the Inspector                 | 78   |
|                                             | 6.13            | Workin  | g in the features view                             | . 79 |
|                                             |                 | 6.13.1  | Resizing the features view                         |      |

|      | 6.13.2                           | Selecting or deselecting features                                                                                                    |                                                                                                    |
|------|----------------------------------|----------------------------------------------------------------------------------------------------|----------------------------------------------------------------------------------------------------|
|      | 6.13.3                           | Editing annotations                                                                                                    |                                                                                                    |
|      |                                  |                                                                                                    |                                                                                                    |
| 6.14 | Using t                          | he Inspector                                                                                                    |                                                                                                    |
|      | 6.14.1                           | Controls of the Inspector                                                                                                    | 81                                                                                                    |
|      | 6.14.2                           | Adjusting settings in the quick access menu                                                                                                    | 85                                                                                                    |
|      | 6.14.3                           | Adjusting the auxiliary functions of the Inspector                                                                                                    |                                                                                                    |
|      | 6.14.4                           | Expanding the feature list or program step list                                                                                                    | 91                                                                                                    |
|      |                                  |                                                                                                    |                                                                                                    |
| 6.15 | Messag                           | ges and audio feedback                                                                                                    | 91                                                                                                    |
|      | 6.15.1                           | Messages                                                                                                    | 91                                                                                                    |
|      | 6.15.2                           | Wizard                                                                                                    |                                                                                                    |
|      | 6.15.3                           | Audio feedback                                                                                                    | 93                                                                                                    |
|      |                                  |                                                                                                    |                                                                                                    |
| •    |                                  |                                                                                                    |                                                                                                    |
| Com  | mission                          | ning                                                                                                    |                                                                                                    |
| 7.1  | Overvie                          | ew.                                                                                                    |                                                                                                    |
|      |                                  |                                                                                                    |                                                                                                    |
| 7.2  | 7.2 Logging in for commissioning |                                                                                                    |                                                                                                    |
|      | 7.2.1                            | User login                                                                                                    | 96                                                                                                    |
|      | 7.2.2                            | Performing the reference mark search after startup                                                                                                    |                                                                                                    |
|      | 7.2.3                            | Setting the language                                                                                                    | 97                                                                                                    |
|      | 7.2.4                            | Changing the password                                                                                                    |                                                                                                    |
|      |                                  |                                                                                                    |                                                                                                    |
| 7.3  | Steps f                          | or commissioning                                                                                                    |                                                                                                    |
|      | 7.3.1                            | Basic settings                                                                                                    | 100                                                                                                    |
|      | 7.3.2                            | Configuring the axes                                                                                                    | 104                                                                                                    |
|      | 7.3.3                            | Configuring an OED sensor                                                                                                    | 130                                                                                                    |
| 74   |                                  |                                                                                                    | 100                                                                                                    |
| 1.4  |                                  |                                                                                                    |                                                                                                    |
|      |                                  |                                                                                                    |                                                                                                    |
|      |                                  |                                                                                                    |                                                                                                    |
|      | 7.4.3                            | Configuring the unit for screenshots                                                                                                    | 134                                                                                                    |
|      |                                  |                                                                                                    |                                                                                                    |
| 7.5  | Back u                           | o settings                                                                                                    |                                                                                                    |
| 7.5  | Back u                           | p settings                                                                                                    | 135                                                                                                    |
|      | 6.15<br>Com<br>7.1               | <ul> <li>6.14</li> <li>6.14.1</li> <li>6.14.2</li> <li>6.14.3</li> <li>6.14.3</li> <li>6.14.3</li> <li>6.14.4</li> <li>6.14.4</li> <li>6.15.2</li> <li>6.15.2</li> <li>6.15.3</li> <li>7.2</li> <li>7.2</li> <li>7.2.1</li> <li>7.2.2</li> <li>7.2.3</li> <li>7.2.4</li> <li>7.3.1</li> <li>7.3.2</li> <li>7.3.3</li> </ul> | 6.13.3       Editing annotations.         6.14       Using the Inspector.         6.14.1       Controls of the Inspector.         6.14.2       Adjusting settings in the quick access menu.         6.14.3       Adjusting the auxiliary functions of the Inspector.         6.14.4       Expanding the feature list or program step list.         6.15       Messages and audio feedback.         6.15.1       Messages.         6.15.2       Wizard.         6.15.3       Audio feedback.         6.15.3       Audio feedback.         72       Logging in for commissioning.         72.1       User login.         72.2       Performing the reference mark search after startup.         72.3       Setting the language.         72.4       Changing the password.         73       Steps for commissioning.         73.1       Basic settings.         73.2       Configuring the axes.         73.3       Configuring the axes.         73.3       Configuring an OED sensor.         74       OEM area.         74.1       Adding documentation.         74.2       Adding documentation.         74.2       Adding a startup screen. |

| 8 | Setu | tup137               |                |          |
|---|------|----------------------|----------------|----------|
|   | 8.1  | Overview.            |                | 38       |
|   | 8.2  | Logging in           | n for setup13  | 38       |
|   |      | 8.2.2 Pe<br>8.2.3 Se | ser login      | 39<br>39 |
|   | 8.3  | Single step          | ps for setup14 | 41       |
|   |      | 8.3.2 Co             | asic settings  | 56       |
|   | 8.4  | Back up se           | ettings16      | 63       |
|   | 8.5  | Back up us           | ser files10    | 64       |

#### 

| 9.1 | Overvi | ew                                             | 166 |
|-----|--------|------------------------------------------------|-----|
| 0.1 | 010111 |                                                |     |
| 9.2 | Loggir | ng in for Quick Start                          | 166 |
| 9.3 | Condu  | cting a measurement                            | 166 |
| 0.0 | 9.3.1  | Preparing a measurement                        |     |
|     | 9.3.2  | Measuring without a sensor                     |     |
|     | 9.3.3  | Measuring with an OED sensor                   |     |
|     | 9.3.4  | Deleting features                              |     |
|     | 9.3.5  | Displaying and editing the measurement results |     |
|     | 9.3.6  | Creating a measurement report                  |     |
|     | 9.3.7  | Creating and managing measuring programs       |     |

| 10 | Mea                             | Measuring                |                                                   |     |
|----|---------------------------------|--------------------------|---------------------------------------------------|-----|
|    | 10.1                            | Overvie                  | ew                                                | 202 |
|    |                                 |                          |                                                   |     |
|    | 10.2                            | Overvie                  | ew of geometry types                              | 202 |
|    | 10.3 Acquiring measuring points |                          | ng measuring points                               | 204 |
|    |                                 | 10.3.1                   | Acquiring measuring points without using a sensor | 204 |
|    |                                 | 10.3.2                   | Acquiring measuring points using a sensor         | 206 |
|    | 10.4                            | Conduc                   | ting a measurement                                | 210 |
|    |                                 | 10.4.1                   | Preparing a measurement                           | 210 |
|    |                                 | 10.4.2                   | Aligning the measured object                      | 213 |
|    |                                 | 10.4.3                   | Measuring features                                |     |
|    |                                 | 10.4.4                   | Measuring with Measure Magic                      | 217 |
|    | 10.5                            | .5 Constructing features |                                                   |     |
|    |                                 | 10.5.1                   | Overview of construction types                    | 218 |
|    |                                 | 10.5.2                   | Constructing a feature                            | 246 |
|    |                                 | 10.5.3                   | Modifying a constructed feature                   | 247 |
|    | 10.6                            | Definin                  | g features                                        | 248 |
|    |                                 | 10.6.1                   | Overview of definable geometries                  | 249 |
|    |                                 | 10.6.2                   | Defining a feature                                |     |
|    | 10.7                            | Working                  | g with coordinate systems                         | 253 |
|    |                                 | 10.7.1                   | World coordinate system                           | 253 |
|    |                                 | 10.7.2                   | Temp Temporary coordinate system                  | 253 |
|    |                                 | 10.7.3                   | User-defined coordinate systems                   | 253 |
|    |                                 | 10.7.4                   | Adapting a coordinate system                      |     |
|    |                                 | 10.7.5                   | Assigning names to coordinate systems             |     |
|    |                                 | 10.7.6                   | Saving a coordinate system                        |     |
|    |                                 | 10.7.7                   | Opening a coordinate system                       |     |
|    |                                 | 10.7.8                   | Assigning a coordinate system to features         | 259 |

| 11 | Mea  | Measurement Evaluation |                                                         |       |  |
|----|------|------------------------|---------------------------------------------------------|-------|--|
|    | 11.1 | Overvie                | ew                                                      | . 262 |  |
|    | 11.2 | Measu                  | rement evaluation                                       | 262   |  |
|    |      | 11.2.1                 | Fitting algorithm                                       | 264   |  |
|    |      | 11.2.2                 | Evaluating a feature                                    | . 265 |  |
|    | 11.3 | Definin                | g tolerances                                            | 267   |  |
|    |      | 11.3.1                 | Overview of tolerances                                  | 270   |  |
|    |      | 11.3.2                 | Configuring general tolerances                          | 272   |  |
|    |      | 11.3.3                 | Setting size tolerances on a feature                    | 275   |  |
|    |      | 11.3.4                 | Setting form tolerances on a feature                    | 280   |  |
|    |      | 11.3.5                 | Setting location tolerances for a feature               | 283   |  |
|    |      | 11.3.6                 | Setting runout and directional tolerances for a feature | . 285 |  |
|    | 11.4 | Adding                 | annotations                                             | 287   |  |
|    |      | 11.4.1                 | Adding measurement information to features              | 288   |  |
|    |      | 11.4.2                 | Adding notes                                            | 289   |  |

| 12 | Prog  | Programming                                                                                                    |       |  |  |
|----|-------|----------------------------------------------------------------------------------------------------|-------|--|--|
|    | 12.1  | Overview                                                                                                    | . 294 |  |  |
|    | 12.2  | Overview of the program steps                                                                                   | . 296 |  |  |
|    | 12.3  | Using the program control                                                                                       | . 297 |  |  |
|    |       | 12.3.1 Calling the program control                                                                              |       |  |  |
|    |       | <ul><li>12.3.2 Operating elements of the program control.</li><li>12.3.3 Closing the program control.</li></ul> |       |  |  |
|    |       |                                                                                                    |       |  |  |
|    | 12.4  | Working with the positioning aid                                                                                | . 298 |  |  |
|    | 12.5  | Working with the guidance assistant                                                                             | .299  |  |  |
|    | 12.6  | Recording a measuring program                                                                                   | .300  |  |  |
|    | 12.7  | Saving a measuring program                                                                                      | . 301 |  |  |
|    | 12.8  | Starting a measuring program                                                                                    | . 301 |  |  |
|    | 12.9  | Opening a measuring program                                                                                     | . 302 |  |  |
|    | 12.10 | Editing a measuring program                                                                                     | .302  |  |  |
|    |       | 12.10.1 Adding program steps                                                                                    |       |  |  |
|    |       | 12.10.2 Editing program steps                                                                                   | . 303 |  |  |
|    |       | 12.10.3 Using coordinate systems in measuring programs                                                          |       |  |  |
|    |       | 12.10.4 Deleting a program step                                                                                 |       |  |  |
|    |       | 12.10.5 Setting and removing breakpoints                                                                        | .309  |  |  |

| 13 | Mea  | surement Reports |                                            |     |  |
|----|------|------------------|--------------------------------------------|-----|--|
|    | 13.1 | Overvie          | ew                                         | 312 |  |
|    | 13.2 | Managi           | ng templates for measurement reports       | 313 |  |
|    | 13.3 | Creatin          | g a measurement report                     | 313 |  |
|    |      | 13.3.1           | Selecting the features and the template    | 314 |  |
|    |      | 13.3.2           | Entering information on the measuring task | 315 |  |
|    |      | 13.3.3           | Selecting document settings                | 316 |  |
|    |      | 13.3.4           | Opening previews                           | 317 |  |
|    |      | 13.3.5           | Saving a measurement report                | 317 |  |
|    |      | 13.3.6           | Exporting or printing a measurement report | 318 |  |
|    |      |                  |                                            |     |  |

| 14 | File I | nanagement                 |
|----|--------|----------------------------|
|    |        |                            |
|    | 14.1   | Overview                   |
|    | 14.2   | File types                 |
|    | 1/2    | Managing folders and files |
|    | 14.3   |                            |
|    | 14.4   | Viewing and opening files  |
|    | 445    | Exporting files            |
|    | 14.5   | Exporting files            |
|    | 14.6   | Importing files            |

| 15 | Setti | ngs      |                               | .327  |  |
|----|-------|----------|-------------------------------|-------|--|
|    | 15.1  | Overvie  | W                             | 220   |  |
|    | 15.1  |          |                               |       |  |
|    |       | 15.1.1   | Overview of the Settings menu | . 329 |  |
|    | 15.2  | Genera   | l                             | . 330 |  |
|    |       | 15.2.1   | Device information            | 330   |  |
|    |       | 15.2.2   | Screen                        | . 330 |  |
|    |       | 15.2.3   | Display                       | 331   |  |
|    |       | 15.2.4   | Input devices                 | 331   |  |
|    |       | 15.2.5   | Sounds                        | . 332 |  |
|    |       | 15.2.6   | Printers                      | . 332 |  |
|    |       | 15.2.7   | Properties                    | . 333 |  |
|    |       | 15.2.8   | Add printer                   |       |  |
|    |       | 15.2.9   | Remove printer                |       |  |
|    |       | 15.2.10  |                               |       |  |
|    |       | 15.2.11  | Units                         |       |  |
|    |       |          | Copyrights                    |       |  |
|    |       |          | Service info                  |       |  |
|    |       | 15.2.14  | Documentation                 | 336   |  |
|    | 15.3  | Sensors  |                               |       |  |
|    |       | 15.3.1   | Optical edge detection (OED)  | 337   |  |
|    |       | 15.3.2   | Magnifications                |       |  |
|    |       | 15.3.3   | Contrast settings             |       |  |
|    |       | 15.3.4   | OED offset settings           |       |  |
|    |       |          | -                             |       |  |
|    | 15.4  | Feature  | S                             | . 339 |  |
|    |       | 15.4.1   | General settings(features)    | . 339 |  |
|    |       | 15.4.2   | Coordinate systems            |       |  |
|    |       | 15.4.3   | Measuring point filter        |       |  |
|    |       | 15.4.4   | Measure Magic                 |       |  |
|    |       | 15.4.5   | Geometry types                | .344  |  |
|    | 15.5  | Interfac | es                            | . 346 |  |
|    |       | 15.5.1   | Network                       |       |  |
|    |       | 15.5.2   | Network drive                 |       |  |
|    |       | 15.5.3   | USB                           |       |  |
|    |       | 15.5.4   | Barcode scanner               |       |  |
|    |       | 15.5.5   | Wireless LAN hotspot          |       |  |
|    |       | 15.5.6   | Switching functions           |       |  |
|    |       |          |                               |       |  |
|    | 15.6  | User     |                               | 350   |  |
|    |       | 15.6.1   | OEM                           | .350  |  |
|    |       | 15.6.2   | Setup                         | . 351 |  |

|    |      | 15.6.3  | Operator                                   |  |
|----|------|---------|--------------------------------------------|--|
|    |      | 15.6.4  | Adding a User                              |  |
|    | 15.7 | Axes    |                                            |  |
|    |      | 15.7.1  | Reference marks                            |  |
|    |      | 15.7.2  | Information                                |  |
|    |      | 15.7.3  | Error compensation                         |  |
|    |      | 15.7.4  | Nonlinear error compensation (NLEC)        |  |
|    |      | 15.7.5  | Squareness error compensation (SEC)        |  |
|    |      | 15.7.6  | Axes X, Y                                  |  |
|    |      | 15.7.7  | Q axis                                     |  |
|    |      | 15.7.8  | Encoder                                    |  |
|    |      | 15.7.9  | Reference marks (Encoder)                  |  |
|    |      | 15.7.10 | Reference point displacement               |  |
|    |      | 15.7.11 | Linear error compensation (LEC)            |  |
|    |      | 15.7.12 | Segmented linear error compensation (SLEC) |  |
|    |      | 15.7.13 | Create table of supporting points          |  |
|    | 15.8 | Service | Э                                          |  |
|    |      | 15.8.1  | Firmware information                       |  |
|    |      | 15.8.2  | Back up and restore                        |  |
|    |      | 15.8.3  | Firmware update                            |  |
|    |      | 15.8.4  | Reset                                      |  |
|    |      | 15.8.5  | OEM area                                   |  |
|    |      | 15.8.6  | Documentation                              |  |
|    |      | 15.8.7  | Software options                           |  |
|    |      |         |                                            |  |
| 16 | Serv | ice and | I maintenance                              |  |
|    | 16.1 | Overvie | ew                                         |  |
|    | 16.2 | Cleanin | ng                                         |  |
|    | 16.3 | Mainte  | nance plan                                 |  |
|    |      |         | ing operation                              |  |
|    | 16.4 |         |                                            |  |
|    | 16.5 | Updati  | ng the firmware                            |  |
|    | 16.6 | Restore | e settings                                 |  |
|    | 16.7 | Restore | e user files                               |  |
|    | 16.8 | Reset a | all settings                               |  |
|    | 16.9 | Reset t | to shipping conditions                     |  |

| 17 | Wha  | t to do | if                     | 379   |
|----|------|---------|------------------------|-------|
|    | 17.1 | Overvie | W                      | 380   |
|    | 17.2 | System  | or power failure       | .380  |
|    |      | 17.2.1  | Restoring the firmware | .380  |
|    |      | 17.2.2  | Restore settings       | .381  |
|    | 17.3 | Malfund | ctions                 | 381   |
|    |      | 17.3.1  | Troubleshooting        | . 382 |

| 18 | Rem  | oval and disposal3 | 85  |
|----|------|--------------------|-----|
|    |      |                    |     |
|    | 18.1 | Overview           | 386 |
|    |      |                    |     |
|    | 18.2 | Removal            | 386 |
|    |      |                    |     |
|    | 18.3 | Disposal           | 386 |

| Spec | ificatio     | ns                                                                                                   | 387                                                                                                    |
|------|--------------|----------------------------------------------------------------------------------------------------|----------------------------------------------------------------------------------------------------|
| 19.1 | Overvie      | ew                                                                                                   | . 388                                                                                                    |
| 19.2 | Product      | t data                                                                                               | 388                                                                                                    |
| 19.3 | Product      | t dimensions and mating dimensions                                                                   | . 390                                                                                                    |
|      | 19.3.1       | Product dimensions with Duo-Pos stand                                                                | 391                                                                                                    |
|      | 19.3.2       | Product dimensions with Multi-Pos stand                                                              | .391                                                                                                    |
|      | 19.3.3       | Product dimensions with Multi-Pos holder                                                             | .392                                                                                                    |
|      | 19.1<br>19.2 | 19.1       Overvie         19.2       Product         19.3       Product         19.3.1       19.3.2 | Specifications.         19.1       Overview.         19.2       Product data.         19.3       Product dimensions and mating dimensions.         19.3.1       Product dimensions with Duo-Pos stand.         19.3.2       Product dimensions with Multi-Pos stand.         19.3.3       Product dimensions with Multi-Pos holder. |

| <b>20</b> | Index3 | 39; | 3 |
|-----------|--------|-----|---|
|-----------|--------|-----|---|

| 21 | List of | figures | 396 |
|----|---------|---------|-----|
|----|---------|---------|-----|

# **Fundamentals**

# 1.1 Overview

This chapter contains information about the product and these instructions.

# 1.2 Information on the product

| Product designation | ID         | Firmware version | Index |
|---------------------|------------|------------------|-------|
| QUADRA-CHEK 2000    | 1089180-xx | 1235700.1.1.0    |       |

The ID label is provided on the back of the product. Example:

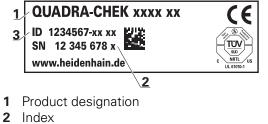

3 Part number (ID)

i

# **1.3 Demo software for the product**

QUADRA-CHEK 2000 Demo is software you can install on a computer independently of the device. QUADRA-CHEK 2000 Demo helps you to become familiar with, try out or present the functions of the device.

You can download the current version of the software here: www.heidenhain.de

To download the installation file from the HEIDENHAIN Portal, you need access rights to the **Software** portal folder in the directory of the appropriate product.

If you do not have access rights to the Portal's **Software** folder, you can request the access rights from your HEIDENHAIN contact person.

# **1.4 Documentation on the product**

### 1.4.1 Validity of the documentation

Before using the documentation and the product, you need to verify that the documentation matches the product.

- Compare the ID number and the index indicated in the documentation with the corresponding data given on the ID label of the product
- Compare the firmware version given in the documentation with the firmware version of the product

Further information: "Device information", Page 330

If the ID numbers and indexes as well as the firmware versions match, the documentation is valid

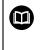

If the ID numbers and indexes do not match, so that the documentation is not valid, you will find the current documentation for the product at **www.heidenhain.de**.

## **1.4.2** Notes on reading the documentation

**WARNING** 

Fatal accidents, personal injury or property damage caused by noncompliance with the documentation!

Failure to comply with the documentation may result in fatal accidents, personal injury or property damage.

- Read the documentation carefully from beginning to end
- Keep the documentation for future reference

The table below lists the components of the documentation in the order of priority for reading.

| Documentation             | Description                                                                                                    |
|---------------------------|----------------------------------------------------------------------------------------------------|
| Addendum                  | An addendum supplements or supersedes<br>the corresponding contents of the Operating<br>Instructions and, if applicable, of the Installation<br>Instructions.<br>If an addendum is included in the shipment, it has<br>the highest priority for reading. All other contents<br>of the documentation retain their validity.                                                                                                    |
| Installation Instructions | The Installation Instructions contain all of the infor-<br>mation and safety precautions needed for the<br>proper mounting and installation of the product.<br>The Installation Instructions are contained as an<br>excerpt from the Operating Instructions in every<br>delivery.<br>The Installation Instructions have the second<br>highest level of priority for reading.                                                                                                    |
| Operating Instructions    | The Operating Instructions contain all the infor-<br>mation and safety precautions needed for the<br>proper operation of the product according to its<br>intended use. The Operating Instructions are<br>included on the supplied storage medium and can<br>also be downloaded in the download area from<br><b>www.heidenhain.de</b> . The Operating Instructions<br>must be read before the unit is put into service.<br>The Operating Instructions have the third highest<br>level of priority for reading. |
| User's Manual             | The User's Manual provides all information<br>required for installing the demo software on a<br>computer and for using it as intended. The User's<br>Manual is located in the installation folder of the<br>demo software and can be downloaded from the<br>download area at <b>www.heidenhain.de</b> .                                                                                                    |

### Have you found any errors or would you like to suggest changes?

We are continuously striving to improve our documentation for you. Please help us by sending your suggestions to the following e-mail address:

#### userdoc@heidenhain.de

### 1.4.3 Storage and distribution of the documentation

The instructions must be kept in the immediate vicinity of the workplace and must be available to all personnel at all times. The operating company must inform the personnel where these instructions are kept. If the instructions have become illegible, the operating company must obtain a new copy from the manufacturer. If the product is given or resold to any other party, the following documents must be passed on to the new owner:

- Addendum (if supplied)
- Installation Instructions
- Operating Instructions

## **1.5** About these instructions

These instructions provide all the information and safety precautions needed for the safe operation of the product.

### 1.5.1 Document category

#### **Operating Instructions**

These instructions are the **Operating Instructions** for the product.

The Operating Instructions

- Are oriented to the product life cycle
- Contain all information and safety precautions needed for the proper operation of the product according to its intended use

### 1.5.2 Target groups for the instructions

These instructions must be read and observed by every person who performs any of the following tasks:

- Mounting
- Installation
- Commissioning and configuration
- Operation
- Programming
- Service, cleaning and maintenance
- Troubleshooting
- Removal and disposal

### 1.5.3 Target groups according to user types

The target groups of these instructions refer to the various user types of the product and their authorizations. The product features the following user types:

### **OEM** user

The **OEM** (Original Equipment Manufacturer) user has the highest level of permissions. This user is allowed to configure the product's hardware (e.g. connection of encoders and sensors). He can create **Setup** and **Operator**-type users, and configure the **Setup** and **Operator** users. The **OEM** user cannot be duplicated or deleted. This user cannot be logged in automatically.

### Setup user

The **Setup** user configures the product for use at the place of operation. This user can create **Operator**-type users. The **Setup** user cannot be duplicated or deleted. This user cannot be logged in automatically.

### **Operator user**

The **Operator** user is permitted to use the basic functions of the product. An **Operator**-type user cannot create additional users, but is allowed to edit various operator-specific settings, such as his name or the language. A user of the **Operator** group can be logged in automatically as soon as the product is switched on.

### 1.5.4 Contents of the chapters

The table below shows:

- from which chapters these instructions are derived from
- which information the chapters of the instructions contain
- to which target groups the chapters of the instructions mainly apply

| Section                   | Contents                                                                                                    | Target<br>group |              |          |
|---------------------------|----------------------------------------------------------------------------------------------------|-----------------|--------------|----------|
|                           | This chapter contains information about                                                                                                    | OEM             | Setup        | Operator |
| 1 "Fundamentals"          | this product<br>these instructions                                                                                                    | 1               | √            | ~        |
| 2 "Safety"                | <ul> <li> Safety regulations and safety measures</li> <li>for mounting the product</li> <li>for installing the product</li> <li>for operating the product</li> </ul> | $\checkmark$    | √            | 1        |
| 3 "Transport and storage" | transporting the product<br>storing the product<br>items supplied with the product<br>accessories for the product                                                    | √               | 1            |          |
| 4 "Mounting"              | correct mounting of the product                                                                                                    | $\checkmark$    | $\checkmark$ |          |
| 5 "Installation"          | correct installation of the product                                                                                                    | 1               | $\checkmark$ |          |

| Section                         | Contents                                                                                                    | Target<br>group |              |              |
|---------------------------------|----------------------------------------------------------------------------------------------------|-----------------|--------------|--------------|
|                                 | This chapter contains information about                                                                                                    | OEM             | Setup        | Operator     |
| 6 "Basic operation"             | the operating elements of the product user<br>interface<br>the user interface of the product<br>basic functions of the product                                          | 1               | √            | √            |
| 7 "Commissioning"               | commissioning the product                                                                                                    | $\checkmark$    |              |              |
| 8 "Setup"                       | correct setup of the product                                                                                                    |                 | $\checkmark$ |              |
| 9 "Quick Start"                 | <ul> <li> an example of a typical measuring sequence:</li> <li>Aligning the measured object</li> <li>Measuring features</li> <li>Creating a measuring report</li> </ul> |                 |              | ~            |
| 10 "Measuring"                  | geometry types<br>the acquisition of measuring points<br>the performance of a measurement<br>the definition and construction of features                                |                 |              | 1            |
| 11 "Measurement<br>Evaluation"  | the evaluation of measurements<br>the determination of tolerances                                                                                                    |                 |              | √            |
| 12 "Programming"                | the creation, processing and use of measuring programs                                                                                                    |                 | √            | √            |
| 14 "File management"            | the functions of the "File management" menu                                                                                                    | $\checkmark$    | $\checkmark$ | $\checkmark$ |
| 15 "Settings"                   | setting options and associated setting parameters for the product                                                                                                    | 1               | √            | √            |
| 16 "Service and<br>maintenance" | general maintenance work on the product                                                                                                    | 1               | √            | √            |
| 17 "What to do if"              | causes of faults or malfunctions of the product<br>corrective actions for faults or malfunctions of the<br>product                                                      | 1               | √            | 1            |
| 18 "Removal and disposal"       | disassembly and disposal of the product<br>environment protection specifications                                                                                        | 1               | $\checkmark$ | √            |
| 19 "Specifications"             | the technical data of the product<br>product dimensions and mating dimensions<br>(drawings)                                                                             | 1               | 1            | 1            |
| 20 "Index"                      | This chapter enables accessing the content of these instructions according to specific topics.                                                                          | $\checkmark$    | √            | √            |

## 1.5.5 Notes in this documentation

### Safety precautions

Precautionary statements warn of hazards in handling the product and provide information on their prevention. Precautionary statements are classified by hazard severity and divided into the following groups:

# **A**DANGER

**Danger** indicates hazards for persons. If you do not follow the avoidance instructions, the hazard **will result in death or severe injury**.

# **WARNING**

**Warning** indicates hazards for persons. If you do not follow the avoidance instructions, the hazard **could result in death or serious injury**.

# 

**Caution** indicates hazards for persons. If you do not follow the avoidance instructions, the hazard **could result in minor or moderate injury**.

# NOTICE

**Notice** indicates danger to material or data. If you do not follow the avoidance instructions, the hazard **could result in things other than personal injury**, **such as property damage**.

### Informational notes

Informational notes ensure reliable and efficient operation of the product. Informational notes are divided into the following groups:

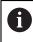

The information symbol indicates a tip.

A tip provides additional or supplementary information.

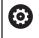

M

The gear symbol indicates that the function described **depends on the machine**, e.g.

- Your machine must feature a certain software or hardware option
- The behavior of the functions depends on the configurable machine settings

The book symbol represents a **cross reference** to external documentation, e.g. the documentation of your machine tool builder or other supplier.

## **1.5.6** Symbols and fonts used for marking text

In these instructions the following symbols and fonts are used for marking text:

| Depiction | Meaning                                            |  |
|-----------|----------------------------------------------------|--|
| ►         | Identifies an action and the result of this action |  |
| >         | Example:                                           |  |
|           | ► Tap <b>OK</b>                                    |  |
|           | > The message is closed                            |  |
| •         | Identifies an item of a list                       |  |
| =         | Example:                                           |  |
|           | TTL interface                                      |  |
|           | EnDat interface                                    |  |
|           | •                                                  |  |
| Bold      | Identifies menus, displays and buttons             |  |
|           | Example:                                           |  |
|           | Tap Shut down                                      |  |
|           | > The operating system shuts down                  |  |
|           | Turn the power switch off                          |  |

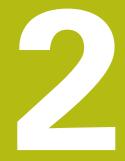

# Safety

## 2.1 Overview

This chapter provides important safety information needed for the proper operation of the unit.

# 2.2 General safety precautions

General accepted safety precautions, in particular the applicable precautions relating to the handling of live electrical equipment, must be followed when operating the system. Failure to observe these safety precautions may result in personal injury or damage to the product.

It is understood that safety rules within individual companies vary. If a conflict exists between the material contained in these instructions and the rules of a company using this system, the more stringent rules take precedence.

# 2.3 Intended use

The products of the QUADRA-CHEK 2000 series are advanced digital evaluation electronics for the measurement of 2-D features in metrology applications. The products are used primarily on measuring machines as well as profile projectors.

The products of this series

- must only be used in commercial applications and in an industrial environment
- must be mounted on a suitable stand or holder to ensure the correct and intended operation of the product
- are intended for indoor use in an environment in which the contamination caused by humidity, dirt, oil and lubricants complies with the requirements of the specifications

The products support the use of peripheral devices from different manufacturers. HEIDENHAIN cannot make any statements on the intended use of these devices. The information on their intended use, which is provided in the respective documentation, must be observed.

## 2.4 Improper use

In particular, the products of the QUADRA-CHEK 2000 series must not be used in the following applications:

- Use and storage outside the operating conditions specified in "Specifications"
- Outdoor use
- Use in potentially explosive atmospheres
- Use of the products of the QUADRA-CHEK 2000 series as part of a safety function

## 2.5 Personnel qualification

The personnel for mounting, installation, operation, service, maintenance and removal must be appropriately qualified for this work and must have obtained sufficient information from the documentation supplied with the product and with the connected peripherals.

The personnel required for the individual activities to be performed on the product are indicated in the respective sections of these instructions.

The personnel groups are specified in detail as follows with regard to their qualifications and tasks.

### Operator

The operator uses and operates the product within the framework specified for the intended use. He is informed by the operating company about the special tasks and the potential hazards resulting from incorrect behavior.

### **Qualified personnel**

The qualified personnel are trained by the operating company to perform advanced operation and parameterization. The qualified personnel have the required technical training, knowledge and experience and know the applicable regulations, and are thus capable of performing the assigned work regarding the application concerned and of proactively identifying and avoiding potential risks.

#### **Electrical specialist**

The electrical specialist has the required technical training, knowledge and experience and knows the applicable standards and regulations, and is thus capable of performing work on electrical systems and of proactively identifying and avoiding potential risks. Electrical specialists have been specially trained for the environment they work in.

Electrical specialists must comply with the provisions of the applicable legal regulations on accident prevention.

# 2.6 Obligations of the operating company

The operating company owns or leases the product and the peripherals. At all times, the operating company is responsible for ensuring that the intended use is complied with.

The operating company must:

- Assign the different tasks to be performed on the product to suitable, qualified and authorized personnel
- Verifiably train the personnel in the authorizations and tasks
- Provide all materials and means necessary in order for the personnel to complete the assigned tasks
- Ensure that the product is operated only when in perfect technical condition
- Ensure that the product is protected from unauthorized use

# 2.7 General safety precautions

i

M

The safety of any system incorporating the use of this product is the responsibility of the assembler or installer of the system.

The product supports the use of a wide variety of peripheral devices from different manufacturers. HEIDENHAIN cannot make any statements on the specific safety precautions to be taken for these devices. The safety precautions provided in the respective documentation must be observed. If there is no documentation at hand, it must be obtained from the manufacturers concerned.

The specific safety precautions required for the individual activities to be performed on the product are indicated in the respective sections of these instructions.

## 2.7.1 Symbols on the product

The following symbols are used to identify the product:

| Symbol      | Meaning                                                                                                    |  |
|-------------|----------------------------------------------------------------------------------------------------|--|
| $\triangle$ | Observe the safety precautions regarding electricity and the power connection before you connect the product. |  |
|             | Functional ground connection as per IEC/EN 60204-1. Observe the information on installation.                  |  |
| A ANTY YOU  | Product seal. Breaking or removing the product seal will result<br>in forfeiture of warranty and guarantee.   |  |

### 2.7.2 Electrical safety precautions

## 

### Hazard of contact with live parts when opening the unit.

This may result in electric shock, burns or death.

- Never open the housing
- Only the manufacturer is permitted to access the inside of the product

# **A**WARNING

Hazard of dangerous amount of electricity passing through the human body upon direct or indirect contact with live electrical parts.

This may result in electric shock, burns or death.

- Work on the electrical system and live electrical components is to be performed only by trained specialists
- For power connection and all interface connections, use only cables and connectors that comply with applicable standards
- Have the manufacturer exchange defective electrical components immediately
- Regularly inspect all connected cables and all connections on the product. Defects, such as loose connections or scorched cables, must be removed immediately

## NOTICE

### Damage to internal parts of the product!

If you open the product, the warranty and the guarantee will be void.

- Never open the housing
- Only the product manufacturer is permitted to access the inside of the product

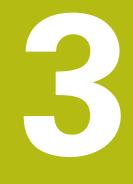

Transport and storage

# 3.1 Overview

This chapter contains information on the transportation and storage of the product and provides an overview of the items supplied and the available accessories for the product.

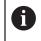

The following steps must be performed only by qualified personnel. **Further information:** "Personnel qualification", Page 27

# 3.2 Unpacking

- Open the top lid of the box
- Remove the packaging materials
- Unpack the contents
- Check the delivery for completeness
- Check the delivery for damage

# 3.3 Items supplied and accessories

### 3.3.1 Items supplied

The following items are included in delivery:

| Name                      | Description                                                                                                    |
|---------------------------|----------------------------------------------------------------------------------------------------|
| 2-D demo part             | Demonstration part for 2-D application examples                                                                            |
| Addendum (optional)       | Supplements or supersedes the contents of the Operating Instructions and, if applicable, of the Installation Instructions. |
| Operating Instructions    | PDF issue of the Operating Instructions on<br>a memory medium in the currently available<br>languages                      |
| Product                   | Evaluation Unit QUADRA-CHEK 2000                                                                                           |
| Installation Instructions | Printed issue of the Installation Instructions in the currently available languages                                        |

3

### 3.3.2 Accessories

i

Software options need to be enabled on the product via a license key. Before you can use the associated hardware components, you need to enable the respective software option.

Further information: "Activating the Software options", Page 101

The following accessories are optionally available and can be ordered from HEIDENHAIN:

| Acces-<br>sories | Name                                              | Description                                                                                                    | ID         |
|------------------|---------------------------------------------------|----------------------------------------------------------------------------------------------------|------------|
| For opera        | ation                                             |                                                                                                    |            |
|                  | 2-D demo part                                     | Demonstration part for 2-D application examples                                                                                                    | 681047-02  |
|                  | QUADRA-CHEK 2000<br>AEI1 software option          | Enabling of an additional encoder input                                                                                                    | 1089227-01 |
|                  | QUADRA-CHEK 2000<br>AEI1 Trial software<br>option | Enabling of an additional<br>encoder input, test version<br>for a limited time (60 days)                                                                                                  | 1089227-51 |
|                  | QUADRA-CHEK 2000<br>OED software option           | Automatic measuring point<br>acquisition via optical edge<br>detection                                                                                                    | 1089227-02 |
|                  | QUADRA-CHEK 2000<br>OED Trial software<br>option  | Automatic point measure-<br>ment via optical edge detec-<br>tion, time-limited test version<br>(60 days)                                                                                  | 1089227-52 |
| For insta        | llation                                           |                                                                                                    |            |
|                  | 2 Vpp adapter connector                           | Pin layout conversion from<br>HEIDENHAIN 1 V <sub>PP</sub> to<br>Mitutoyo-2 V <sub>PP</sub>                                                                                               | 1089216-01 |
|                  | Adapter connector 11<br>µАрр                      | Conversion of the 11 µA <sub>PP</sub><br>interface from installa-<br>tion in D-sub connector, 2-<br>row, female, 9-pin to D-sub<br>connector, 2-row, with locking<br>screws, male, 15-pin | 1089213-01 |
|                  | Adapter connector 1<br>Vpp                        | Conversion of the 1 V <sub>PP</sub> inter-<br>face from installation in D-<br>sub connector, 2-row, male,<br>15-pin to D-sub connector,<br>2-row, with locking screws,<br>male, 15-pin    | 1089214-01 |
|                  | Adapter connector for TTL                         | Conversion of the pin layout<br>from HEIDENHAIN TTL to<br>RSF TTL and Renishaw TTL                                                                                                    | 1089210-01 |
|                  | Cables                                            | For information on connect-<br>ing cables, see "Cables and<br>Connectors for HEIDENHAIN<br>Products" brochure.                                                                            |            |

| Acces-<br>sories | Name                         | Description                                                                                                    | ID         |
|------------------|------------------------------|----------------------------------------------------------------------------------------------------|------------|
|                  | Foot switch                  | Foot switch for external<br>operation with two freely<br>assignable keys; cable length<br>2.4 m                                          | 681041-04  |
|                  | Power cable                  | Power cable with European plug (type F), length: 3 m                                                                                     | 223775-01  |
|                  | USB connecting cable         | USB connecting cable for<br>connector type A to type B                                                                                   | 354770-xx  |
| For mour         | nting                        |                                                                                                    |            |
|                  | Duo-Pos stand                | Stand for rigid mounting,<br>inclination angle 20° or 45°,<br>fixing hole pattern 50mm x<br>50mm                                         | 1089230-06 |
|                  | Multi-Pos holder             | Holder for fastening the<br>device on an arm, continu-<br>ously tiltable within an angle<br>of 90°, fixing hole pattern 50<br>mm x 50 mm | 1089230-08 |
|                  | Multi-Pos stand              | Stand for continuously<br>variable tilting with a tilting<br>range of 90°, fixing hole<br>pattern 50 mm x 50 mm                          | 1089230-07 |
| For OED          | software option              |                                                                                                    |            |
|                  | Connection for optical fiber | Fiber-optic cable with two<br>SMA connectors (subminia-<br>ture A)                                                                       | 681049-xx  |
|                  | Holder                       | Transparent holder for accept-<br>ing a fiber-optic cable with<br>right-angle end                                                        | 681050-xx  |
|                  | Optical fiber                | Fiber-optic cable with one<br>right-angle end and an SMA<br>connector (subminiature A)                                                   | 681049-xx  |

# 3.4 In case of damage in transit

A

- Have the shipping agent confirm the damage
- Keep the packaging materials for inspection
- Notify the sender of the damage
- Contact the distributor or machine manufacturer for replacement parts

| If damage occurred du | uring transit: |
|-----------------------|----------------|
|-----------------------|----------------|

- ► Keep the packaging materials for inspection
- Contact HEIDENHAIN or the machine manufacturer

This applies also if damage occurred to requested replacement parts during transit.

# 3.5 Repackaging and storage

Repackage and store the product carefully in accordance with the conditions stated below.

### 3.5.1 Repackaging the product

Repackaging should correspond to the original packaging as closely as possible.

- Re-attach all mounting parts and dust protection caps to the product as received from the factory, or repackage them in the original packaging as received from the factory
- Repackage the product in such a way that
  - it is protected from impact and vibration during transit
  - it is protected from the ingress of dust or humidity
- Place all accessories that were included in the shipment in the original packaging

Further information: "Items supplied and accessories", Page 32

Enclose all the documentation that was included in the original packaging Further information: "Storage and distribution of the documentation", Page 19

If the product is returned for repair to the Service Department:
Ship the product without accessories, without encoders and without peripherals

### 3.5.2 Storage of the product

i

- Package the product as described above
- Observe the specified ambient conditions
   Further information: "Specifications", Page 387
- Inspect the product for damage after any transport or longer storage times

Mounting

# 4.1 Overview

This chapter describes the mounting of the product. It contains instructions about how to correctly mount the product on stands or holders.

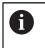

The following steps must be performed only by qualified personnel. **Further information:** "Personnel qualification", Page 27

# 4.2 Assembly of the product

#### **General mounting information**

The mount for the mounting variants is provided on the rear panel. The mounting hole pattern corresponds to a grid of 50 mm x 50 mm.

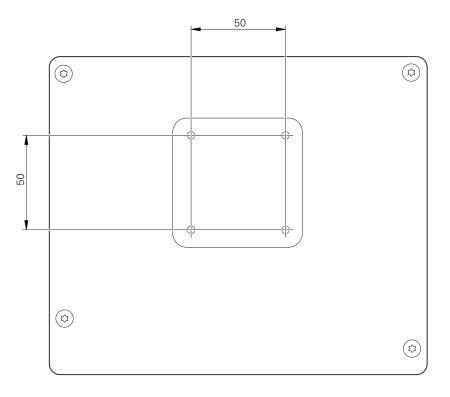

Figure 1: Dimensions of rear panel of the product

The material for attachment of the mounting variants on the device is included in delivery.

You will also need the following:

- Torx T20 screwdriver
- Torx T25 screwdriver

i

- Allen key, size 2.5 (Duo-Pos stand)
- Material for mounting on supporting surface

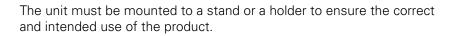

38

#### **Mounting on Duo-Pos stand**

You can fasten the Duo-Pos stand to the product at a 20° or 45° angle.

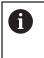

If you screw the Duo-Pos stand into the product at a 45° angle, you must attach the product at the upper end of the mounting slots. Use a power cable cable with an angled connector.

Use the provided M4 x 8 ISO 7380 hexagon socket screws to fasten the stand to the lower threaded holes on the rear panel

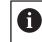

Comply with the permissible tightening torque of 2.6 Nm

Using the mounting slots (width = 4.5 mm), screw the stand to a supporting surface

or

- Set up the device freely at the desired location
- Route the cable from behind through the two supports of the stand and then through the lateral openings to the connections

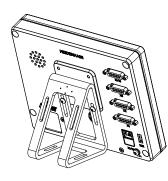

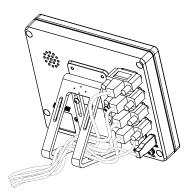

Figure 2: Product mounted on Duo-Pos stand

Figure 3: Cable routing on Duo-Pos stand

Further information: "Product dimensions with Duo-Pos stand", Page 391

## 4.2.1 Mounting on Multi-Pos stand

Use the provided M4 x 8 ISO 14581 countersunk head screws (black) to fasten the stand to the threaded holes on the rear panel

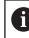

Comply with the permissible tightening torque of 2.6 Nm

- Using two M5 screws, you can also optionally screw the stand to a supporting surface from the bottom
- Adjust the desired angle of inclination
- To fix the stand: Tighten the T25 screw

•

- Comply with the tightening torque for screw T25
  - Recommended tightening torque: 5.0 Nm
  - Maximum permissible tightening torque: 15.0 Nm
- Route the cable from behind through the two supports of the stand and then through the lateral openings to the connections

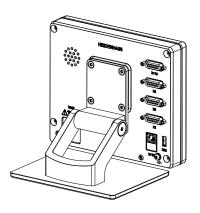

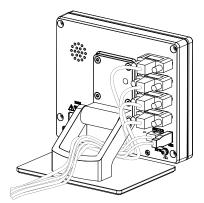

Figure 4: Product mounted on Multi-Pos stand

Figure 5: Cable routing on Multi-Pos stand

Further information: "Product dimensions with Multi-Pos stand", Page 391

40

#### 4.2.2 Mounting on Multi-Pos holder

Use the provided M4 x 8 ISO 14581 countersunk head screws (black) to fasten ► the holder to the threaded holes on the rear panel

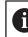

Comply with the permissible tightening torque of 2.6 Nm

- Mount the holder with the supplied M8 screw, the washers, the handle and the M8 hexagon nut to an arm
- Adjust the desired angle of inclination
- ► To fix the holder in place: Tighten the T25 screw

Comply with the tightening torque for screw T25

- Recommended tightening torque: 5.0 Nm
- Maximum permissible tightening torque: 15.0 Nm
- Route the cable from behind through the two supports of the holder and then through the lateral openings to the connections

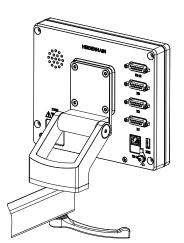

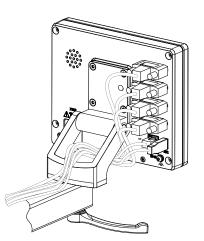

Figure 6: Product mounted on Multi-Pos holder

Figure 7: Cable routing on Multi-Pos holder

Further information: "Product dimensions with Multi-Pos holder", Page 392

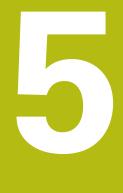

# Installation

# 5.1 Overview

This chapter describes the Installation of the product. It contains information about the product's connections and instructions about how to correctly connect the peripheral devices.

6

The following steps must be performed only by qualified personnel. **Further information:** "Personnel qualification", Page 27

# 5.2 General information

### NOTICE

#### Interference from sources of high electromagnetic emission!

Peripheral devices, such as frequency inverters or servo drives, may cause interference.

To increase the noise immunity to electromagnetic influences:

- Use the optional functional ground connection as per IEC/EN 60204-1
- Use only USB peripherals with continuous shielding, e.g. by metalized film and metal braiding or a metal housing. The degree of coverage provided by the braiding must be 85 % or higher. The shield must be connected around the entire circumference of the connectors (360° connection).

# NOTICE

Damage to the device from the engaging and disengaging of connecting elements during operation!

Damage to internal components may result.

Do not engage or disengage any connecting elements while the unit is under power

# NOTICE

#### Electrostatic discharge (ESD)!

This product contains electrostatic sensitive components that can be destroyed by electrostatic discharge (ESD).

- It is essential to observe the safety precautions for handling ESD-sensitive components
- ▶ Never touch connector pins without ensuring proper grounding
- Wear a grounded ESD wristband when handling product connections

# NOTICE

#### Damage to the product due to incorrect wiring!

The incorrect wiring of inputs or outputs can cause damage to the unit or to peripheral devices.

- Comply with the pin layouts and specifications of the product
- Assign only pins or wires that will be used

Further information: "Specifications", Page 387

# 5.3 **Product overview**

The connections on the rear panel of the device are protected by dust protection caps from contamination and damage.

# NOTICE

Contamination or damage may result if the dust protection caps are missing!

If no dust protection caps are fitted to unused connections, this may impair the proper functioning of the contacts or destroy them.

- Remove dust protection caps only when connecting measuring devices or peripherals
- If you remove a measuring device or peripheral, re-attach the dust protection cap to the connection

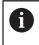

The type of connections for encoders may vary depending on the product version.

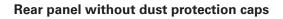

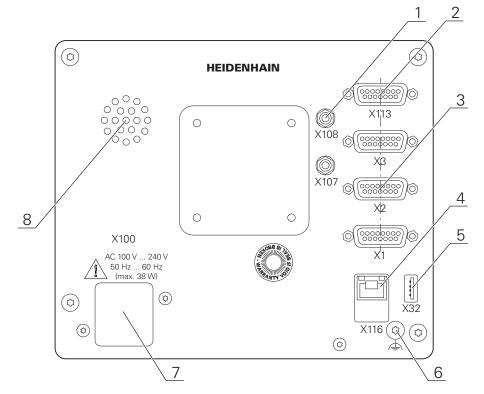

Figure 8: Rear panel

Connections that are independent of software options:

- 2 X113: 15-pin D-sub connection, e.g. for foot switches or touch probes
- **3** D-sub connections for encoders, 2 inputs enabled by default, one other input can be enabled optionally

**X1 to X3**: device variant with 15-pin D-sub connections for encoders with 1  $V_{PP}$ , 11  $\mu A_{PP}$  or EnDat 2.2 interface

**X21 to X23**: Device variant with 9-pin D-sub connections for encoders with a TTL interface

**X1**, **X2**, **X21**: Device variant with two 15-pin D-sub connections for encoders with 1  $V_{PP}$  interface and one 9-pin D-sub connection for encoders with TTL interface

4 RJ45 Ethernet connection

**X116**: Connection for communication and data exchange with subsequent systems or PC

5 USB connection

**X32**: USB 2.0 Hi-speed connection (type A) for printers, input devices or USB mass storage devices

- 6 Functional ground connection as per IEC/EN 60204-1
- 7 X100: Power switch and power connection
- 8 Speaker

Connections that depend on software options:

Connections for optical edge detector for point measurement
 X107: reference input for optical waveguide from the light source
 X108: input for optical waveguide from the projection screen

# 5.4 Connecting encoders

For encoders with an EnDat 2.2 interface: If the corresponding encoder input has already been assigned to an axis in the device settings, then the encoder is automatically detected upon restart, and the settings are adapted. Alternatively, you can assign the encoder input after you have connected the encoder.

- Comply with the pin layout
- Remove and save the dust protection cap
- Route the cables depending on the mounting variant
- Further information: "Assembly of the product", Page 38
- Connect the encoder cables tightly to the respective connections

Further information: "Product overview", Page 45

▶ If the cable connectors include mounting screws, do not overtighten them

#### Pin layout of X1, X2, X3

| 1 V <sub>PP</sub> , 11                                | 1 V <sub>PP</sub> , 11 μA <sub>PP</sub> , EnDat 2.2 |              |                 |                         |      |                 |                 |       |  |  |  |
|-------------------------------------------------------|-----------------------------------------------------|--------------|-----------------|-------------------------|------|-----------------|-----------------|-------|--|--|--|
| $ \begin{array}{cccccccccccccccccccccccccccccccccccc$ |                                                     |              |                 |                         |      |                 |                 |       |  |  |  |
|                                                       | 1                                                   | 2            | 3               | 4                       | 5    | 6               | 7               | 8     |  |  |  |
| 1 V <sub>PP</sub>                                     | A+                                                  | 0 V          | B+              | U <sub>P</sub>          | /    | /               | R–              | /     |  |  |  |
| <b>11</b> μ <b>Α</b> <sub>ΡΡ</sub>                    | I <sub>1+</sub>                                     |              | I <sub>2+</sub> |                         | /    | Inter-<br>nal   | I <sub>0+</sub> | /     |  |  |  |
| EnDat                                                 | /                                                   |              | /               |                         | DATA | shield          | /               | CLOCK |  |  |  |
|                                                       | 9                                                   | 10           | 11              | 12                      | 13   | 14              | 15              |       |  |  |  |
| 1 V <sub>PP</sub>                                     | A–                                                  | Sense<br>0 V | B-              | Sense<br>U <sub>P</sub> | /    | R+              | /               |       |  |  |  |
| <b>11</b> μ <b>Α</b> <sub>ΡΡ</sub>                    | <sub>1-</sub>                                       |              | <sub>2-</sub>   |                         | /    | I <sub>0+</sub> | /               |       |  |  |  |
| EnDat                                                 | /                                                   |              | /               |                         | DATA | /               | CLOCK           |       |  |  |  |

Pin layout of X21, X22, X23

| TTL                          |                                                                      |                     |                 |                     |     |    |                     |                 |
|------------------------------|----------------------------------------------------------------------|---------------------|-----------------|---------------------|-----|----|---------------------|-----------------|
| 5 4 3<br>0 0 0<br>9 8<br>0 0 | $\begin{bmatrix} 3 & 2 & 1 \\ 0 & 0 \\ 7 & 6 \\ 0 & 0 \end{bmatrix}$ |                     |                 |                     |     |    |                     |                 |
| 1                            | 2                                                                    | 3                   | 4               | 5                   | 6   | 7  | 8                   | 9               |
| /                            | U <sub>a1</sub>                                                      | $\overline{U_{a1}}$ | U <sub>a2</sub> | $\overline{U_{a2}}$ | 0 V | Up | $\overline{U_{a0}}$ | U <sub>a0</sub> |

# 5.5 Connecting an optical edge detector

- Note the following pin layout
- Remove and save the dust protection caps
- Route the optical waveguides in accordance with the mounting variant

Further information: "Assembly of the product", Page 38

 Adhere to the manufacturer's specifications regarding the maximum bend radius of the fiber-optic cable

- Connect the fiber-optic cable of the light source (reference) to connection X107
- Connect the optical waveguide from the projection screen to port X108

Further information: "Product overview", Page 45

#### Pin layout of X107, X108

M

i

| <b>O</b> 1 |    |  |
|------------|----|--|
|            | 1  |  |
|            | In |  |

# 5.6 Wiring switching inputs and outputs

Depending on the peripherals to be connected, the connection work may need to be carried out by an electrical specialist. Example: Safety Extra Low Voltage (SELV) exceeded **Further information:** "Personnel gualification", Page 27

The product fulfills the requirements of standard IEC 61010-1 only if the power to the peripheral devices is supplied from a secondary circuit with current limitation as per IEC 61010-1<sup>3rd Ed.</sup>, Section 9.4 or with power limitation as per IEC 60950-1<sup>2nd Ed.</sup>, Section 2.5 or from a Class 2 secondary circuit as specified in UL1310.

In place of IEC 61010-1<sup>3rd Ed.</sup>, Section 9.4, the corresponding sections of standards DIN EN 61010-1, EN 61010-1, UL 61010-1 and CAN/CSA-C22.2 No. 61010-1can be used, and, in place of IEC 60950-1<sup>2nd Ed.</sup>, Section 2.5, the corresponding sections of standards DIN EN 60950-1, EN 60950-1, UL 60950-1, CAN/CSA-C22.2 No. 60950-1 can be applied.

- ▶ Wire switching inputs and outputs in accordance with the following pin layout
- Remove and save the dust protection cap
- Route the cables depending on the mounting variant

Further information: "Assembly of the product", Page 38

Connect the connecting cables of the peripherals tightly to their connectors

Further information: "Product overview", Page 45

- If the cable connectors include mounting screws, do not overtighten them
- 6

The digital or analog inputs and outputs must be assigned in the device settings of the respective switching function.

#### Pin layout of X 113

| $ \begin{array}{ c c c c c c c c c c c c c c c c c c c$ |       |        |        |         |        |       |     |  |
|---------------------------------------------------------|-------|--------|--------|---------|--------|-------|-----|--|
| 1                                                       | 2     | 3      | 4      | 5       | 6      | 7     | 8   |  |
| LED+                                                    | B 5 V | B 12 V | Dout 0 | DC 12 V | DC 5 V | Din 0 | GND |  |
| 9                                                       | 10    | 11     | 12     | 13      | 14     | 15    |     |  |
| Din 1                                                   | Din 2 | TP     | GND    | TP      | Din 3  | LED-  |     |  |

B – Probe signals, readiness TP – Touch Probe, normally closed

#### **Digital inputs:**

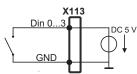

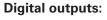

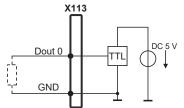

Touch probe:

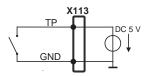

# 5.7 Connecting a printer

#### **Connecting a USB printer**

- Comply with the pin layout
- Remove and save the dust protection cap
- Route the cables based on the mounting variant

Further information: "Assembly of the product", Page 38

 Connect USB printer to USB Type-A port (X32). Make sure the USB cable connector is fully inserted

Further information: "Product overview", Page 45

#### Pin layout X32

| 1      | 2        | 3        | 4   |
|--------|----------|----------|-----|
| DC 5 V | Data (–) | Data (+) | GND |

#### **Connecting an Ethernet printer**

- Comply with the pin layout
- Remove and save the dust protection cap
- Route the cables based on the mounting variant

Further information: "Assembly of the product", Page 38

Connect the Ethernet printer to the Ethernet port X116 using a standard CAT.5 cable. The cable connector must firmly engage in the port

#### Further information: "Product overview", Page 45

#### Pin layout of X116

| 1            | 2            | 3            | 4   | 5   | 6            | 7   | 8   |
|--------------|--------------|--------------|-----|-----|--------------|-----|-----|
| D1+<br>(TX+) | D1-<br>(TX-) | D2+<br>(RX+) | D3+ | D3- | D2–<br>(RX–) | D4+ | D4– |

# 5.8 Connecting a barcode scanner

The following barcode scanners can be connected to the product:

- COGNEX DataMan 8600 (with serial module for USB)
- Note the following pin layout
- Remove and save the dust protection caps
- Route the cables based on the mounting variant

Further information: "Assembly of the product", Page 38

Connect barcode scanner to USB Type-A port (X32). Make sure the USB cable connector is fully inserted

Further information: "Product overview", Page 45

#### Pin layout X32

i

| 1      | 2        | 3        | 4   |
|--------|----------|----------|-----|
| DC 5 V | Data (–) | Data (+) | GND |

# 5.9 Connecting input devices

- Comply with the pin layout
- Remove and save the dust protection cap
- Route the cables based on the mounting variant
- Further information: "Assembly of the product", Page 38
- Connect USB mouse or USB keyboard to USB Type-A port (X32). Make sure the USB cable connector is fully inserted

Further information: "Product overview", Page 45

#### Pin layout X32

| 1      | 2        | 3        | 4   |
|--------|----------|----------|-----|
| DC 5 V | Data (–) | Data (+) | GND |

# 5.10 Connecting a network peripheral

- Comply with the pin layout
- Remove and save the dust protection cap
- Route the cables depending on the mounting variant

Further information: "Assembly of the product", Page 38

 Connect the network peripheral to Ethernet port X116 using a standard CAT.5 cable. The cable connector must firmly engage in the port

#### Further information: "Product overview", Page 45

#### Pin layout of X116

| 1            | 2            | 3            | 4   | 5   | 6            | 7   | 8   |
|--------------|--------------|--------------|-----|-----|--------------|-----|-----|
| D1+<br>(TX+) | D1-<br>(TX-) | D2+<br>(RX+) | D3+ | D3- | D2–<br>(RX–) | D4+ | D4– |

# 5.11 Connecting the line voltage

# **A**WARNING

#### **Risk of electric shock!**

Improper grounding of electrical devices may result in serious personal injury or death by electric shock.

- Always use 3-wire power cables
- Make sure the ground wire is correctly connected to the ground of the building's electrical installations

# **A**WARNING

#### Fire hazard due to wrong power cable!

Use of a power cable that does not meet the requirements of the mounting location may cause a fire hazard.

- Use only a power cable that meets at least the national requirements of the respective country in which the product is mounted
- Comply with the pin layout
- Connect the power connection to a 3-wire grounded power outlet using a power cable that meets requirements

Further information: "Product overview", Page 45

#### Pin layout X100

| 1   | 2   | 3 |
|-----|-----|---|
| L/N | N/L | ٩ |

6

# **Basic operation**

# 6.1 Overview

This chapter describes the user interface, operating elements, and basic functions of the unit.

# 6.2 Using the touchscreen and input devices

### 6.2.1 Touchscreen and input devices

The operating elements on the user interface of the unit are operated via a touchscreen or a connected USB mouse.

To enter data, you can use the screen keyboard of the touchscreen or a connected USB keyboard.

# NOTICE

Malfunctions of the touchscreen caused by humidity or contact with water!

Humidity or water can impair the proper functioning of the touchscreen.

Protect the touchscreen from humidity or contact with water Further information: "Product data", Page 388

## 6.2.2 Gestures and mouse actions

To activate, switch or move the operating elements of the user interface, you can use the unit's touchscreen or a mouse. Gestures are used to operate the touchscreen and the mouse.

The gestures for operating the touchscreen may differ from the gestures for operating the mouse.

If the gestures for operating the touchscreen differ from those for operating the mouse, then these instructions describe both operating options as alternative actions.

The alternative actions for operating the touchscreen or the mouse are identified by the following symbols:

| E             |  |
|---------------|--|
| $\mathcal{A}$ |  |

Operation using the touchscreen

Operation using the mouse

The following overview describes the different gestures for operating the touchscreen or the mouse:

|    |   |   | - |   |   |
|----|---|---|---|---|---|
| la | D | D | П | n | α |
|    | - | - | - |   | 3 |

i

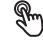

Means touching the screen briefly with your fingertip

#### The actions initiated by tapping include

- Selection of menus, features or parameters
- Entering characters with the screen keyboard
- Closing dialogs
- Displaying and hiding the main menu in the Measure menu
- Displaying and hiding the Inspector in the **Measure** menu

#### Holding (long press)

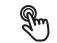

Means touching the screen and holding your finger(s) on it for a few seconds

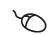

Means pressing the left mouse button once and holding it down

#### The actions initiated by holding are

 Quickly changing the values in input fields with plus and minus buttons

#### Dragging

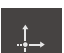

Is a combination of long press and then swipe, moving a finger over the touchscreen when at least the starting point of motion is defined

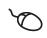

Means pressing the left mouse button once and holding it down while moving the mouse; at least the starting point of the motion is defined

#### The actions initiated by dragging include

- $\stackrel{\uparrow}{\leftarrow} \stackrel{\frown}{\bigcirc} \rightarrow$
- Scrolling through lists and texts
- Opening the **Details** dialog in the Inspector

#### Two-finger drag

| St. | Refers to the movement of two fingers across the touchscreen<br>when at least the starting point of the movement is clearly<br>defined |
|-----|----------------------------------------------------------------------------------------------------|
| Q   | Refers to pressing the right mouse button once and holding it down while moving the mouse; at least the starting point of the          |

movement is defined

#### Two-finger dragging initiates the following action

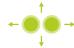

In the Measure menu, moving the features view within the workspace

# 6.3 General operating elements and functions

The operating elements described below are available for configuration and operating the product via the touchscreen or input devices.

#### Screen keyboard

With the screen keyboard, you can enter text into the input fields of the user interface. The displayed screen keyboard is either numeric or alphanumeric, depending on the input field.

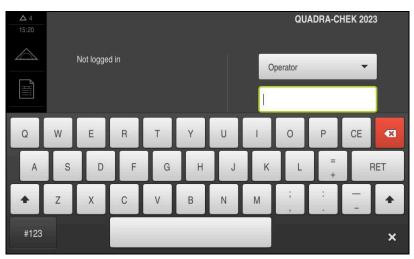

Figure 9: Screen keyboard

- ▶ To enter values, tap an input field
- > The input field is highlighted
- > The screen keyboard is displayed
- Enter text or numbers
- > In some input fields, a green check mark indicates that the entry is correct
- If the entry is incomplete or incorrect, a red exclamation mark is displayed. The entry cannot be concluded in this case
- ► To apply the values, confirm the entry with **RET**
- > The values are displayed
- > The screen keyboard disappears

#### Input fields with plus and minus buttons

To adjust a numerical value, use the + (plus) and - (minus) buttons to the left and right of the numerical value.

| - | 500 | + |
|---|-----|---|
|   |     |   |

- Tap + or until the desired value is displayed
- Long-press + or to scroll through the values more quickly
- > The selected value is displayed

#### **Toggle switch**

Use the toggle switch to switch between functions.

| mm | inch |
|----|------|
|----|------|

- ► Tap the desired function
- > The active function is shown in green
- > The inactive function is shown in light gray

#### Slide switch

With the sliding switch, you can activate or deactivate a function.

| ON |  |
|----|--|
|----|--|

- Drag the slider to the desired position
- or
- ► Tap the slider
- > The function is activated or deactivated

#### Slider

Use the slider (horizontal or vertical) to continuously adjust values.

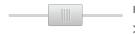

- Drag the slider to the desired position
- > The selected value is displayed graphically or in percent

#### **Drop-down list**

Buttons that open drop-down lists are indicated by a triangle pointing down.

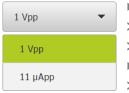

Tap the button

> The drop-down list opens

- > The active entry is highlighted in green
- Tap the desired entry
  - > The selected entry is applied

#### Undo

With this button, you can undo the last action. Processes that have already been concluded cannot be undone.

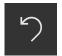

- ► Tap Undo
- > The last action is undone

#### Add

|  | I |  |
|--|---|--|
|  |   |  |

- ► To add a feature, tap Add
- > The new feature is added

#### Close

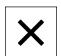

► Tap **Close** to close a dialog

#### Confirm

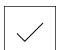

► Tap **Confirm** to conclude an activity

#### Back

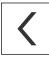

Tap Back to return to the higher level in the menu structure

6

# 6.4 QUADRA-CHEK 2000 – switch-on and switch-off

# 6.4.1 Switching on QUADRA-CHEK 2000

Before using the product, you need to perform the commissioning and setup steps. Depending on the purpose of use, you may have to configure additional setup parameters.

Further information: "Commissioning", Page 95

- Turn the power switch on
- The power switch is located on the rear side of the product
- > The unit powers up. This can take a moment
- If automatic user login is active and the last user who logged in was of the Operator type, the user interface opens with the Measure menu
- If automatic user login is not active, the User login menu is displayed Further information: "User login and logout", Page 59

### 6.4.2 Activating and deactivating the energy saving mode

If you will not be using the unit for a while, you should activate the energy-saving mode. This switches the unit to an inactive state without interrupting the power supply. The screen is switched off in this state.

#### Activating energy-saving mode

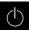

i

▶ Tap Switch off in the main menu

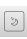

- Tap Energy-saving mode
- > The screen switches off

#### Deactivating energy-saving mode

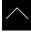

- Tap anywhere on the touchscreen
- > An arrow appears at the bottom of the screen
- Drag the arrow up
- > The screen is switched on and shows the user interface last displayed

## 6.4.3 Switching off QUADRA-CHEK 2000

## NOTICE

#### Damage to the operating system!

Disconnecting the power source while the product is on can damage the operating system of the product.

- Use the Switch-off menu to shut down the product
- Do not disconnect the power source while the product is on
- Do not turn the power switch off until the product has shut down

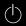

▶ Tap Switch off in the main menu

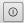

- Tap Shut down
- > The operating system shuts down
- Wait until the following message appears on the screen:
   You can switch off the device now.
- Turn the power switch off

# 6.5 User login and logout

In the User login menu, you can log in and out of the product as a user.

Only one user can be logged in to the product at a time. The logged-in user is displayed. Before a new user can log in, the logged-in user has to log out.

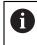

The product provides various authorization levels that grant the user full or restricted access to management and operation functionality.

## 6.5.1 User login

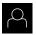

- Tap **User login** in the main menu
- Select the user in the drop-down list
- Tap the **Password** input field
- Enter the user's password

| User     | Default password | Target group                          |
|----------|------------------|---------------------------------------|
| OEM      | oem              | Commissioner,<br>machine tool builder |
| Setup    | setup            | Setup engineer,<br>system configurer  |
| Operator | operator         | Operator                              |

Further information: "Logging in for Quick Start", Page 166

- If the password does not match the default password, ask a Setup user or OEM user for the assigned password.
   If the password is no longer known, contact a HEIDENHAIN service agency.
- ► Confirm entry with **RET**
- ► Tap Log in
- > The user is logged in and the **Measure** menu is displayed

### 6.5.2 User logout

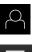

• Tap **User login** in the main menu

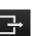

#### Tap Log out

- > The user is logged out
- > All functions of the main menu are inactive, except for Switch off
- > The product can only be used again after a user has logged in

# 6.6 Setting the language

The user interface language is English. You can change to another language, if desired.

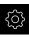

- Tap Settings in the main menu
- $\bigcap^{\bigcirc}$
- Tap **User**
- > The logged-in user is indicated by a check mark
- Select the logged-in user
- The language selected for the user is indicated by a national flag in the Language drop-down list
- Select the flag for the desired language from the Language drop-down list
- > The user interface is displayed in the selected language

# 6.7 Performing the reference mark search after startup

If the reference mark search after unit start is active, then all of the unit's functions will be disabled until the reference mark search has been successfully completed.

Further information: "Reference marks (Encoder)", Page 362

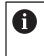

i

The reference mark search does not need to be performed for serial encoders with EnDat interface, because the axes are automatically homed.

If the reference mark search is active on the unit, then a wizard will ask you to traverse the reference marks of the axes.

- After logging in, follow the instructions of the wizard
- The Reference symbol stops blinking upon successful completion of the reference mark search

**Further information:** "Operating elements of the position display", Page 78 **Further information:** "Activating the reference mark search", Page 106

# 6.8 User interface

### 6.8.1 User interface after switch-on

#### Factory default user interface

The illustration shows the user interface the way it looks when you switch on the product for the first time.

This user interface will also be displayed after resetting the product to the factory defaults.

|            |               | HEIDENHAIN<br>QUADRA-CHEK 2023 |
|------------|---------------|--------------------------------|
|            | Not logged in | Operator                       |
|            |               |                                |
| 2          |               | Password                       |
| ŝ          |               |                                |
| $\bigcirc$ |               | ÷                              |

Figure 10: The user interface in the unit's factory default setting

#### User interface after startup

If automatic user login is active and the last user who logged in was of the **Operator** type, the **Measure** menu with the workspace and the Inspector is displayed after the product has started up.

Further information: "Measure menu", Page 64

If automatic user login is not active, the product opens the **User login** menu. **Further information:** "User login menu", Page 71

### 6.8.2 Main menu of the user interface

User interface with QUADRA-CHEK 2000 OED software option

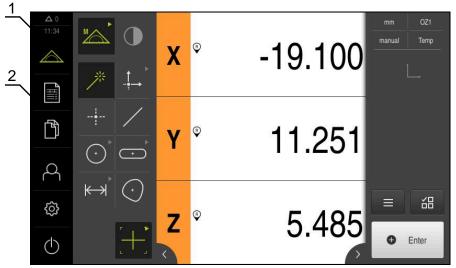

Figure 11: User interface with QUADRA-CHEK 2000 OED software option

- 1 Message display area, which displays the time and the number of unclosed messages
- 2 Main menu with operating elements

### Main menu controls

The main menu is displayed regardless of the activated software options.

| Control    | Function                                                                                                    |  |  |
|------------|----------------------------------------------------------------------------------------------------|--|--|
| <b>∆</b> 3 | Message                                                                                                    |  |  |
| $\Delta$ 3 | Display of an overview of all messages as well as the number of messages that have not been closed                |  |  |
|            | Further information: "Messages", Page 91                                                                          |  |  |
|            | Measure                                                                                                    |  |  |
|            | Manual measurement, construction, or definition of features by using measuring programs and predefined geometries |  |  |
|            | Further information: "Measure menu", Page 64                                                                      |  |  |
| Ē          | Measurement report                                                                                                |  |  |
|            | Creation of measurement reports based on templates                                                                |  |  |
|            | <b>Further information:</b> "Measurement report menu",<br>Page 69                                                 |  |  |
|            | File management                                                                                                   |  |  |
|            | Management of the files that are available on the product                                                         |  |  |
|            | <b>Further information:</b> "File management menu",<br>Page 70                                                    |  |  |
| $\bigcirc$ | User login                                                                                                    |  |  |
| $\sim$     | Login and logout of the user                                                                                      |  |  |
|            | Further information: "User login menu", Page 71                                                                   |  |  |

| Control    | Function                                                                                             |  |
|------------|----------------------------------------------------------------------------------------------------|--|
| <u>ل</u> ې | Settings                                                                                             |  |
|            | Settings of the product, such as setting up users, configur-<br>ing sensors or updating the firmware |  |
|            | Further information: "Settings menu ", Page 72                                                       |  |
| $\bigcirc$ | Switch-off                                                                                           |  |
|            | Shutdown of the operating system or activation of power-<br>saving mode                              |  |
|            | Further information: "Switch-off menu", Page 73                                                      |  |

#### 6.8.3 Measure menu

#### Activation

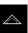

- Tap **Measure** in the main menu
- > The user interface for measuring, constructing, and defining is displayed

#### Measure menu without software option

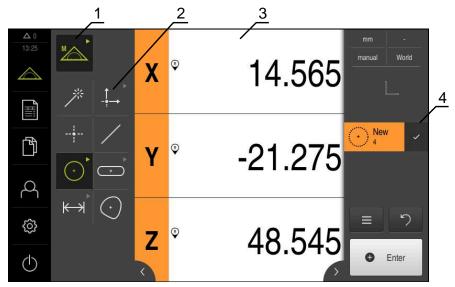

Figure 12: Measure menu without software option

- **1** The function palette provides functions for manual measuring and defining. The selected function is displayed as an active operating element.
- 2 The geometry palette provides all geometries for manual measuring, constructing and defining. The geometries are partially combined into geometry groups. The selected geometry is displayed as an active feature. The geometries available on the geometry palette depend on the selected function.
- **3** The workspace displays the current position of the measuring plate or the features view (graphical representation of the features), for example.
- **4** The Inspector provides the quick access menu, the position preview or features preview, and the feature list or program step list. The feature list contains the features that have been measured, constructed, or defined.

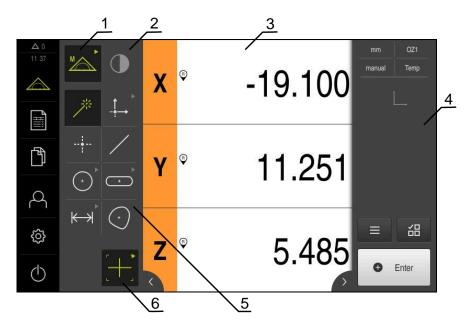

#### Measure menu with QUADRA-CHEK 2000 OED software option

Figure 13: Measure menu with QUADRA-CHEK 2000 OED software option

- 1 The function palette provides functions for manual measuring and defining. The selected function is displayed as an active operating element.
- **2** The sensor palette contains the optional sensors (e.g., OED). It is only visible if the software option is active.
- **3** The workspace displays, for example, the position display or the input area for constructing and defining features.
- **4** The Inspector contains the quick access menu, the position preview, the features preview, and the feature list or the program step list. The feature list contains the features that have been measured, constructed, or defined.
- 5 The geometry palette provides all of the geometries for manual measuring, constructing, and defining. The geometries are partially combined into geometry groups. The selected geometry is displayed as an active feature. The geometries available on the geometry palette depend on the selected function.
- **6** The tool palette provides the measuring tools required for conducting the selected measurement.

### **Function palette**

In the function palette, you can select the function to be used for creating a new feature.

#### Selecting the function

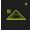

- Tap the control showing the current function, e.g. Manual measuring
- > The function palette displays the available functions
- Select the desired function

#### Controls of the function palette

| Manual<br>measuring | Defining |
|---------------------|----------|
| MA                  | 1        |

**Further information:** "Manual measuring function", Page 73 **Further information:** "The Define function", Page 77

### Sensor palette (software option)

The sensor palette allows you to select the sensor to be used for measuring point acquisition. If only one sensor is available, it will be selected automatically.

#### Prerequisites

- The sensor is connected to the product
- The corresponding software option has been enabled

#### Controls of the sensor palette

Optical edge detection (OED)

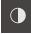

Further information: "Controls for measuring with an OED sensor", Page 74

#### **Geometry palette**

The geometry palette allows you to select the geometry to be measured, constructed, or defined. As an alternative, you can use the automatic geometry detection function called **Measure Magic**. The geometries available on the geometry palette depend on the selected function and the activated sensor.

#### Selecting geometry

Some geometries are grouped. Grouped controls are identified by an arrow.

- If a control is grouped, tap the control that shows an arrow
- > All controls of the group are available for selection
- Select the desired geometry

### Controls of the geometry palette

| Measure Magic           |                |                    |                                                                                          |
|-------------------------|----------------|--------------------|------------------------------------------------------------------------------------------|
| *                       |                |                    |                                                                                          |
| Zero point              | Alignment      | Reference<br>plane |                                                                                          |
| <br>Zero pont           | Algement       | Ref plane          | Prerequisite for<br><b>Reference plane</b> : The<br>z axis mus have been config-<br>ured |
| Point                   |                |                    |                                                                                          |
| Peint.                  |                |                    |                                                                                          |
| Line                    |                |                    |                                                                                          |
| /                       |                |                    |                                                                                          |
| Circle                  | Arc            | Ellipse            |                                                                                          |
| Crede                   | Arc            | Elipse             |                                                                                          |
| Slot                    | Rectangle      |                    |                                                                                          |
| Sot                     | *<br>Rectangle |                    |                                                                                          |
| Distance                | Angle          |                    |                                                                                          |
| <b>K</b> →→<br>Distance |                |                    |                                                                                          |
| Blob                    |                |                    |                                                                                          |
| $\bigcirc$              |                |                    |                                                                                          |

### Tool palette (sensor-specific)

In the tool palette, select the measuring tool to be used for the measuring point acquisition. In the **Measuring tool settings** dialog, you can configure the measuring tools.

#### Prerequisites

A sensor must have been activated (software option)

#### Selecting the measuring tool

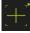

- Tap the control showing the current measuring tool, e.g. the crosshairs
- > The tool palette shows all available measuring tools and displays the **Measuring tool settings** dialog
- Select the desired measuring tool
- Change the measuring tool settings, if required
- ► Tap Close
- > Your changes are applied

Further information: "Overview of the OED measuring tools", Page 75

#### 6.8.4 Measurement report menu

#### Activation

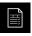

- Tap Measurement report in the main menu
- > The user interface for displaying and creating the measurement reports appears

#### Short description

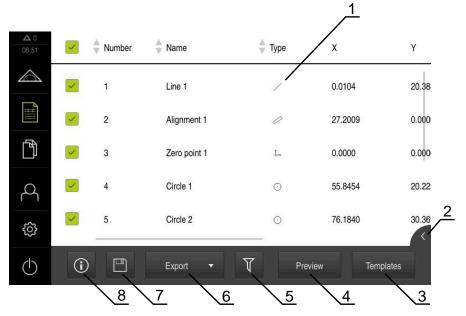

#### Figure 14: Measurement report menu

- **1** List of default templates
- 2 Preview of the selected template
- 3 Display of information on the selected template

The **Measurement report** menu shows a list of the measured features, depending on the selected measurement report template.

In the **Measurement report** menu, you can select the contents and template to be used for your measurement reports. Measurement reports can be saved, exported, and printed.

Further information: "Measurement Reports", Page 311

### 6.8.5 File management menu

#### Activation

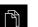

- ▶ Tap **File management** in the main menu
- > The user interface for file management is displayed

**Short description** 

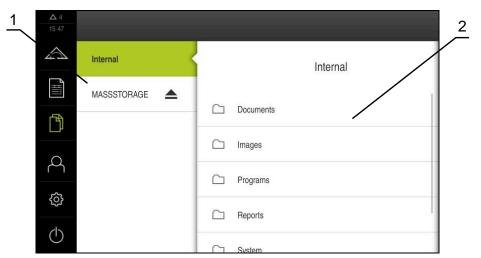

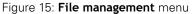

- **1** List of available storage locations
- 2 List of folders in the selected storage location

The **File management** menu shows an overview of the files stored in the product's memory.

Any connected USB mass storage devices (FAT32 format) or available network drives are shown in the list of storage locations. The USB mass storage devices and the network drives are displayed with their names or drive designations.

Further information: "File management", Page 319

### 6.8.6 User login menu

#### Activation

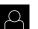

- Tap **User login** in the main menu
- > The user interface for user login and logout is displayed

#### Short description

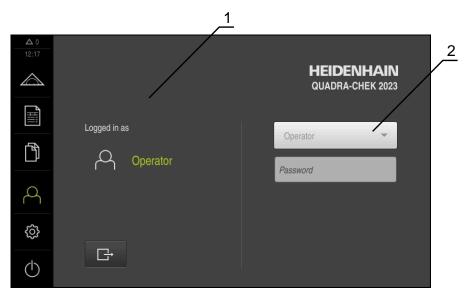

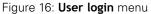

- 1 Display of the logged-in user
- 2 User login

The **User login** menu shows the logged-in user in the column on the left. The login of a new user is displayed in the right-hand column.

To log in another user, the logged-in user must first log out.

Further information: "User login and logout", Page 59

### 6.8.7 Settings menu

#### Activation

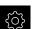

- ► Tap Settings in the main menu
- > The user interface for the product settings is displayed

#### **Short description**

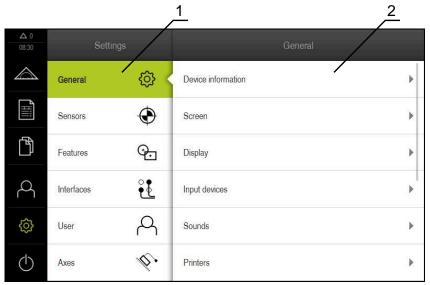

Figure 17: Settings menu

- 1 List of setting options
- 2 List of setting parameters

The **Settings** menu shows all options for configuring the product. With the setting parameters, you can adapt the product to on-site requirements. **Further information:** "Settings", Page 327

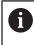

The product provides various authorization levels that grant the user full or restricted access to management and operation functionality.

### 6.8.8 Switch-off menu

#### Activation

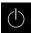

- ► Tap Switch off in the main menu
- The operating elements for shutting down the operating system, for activating the energy-saving mode and for activating the cleaning mode are displayed

#### Short description

The Switch off menu provides the following options:

| Operating<br>element | Function                                                                      |  |  |
|----------------------|-------------------------------------------------------------------------------|--|--|
|                      | Shut down                                                                     |  |  |
|                      | Shuts down the operating system                                               |  |  |
| ٢                    | Energy saving mode                                                            |  |  |
|                      | Switches the screen off and puts the operating system into energy-saving mode |  |  |
|                      | Cleaning mode                                                                 |  |  |
|                      | Switches the screen off; the operating system continues unchanged             |  |  |

**Further information:** "QUADRA-CHEK 2000 – switch-on and switch-off", Page 58 **Further information:** "Cleaning the screen", Page 372

## 6.9 Manual measuring function

With the **Manual measuring** function, you can perform the following operations on a feature:

- Measure, i.e. create from acquired measuring points
- Construct, i.e. create from existing features

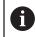

For a detailed description of the individual activities, please refer to the "Measuring" chapter and to the following chapters.

### 6.9.1 Measuring features

To measure a contour, such as a circle, acquire measuring points distributed on the contour. Depending on the type of geometry selected, a certain number of measuring points must be acquired. The positions of these measuring points refer to the coordinate system selected on the product. The product calculates a new feature from the acquired measuring points (point cloud).

To acquire measuring points manually, e.g. by using crosshairs at the measuring microscope or profile projector, proceed as follows:

| MA |
|----|

- ► Tap **Measure** in the main menu
- Select Manual measuring in the function palette

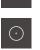

- Select the desired geometry in the geometry palette e.g.
   Circle
- On the measuring machine, move to the desired position on the measured object
- To acquire the measuring point, tap **Enter** in the Inspector

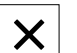

- A new feature is added to the feature list. The symbol of the feature corresponds to the selected geometry
- The number of acquired measuring points is shown next to the symbol

| 0 | Enter |
|---|-------|

- Move to next measuring point
- ▶ To acquire the measuring point, tap Enter in the Inspector
- To acquire more measuring points, repeat these steps
- When the minimum number of measuring points for the selected geometry has been reached, the **Finish** button appears in the new feature

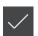

- Tap **Finish** to complete the measuring point acquisition
- The feature is calculated based on the acquired measuring points
- > The measurement result preview appears

### 6.9.2 Measurement with a sensor

For measuring point acquisition, you can use an OED sensor on the measuring machine, such as an optical waveguide (QUADRA-CHEK 2000 OED software option).

Once a sensor is activated, the associated measuring tools (tool palette) are available.

### 6.9.3 Controls for measuring with an OED sensor

#### Prerequisites

The OED sensor has been activated (software option)

## Overview of the OED measuring tools

If an OED sensor is activated, the tool palette includes the following measuring tools.

| Symbol  | Measuring tool | Functions and characteristics                                                                                                    |
|---------|----------------|----------------------------------------------------------------------------------------------------|
| Contar  | Crosshair      | <ul> <li>Manual acquisition of single measuring points</li> <li>No automatic acquisition of light-to-dark transitions</li> </ul>                                                                                                    |
|         | OED            | <ul> <li>Active measuring tool</li> <li>Acquisition of light-to-dark transitions</li> <li>Buffering of a single measuring point<br/>(manual confirmation required)</li> <li>If the OED sensor traverses an edge,<br/>a measuring point is buffered in the<br/>clipboard. If the OED sensor traverses a<br/>further edge, the buffered measuring point<br/>is overwritten. By tapping <b>Enter</b>, the previ-<br/>ously buffered measuring point is added to<br/>the feature calculation.</li> </ul> |
| And GED | Auto OED       | <ul> <li>Active measuring tool</li> <li>Automatic acquisition of measuring points, e.g. on circles and circular arcs</li> <li>Acquisition of light-to-dark transitions If the OED sensor traverses an edge, a measuring point is automatically acquired and added to the feature calculation.</li> </ul>                                                                                                    |

### **Configuring OED measuring tools**

In the **Measuring tool settings** dialog, you can adjust the contrast settings and the OED offset settings using a teach sequence. These setting apply to all OED measuring tools, regardless of which measuring tool was selected for the teach sequence. All changes are transferred to the **Settings** menu.

|            |   | X ©       | 76.643                  | mm<br>manual | OZ1<br>Temp |
|------------|---|-----------|-------------------------|--------------|-------------|
|            |   | Crosshalr | Measuring tool settings | ×            |             |
| Д          |   |           | Start                   |              |             |
| ŝ          |   |           | OED offset settings     |              | 邰           |
| $\bigcirc$ | H | Auto OED  |                         | _            | Enter       |

Figure 18: Measuring tool settings dialog for OED measuring tools

- In the quick access menu, select the magnification that is set on the measuring machine
- In the tool palette, select any desired OED measuring tool, e.g. Auto OED
- The Measuring tool settings dialog shows the available parameters
- Determine the desired parameters during the teach sequence

X

- Tap Close to close the dialog
   The parameters are saved for the selected magnification
- Repeat this procedure for all available magnifications

| Operating<br>element | Meaning                                                                                        |
|----------------------|------------------------------------------------------------------------------------------------|
| Ctart                | Contrast settings                                                                              |
| Start                | Starts the teach sequence for adjusting the contrast settings to the current light conditions  |
|                      | <b>Further information:</b> "Adjusting the contrast settings",<br>Page 131                     |
| <u> </u>             | OED offset settings                                                                            |
| Start                | Starts the teach sequence for determining the offset between the crosshairs and the OED sensor |
|                      | <b>Further information:</b> "Configuring OED offset settings",<br>Page 131                     |

# 6.10 The Define function

#### Activation

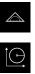

- ► Tap **Measure** in the main menu
- Select **Define** in the function palette
- The controls and input fields of the **Define** function are displayed

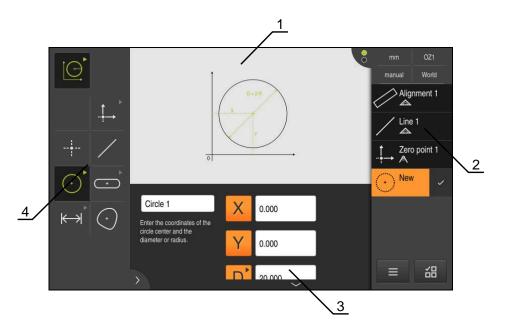

Figure 19: The **Define** function with **circle** geometry

- 1 Display of the geometry
- 2 Feature list in the Inspector
- 3 Input fields for the geometry parameters
- 4 Geometry parameters

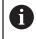

For a detailed description of the individual activities, please refer to the "Measuring" chapter and to the following chapters.

# 6.11 Position display

The unit's position display shows the axis positions and additional information about the configured axes (if applicable).

## 6.11.1 Operating elements of the position display

| Symbol | Meaning                                                                                    |  |
|--------|--------------------------------------------------------------------------------------------|--|
| V      | Axis key                                                                                   |  |
| ^      | Axis key functions:                                                                        |  |
|        | <ul> <li>Tapping the axis key: Opens the position value input<br/>field</li> </ul>         |  |
|        | <ul> <li>Holding down the axis key: sets the current position as<br/>zero point</li> </ul> |  |
| R      | Reference mark search performed successfully                                               |  |
| X      | Reference mark search not performed or no reference mark detected                          |  |

# 6.12 Customizing the workspace

In the **Measure** menu, you can enlarge the workspace by hiding the main menu, the submenu, or the Inspector. In addition, there are several ways to customize the features view.

### Activation

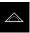

- ► Tap **Measure** in the main menu
- > The user interface for measuring, constructing, and defining is displayed

### 6.12.1 Hiding and showing the main menu and submenu

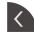

### Tap the tab

- > The main menu is hidden
- Tap the **tab** again
- > The submenu is hidden
- > The arrow changes direction
- ▶ To show the submenu, tap the **tab**
- To show the main menu, tap the tab again

### 6.12.2 Hiding or displaying the Inspector

The Inspector can only be hidden when using the Manual measuring function.

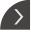

- Tap the tab
- > The Inspector is hidden
- > The arrow changes direction
- To display the Inspector, tap the tab

6

## 6.13 Working in the features view

The **Manual measuring** function is available in the features view.

In the features view, you can do the following:

- Customize the view
- Select or deselect features
- Add annotations to features
- Show or hide annotations

#### Activation

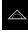

- Tap Measure in the main menu
- The user interface for measuring, constructing, and defining is displayed
- In the Inspector, tap Features preview
- > The features view is displayed in the workspace
- > The current content of the workspace is displayed in the Inspector

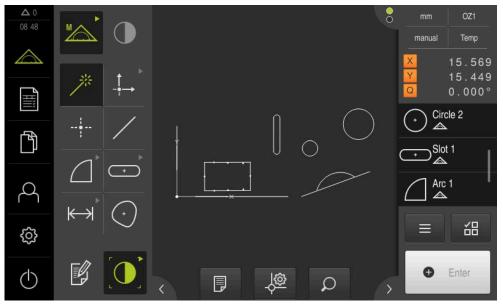

Figure 20: Workspace with features view

#### 6.13.1 Resizing the features view

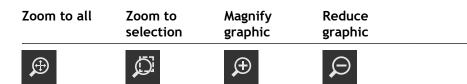

Depending on the area available for the workspace, the controls may be grouped.

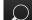

• To display all controls, tap **Zoom functions** 

### 6.13.2 Selecting or deselecting features

- ► To select a feature, tap it in the features view
- The selected feature is displayed in green in the features view and in the feature list
- To add more features to the selection, tap them
- To deselect a feature, tap it again

You can construct a new feature from the selected features, e.g. by moving or copying them.

Further information: "Constructing features", Page 218

### 6.13.3 Editing annotations

i

You can add an annotation to every feature in the features view, e.g. measurement information or informational texts.

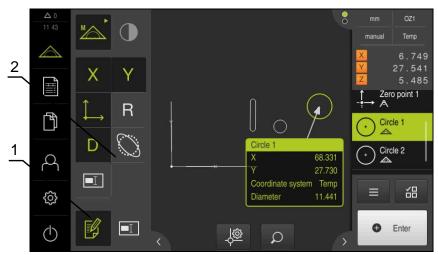

Figure 21: Feature with annotations in the features view

- 1 Edit annotations operating element
- 2 Operating elements for adding remarks to one or more features

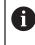

The operating elements for adding annotations are displayed if the edit mode for annotations is activated and if at least one feature is selected in the feature list. The available operating elements depend on the geometry type of the selected feature.

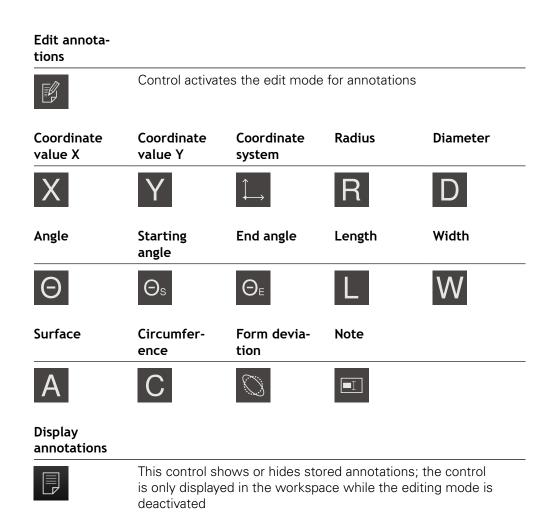

## 6.14 Using the Inspector

The Inspector is only available in the **Measure** menu.

#### Activation

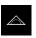

- ► Tap **Measure** in the main menu
- The user interface for measuring, constructing, and defining is displayed

### 6.14.1 Controls of the Inspector

The Inspector contains the following areas and controls:

| Control                       | Function                                                                                              |  |  |
|-------------------------------|----------------------------------------------------------------------------------------------------|--|--|
| 1/74                          | Quick access menu                                                                                     |  |  |
| mm VZ1<br>manual World        | The quick access menu displays the current settings for manual measuring, constructing, and defining: |  |  |
| 1                             | <ul> <li>Unit for linear values (Millimeters or Inch)</li> </ul>                                      |  |  |
|                               | Magnification used                                                                                    |  |  |
|                               | <ul> <li>Type of measuring point acquisition (automatic or manual)</li> </ul>                         |  |  |
|                               | <ul> <li>Coordinate system used</li> </ul>                                                            |  |  |
|                               | <ul> <li>To adjust the settings of the quick access menu, tap the<br/>quick access menu</li> </ul>    |  |  |
|                               | <b>Further information:</b> "Adjusting settings in the quick access menu", Page 85                    |  |  |
| × 0.00                        | Position preview                                                                                      |  |  |
| X 0.000<br>Y 0.000<br>Z 0.000 | The position preview displays the current axis positions.                                             |  |  |
|                               | <b>Further information:</b> "Conducting the reference mark search", Page 167                          |  |  |
|                               | <ul> <li>To display the position preview in the workspace, tap<br/>the Position preview</li> </ul>    |  |  |
|                               | > The position display is now shown in the workspace                                                  |  |  |
|                               | <ul> <li>The current content of the workspace is displayed in the<br/>Inspector</li> </ul>            |  |  |
|                               | Features preview                                                                                      |  |  |
|                               | The features preview displays a reduced view of the measured, constructed and, defined features.      |  |  |
|                               | <ul> <li>To display the features view in the workspace, tap the<br/>Features view</li> </ul>          |  |  |
|                               | > The features view is now shown in the workspace                                                     |  |  |
|                               | > The current content of the workspace is displayed in the<br>Inspector                               |  |  |
|                               | <b>Further information:</b> "Working in the features view", Page 79                                   |  |  |

| ontrol                                                                                                    | Function                                                                                                    |  |
|----------------------------------------------------------------------------------------------------|----------------------------------------------------------------------------------------------------|--|
| <u>_1</u>                                                                                                    | Feature list                                                                                                    |  |
| · Slot 1 2                                                                                                    | The feature list lists all measured, constructed, or defined features. The feature list provides the following information:                                                                                                    |  |
|                                                                                                    | <ul> <li>I: Feature with symbol, name, and consecutive number</li> </ul>                                                                                                    |  |
| 31                                                                                                    | <ul><li>2: Function that was used for creating the feature</li></ul>                                                                                                    |  |
| $\sqrt{5}$ $\sqrt{4}$ $\sqrt{3}$                                                                                                    | Symbol Meaning                                                                                                    |  |
|                                                                                                    | Measured feature                                                                                                    |  |
|                                                                                                    | Constructed feature                                                                                                    |  |
|                                                                                                    | Defined feature                                                                                                    |  |
|                                                                                                    | 3: Completes the measuring point acquisition                                                                                                    |  |
|                                                                                                    | 4: Number of measuring points that have been acquired                                                                                                    |  |
|                                                                                                    | 5: Newly acquired feature with symbol                                                                                                    |  |
|                                                                                                    | Each feature contains details on the measurement results as well as selectable tolerances.                                                                                                    |  |
|                                                                                                    | <ul> <li>To display the measured values and adjust the<br/>tolerances, drag a feature into the workspace</li> </ul>                                                                                                    |  |
|                                                                                                    | > The Details dialog, with its Overview and Tolerance tabs, opens in the workspace                                                                                                    |  |
|                                                                                                    | <b>Further information:</b> "Measurement evaluation", Page 262                                                                                                    |  |
|                                                                                                    | Further information: "Defining tolerances", Page 267                                                                                                    |  |
|                                                                                                    | <ul> <li>To select or deselect features, tap the features one after<br/>another</li> </ul>                                                                                                    |  |
|                                                                                                    | > The selected features are highlighted in green                                                                                                    |  |
|                                                                                                    | <ul> <li>To delete a feature, drag the feature to the right and out<br/>of the Inspector</li> </ul>                                                                                                    |  |
| ×                                                                                                    | Measurement result preview                                                                                                    |  |
| X     35,7418     Y     6,5126       B     3,1207     D     6,2415       Q     25 / 31     Q     0.0202       Image: Temp     Temp       Q     Gaussian | After completion of a measurement process, the measure-<br>ment result preview appears in the workspace and displays<br>information about the measured feature. For each geome-<br>try type, it is possible to define the parameters to be<br>displayed in the measurement result preview. Which<br>parameters are available depends on the specific geometry<br>type. |  |

**Further information:** "Configuring the measurement result preview", Page 161

| Control                              | Function                                                                                                    |
|--------------------------------------|----------------------------------------------------------------------------------------------------|
| Initialization                       | Program step list                                                                                                    |
| Not started                          | The program step list shows all actions that occur during                                                                                                    |
| Auto enter<br>Not started            | the measurement. It is displayed instead of the feature list<br>in the Inspector.                                                                                                    |
| Magnification (OED)                  | The program steps can be combined and saved as a measuring program.                                                                                                    |
| Units                                | Further information: "Programming", Page 293                                                                                                    |
| Not started                          |                                                                                                    |
| Start OED<br>Not started             |                                                                                                    |
| Start OED<br>Not started             |                                                                                                    |
| Calculate Alignment 1<br>Not started |                                                                                                    |
| —                                    | Auxiliary functions                                                                                                    |
|                                      | The auxiliary functions include the following:                                                                                                    |
|                                      | <ul> <li>Switching the display between feature list and program<br/>step list</li> </ul>                                                                                              |
|                                      | <ul> <li>Creating, saving, and opening a program</li> </ul>                                                                                                    |
|                                      | <ul> <li>Calling the program control in the workspace</li> </ul>                                                                                                    |
|                                      | Opening and saving a coordinate system                                                                                                    |
|                                      | <ul> <li>Deleting selected features or all features from the<br/>feature list</li> </ul>                                                                                              |
|                                      | <b>Further information:</b> "Adjusting the auxiliary functions of the Inspector", Page 87                                                                                             |
| $\checkmark\Box$                     | Feature selection                                                                                                    |
|                                      | Multiple selection of features of the same geometry type                                                                                                    |
|                                      | Tap Feature selection                                                                                                    |
|                                      | To select all features of a geometry type in the feature<br>list, tap the desired geometry type                                                                                       |
|                                      | <ul> <li>Confirm with OK</li> </ul>                                                                                                    |
|                                      | > The selected features are highlighted in green                                                                                                    |
|                                      | Enter                                                                                                    |
| \rm Enter                            | Acquisition of measuring points with the following options:                                                                                                    |
|                                      | If measuring point acquisition is deactivated, then the measuring points will be acquired manually                                                                                    |
| • Enter                              | If automatic measuring point acquisition is active, then<br>a red dot will be shown in the control. The measuring<br>points will be acquired after expiration of the set dead<br>time |

#### 6.14.2 Adjusting settings in the quick access menu

In the quick access menu, you can adjust the following settings:

- Unit for linear values (Millimeters or Inch)
- Unit for angular values (Radian, Decimal degrees or Deg-Min-Sec)
- Type of coordinate system
- Type of measuring point acquisition
- Dead time for automatic measuring point acquisition
- Selection of the coordinate system
- Automatic generation of coordinate systems

If an OED sensor is active (software option), the following additional settings are available:

Selection of magnification

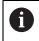

The available functions depend on the configuration of the product and of the enabled software options.

#### Setting the units of measure

Before you start measuring, you need to set the desired units of measure in the Inspector's quick access menu.

| mm     |       |
|--------|-------|
| manual | World |

- Tap the Quick access menu in the Inspector
- Select the desired Unit for linear values
- Х
- Select the desired Unit for angular values
- Tap Close to close the quick access menu
- > The selected units are displayed in the **quick access menu**

#### Selecting the type of coordinate system

Depending on the measuring task, you can set the coordinate system (Cartesian or **Polar**) in the Inspector's quick access menu.

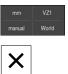

- Tap the Quick access menu in the Inspector
- Select the desired Type of coordinate system

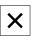

- Tap **Close** to close the quick access menu
- > The positions are displayed in the **position preview** according to the selected coordinate system

### Setting automatic measuring point acquisition

You can acquire measuring points automatically or manually one at a time. The automatic acquisition (auto enter) function automatically enters the measuring points as soon as the measuring tool has remained at a standstill above the measuring point for a short period of time. You can activate or deactivate this function, and set the standstill time ("timeout").

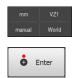

- ▶ Tap the Quick access menu in the Inspector
- Activate or deactivate Auto enter
- > When **Auto enter** is active, a red dot is shown in the **Enter** button
- Set the Auto enter timeout in ms (150 ms to 10 000 ms)
- As soon as the measuring tool has remained at a standstill above a measuring point for longer than the selected period of time, the measuring tool automatically enters one or more measuring points

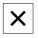

- Tap **Close** to close the quick access menu
- > The **manual** or **auto** status is indicated in the quick access menu

#### Selecting the coordinate system

The currently selected coordinate system is displayed in the quick access menu. The selected coordinate system will be assigned to new features. You can switch between coordinate systems in the quick access menu.

By default, the measuring plate coordinate system named **World** is used. If you determine a new zero point or acquire a reference feature, the device changes to the temporary coordinate system named **Temp**. If you rename the coordinate system, its new name is displayed in the quick access menu so that you can assign it to the desired features.

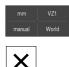

- ► Tap the **Quick access menu** in the Inspector
- Select the desired Coordinate system
- ► Tap **Close** to close the quick access menu
- > The currently selected coordinate system is displayed in the quick access menu
- The position display always references the selected coordinate system
- The selected coordinate system will be assigned to new features

Further information: "Working with coordinate systems", Page 253

#### Creating a coordinate system automatically

If you activate the **Create coordinate system automatically** setting and then determine a new zero point, the device switches over to the new coordinate system named **COSx** (x = sequential number).

| mm     | VZ1   |
|--------|-------|
| manual | World |

- Tap the Quick access menu in the Inspector
- Use the ON/OFF slider to activate the Create coordinate system automatically function

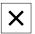

• Tap **Close** to close the quick access menu

Further information: "Working with coordinate systems", Page 253

#### Selecting the magnification

If an optical sensor is activated, then you can take the optical magnification of the measured object into account. To do this, select in the quick access menu the magnification suited to the optics. The number of available magnification levels depends on the configuration of the measuring machine.

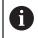

The optical magnification must match the magnification that is set in the product.

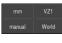

- ▶ Tap the Quick access menu in the Inspector
- Select the desired magnification so that it corresponds to the optics
- X
- Tap Close to close the quick access menu
- > The selected magnification is displayed in the **quick access menu**

### 6.14.3 Adjusting the auxiliary functions of the Inspector

#### Switching between feature list and program step list

The feature list shows the acquired features whereas the program step list shows the program steps of the measuring program.

| _ |  |
|---|--|

- Tap Auxiliary functions in the Inspector
- Select the Feature list or Program step list display
- Activating the program step list also activates the display of the program control in the workspace

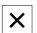

Tap Close to close the auxiliary functions

Further information: "Programming", Page 293

### Creating, saving and opening a measuring program

With the auxiliary functions of the Inspector, you can:

- Create a new measuring program
- Save acquired features as a measuring program
- Open a saved measuring program
- Show the program control

#### Creating a measuring program

| _ |  |
|---|--|
| _ |  |
|   |  |
|   |  |
|   |  |

- ► Tap Auxiliary functions in the Inspector
- ▶ To create a new measuring program, tap **New**
- ► Tap **OK** in the dialog
- > A new measuring program is created
- > The auxiliary functions are closed

#### Saving a measuring program

- Tap Auxiliary functions in the Inspector
- To save acquired features as a measuring program, tap Save as
- In the dialog, select the storage location, e.g. Internal/Programs
- Tap the input field
- Enter a name for the measuring program
- ► Confirm your input with **RET**
- ► Tap Save as
- > The measuring program is saved
- > The auxiliary functions are closed

#### Opening a measuring program

| - |  |
|---|--|
|   |  |
|   |  |
|   |  |
|   |  |
|   |  |
|   |  |
|   |  |
|   |  |
|   |  |

- Tap Auxiliary functions in the Inspector
- To open a measuring program, tap Open

If you open a measuring program, then the current measuring program will be closed. All unsaved changes in the current measuring program will be lost.

> Save any changes made to the current measuring program before opening another measuring program

**Further information:** "Saving a measuring program", Page 198

- ► Confirm the message with **OK**
- > The Internal/Programs folder is now displayed
- Navigate to storage location of the measuring program
- Tap the name of the measuring program
- ► Tap Select
- > The user interface for measuring, constructing and defining appears
- The program step list containing the program steps of the measuring program is displayed
- The selected measuring program is displayed on the program control

#### Displaying the program control

- Tap Auxiliary functions in the Inspector
- To display the program control in the workspace, tap Control
- X
- ► Tap **Close** to close the auxiliary functions

> The program control is displayed

Further information: "Programming", Page 293

### Saving and opening a coordinate system

With the auxiliary functions of the Inspector, you can:

- Save a user-defined coordinate system as a 5RF file
- Open a saved coordinate system

Further information: "Working with coordinate systems", Page 253

#### Saving a coordinate system

| manual | World |
|--------|-------|
|        |       |

In the quick access menu, select the user-defined coordinate system

- Tap Auxiliary functions in the Inspector
- Tap Save as
- In the dialog, select the storage location, e.g. Internal/Programs
- Tap the input field
- Enter the file name
- Confirm your input with RET
- Tap Save as
- > The coordinate system is saved

#### Opening a coordinate system

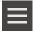

- Tap Auxiliary functions in the Inspector
- Tap Open
- In the dialog, select the storage location, e.g. Internal/Programs
- Tap the desired file
- Confirm your input with Select
- The new coordinate system is displayed in the quick access menu

#### **Deleting features**

With the auxiliary functions of the Inspector, you can delete multiple features simultaneously.

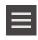

- Select the features in the feature list
- Tap Auxiliary functions in the Inspector
- To delete the selected features from the feature list, tap Delete selection
- To delete all features from the feature list, tap Delete all

Reference features, such as a zero point, alignment, or reference plane, cannot be deleted as long as other features are referenced to them.

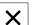

Tap Close to close the auxiliary functions

### 6.14.4 Expanding the feature list or program step list

If the feature list or program step list includes at least one feature or program step, it can be expanded.

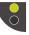

- ► Tap the switch
- > The feature list or program step list is expanded
- > The lower switch is displayed in green

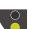

- Tap the switchThe previous view will be restored
- > The upper switch is displayed in green

## 6.15 Messages and audio feedback

### 6.15.1 Messages

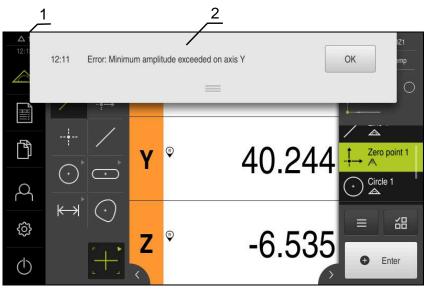

Figure 22: Display of messages in the workspace

- 1 Message display area, which displays the time and the number of unclosed messages
- 2 Message list

The messages that appear at the top of the workspace are triggered by, for example, operator errors, uncompleted processes, or successfully completed measuring programs.

The messages are displayed upon occurrence of the message cause or when you tap the **Messages** display area at the top left of the screen.

#### Viewing messages

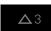

- Tap **Messages**
- > The message list opens

### Resizing the display area

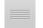

- ► To enlarge the message display area, drag the **handle** down
- To make the message display area smaller, drag the handle up
- To close the display area, drag the handle up out of the screen
- > The number of unclosed messages is indicated in **Messages**

#### **Closing messages**

Depending on the content of the messages, you can close messages by means of the following operating elements:

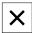

- ► To close an informational message, tap Close
- > The message disappears

#### or

- To close a message that potentially has an effect on the application, tap OK
- If applicable, the message will now be taken into account by the application
- > The message disappears

### 6.15.2 Wizard

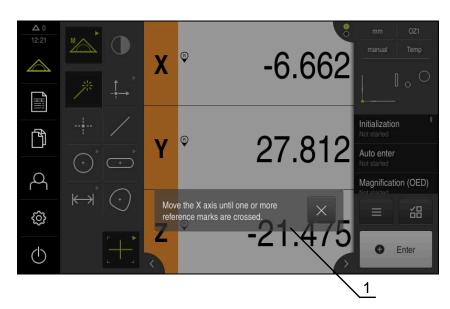

Figure 23: Display of messages in the wizard

1 Wizard (example)

The wizard assists you in performing work steps or teach-in processes, and in executing programs.

You can move the wizard in the workspace .

The following controls provided by the wizard depend on the work step or process:

| / |   |
|---|---|
|   |   |
|   |   |
|   | 1 |

5

 To return to the last working step or repeat the process, tap Undo

|--|

- To confirm the displayed working step, tap Confirm
- The wizard proceeds to the next step or concludes the process

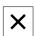

Tap Close to close the wizard

### 6.15.3 Audio feedback

The product can provide audio feedback to indicate user actions, completed processes or malfunctions.

The available sounds are grouped into categories. The sounds differ within a category.

You can define the audio feedback settings in the **Settings** menu.

Further information: "Sounds", Page 332

Commissioning

## 7.1 Overview

This chapter contains all the information necessary for commissioning the product.

During commissioning, the machine manufacturer's commissioning engineer (**OEM**) configures the product for use on the specific measuring machine. The settings can be reset to the factory defaults.

Further information, "Page 4" Dage 267

Further information: "Reset", Page 367

Make sure that you have read and understood the "Basic operation" chapter before carrying out the actions described below. **Further information:** "Basic operation", Page 53

6

f

The following steps must be performed only by qualified personnel. **Further information:** "Personnel qualification", Page 27

## 7.2 Logging in for commissioning

### 7.2.1 User login

To commission the product, the **OEM** user must log in.

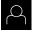

- ▶ Tap User login in the main menu
- If required, log out the user who is currently logged in
- Select the OEM user
- ► Tap the **Password** input field
- Enter the password "oem"

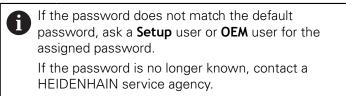

- ► Confirm the entry with **RET**
- Tap Log in
- > The user is logged in
- > The product opens the Measure menu

### 7.2.2 Performing the reference mark search after startup

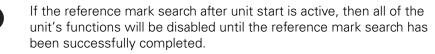

Further information: "Reference marks (Encoder)", Page 362

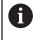

i

The reference mark search does not need to be performed for serial encoders with EnDat interface, because the axes are automatically homed.

If the reference mark search is active on the unit, then a wizard will ask you to traverse the reference marks of the axes.

- After logging in, follow the instructions of the wizard
- The Reference symbol stops blinking upon successful completion of the reference mark search

**Further information:** "Operating elements of the position display", Page 78 **Further information:** "Activating the reference mark search", Page 106

### 7.2.3 Setting the language

The user interface language is English. You can change to another language, if desired.

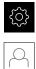

. \_

Tap Settings in the main menu

## Tap User

- > The logged-in user is indicated by a check mark
- Select the logged-in user
- The language selected for the user is indicated by a national flag in the Language drop-down list
- Select the flag for the desired language from the Language drop-down list
- > The user interface is displayed in the selected language

## 7.2.4 Changing the password

You must change the password to prevent unauthorized configuration. The password is confidential and must not be disclosed to any other person.

- Ś
- Tap Settings in the main menu
- ~~ 0
- ► Tap User
- > The logged-in user is indicated by a check mark
- Select the logged-in user
- Tap Password
- Enter the current password
- Confirm entry with RET
- Enter the new password and repeat it
- Confirm entry with **RET**
- ► Tap OK
- Close the message with **OK**
- > The new password is available the next time the user logs in

## 7.3 Steps for commissioning

The following commissioning steps build on each other.

 To correctly commission the product, make sure to perform the steps in the order described here

**Prerequisite:** You are logged on as a user of the **OEM** type (see "Logging in for commissioning", Page 96).

#### **Basic settings**

i

- Setting the date and time
- Setting the units of measure
- Activating the Software options

#### Configuring the axes For EnDat interfaces: For TTL interfaces: For 1 $V_{pp}$ - or 11 $\mu A_{ss}$ interfaces: Configuring axes for Activating the reference Activating the reference mark encoders with EnDat mark search search interface Configuring the axes for Configuring axes for Performing error encoders with a 1 V<sub>pp</sub> or 11 encoders with TTL interface compensation for linear $\mu A_{ss}$ interface Performing error encoders compensation for linear Performing error encoders Line count per revolution, compensation for linear ascertaining encoders Output signals per revolution, ascertaining Line count per revolution, ascertaining

98

#### Configuring the sensor (software option)

#### For OED sensors:

- Adjusting the contrast settings
- Configuring OED offset settings

#### **OEM** area

- Adding documentation
- Adding a startup screen

#### Backing up data

- Back up settings
- Back up user files

### NOTICE

### Loss of or damage to configuration data!

If the product is disconnected from the power source while it is on, the configuration data can be lost or corrupted.

Back up the configuration data and keep the backup for recovery purposes

### 7.3.1 Basic settings

### Setting the date and time

► Tap **Settings** in the main menu

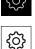

- Tap General
- Tap Date and time
- The set values are displayed in the following format: Year, month, day, hour, minute
- To set the date and time in the middle line, drag the columns up or down
- ► Tap **Set** to confirm
- Select the desired format from the Date format list:
  - MM-DD-YYYY: Display as month, day, year
  - DD-MM-YYYY: Display as day, month, year
  - YYYY-MM-DD: Display as year, month, day

Further information: "Date and time", Page 334

### Setting the units of measure

You can set various parameters to define the units of measure, rounding methods and decimal places.

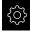

{O}

- Tap Settings in the main menu
- Tap GeneralTap Units
  - To set a unit of measure, tap the corresponding drop-down list and select the unit
  - To set the rounding method, tap the corresponding dropdown list and select the rounding method
  - To set the number of decimal places displayed, tap or +

Further information: "Units", Page 334

### Activating the Software options

Additional **Software options** can be enabled on the product via a **License key**.

0

You can view the enabled **Software options** on the overview page. **Further information:** "Checking the Software options", Page 103

#### **Requesting license key**

You can request a license key by using the following procedure:

- Reading out device information for the license key request
- Creating a license key request

#### Reading out device information for the license key request

| ŝ |
|---|
|   |

{<u>[]</u>

- Tap Settings in the main menu
- Tap General
  - ► Tap **Device information**
  - > An overview of the device information appears
  - The product designation, ID number, serial number, and firmware version are displayed
  - Contact a HEIDENHAIN service agency and submit the displayed device information in order to request a license key for the product
  - > The license key and the license file are generated and sent by e-mail

#### Creating a license key request

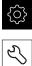

- Tap Settings in the main menu
- Tap Service ►
- Tap Software options
- To request a software option that is available for a fee, tap ► **Request options**
- To request a free trial option, tap **Request trial options** ►
- ▶ To select the desired software option, tap its check mark

To deselect an entry, tap the check mark for the respective software option

#### Tap Creating a request

- In the dialog, select the storage location in which you want to save the license key request
- Enter a suitable file name
- Confirm entry with RET
- Tap Save as

i

- > The license key request is created and saved in the selected folder
- If the license key request is stored on the unit, move the file to a connected USB mass storage device (FAT32 format) or to the network drive

Further information: "Moving a file", Page 322

- Contact a HEIDENHAIN service agency and submit the file you created in order to request a license key for the product
- > The license key and the license file are generated and sent by e-mail

### Activating a license key

You can activate a license key by

- Reading the license key from the provided license file into the product
- Entering the license key manually into the product

### Uploading license key from license file

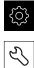

- Tap Settings in the main menu
- Tap Service
- Open in the sequence
  - Software options
  - Activate options
- Tap **Read license file**
- Select the license file in the file system, on the USB mass storage device or on the network drive
- Confirm your selection with Select
- ► Tap **OK**
- > The license key is activated
- ► Tap **OK**
- You may need to restart the product, depending on the software option
- ► Confirm the restart with **OK**
- > The activated software option is available

#### Entering license key manually

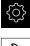

Tap Settings in the main menu

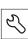

- Tap Service
- Open in the sequence
  - Software options
  - Activate options
- Enter the license key into the License key input field
- Confirm the entry with RET
- Tap OK
- > The license key is activated
- ► Tap **OK**
- You may need to restart the product, depending on the software option
- Confirm the restart with OK
- > The activated software option is available

#### Checking the Software options

On the overview page, you can check which **Software options** are enabled for the product.

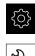

- Tap Settings in the main menu
- Tap Service
- Open in the sequence
  - Software options
  - Overview
- > A list of enabled **Software options** is displayed

### 7.3.2 Configuring the axes

The procedure varies depending on the interface type of the connected encoder:

- Encoders with EnDat interface: The encoder applies the parameters automatically
   Further information: "Configuring axes for encoders with EnDat interface", Page 104
- Encoders with 1 V<sub>pp</sub> or 11 µA<sub>pp</sub> or TTL interface: The parameters must be configured manually

For the parameters of HEIDENHAIN encoders that are typically connected to the product, refer to the overview of typical encoders.

Further information: "Overview of typical encoders", Page 111

### Configuring axes for encoders with EnDat interface

If the corresponding encoder input has already been assigned to an axis, a connected encoder with EnDat interface is automatically detected upon restart, and the settings are adapted. Alternatively, you can assign the encoder input after you have connected the encoder.

**Requirement:** An encoder with EnDat interface is connected to the product.

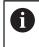

The configuration procedure is the same for each axis. The following section describes only the configuration of the X axis.

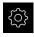

• Tap **Settings** in the main menu

## S.

- Tap Axes
- Tap X or, if applicable, **Not defined**
- If applicable, select the name of the axis in the Axis name drop-down list
- ► Tap Encoder
- Select the connection for the corresponding encoder from the **Encoder input** drop-down list:
  - X1
  - X2
  - **X**3
- The available encoder information is transmitted to the product
- > The settings are updated
- Select the type of encoder from the Encoder model dropdown list:
  - Linear encoder
  - Angle encoder
  - Angle encoder as linear encoder
- If Angle encoder as linear encoder is selected, enter the Mechanical ratio
- If you selected Angle encoder specify the Display mode
- Tap Reference point displacement
- Use the ON/OFF slider to activate or deactivate the Reference point displacement function (calculation of the offset between the reference mark and the machine datum)
- If activated, enter the offset value for Reference point displacement
- ► Confirm the entry with **RET**
- or

<

- To apply the current position as the offset value, tap Apply under Current position for reference point shift
- ► To switch to the previous display, tap **Back**
- > To view the electronic ID label of the encoder, tap ID label
- In order to see the results of the encoder diagnosis, tap Diagnosis

Further information: "Axes X, Y ...", Page 356

### Activating the reference mark search

The product uses the reference marks to reference the machine table to the machine. If the reference mark search has been activated, a wizard appears on startup of the product and asks the user to move the axes for the reference mark search.

**Requirement:** The installed encoders have reference marks that have been configured in the axis parameters.

The reference mark search does not need to be performed for serial encoders with EnDat interface, because the axes are automatically homed.

6

i

The automatic reference mark search on startup of the product can be canceled depending on the configuration.

Further information: "Reference marks (Encoder)", Page 362

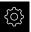

Tap Settings in the main menu

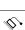

- Tap Axes
  - Open in the sequence
    - General settings
    - Reference marks
  - Use the ON/OFF slider to activate the Reference mark search after unit start function
  - The reference marks must be traversed every time the product is started
  - > The functions of the product will only be available after the reference mark search has been completed
  - > The Reference symbol stops blinking upon successful completion of the reference mark search Further information: "Operating elements of the position display", Page 78

### Configuring the axes for encoders with a 1 $V_{pp}$ or 11 $\mu A_{ss}$ interface

The configuration procedure is the same for each axis. The following section describes only the configuration of the X axis.

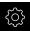

1

Tap Settings in the main menu

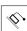

- Tap Axes
- Tap X or, if applicable, Not defined
- If applicable, select the name of the axis in the Axis name drop-down list
- ► Tap Encoder
- Select the connection for the corresponding encoder from the **Encoder input** drop-down list:
  - X1
  - X2
  - X3
- Select the type of incremental signal from the Incremental signal drop-down list:
  - **1 Vpp**: Sinusoidal voltage signal
  - 11 µApp: Sinusoidal current signal
- Select the type of encoder from the Encoder model dropdown list:
  - Linear encoder: Linear axis
  - Angle encoder: Rotary axis
  - Angle encoder as linear encoder: Rotary axis is displayed as linear axis
- Depending on the selection, enter further parameters:
  - For Linear encoder, enter the Signal period (see " Linear encoders", Page 111)
  - For Angle encoder, enter the Line count (see "Angle encoders", Page 112) or determine it using a teach sequence (see "Line count per revolution, ascertaining", Page 129)
  - For an Angle encoder as linear encoder, enter the Line count and the Mechanical ratio
- Confirm each input with RET
- If you selected Angle encoder, specify the Display mode (if applicable)
- Tap Reference marks
- Select the reference mark from the **Reference mark** dropdown list:
  - None: There is no reference mark
  - **One**: The encoder has one reference mark
  - **Coded**: The encoder has distance-coded reference marks
- If the linear encoder has coded reference marks, enter the Maximum traverse path
   (app "Linear encoders", Dage 111)
  - (see " Linear encoders", Page 111)

107

- If the angle encoder has coded reference marks, enter the parameter for the Nominal increment (see "Angle encoders", Page 112)
- Confirm the entry with RET
- Use the ON/OFF slider to activate or deactivate the Inversion of reference mark pulses function
- Tap Reference point displacement
- Use the ON/OFF slider to activate or deactivate the Reference point displacement function (calculation of the offset between the reference mark and the machine datum)
- If activated, enter the offset value for Reference point displacement
- Confirm the entry with **RET**
- To apply the current position as the offset value, tap Apply under Current position for reference point shift
- In order to switch to the previous display, tap Back twice
- In the Analog filter frequency drop-down list, select the frequency of the low-pass filter for suppressing highfrequency interference signals:
  - 33 kHz: Interference frequencies above 33 kHz
  - 400 kHz: Interference frequencies above 400 kHz
- Use the ON/OFF slider to activate or deactivate the Terminating resistor function

The terminating resistor is automatically deactivated for incremental signals of the current signal type (11 µA<sub>PP</sub>)

- Select the type of error monitoring from the Error monitor drop-down list:
  - Off: Error monitoring not active
  - **Amplitude**: Error monitoring of the signal amplitude
  - **Frequency**: Error monitoring of the signal frequency
  - Frequency & amplitude: Error monitoring of both signal amplitude and signal frequency
- Select the desired counting direction from the Counting direction drop-down list:
  - Positive: The direction of traverse is in the counting direction of the encoder
  - Negative: The direction of traverse is opposite to the counting direction of the encoder

Further information: "Axes X, Y ...", Page 356

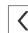

# Configuring axes for encoders with TTL interface

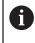

The configuration procedure is the same for each axis. The following section describes only the configuration of the X axis.

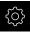

Tap Settings in the main menu

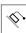

- Tap Axes
- Tap X or, if applicable, Not defined
- If applicable, select the name of the axis in the Axis name drop-down list
- ► Tap Encoder
- Select the connection for the corresponding encoder from the **Encoder input** drop-down list:
  - X21
  - X22
  - X23
- Select the type of encoder from the Encoder model dropdown list:
  - Linear encoder: Linear axis
  - Angle encoder: Rotary axis
  - Angle encoder as linear encoder: Rotary axis is displayed as linear axis
- Depending on the selection, enter further parameters:
  - For Linear encoder, enter the Signal period (see " Linear encoders", Page 111)
  - For Angle encoder, enter the Output signals per revolution (see "Angle encoders", Page 112) or determine it using a teach sequence (see "Output signals per revolution, ascertaining", Page 130)
  - For an Angle encoder as linear encoder, enter the Output signals per revolution and the Mechanical ratio
- Confirm each input with RET
- If you selected Angle encoder, specify the Display mode (if applicable)
- Tap Reference marks
- Select the reference mark from the **Reference mark** dropdown list:
  - **None**: There is no reference mark
  - **One**: The encoder has one reference mark
  - **Coded**: The encoder has distance-coded reference marks
  - Reverse coded: The encoder has inverse-coded reference marks
- If the linear encoder has coded reference marks, enter the Maximum traverse path (see " Linear encoders", Page 111)
- If the angle encoder has coded reference marks, enter the parameter for the Nominal increment (see "Angle encoders", Page 112)

- ► Confirm the entry with **RET**
- If the encoder has coded reference marks, select the interpolation type from the Interpolation drop-down list:
  - None
  - 2-fold
  - 5-fold
  - 10-fold
  - 20-fold
  - 50-fold
- Use the ON/OFF slider to activate or deactivate the Inversion of reference mark pulses function
- Tap Reference point displacement
- Use the ON/OFF slider to activate or deactivate the Reference point displacement function (calculation of the offset between the reference mark and the machine datum)
- If activated, enter the offset value for Reference point displacement
- Confirm the entry with RET
- To apply the current position as the offset value, tap Apply under Current position for reference point shift
- In order to switch to the previous display, tap **Back** twice
- Use the ON/OFF slider to activate or deactivate the Terminating resistor function
- Select the type of error monitoring from the Error monitor drop-down list:
  - Off: Error monitoring not active
  - **Frequency**: Error monitoring of the signal frequency
- Select the desired counting direction from the Counting direction drop-down list:
  - Positive: The direction of traverse is in the counting direction of the encoder
  - Negative: The direction of traverse is opposite to the counting direction of the encoder

Further information: "Axes X, Y ...", Page 356

<

# **Overview of typical encoders**

The following overview lists the parameters of the HEIDENHAIN encoders that are typically connected to the product.

When connecting other encoders, refer to the encoder's documentation for the required parameters.

### Linear encoders

i

| Encoder series | Interface         | Signal period  | Reference mark | Maximum<br>traverse path |
|----------------|-------------------|----------------|----------------|--------------------------|
| LS 328C        | TTL               | 20 µm          | Coded / 1000   | 20 mm                    |
| AK LIDA 27     | TTL               | 20 µm          | One            | -                        |
|                |                   | 4 µm           |                |                          |
|                |                   | 2 µm           |                |                          |
| AK LIDA 47     | TTL               | 4 µm           | One            | -                        |
|                |                   | 4 µm           | Coded / 1000*) | 20 mm                    |
|                |                   | 2 µm           | One            | -                        |
|                |                   | 2 µm           | Coded / 1000*) | 20 mm                    |
| LS 388C        | 1 V <sub>PP</sub> | 20 µm          | Coded / 1000   | 20 mm                    |
| AK LIDA 28     | 1 V <sub>PP</sub> | 200 <b>µ</b> m | One            | -                        |
| AK LIDA 48     | 1 V <sub>PP</sub> | 20 µm          | One            | -                        |
| AK LIF 48      | 1 V <sub>PP</sub> | 4 µm           | One            | -                        |

\*) "Coded / 1000" only in conjunction with the LIDA 4x3C scale

### Examples of absolute encoders that are typically used

| Encoder series        | Interface | Measuring step |
|-----------------------|-----------|----------------|
| AK LIC 411            | EnDat 2.2 | 1 nm           |
|                       |           | 5 nm           |
|                       |           | 10 nm          |
| LIC 211 scanning head | EnDat 2.2 | 50 nm          |
|                       |           | 100 nm         |

### Angle encoders

A

count

| Encoder series | Interface         | Line count/<br>outputs signals per<br>revolution | Reference mark | Nominal<br>increment |
|----------------|-------------------|--------------------------------------------------|----------------|----------------------|
| RON 225        | TTLx2             | 18000                                            | One            | -                    |
| RON 285        | 1 V <sub>PP</sub> | 18000                                            | One            | -                    |
| RON 285C       | 1 V <sub>PP</sub> | 18000                                            | Coded          | 20°                  |
| RON 785        | 1 V <sub>PP</sub> | 18000                                            | One            | -                    |
| RON 785C       | 1 V <sub>PP</sub> | 18000                                            | Coded          | 20°                  |
| RON 786        | 1 V <sub>PP</sub> | 18000                                            | One            | -                    |
| RON 786C       | 1 V <sub>PP</sub> | 18000                                            | Coded          | 20°                  |
| ROD 220        | TTLx2             | 18000                                            | One            | -                    |
| ROD 280        | 1 V <sub>PP</sub> | 18000                                            | One            | -                    |
| ROD 280C       | 1 V <sub>PP</sub> | 18000                                            | Coded          | 20°                  |

The formulae below enable you to calculate the nominal increment of the distance-coded reference marks with angle encoders: Nominal increment = 360° ÷ number of reference marks × 2 Nominal increment = (360° × nominal increment in signal periods) ÷ line

# Performing error compensation for linear encoders

Mechanical influences such as guideway error, tilting in the end positions, mounting surface tolerances, or poor mounting (Abbe error) can cause measuring errors. With error compensation, the unit can automatically compensate for systematic measuring errors during measuring point acquisition. Through the comparison of nominal and actual values, one or more compensation factors can be defined and applied during subsequent measurements.

A distinction is made between the following methods:

### Configuring error compensation for individual axes

- Linear error compensation (LEC): The compensation factor is calculated based on the specified length of a calibration standard (nominal length) and the actual distance traversed (actual length). The compensation factor is applied linearly to the entire measuring range.
- Segmented linear error compensation (SLEC): The axis is divided into multiple segments with the help of a maximum of 200 supporting points. A distinct compensation factor is defined and applied for every segment.

### Configuring error compensation across axes

- Nonlinear error compensation (NLEC): By means of a maximum of a 99 supporting points, the measuring range is divided into a grid with multiple subareas. For every subarea, a distinct compensation factor is determined and applied.
- Squareness error compensation: The compensation factor is determined by comparing the nominal angle of the spatial axes with the measurement result. The compensation factor is applied to the entire measuring range.

# NOTICE

Subsequent modifications to the encoder settings can result in measuring errors

If encoder settings such as the encoder input, encoder model, signal period, or reference marks are changed, previously determined compensation factors may no longer apply.

If you change encoder settings, then you need to reconfigure the error compensation

6

For all methods, the actual error curve must be exactly measured (e.g., with the help of a comparator measuring device or calibration standard).

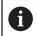

Linear error compensation and segmented linear error compensation cannot be combined with each other.

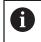

If you enable a reference point shift, then you need to reconfigure the error compensation. This helps you avoid measuring errors.

### Configuring linear error compensation (LEC)

With linear error compensation (LEC) the product applies a compensation factor that is calculated from the specified length of a reference standard (nominal length) and the actual traverse path (actual length). The compensation factor is applied to the complete measuring range.

| ŝ |
|---|
|   |

Tap Settings in the main menu

|--|

#### Tap Axes

- Select the axis
- Open in the sequence
  - Error compensation
  - Linear error compensation (LEC)
- Enter the length of the reference standard (nominal length)
- Confirm the entry with RET
- Enter the length of the actual traverse path determined by measure (actual length)
- Confirm the entry with RET
- Use the ON/OFF slider to activate the Compensation function

Further information: "Linear error compensation (LEC)", Page 363

# Configuring segmented linear error compensation (SLEC)

For a segmented linear error compensation (SLEC), you divide the axis into short segments by defining up to 200 supporting points. The deviations between the actual distance traversed and the segment length in the individual segments determine the compensation values that compensate the mechanical influences acting on the axis.

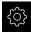

Tap Settings in the main menu

| \$ |
|----|

- Tap Axes
- Select the axis
- Open in the sequence
  - Error compensation
  - Segmented linear error compensation (SLEC)
- Use the ON/OFF slider to deactivate the Compensation function
- Tap Create table of supporting points
- Tap + or to set the desired Number of supporting points (max. 200)
- Enter the desired Spacing of the supporting points
- Confirm the entry with **RET**
- Enter a value in Start point
- Confirm the entry with **RET**
- Tap Create to create the table of supporting points
- > The table of supporting points is created
- The table lists the supporting point positions (P) and the compensation values (D) of the individual segments
- Enter the compensation value (D) "0.0" for supporting point 0
- ► Confirm the entry with **RET**
- Enter the measured compensation value into the compensation value (D) input field for each supporting point created
- Confirm the entry with **RET**
- <
- ► To switch to the previous display, tap **Back** twice
- Use the ON/OFF slider to activate the Compensation function
- > The error compensation for the axis is applied

Further information: "Segmented linear error compensation (SLEC)", Page 364

# Adjusting an existing table of supporting points

After a table of supporting points for segmented linear error compensation has been created, this table can then be modified as needed.

| ŝ |
|---|
|   |

5

<

- Tap Settings in the main menu
- Tap Axes
  - Select the axis
  - Open in the sequence
    - Error compensation
    - Segmented linear error compensation (SLEC)
  - Use the ON/OFF slider to deactivate the Compensation function
  - Tap Table of supporting points
  - The table lists the supporting point positions (P) and the compensation values (D) of the individual segments
  - ► Adjust the compensation value (D) for the supporting points
  - ► Confirm the entries with **RET**
  - To switch to the previous display, tap Back
  - Use the ON/OFF slider to activate the Compensation function
  - > The adjusted error compensation for the axis is applied

Further information: "Segmented linear error compensation (SLEC)", Page 364

# Configuring the Nonlinear error compensation (NLEC)

For a **Nonlinear error compensation (NLEC)**, the measuring range is divided into a grid of identically sized surface segments using up to 99 supporting points. For each of the surface segments, a specific compensation factor is determined by comparing nominal and actual values (the measured values) at the supporting points.

The following options are available for measuring the nominal and actual values of the supporting points:

# Acquiring nominal values

- Read deviations from the calibration standard (ACF)
- Create a table of supporting points manually

# Acquiring actual values

i

i

A

- Import the table of supporting points (TXT or XML)
- Determine the actual values using a teach sequence
- Acquire the actual values manually

The product will read the table of supporting points row by row from left to right. Make sure that the structure of the import files and the measuring sequence during the teach sequence match the reading direction of the product.

The following specifications apply to import files:

- File names must not contain diacritics or special characters
- Use a point as decimal character

In the following situations, both nominal and actual values in the existing table of supporting points will be overwritten:

- If you change the number or spacing of the supporting points manually
- If you import a file that contains deviating information on the number or spacing of the supporting points

Further information: "Nonlinear error compensation (NLEC)", Page 355

### Deactivating the nonlinear axis error compensation

Before you can configure the **Nonlinear error compensation (NLEC)**, you first need to deactivate it.

► Tap Settings in the main menu

| _ |          |
|---|----------|
| ſ | <u>ب</u> |
| L | 144      |

- Open in succession:
  - Axes
  - General settings
  - Error compensation
  - Nonlinear error compensation (NLEC)
- Use the ON/OFF slider to deactivate the Compensation function
- > The table of supporting points is now released for editing

# Reading deviations from the calibration standard

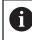

The manufacturer of the calibration standard usually provides you with specifications about the deviations.

### **Prerequisites:**

An ACF file contains the nominal values; this file must match the import scheme of the product

Further information: "Creating an ACF import file", Page 117

The Nonlinear error compensation (NLEC) has been deactivated

| {Ç | } |
|----|---|
|    |   |
| 5  |   |

i

- Tap Settings in the main menu
- Open in succession:
  - Axes
  - General settings
  - Error compensation
  - Nonlinear error compensation (NLEC)
- Tap Read deviations of calibration standard
- Navigate to the desired folder
- Tap the desired file (.ACF)
- Tap Select
- > The nominal values are imported from the file

### Creating an ACF import file

To import the calibration data into the product, you must acquire these in an ACF file.

- Open a new file in the text editor of your computer
- Save the file under a unique name and the \*.acf file extension
- Enter the values, separated by tab stops as shown in the schema below

The following specifications apply to import files:

- File names must not contain diacritics or special characters
- Use a point as decimal character

### ACF schema

The ACF file contains the nominal values of the supporting points on the X and Y axes. The nominal values have been corrected by the deviations from the calibration standard.

The following example shows a grid of  $5 \times 5$  supporting points with a spacing of 25 mm on the X axis and 20 mm on the Y axis, oriented along the X axis.

### Example

| MM       | Х       |
|----------|---------|
| 25.0     | 20.0    |
| 5        | 5       |
| 0.0000   | 0.0000  |
| 25.0012  | -0.0010 |
| 50.0003  | -0.0006 |
| 75.0010  | 0.0016  |
| 100.0021 | 0.0000  |
| 0.00005  | 20.0020 |
| 25.0013  | 20.0021 |
| 50.0013  | 20.0022 |
| 75.0005  | 20.0023 |
| 99.9996  | 20.0003 |
| -0.00010 | 39.9998 |
| 24.9981  | 39.9979 |
| 49.9999  | 40.0001 |
| 75.0004  | 40.0021 |
| 100.0019 | 40.0008 |
| 0.00003  | 59.9992 |
| 25.0000  | 60.0018 |
| 50.0001  | 60.0003 |
| 75.0020  | 59.9990 |
| 100.0001 | 60.0001 |
| -0.00003 | 80.0021 |
| 24.9979  | 80.0004 |
| 50.0020  | 79.9991 |
| 75.0001  | 79.9985 |
| 100.0010 | 80.0002 |
|          |         |

### Explanation

The following overview explains the values that you can define individually. All values not listed here must be copied as is from the example.

| Value   | Explanation                                                 | Value   | Explanation                                                           |
|---------|-------------------------------------------------------------|---------|-----------------------------------------------------------------------|
| MM      | Unit of measurement:<br>millimeters (not config-<br>urable) | Х       | Alignment axis<br>(X or Y)                                            |
| 25.0    | Spacing of supporting points on the X axis                  | 20.0    | Spacing of supporting points on the Y axis                            |
| 5       | Number of supporting points on the X axis                   | 5       | Number of supporting points on the Y axis                             |
| 0.0000  | Nominal value of the first supporting point on the X axis   | 0.0000  | Nominal value of the first<br>supporting point on the Y<br>axis in mm |
| 25.0012 | Nominal value of the second supporting point on the X axis  | -0.0010 | Nominal value of the second supporting point on the Y axis in mm      |

supporting point.

### Creating a table of supporting points manually

| { <u>ر</u> } |
|--------------|
|--------------|

I)

- Tap Settings in the main menu
- Open in succession:
  - Axes
  - General settings
  - Error compensation
  - Nonlinear error compensation (NLEC)
- Enter the Number of supporting points for the first axis
- Confirm your input with **RET**
- Enter the **Spacing of the supporting points** for the first axis
- Confirm your input with **RET**
- Repeat this procedure for the second axis
- The number and spacing of the supporting points are written to the table of supporting points
- > The existing table of supporting points is overwritten

# Importing the table of supporting points

To adjust the actual values of the supporting points, you can import the following file types:

- XML: contains actual values
- TXT: contains actual values
- Extended TXT: contains deviations from the nominal values

### **Prerequisites:**

- You have an XML or TXT file that matches the import scheme of the product Further information: "Creating an XML import file", Page 124
   Further information: "Creating a TXT import file", Page 121
- The Nonlinear error compensation (NLEC) has been deactivated

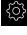

Tap Settings in the main menu

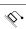

A

- Open in succession:
  - Axes
  - General settings
  - Error compensation
  - Nonlinear error compensation (NLEC)
- Tap Import table of supporting points
- Navigate to the desired folder
- Tap the desired file (TXT or XML)
- Tap Select
- Depending on the imported file type, the table of supporting points is adjusted as follows:
  - **XML**: The actual values are imported from the file
  - **TXT**: The actual values are imported from the file
  - Extended TXT: The actual values are corrected by the deviations

In order to keep the nominal values in the original table of supporting points, define the number and spacing in the import file in the same way as in the original table of supporting points. Otherwise, the nominal values will be overwritten by the grid specified in the import file. Any deviations from the calibration standard that have been read in before will be lost.

### Creating a TXT import file

- Open a new file in the text editor of your computer
- Save the file under a unique name and add the \*.txt file extension
- Enter the data, separated by tab stops according to one of the schemas below:
  - TXT schema: The file contains the actual values of the supporting points
  - Extended TXT schema: The file contains deviations from the theoretical nominal value

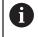

The following specifications apply to import files:

- File names must not contain diacritics or special characters
- Use a point as decimal character

### TXT schema

The TXT file contains the actual values of the supporting points on the X and Y axes.

The following example shows a grid of  $5 \times 5$  supporting points with a spacing of 25 mm on the X axis and 20 mm on the Y axis, oriented along the X axis.

### Example

| MM       | Х       |
|----------|---------|
| 25.0     | 20.0    |
| 5        | 5       |
| 0.0000   | 0.0000  |
| 25.0012  | -0.0010 |
| 50.0003  | -0.0006 |
| 75.0010  | 0.0016  |
| 100.0021 | 0.0000  |
| 0.00005  | 20.0020 |
| 25.0013  | 20.0021 |
| 50.0013  | 20.0022 |
| 75.0005  | 20.0023 |
| 99.9996  | 20.0003 |
| -0.00010 | 39.9998 |
| 24.9981  | 39.9979 |
| 49.9999  | 40.0001 |
| 75.0004  | 40.0021 |
| 100.0019 | 40.0008 |
| 0.00003  | 59.9992 |
| 25.0000  | 60.0018 |
| 50.0001  | 60.0003 |
| 75.0020  | 59.9990 |
| 100.0001 | 60.0001 |
| -0.00003 | 80.0021 |
| 24.9979  | 80.0004 |
| 50.0020  | 79.9991 |
| 75.0001  | 79.9985 |
| 100.0010 | 80.0002 |
|          |         |

# Explanation

The following overview explains the values that you can define individually. All values not listed here must be copied as is from the example. The values must be separated by tab stops.

| Value   | Explanation                                                           | Value   | Explanation                                               |
|---------|-----------------------------------------------------------------------|---------|-----------------------------------------------------------|
| MM      | Unit of measurement:<br>millimeters (alternatively:<br>IN for inches) | Х       | Alignment axis<br>(X or Y)                                |
| 25.0    | Spacing of supporting points on the X axis                            | 20.0    | Spacing of supporting points on the Y axis                |
| 5       | Number of supporting points on the X axis                             | 5       | Number of supporting points on the Y axis                 |
| 0.0000  | Actual value of the first supporting point on the X axis              | 0.0000  | Actual value of the first supporting point on the Y axis  |
| 25.0012 | Actual value of the second supporting point on the X axis             | -0.0010 | Actual value of the second supporting point on the Y axis |

### **Extended TXT schema**

The extended TXT file contains the deviations of the supporting points from the nominal values on the X and Y axes.

The following example shows a grid with  $5 \times 5$  supporting points with a spacing of 25 mm on the X axis and 20 mm on the Y axis.

### Example

NLEC Data File 0.91 // Serial Number = CA-1288-6631-1710 MM ON Number of Grid Points (x, y): 5 5 Grid Block Size (x, y): 25.0 20.0 Offset: 0 0 Station (1, 1) 0.00000 0.00000 Station (2, 1) 0.00120 -0.00100 Station (3, 1) 0.00030 -0.00060 Station (4, 1) 0.00100 0.00160 Station (5, 1)

| NLEC Data File             | 0.00000  |
|----------------------------|----------|
| 0.00210                    | 0.00000  |
| Station (1, 2)<br>0.00005  | 0.00200  |
|                            | 0.00200  |
| Station (2, 2)             | 0.00210  |
| 0.00130                    | 0.00210  |
| Station (3, 2)<br>0.00130  | 0.00000  |
| Station (4, 2)             | 0.00220  |
| 0.00050                    | 0.00230  |
|                            | 0.00230  |
| Station (5, 2)<br>-0.00040 | 0.00030  |
| Station (1, 3)             | 0.00030  |
| -0.00010                   | -0.00020 |
| Station (2, 3)             | -0.00020 |
| -0.00190                   | -0.00210 |
| -0.00190<br>Station (3, 3) | -0.00210 |
| -0.00010                   | 0.00010  |
| Station (4, 3)             | 0.00010  |
| 0.00040                    | 0.00210  |
| Station (5, 3)             | 0.00210  |
| 0.00190                    | 0.00080  |
| Station (1, 4)             | 0.00000  |
| 0.00003                    | -0.00080 |
| Station (2, 4)             | 0.00000  |
| 0.00000                    | 0.00180  |
| Station (3, 4)             | 0.00100  |
| -0.00010                   | 0.00030  |
| Station (4, 4)             | 0.00000  |
| 0.00200                    | -0.00100 |
| Station (5, 4)             |          |
| 0.00010                    | 0.00010  |
| Station (1, 5)             |          |
| -0.00003                   | 0.00210  |
| Station (2, 5)             |          |
| -0.00210                   | 0.00040  |
| Station (3, 5)             |          |
| 0.00200                    | -0.00090 |
| Station (4, 5)             |          |
| 0.00010                    | -0.00150 |
| Station (5, 5)             |          |
| 0.00100                    | 0.00020  |
|                            |          |

# **Explanation**

The following overview explains the values that you can define individually. All values not listed here must be copied as is from the example.

| Explanation                                                        |
|--------------------------------------------------------------------|
| 0 Serial number (optional)                                         |
| Unit of measurement: millimeters<br>(alternatively: IN for inches) |
|                                                                    |
| Number of supporting points on the X and Y axes                    |
|                                                                    |
| Spacing of the supporting points on the X and Y axes               |
|                                                                    |
| Deviation of the first supporting point on the X and Y axes        |
|                                                                    |
| Deviation of the second supporting point on the X and Y axes       |
|                                                                    |

# Creating an XML import file

To create an XML import file, you can either export the existing table of supporting points and edit it as required or create a new file from scratch.

# Exporting and editing a table of supporting points

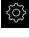

Tap Settings in the main menu

| $\sim$  |
|---------|
|         |
| <u></u> |

F)

- Open in succession:
  - Axes
  - General settings
  - Error compensation
  - Nonlinear error compensation (NLEC)
- Tap Export table of supporting points ►
- Select the desired location, e.g. an external storage medium
- Navigate to the desired folder
- Save file under a unique name ►
- Edit the values in the XML editor or in a text editor available on your computer

The exported XML file also contains the nominal values of the supporting points (<group id="Standard"> </group> section). This data will not be taken into account when the file is imported. You may remove this section from the import file, if desired.

#### Creating a new file

- Create a new file in the XML editor or in a text editor available on your computer
- Save the file under a unique name and add the \*. xml file extension
- Enter the data as shown in the schema shown below

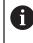

- The following specifications apply to import files:
- File names must not contain diacritics or special characters
- Use a point as decimal character

### XML schema

The XML file contains the actual values of the supporting points on the X and Y axes.

The following example shows a grid of 5 x 5 supporting points with a spacing of 25 mm on the X axis and 20 mm on the Y axis.

### Example

<?xml version="1.0" encoding="UTF-8"?> <configuration> <base id="Settings"> <group id="CellSize"> <element id="x">25</element> <element id="y">20</element> </group> <group id="General"> <element id="enabled">false</element> </group> <group id="GridSize"> <element id="x">5</element> <element id="y">5</element> </group> <group id="Level0"> <element id="Position" Angle="0" Z="0" Y="0" X="0"/> <element id="0-0" Y="0" X="0"/> <element id="1-0" Y="-0.001" X="25.00120000000001"/> <element id="2-0" Y="-0.000599999999999999995" X="50.00030000000000"/> <element id="3-0" Y="0.0016000000000000001" X="75.00100000000005"/> <element id="4-0" Y="0" X="100.0021"/> <element id="0-1" Y="20.00199999999999" X="5.0000000000000002"/> <element id="1-1" Y="20.002099999999999" X="25.00130000000001"/> <element id="2-1" Y="20.00219999999998" X="50.00130000000001"/> <element id="3-1" Y="20.00230000000002" X="75.00050000000002"/> <element id="4-1" Y="20.000299999999999" X="99.99960000000001"/> <element id="0-2" Y="39.9998" X="-0.0001"/> <element id="1-2" Y="39.99790000000001" X="24.99810000000001"/> <element id="2-2" Y="40.0001000000003" X="49.99989999999997"/> <element id="3-2" Y="40.002099999999999" X="75.000399999999999"/> <element id="4-2" Y="40.00079999999998" X="100.0019000000001"/> <element id="0-3" Y="59.99920000000002" X="3.000000000000001"/>

7

```
<?xml version="1.0" encoding="UTF-8"?>
<element id="1-3" Y="60.0018000000003" X="25"/>
<element id="2-3" Y="60.00030000000003" X="49.999899999999997"/>
<element id="3-3" Y="59.99900000000002" X="75.0019999999999995"/>
<element id="4-3" Y="60.00010000000003" X="100.0001"/>
<element id="0-4" Y="80.00209999999999" X="3.00000000000001"/>
<element id="3-4" Y="79.9985000000007" X="75.00010000000003"/>
<element id="2-4" Y="79.99909999999999" X="50.0020000000002"/>
<element id="4-4" Y="80.0002000000007" X="100.001"/>
```

<base id="version" build="0" minor="4" major="1"/>

</configuration>

### Explanation

The following overview explains the parameters and values that you can define individually. All items not listed here must be copied as is from the example.

| Group                                         | Parameters and values (example)                                                                     | Explanation                                                                           |
|-----------------------------------------------|----------------------------------------------------------------------------------------------------|---------------------------------------------------------------------------------------|
| <group<br>id="<b>CellSize</b>"&gt;</group<br> | <element id="x">25</element>                                                                        | Spacing of supporting points on the X axis. In this example: 25 mm                    |
|                                               | <element id="y">20</element>                                                                        | Spacing of supporting points on the Y axis. In this example: 20 mm                    |
| <group<br>id="<b>GridSize</b>"&gt;</group<br> | <element id="x"><b>5</b></element>                                                                  | Number of supporting points on the X axis. In this example: 5 supporting points       |
|                                               | <element id="y">5</element>                                                                         | Number of supporting points on the<br>Y axis. In this example: 5 supporting<br>points |
| <group<br>id="<b>Level0</b>"&gt;</group<br>   | <element id="0-0" x="&lt;b&gt;0&lt;/b&gt;" y="&lt;b&gt;0&lt;/b&gt;"></element>                      | Actual value of the first supporting point in mm. In this example:                    |
|                                               |                                                                                                    | ■ X = 0                                                                               |
|                                               |                                                                                                    | ■ Y = 0                                                                               |
|                                               | <element <br="" id="1-0" y="&lt;b&gt;-0.001&lt;/b&gt;">X="<b>25.001200000000001</b>"/&gt;</element> | Actual value of the supporting point ir mm. In this example:                          |
|                                               |                                                                                                    | ■ X = -0.001                                                                          |
|                                               |                                                                                                    | Y = 25.00120000000001                                                                 |

For each supporting point, the group contains an additional element with these parameters.

| Determining the actual values using a teach sequence |            |                                                                                                    |
|------------------------------------------------------|------------|----------------------------------------------------------------------------------------------------|
| 0                                                    | This actio | n cannot be undone.                                                                                      |
| Ś                                                    |            | Tap <b>Settings</b> in the main menu                                                                     |
|                                                      | ►          | Open in succession:                                                                                      |
| ×.                                                   |            | Axes                                                                                                    |
|                                                      |            | General settings                                                                                         |
|                                                      |            | Error compensation                                                                                       |
|                                                      |            | Nonlinear error compensation (NLEC)                                                                      |
|                                                      | ►          | To start the teach sequence, tap <b>Start</b>                                                            |
|                                                      | >          | The wizard is displayed in the Measure menu                                                              |
|                                                      | ►          | Follow the instructions of the wizard                                                                    |
|                                                      | ►          | Measure or construct the required feature                                                                |
| $\checkmark$                                         | ►          | Tap <b>Confirm</b> in the wizard to continue                                                             |
|                                                      |            | The feature acquired last will be transferred to the table of supporting points.                         |
| $\mathbf{\vee}$                                      | ►          | Tap <b>Close</b> to close the wizard                                                                     |
|                                                      | >          | Values measured in the teach sequence are transferred as actual values to the table of supporting points |
|                                                      | >          | After the teach sequence is complete, the <b>Measure</b> menu appears                                    |
| Acquir                                               | e the actu | al values manually                                                                                       |
| <u></u>                                              |            | Tap <b>Settings</b> in the main menu                                                                     |
|                                                      | ►          | Open in succession:                                                                                      |
| ו                                                    |            | Axes                                                                                                    |
|                                                      |            | General settings                                                                                         |

- Error compensation
- Nonlinear error compensation (NLEC)
- Tap Table of supporting points
- Enter the actual values of the supporting points
- Confirm each entry with **RET**

# Activating the nonlinear error compensation

▶ Tap Settings in the main menu

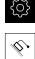

- Open in succession:
  - Axes
  - General settings
  - Error compensation
  - Nonlinear error compensation (NLEC)
- Use the ON/OFF slider to activate the Compensation function
- The error compensation is applied from the next measurement

# **Configuring Squareness error compensation (SEC)**

**Squareness error compensation (SEC)** enables angular errors to be compensated during measuring point acquisition. The compensation factor is determined by comparing the deviation of the actual measurement result from the nominal angle of the spatial axes. The compensation factor is applied to the entire measuring range.

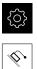

- Tap Settings in the main menu
- Open in the sequence
  - Axes
  - General settings
  - Error compensation
  - Squareness error compensation (SEC)
- The measured values (M) and nominal values (S) of the three spatial axes are displayed
- Enter the measured values of the reference standard (= nominal values)
- Squareness error compensation is applied from the next measurement

Further information: "Squareness error compensation (SEC)", Page 355

# Line count per revolution, ascertaining

For angle encoders with interfaces of the type 1 V\_{PP} or 11  $\mu A_{PP}$  you can use a teach sequence to ascertain the exact line count per revolution.

Tap Settings in the main menu

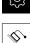

- Tap Axes
- Tap the axis designation or Not defined if applicable
- If applicable, select the name of the axis in the Axis name drop-down list
- Tap Encoder
- In the Encoder model drop-down list, select the Angle encoder type
- ▶ For the **Display mode** select the option ∞ ... ∞
- Tap Reference marks
- Select one of the following options in the Reference mark drop-down list:
  - None: there is no reference mark
  - **One**: the encoder has one reference mark
- In order to switch to the previous axis, tap Back
- ► To start the teach sequence, tap **Start**
- > The teach sequence is started and the wizard is displayed
- Follow the instructions of the wizard
- The line count ascertained in the teach sequence is copied to the Line count field

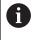

<

The ascertained line count remains stored if you select a different display mode after the teach sequence.

Further information: "", Page 357

# Output signals per revolution, ascertaining

For angle encoders with interfaces of the type TTL you can use a teach sequence to ascertain the exact quantity of output signals per revolution.

Tap Settings in the main menu

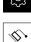

<

i

- Tap Axes
- ▶ Tap the axis designation or **Not defined** if applicable
- If applicable, select the name of the axis in the Axis name drop-down list
- Tap Encoder
- In the Encoder model drop-down list, select the Angle encoder type
- ▶ For the **Display mode** select the option ∞ ... ∞
- ► Tap Reference marks
- Select one of the following options in the Reference mark drop-down list:
  - None: there is no reference mark
  - **One**: the encoder has one reference mark
- In order to switch to the previous axis, tap Back
- To start the teach sequence, tap Start
- > The teach sequence is started and the wizard is displayed
- Follow the instructions of the wizard
- The quantity of output signals ascertained in the teach sequence is copied to the **Output signals per revolution** field

The ascertained quantity of output signals remains stored if you select a different display mode after the teach sequence.

Further information: "", Page 359

# 7.3.3 Configuring an OED sensor

If the QUADRA-CHEK 2000 OED software option is enabled, the OED sensor needs to be configured. This section describes the configuration procedure.

# Adjusting the contrast settings

The contrast settings define the contrast value starting from which a light-to-dark transition is recognized as an edge. Adjust the contrast settings to the current light conditions via a teach sequence. As part of this process, you need to acquire one point each from the light and dark areas of the screen with the OED sensor.

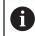

The light conditions in the room affect the measurement result. Readjust the contrast settings if there is a change in the light conditions.

- +
- Open the tool palette
- > The tool palette displays the Measuring tool settings dialog
- To determine the contrast settings in a teach sequence, tap Start
- Follow the instructions of the wizard
- ► Tap **OK** to close the dialog
- > The contrast settings are saved for the selected magnification
- Repeat this procedure for all available magnifications

Further information: "Contrast settings", Page 338

# **Configuring OED offset settings**

The OED offset settings compensate for the position error between the crosshair for measuring point acquisition and the OED sensor for edge measurement. You can configure the OED offset settings using a teach sequence in which you measure a circle with two different measuring tools. The offset of the OED sensor for the X and Y axes is calculated from the deviations of both circles and will then be compensated in subsequent measurements.

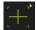

- Open the tool palette
- > The tool palette displays the Measuring tool settings dialog
- To determine the OED offset settings in a teach sequence, tap Start
- ▶ Follow the instructions of the wizard:
  - Measure the points on the circle with the crosshair measuring tool
  - Confirm each measured point with Enter point
- ► Tap **OK** to close the dialog
- The OED offset settings are saved for the selected magnification
- Repeat this procedure for all available magnifications

Further information: "OED offset settings", Page 338

# 7.4 OEM area

In the **OEM area**, commissioning engineers can customize the product in various ways:

- Documentation: Adding the OEM documentation, e.g. service information
- Startup screen: Defining a startup screen with the OEM's company logo
- Screenshots: Configuring the unit for screenshots with the program ScreenshotClient

# 7.4.1 Adding documentation

You can store and display the product's documentation right on the product.

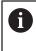

Only documents in the \*.pdf file format can be added as a documentation. The product does not display documents provided in other file formats.

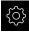

Tap Settings in the main menu

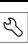

- Tap Service
- Open in the sequence
  - OEM area
  - Documentation
  - Add OEM service info
- If required, connect a USB mass storage device (FAT32 format) to a USB port of the product
- To navigate to the desired file, tap the location where the file is stored

If you have accidentally tapped the wrong folder, you can return to the previous folder.

- Tap the file name that is displayed above the list
- Navigate to the folder containing the file
- Tap the file name
- Tap Select
- The file is copied to the product's Service info area Further information: "Service info", Page 336
- Confirm the successful transfer with **OK**

Further information: "Documentation", Page 368

# Safely removing a USB mass storage device

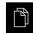

- Tap File management in the main menu
- Navigate to the list of storage locations

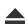

- Tap Safely remove
- > The message **The storage medium can be removed now.** appears
- Disconnect the USB mass storage device

# 7.4.2 Adding a startup screen

You can define an OEM-specific startup screen, e.g. the company name or logo, which will be displayed when the product is switched on. An image file with the following properties needs to be stored on the product for this purpose:

- File type: PNG or JPG
- Resolution: 96 ppi
- Image format: 16:10 (other formats will be scaled proportionally)
- Image size: Max. 1280 x 800 px

### Adding a startup screen

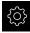

Tap Settings in the main menu

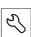

- Tap Service
- Open in the sequence
  - OEM area
  - Startup screen
  - Add startup screen
- If required, connect a USB mass storage device (FAT32 format) to a USB port of the product
- To navigate to the desired file, tap the location where the file is stored

If you have accidentally tapped the wrong folder, you can return to the previous folder.

- Tap the file name that is displayed above the list
- Navigate to the folder containing the file
- Tap the file name

Tap Safely remove

- Tap Select
- The graphic file is copied to the product and displayed as the startup screen the next time the product is started
- ► Confirm the successful transfer with **OK**

### Safely removing a USB mass storage device

►

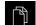

- ► Tap File management in the main menu
- Navigate to the list of storage locations

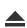

- The message The storage medium can be removed now. appears
- Disconnect the USB mass storage device

1

# 7.4.3 Configuring the unit for screenshots

### ScreenshotClient

With the ScreenshotClient PC software, you can use a computer to take screenshots of the active screen of the product.

| ScreenshotClient                                                                                                    |                          |
|----------------------------------------------------------------------------------------------------|--------------------------|
| Connection                                                                                                    | 127.0.0.1 Disconnect     |
| Identifier                                                                                                    | C:\HEIDENHAIN\screenshot |
| Language                                                                                                    | 🔇 all de fr 🕥            |
| <ul> <li>[2] Screenshot was taken successfully.</li> <li>[1] Connection established.</li> <li>[0] Screenshot Client started.</li> </ul> | Snapshot                 |
| re 24: The ScreenshotClient                                                                                                    | user interface           |
| Connection status                                                                                                    |                          |

- 2 File path and file name
- **3** Language selection
- 4 Status messages

i

M

ScreenshotClient is included in the standard installation of **QUADRA-CHEK 2000 Demo**.

For a detailed description, please refer to the **QUADRA-CHEK 2000 Demo User's Manual**. This User's Manual is available in the "Documentation" folder of the product website.

Further information: "Demo software for the product", Page 16

# Activating remote access for screenshots

To connect ScreenshotClient with the product via the computer you need to activate Remote access for screenshots on the product.

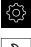

Tap Settings in the main menu

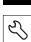

- Tap Service
- Tap **OEM area** ►
- Use the ON/OFF slider to activate the Remote access for screenshots function

Further information: "OEM area", Page 368

#### 7.5 **Back up settings**

The product's settings can be backed up as a file so that they are available after a reset to the factory default settings has been performed or for installation on multiple units.

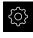

Tap Settings in the main menu

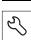

- Tap Service
  - Open in the sequence
  - Back up and restore
  - Back up settings

### Performing a Complete backup

During a complete backup of the configuration, all settings of the product are backed up.

- Tap Complete backup
- If required, connect a USB mass storage device (FAT32) format) to a USB port of the product
- Select the folder to which you want to copy the configuration ► data
- Specify a name for the configuration data, e.g. "<yyyy-mm-dd>\_config"
- Confirm the entry with RET
- Tap Save as
- ► Tap **OK** to confirm the successful backup of the configuration
- > The configuration file was backed up

Further information: "Back up and restore", Page 366

### Safely removing a USB mass storage device

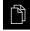

- Tap File management in the main menu
- Navigate to the list of storage locations
- Tap Safely remove ►
- > The message The storage medium can be removed now. appears
- Disconnect the USB mass storage device

# 7.6 Back up user files

The user files of the product can be backed up as a file to make it available after a reset to the factory default settings. This, together with the backing up of the settings, enables you to back up the complete configuration of your product.

Further information: "Back up settings", Page 135

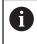

All files from all user groups that are stored in the respective folders are backed up and can be restored as user files.

The files in the **System** folder are not restored.

# Performing back up

The user files can be backed up as a ZIP file on a USB mass storage device or connected network drive.

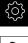

▶ Tap Settings in the main menu

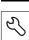

- Tap Service
- Open in the sequence
  - Back up and restore
  - Back up user files
- Tap Save as ZIP
- If required, connect a USB mass storage device (FAT32 format) to a USB port of the product
- Select the folder to which you want to copy the ZIP file
- ▶ Specify a name for the ZIP file, e.g. "<yyyy-mm-dd>\_config"
- ► Confirm the entry with **RET**
- Tap Save as
- ► Tap **OK** to confirm successful backup of the user files
- > The user files were backed-up.

Further information: "Back up and restore", Page 366

### Safely removing a USB mass storage device

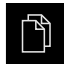

- ► Tap **File management** in the main menu
- Navigate to the list of storage locations
- Tap Safely remove
  - > The message **The storage medium can be removed now.** appears
  - Disconnect the USB mass storage device

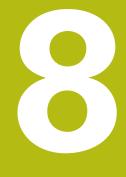

# Setup

# 8.1 Overview

This chapter contains all the information necessary for setting up the product.

During setup, the (**Setup**) engineer configures the unit for use with the encoder in the respective applications. This includes, for example, setting up operators, creating measurement report templates, and generating measuring programs.

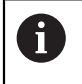

A

Make sure that you have read and understood the "Basic operation" chapter before carrying out the actions described below. **Further information:** "Basic operation", Page 53

The following steps must be performed only by qualified personnel. **Further information:** "Personnel qualification", Page 27

# 8.2 Logging in for setup

# 8.2.1 User login

To set up the product, the **Setup** user must log in.

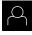

- Tap **User login** in the main menu
- If required, log out the user who is currently logged in
- Select the Setup user
- ▶ Tap the **Password** input field
- Enter the password "**setup**"

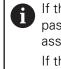

If the password does not match the default password, ask a **Setup** user or **OEM** user for the assigned password. If the password is no longer known, contact a

HEIDENHAIN service agency.

► Confirm the entry with **RET** 

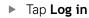

# 8.2.2 **Performing the reference mark search after startup**

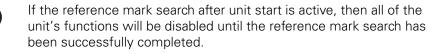

Further information: "Reference marks (Encoder)", Page 362

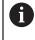

i

The reference mark search does not need to be performed for serial encoders with EnDat interface, because the axes are automatically homed.

If the reference mark search is active on the unit, then a wizard will ask you to traverse the reference marks of the axes.

- After logging in, follow the instructions of the wizard
- The Reference symbol stops blinking upon successful completion of the reference mark search

**Further information:** "Operating elements of the position display", Page 78 **Further information:** "Activating the reference mark search", Page 106

# 8.2.3 Setting the language

The user interface language is English. You can change to another language, if desired.

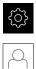

Tap Settings in the main menu

### Tap User

- > The logged-in user is indicated by a check mark
- Select the logged-in user
- The language selected for the user is indicated by a national flag in the Language drop-down list
- Select the flag for the desired language from the Language drop-down list
- > The user interface is displayed in the selected language

# 8.2.4 Changing the password

You must change the password to prevent unauthorized configuration. The password is confidential and must not be disclosed to any other person.

- ŝ
- ► Tap **Settings** in the main menu
- **2**
- ► Tap **User**
- > The logged-in user is indicated by a check mark
- Select the logged-in user
- Tap Password
- Enter the current password
- Confirm entry with **RET**
- Enter the new password and repeat it
- Confirm entry with **RET**
- ► Tap **OK**
- Close the message with **OK**
- > The new password is available the next time the user logs in

i

# 8.3 Single steps for setup

- The following setup steps build on each other.
- To correctly set up the product, make sure to perform the steps in the order described here

**Prerequisite:** You are logged on as a user of the **Setup** type (see "Logging in for setup", Page 138).

### **Basic settings**

- Setting the date and time
- Setting the units of measure
- Entering and configuring users
- Adding the Operating Instructions
- Netzwerk konfigurieren
- Configuring the network drive
- Configuring the printer
- Configuring operation with a mouse or touchscreen
- Configuring the USB keyboard
- Configuring the barcode scanner

### Configuring the sensor (software option)

For OED sensors:

- Adjusting the contrast settings
- Configuring OED offset settings

### Setting up the measuring application

- Configuring the measuring point acquisition
- Configuring the measurement result preview
- Creating measurement report templates with QUADRA-CHEK 2000 Demo
- Creating a measuring program

### **Backing up data**

- Back up settings
- Back up user files

# NOTICE

### Loss of or damage to configuration data!

If the product is disconnected from the power source while it is on, the configuration data can be lost or corrupted.

Back up the configuration data and keep the backup for recovery purposes

# 8.3.1 Basic settings

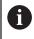

The commissioning engineer (**OEM**) may have already carried out several basic settings.

# Setting the date and time

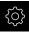

Tap Settings in the main menu

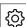

# Tap General

- Tap Date and time
- > The set values are displayed in the following format: Year, month, day, hour, minute
- To set the date and time in the middle line, drag the columns up or down
- ► Tap Set to confirm
- Select the desired format from the Date format list:
  - MM-DD-YYYY: Display as month, day, year
  - DD-MM-YYYY: Display as day, month, year
  - YYYY-MM-DD: Display as year, month, day

Further information: "Date and time", Page 334

# Setting the units of measure

You can set various parameters to define the units of measure, rounding methods and decimal places.

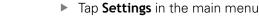

- ېر کړ
- Tap General
- Tap Units
- To set a unit of measure, tap the corresponding drop-down list and select the unit
- To set the rounding method, tap the corresponding dropdown list and select the rounding method
- To set the number of decimal places displayed, tap or +

Further information: "Units", Page 334

# **Entering and configuring users**

The following user types, which have different rights, are defined in the product's factory default settings:

- OEM
- Setup
- Operator

### Creating a user and password

You can create new **Operator** users. You can use any characters for the user ID and the password. These entries are case-sensitive.

Requirement: An OEM or Setup user is logged in.

| 6                             | It is not possible to create new <b>OEM</b> or <b>Setup</b> -type users.      |
|-------------------------------|-------------------------------------------------------------------------------|
| ŝ                             | Tap Settings in the main menu                                                 |
| $\bigcirc$                    | ► Tap <b>User</b>                                                             |
| I                             | ► Tap Add                                                                     |
| → Tap the User ID input field |                                                                               |
|                               | The <b>User ID</b> is displayed for user selection, e.g. at the login prompt. |
|                               | The <b>User ID</b> cannot be changed once it has been defined.                |

- Enter the user ID
- ► Confirm the entry with **RET**
- Tap the Name input field
- Enter the name of the new user
- ► Confirm the entry with **RET**
- ► Tap the **Password** input field
- Enter the new password and repeat it
- Confirm the entry with RET

You can show the contents of the password fields in plain text and hide them again.

- Use the ON/OFF sliding switch to show or hide the contents
- ► Tap OK
- > A message appears
- ► Close the message with **OK**
- The user is created with the basic data. The user can then further edit the data himself later

# Configuring the user

After creating a new **Operator**-type user, you can add or edit the following user data:

- Name
- First name
- Department
- Password
- Language
- Auto login

6

If automatic user login is active for one or more users, the last user who logged in is automatically logged in when the product is switched on. Neither the user ID nor the password needs to be entered.

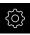

### Tap Settings in the main menu

 $\bigcap^{\bigcirc}$ 

# Tap User

- Select the user
- Tap the input field whose contents you want to edit: Name, First name, Department
- Edit the contents and confirm your changes with RET
- ▶ To change the password, tap **Password**
- > The Change password dialog appears
- When changing the password of the logged-in user, enter the current password
- Confirm the entry with RET
- Enter the new password and repeat it
- Confirm the entries with RET
- ► Tap **OK**
- > A message appears
- Close the message with OK
- To change the language, select the flag for the desired language in the Language drop-down list
- Use the ON/OFF slider to activate or deactivate the Auto login function

#### **Deleting users**

You can remove **Operator**-type users that are no longer needed.

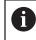

OEM and Setup-type users cannot be deleted.

Requirement: A user of OEM or Setup-type is logged in.

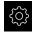

Tap Settings in the main menu

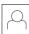

- Tap User
- Tap the user you want to delete
- ► Tap Remove user account
- Enter the password of the authorized user (OEM or Setup)
- ► Tap **OK**
- > The user is deleted

# Adding the Operating Instructions

The product provides the possibility to upload the corresponding Operating Instructions in the desired language. You can copy the Operating Instructions from the supplied USB mass storage device to the product.

The most recent version of the Operating Instructions is also available at **www.heidenhain.de**.

Requirement: The Operating Instructions are available as a PDF file.

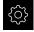

Tap Settings in the main menu

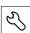

# Tap Service

- Open in the sequence
  - Documentation
  - Add Operating Instructions
- If required, connect a USB mass storage device (FAT32 format) to a USB port of the product
- Navigate to the folder containing the new Operating Instructions

If you have accidentally tapped the wrong folder, you can return to the previous folder.

- Tap the file name that is displayed above the list
- Select file
- Tap Select
- > The Operating Instructions are copied to the product
- > Any existing Operating Instructions will be overwritten
- Confirm the successful transfer with **OK**
- > The Operating Instructions can be opened and displayed on the product

# Configuring the network

# **Network settings**

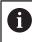

Contact your network administrator for the correct network settings for configuring the product.

**Requirement:** The unit is connected to a network. **Further information:** "Connecting a network peripheral", Page 51

- <u></u>
- ► Tap Settings in the main menu

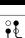

- Tap Interfaces
- ► Tap Network
- ► Tap the **X116** interface
- > The MAC address is detected automatically
- Depending on the network environment, use the ON/OFF slider to activate or deactivate the DHCP function
- If DHCP is active, the network settings are obtained automatically as soon as the IP address is assigned
- If DHCP is not active, enter the IPv4 address, IPv4 subnet mask and IPv4 standard gateway
- Confirm the entries with RET
- Depending on the network environment, use the ON/OFF slider to activate or deactivate the IPv6 SLAAC function
- If IPv6 SLAAC is active, the network settings are obtained automatically as soon as the IP address is assigned
- If IPv6 SLAAC is not active, enter the IPv6 address, IPv6 subnet prefix length and IPv6 standard gateway
- Confirm the entires with **RET**
- Enter the Preferred DNS server and, if required, the Alternative DNS server
- Confirm the entires with RET
- > The configuration of the network connection is applied

Further information: "Network", Page 346

# Configuring the network drive

You will need the following data for configuring the network drive:

- Name
- Server IP address or host name
- Shared folder
- User name
- Password
- Network drive options

0

Contact your network administrator for the correct network settings for configuring the product.

**Requirement:** The product is connected to a network and a network drive is available.

Further information: "Connecting a network peripheral", Page 51

| ŝ |
|---|
|   |

Tap Settings in the main menu

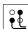

- Tap Interfaces
- Tap Network drive
- Enter the network drive details
- Confirm the entries with **RET**
- Use the ON/OFF slider to activate or deactivate the Show password function
- If required, select Network drive options
  - Select Authentication for encrypting the password in the network
  - Configure the Mount options
  - Tap **OK**
- Tap Mount
- The connection to the network drive is established

Further information: "Network drive", Page 347

# **Configuring the printer**

The product can print measurement reports and stored PDF files with a printer connected via USB or the network. The product supports several printer models from various manufacturers. See the product area at **www.heidenhain.de** for a complete list of supported printers.

If this list contains the used printer, the appropriate driver is available on the product and you can directly configure the printer. If this is not the case, you will need a printer-specific PPD file.

Further information: "Finding PPD files", Page 151

# Adding a USB printer

**Requirement:** A USB printer is connected to the product. **Further information:** "Connecting a printer", Page 50

- ŝ
- Tap Settings in the main menu

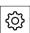

- Tap General
- Tap Printers
- > If no default printer has been set up yet, a message appears
- ► Tap "Close" in the message
- Open in succession:
  - Add printer
  - USB printer
  - > Connected USB printers are detected automatically

# Tap Located printers

- > The list of detected printers is displayed
- > If only one printer is connected, the printer is selected automatically
- Select the desired printer
- ► Tap Located printers once again
- > The available printer information, e.g. name and description, is displayed
- If required, enter a name for the printer into the Name input field

The text must not contain slashes ("/"), hash characters ("#") or spaces.

- ► Confirm your input with **RET**
- If required, enter an optional description for the printer into the **Description** input field, e.g. "Color printer"
- ► Confirm your input with **RET**
- If required, enter an optional location into the Location input field, e.g. "Office"
- Confirm your input with RET
- If required, enter the connection parameters into the Connection input field, if they have not been entered automatically
- ► Confirm your input with **RET**
- Tap Select the driver
- Select the appropriate driver for the printer type

If the appropriate driver is not listed, a suitable PPD file must be copied to the product.

Further information: "Finding PPD files", Page 151

> The driver is activated

Ĭ

► Tap **Close** in the message

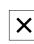

8

- Tap Set standard values
- Tap Resolution to set the printer resolution
- Select the desired resolution
- Tap **Resolution** once again
- Tap **Paper size** to set the paper size
- Select the desired paper size
- Depending on the type of printer, select further values such as type of paper or duplex print
- Tap Properties
- > The entered values are saved as defaults
- > The printer is added and can be used

Use the CUPS web interface to configure the enhanced settings of the connected printer. You can also use this web interface if the printer information fails over the product.

Further information: "Using CUPS", Page 152

Further information: "Printers", Page 332

# Adding a network printer

**Requirement:** A network printer or network is connected to the product. **Further information:** "Connecting a printer", Page 50 **Further information:** "Connecting a network peripheral", Page 51

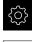

{0}

- Tap Settings in the main menu
- Tap General
  - ► Tap **Printers**
  - Open in the sequence
    - Add printer
    - Network printer
  - > Printers available on the network are detected automatically

#### Tap Located printers

- > The list of detected printers is displayed
- If only one printer is connected, the printer is selected automatically
- Select the desired printer
- Tap Located printers once again
- The available printer information, e.g. name and description, is displayed
- If required, enter a name for the printer into the Name input field

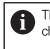

The text must not contain slashes ("/"), hash characters ("#") or spaces.

- ► Confirm your input with **RET**
- If required, enter an optional description for the printer into the **Description** input field, e.g. "Color printer"
- Confirm your input with RET
- If required, enter an optional location into the Location input field, e.g. "Office"
- ► Confirm your input with **RET**
- If required, enter the connection parameters into the Connection input field, if they have not been entered automatically
- ► Confirm your input with **RET**
- Tap Select the driver
- Select the appropriate driver for the printer type

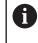

If the appropriate driver is not listed, a suitable PPD file must be copied to the product. **Further information:** "Finding PPD files", Page 151

- > The driver is activated
- Tap **Close** in the message
- Tap Set standard values
- Tap Resolution to set the printer resolution

- Select the desired resolution
- Tap Resolution once again
- Tap **Paper size** to set the paper size
- Select the desired paper size
- Depending on the type of printer, select further values such as type of paper or duplex print
- Tap Properties
- > The entered values are saved as defaults
- > The printer is added and can be used

Use the CUPS web interface to configure the enhanced settings of the connected printer. You can also use this web interface if the printer information fails over the product.

Further information: "Using CUPS", Page 152

#### Further information: "Printers", Page 332

#### **Unsupported printers**

To set up an unsupported printer, the product needs a "PPD" file containing information about the printer properties and drivers

6

A

This unit supports only drivers that are provided by Gutenprint (www.gutenprint.sourceforge.net).

Alternatively, you can select a similar printer from the list of supported printers. The scope of functionality may be limited but printing should generally be possible.

#### **Finding PPD files**

Locate the required PPD file as follows:

- Search for the printer manufacturer and printer model at www.openprinting.org/ printers
- Download the appropriate PPD file

or

- Search for a Linux driver for the printer model on the website of the printer manufacturer
- Download the appropriate PPD file

#### **Using PPD files**

When configuring an unsupported printer, during the driver selection step you need to copy the located PPD file to the product:

- Tap Select the driver
- In the Select the manufacturer dialog tap Select PPD file
- Tap Select file
- To navigate to the desired PPD file, tap the location where the file is stored
- Navigate to the folder containing the downloaded PPD file
- Select the PPD file
- Tap Select
- > The PPD file is copied to the product
- Tap **Continue**
- > The PPD file is loaded and the driver is activated
- Tap Close in the message

8

# **Enhanced printer settings**

#### Using CUPS

For printer control the product uses the Common Unix Printing System (CUPS). In the network, CUPS enables connected printers to be set up and managed using a web interface. These functions depend on whether the product uses a USB printer or network printer.

The CUPS web interface enables you to configure the enhanced settings of the printer connected to the product. You can also use this web interface if printer setup via the product fails.

**Requirement:** The product is connected to a network.

Further information: "Connecting a network peripheral", Page 51

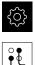

- Tap Settings in the main menu
- Tap Interfaces
- ► Tap Network
- ► Tap the X116 interface
- Determine the product's IP address from IPv4 address and write it down
- On a computer in the network, call the web interface of CUPS via the following URL: http://[IP address of the product]:631 (e.g. http://10.6.225.86:631)
- In the web interface, click on the Administration tab and select the desired action

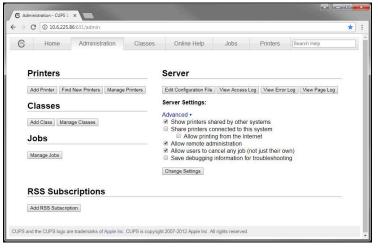

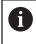

See the **Online Help** tab for detailed information about the CUPS web interface.

#### Modifying the resolution and paper size for a printer

Tap Settings in the main menu

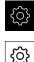

- Tap General
- Tap Printers
- If multiple default printers have been set up for the product, select the desired printer in the **Default printer** drop-down list
- ► Tap Properties
- ► Tap **Resolution** to set the printer resolution
- > The resolutions provided by the driver are displayed
- Select the resolution
- Tap **Resolution** once again
- Tap Paper size to set the paper size
- > The paper sizes provided by the driver are displayed
- Select the paper size
- > The entered values are saved as defaults

Depending on the type of printer, select further values such as type of paper or duplex print under **Properties**.

#### Further information: "Printers", Page 332

#### **Removing a printer**

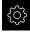

 $\mathbf{i}$ 

Tap Settings in the main menu

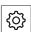

- Tap General
- Open in the sequence:
  - Printers
  - Remove printer
- In the **Printers** drop-down list, select the printer you no longer need
- The model, location and connection of the printer are displayed
- ► Tap Remove
- ► Confirm with **OK**
- The printer is removed from the list and can no longer be used

# Configuring operation with a mouse or touchscreen

The product can be operated either via the touchscreen or a connected (USB) mouse. If the product is in its factory default setting, touching the touchscreen deactivates the mouse. Alternatively, you can set that the product is operated either only via the mouse or only via the touchscreen.

Requirement: A USB mouse is connected to the product.

Further information: "Connecting input devices", Page 51

| ŝ |
|---|
|   |
|   |

Tap Settings in the main menu

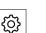

- Tap General
- Tap Input devices
- Select the desired option from the Mouse substitute for multitouch gestures drop-down list

Further information: "Input devices", Page 331

# Configuring the USB keyboard

The factory default language for the keyboard assignment is English. You can switch the keyboard assignment to the desired language.

**Requirement:** A USB keyboard is connected to the product.

Further information: "Connecting input devices", Page 51

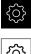

- Tap Settings in the main menu
- <u>نې</u>
- Tap General
- ► Tap Input devices
- Select the flag for the desired language from the USB keyboard layout drop-down list
- > The keyboard assignment corresponds to the selected language

Further information: "Input devices", Page 331

# Configuring the barcode scanner

You can transfer a defined number of characters from a barcode to a text field using a barcode scanner connected via USB. By this means, you can enter part numbers or order numbers into a measurement report, for example.

Prior to configuration on the unit, you must first configure the barcode scanner for USB operation.

**Requirement:** A barcode scanner is connected to the product. **Further information:** "Connecting a barcode scanner ", Page 51

#### Configuring the barcode scanner for USB operation

For USB operation, you must first configure the barcode scanner with the following codes.

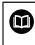

For more information, please refer to the vendor's documentation at www.cognex.com/DataMan<sup>®</sup> Configuration Codes

- Make sure that the barcode scanner is ready for operation (two beeping sounds)
- Scan the code "Reset Scanner to Factory Defaults."

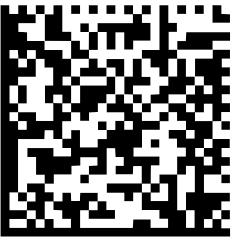

Figure 25: Barcode (source: COGNEX DataMan® Configuration Codes)

- > The barcode scanner is reset (two beeps)
- Scan code "USB-COM/RS-232"

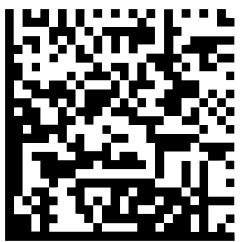

Figure 26: Barcode (source: COGNEX DataMan® Configuration Codes)

> The barcode scanner is configured for USB operation

# Configuring the barcode scanner for QUADRA-CHEK 2000

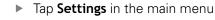

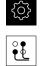

- Tap Interfaces
- Tap Barcode scanner
- Activate the barcode scanner with the ON/OFF sliding switch
- In the Filter setting 1 field, define how many characters are truncated at the start of the barcode
- In the Filter setting 2 field, define how many characters of the barcode are transferred to the text field
- In the User data of test code panel, the sample display will be updated in accordance with the entries in the Filter setting 1 and Filter setting 2 fields
- Do the following to test the settings:
  - Tap the **Test area** text field
  - Hide the screen keyboard to make the test code completely visible
  - Scan the test code with the barcode scanner
- All characters of the scanned test code appear in the Raw data of test code panel
- The filtered test code appears in the User data of test code panel as defined in the Filter setting 1 and Filter setting 2 fields
- The payload of the test code appears in the Test area input field

Further information: "Barcode scanner", Page 348

# 8.3.2 Configuring an OED sensor

If the QUADRA-CHEK 2000 OED software option is activated, then the OED sensor must be configured. This section describes the configuration procedure.

# Adjusting the contrast settings

The contrast settings define the contrast value starting from which a light-to-dark transition is recognized as an edge. Adjust the contrast settings to the current light conditions via a teach sequence. As part of this process, you need to acquire one point each from the light and dark areas of the screen with the OED sensor.

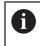

The light conditions in the room affect the measurement result. Readjust the contrast settings if there is a change in the light conditions.

|       | 7 |
|-------|---|
| <br>+ |   |
|       |   |
|       |   |

- Open the tool palette
- > The tool palette displays the Measuring tool settings dialog
- To determine the contrast settings in a teach sequence, tap Start
- Follow the instructions of the wizard
- ► Tap **OK** to close the dialog
- > The contrast settings are saved for the selected magnification
- Repeat this procedure for all available magnifications

Further information: "Contrast settings", Page 338

# **Configuring OED offset settings**

The OED offset settings compensate for the position error between the crosshair for measuring point acquisition and the OED sensor for edge measurement. You can configure the OED offset settings using a teach sequence in which you measure a circle with two different measuring tools. The offset of the OED sensor for the X and Y axes is calculated from the deviations of both circles and will then be compensated in subsequent measurements.

| _ | 1 | _ |
|---|---|---|
|   |   |   |

- Open the tool palette
- > The tool palette displays the **Measuring tool settings** dialog
- To determine the OED offset settings in a teach sequence, tap Start
- Follow the instructions of the wizard:
  - Measure the points on the circle with the crosshair measuring tool
  - Confirm each measured point with Enter point
- Tap **OK** to close the dialog
- The OED offset settings are saved for the selected magnification
- Repeat this procedure for all available magnifications

Further information: "OED offset settings", Page 338

# 8.3.3 Setting the measuring application

# Configuring the measuring point acquisition

To measure the features, you can e.g. adjust the required minimum number of measuring points or the settings for the measuring point filter.

#### Adjusting the General settings

| ŝ |  |
|---|--|
|   |  |

- ► Tap Settings in the main menu
- ⊕.
- Tap Features
- Tap General settings
- To set the measuring point acquisition to a fixed or free number of measuring points, select the desired option in the Number of measuring points drop-down list:
  - Fixed: Measuring point acquisition is concluded automatically as soon as the specified minimum number of measuring points for the geometry is reached
  - Free: After reaching the required minimum number of measuring points, you can acquire as many additional measuring points as desired. When the minimum number of points for the geometry has been reached, the measuring point acquisition can be concluded manually
- To display the distances between the measuring points as absolute or direction-dependent values, select the desired option in the **Distances** drop-down list:
  - **Signed**: The distance between the measuring points is displayed depending on the measuring direction
  - Absolute: The distance between the measuring points is displayed independently of the measuring direction

Further information: "General settings(features)", Page 339

#### Measuring point filter

During a measurement, you can filter out measuring points that do not match certain criteria.

Tap Settings in the main menu

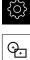

- Tap Features
- Tap Measuring point filter
- To activate or deactivate the filter during measuring point acquisition, drag the ON/OFF slider to the desired setting
- In the Error limit input field, specify the tolerance of the measuring point filter
- In the Confidence interval (±xo) input field, specify the number of measuring points that may lie beyond the error limit
- In the Minimum % proportion of retained measuring points input field, specify the minimum percentage of measuring points that must be used for the measurement

Further information: "Measuring point filter", Page 340

# **Measure Magic**

Measure Magic automatically determines the geometry type during measurement.

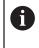

The geometry type assigned to a new feature depends on the Measure Magic settings. The measurement result must correspond to the defined criteria.

| {ô} |
|-----|
|-----|

Tap Settings in the main menu

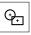

# Tap Features

- Tap Measure Magic
- To define up to which form deviation a feature type is automatically detected, enter the desired value in the Maximum form deviation ratio input field

Calculate the **Maximum form deviation ratio** with the following formula:

Form deviation  $ratio_{max} = \frac{form \ error}{feature \ size}$ The feature size of a **Circle** or **Arc** is the diameter. For an **Ellipse**, **Slot**, **Rectangle**, or **Line**, it is the length.

- To define the minimum angle for the detection of a circular arc, enter the desired value into the Minimum angle for an arc input field
- To define the maximum angle for the detection of a circle segment, enter the desired value into the Maximum angle for an arc input field
- To define the minimum length for the detection of a line, enter the desired value into the Minimum line length input field
- ► To define the ratio of linear eccentricity to the semimajor axis of an ellipse, enter the desired value into the **Minimum numeric ellipse eccentricity** input field
- > The numerical eccentricity describes the deviation of an ellipse from the circular shape; the greater the value, the greater the deviation
- A value of 0 represents a circle; a value of 1 results in an ellipse flattened into a line

Further information: "Measure Magic", Page 343

#### Features

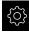

Tap Settings in the main menu

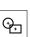

- Tap **Features**
- Tap the desired feature, e.g.Circle
- To reduce or increase the minimum number of measuring points required, tap - or +

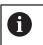

It is not possible to use fewer than the mathematically required minimum number of points for the geometries.

Further information: "Geometry types", Page 344

# Configuring the measurement result preview

The measurement result preview is displayed in the workspace after a measurement process is concluded and shows information about the measured feature. For each geometry type it can be defined which parameters are displayed in the measurement result preview. Which parameters are available depends on the specific geometry type.

|            |          |            |        | × |
|------------|----------|------------|--------|---|
| X          | 68.207   | Y          | 27.472 |   |
| R          | 5.730    | D          | 11.460 |   |
| $\bigcirc$ | 3        | $\bigcirc$ | 0.000  |   |
| 1          | Temp     |            |        |   |
| E.J        | Gaussian |            |        |   |

Figure 27: Measurement result preview for a circle

|   | <u>{</u> |
|---|----------|
| _ |          |
| L | ~        |

- ▶ Tap Settings in the main menu
- Ģ.
- Tap Features
- Tap General settings
- If required, activate the measurement result preview with the ON/OFF sliding switch
- <
- ► Tap **Return**
- Tap the desired Geometry type
  - Tap Measurement result preview
  - Activate the desired parameter with the ON/OFF sliding switch

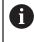

i

The **Number of measuring points**, **Coordinate system** and **Fitting algorithm** parameters are always displayed in the measurement result preview and cannot be deactivated.

**Further information:** "General settings(features)", Page 339 **Further information:** "Geometry types", Page 344

# Creating measurement report templates with QUADRA-CHEK 2000 Demo

With the help of the QUADRA-CHEK 2000 Demo software, you can create your own custom measurement report templates and import them to your unit via file management. Measurement report templates cannot be created or edited on the actual unit.

Further information: "Demo software for the product", Page 16

# Creating a measuring program

You can create measuring programs for the measurements with the measuring machine and store them on the product.

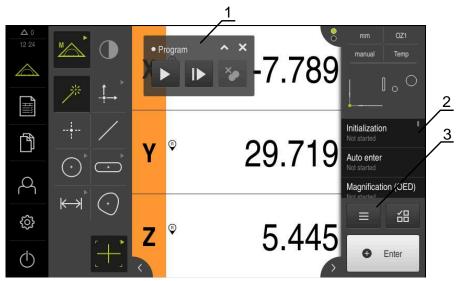

Figure 28: Displays and controls of measuring programs

- 1 Program control
- 2 Program step list
- 3 Auxiliary functions

| Feature list      | Program step list |
|-------------------|-------------------|
| Program           |                   |
| New               | Save as           |
| Open              | Control           |
| Coordinate system |                   |
| Open              | Save as           |
| eatures           |                   |
| Delete selection  | Delete all        |

Figure 29: Operating elements of measuring programs in the auxiliary functions dialog

A description of how to create the measuring programs is provided in the Programming chapter.

Further information: "Programming", Page 293

# 8.4 Back up settings

The product's settings can be backed up as a file so that they are available after a reset to the factory default settings has been performed or for installation on multiple units.

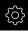

Tap Settings in the main menu

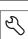

- Tap Service
- Open in the sequence
  - Back up and restore
  - Back up settings

#### Performing a Complete backup

During a complete backup of the configuration, all settings of the product are backed up.

- Tap Complete backup
- If required, connect a USB mass storage device (FAT32 format) to a USB port of the product
- Select the folder to which you want to copy the configuration data
- Specify a name for the configuration data, e.g. "<yyyy-mm-dd>\_config"
- ► Confirm the entry with **RET**
- Tap Save as
- ► Tap **OK** to confirm the successful backup of the configuration
- > The configuration file was backed up

Further information: "Back up and restore", Page 366

Tap Safely remove

#### Safely removing a USB mass storage device

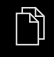

- ► Tap **File management** in the main menu
- Navigate to the list of storage locations

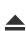

- > The message **The storage medium can be removed now.** appears
- Disconnect the USB mass storage device

#### 8.5 Back up user files

The user files of the product can be backed up as a file to make it available after a reset to the factory default settings. This, together with the backing up of the settings, enables you to back up the complete configuration of your product.

Further information: "Back up settings", Page 135

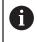

All files from all user groups that are stored in the respective folders are backed up and can be restored as user files.

The files in the **System** folder are not restored.

# Performing back up

The user files can be backed up as a ZIP file on a USB mass storage device or connected network drive.

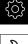

Tap Settings in the main menu

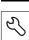

- Tap Service
- Open in the sequence
  - Back up and restore
  - Back up user files
- Tap Save as ZIP
- If required, connect a USB mass storage device (FAT32 format) to a USB port of the product
- Select the folder to which you want to copy the ZIP file
- ▶ Specify a name for the ZIP file, e.g. "<yyyy-mm-dd>\_config"
- Confirm the entry with RET
- Tap Save as
- ► Tap **OK** to confirm successful backup of the user files
- > The user files were backed-up.

Further information: "Back up and restore", Page 366

#### Safely removing a USB mass storage device

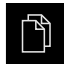

- Tap File management in the main menu
- Navigate to the list of storage locations
- Tap Safely remove
  - > The message The storage medium can be removed now. appears
  - Disconnect the USB mass storage device

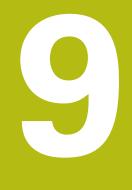

# **Quick Start**

# 9.1 Overview

In this chapter an example is used to describe the steps of a typical measuring sequence. The steps range e.g. from aligning the measured object and measuring the features through to creating the measurement report.

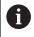

For a detailed description of the individual activities, please refer to the "Measuring" chapter and to the following chapters.

Depending on the configuration of the unit and the enabled software options, you can acquire measuring points with or without sensor. The product identifies the captured measuring points as features and displays them.

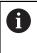

Make sure that you have read and understood the "Basic operation" chapter before carrying out the actions described below. **Further information:** "Basic operation", Page 53

# 9.2 Logging in for Quick Start

# User login

For Quick Start, the **Operator** user must log in.

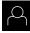

누ㅣ

- Tap **User login** in the main menu
- If required, log out the user who is currently logged in
- Select the **Operator** user
- ▶ Tap the **Password** input field
- ▶ Enter the password "operator"

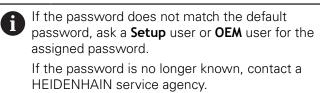

► Confirm entry with **RET** 

Tap Log in

# 9.3 Conducting a measurement

This section describes the typical steps for conducting a measurement.

# 9.3.1 Preparing a measurement

# Cleaning the measured object and the measuring machine

Contamination, e.g. from chips, dust and oil residues, leads to incorrect measurement results. The measured object, the holder for the measured object, and the sensor must be clean before you start measuring.

Clean the measured object, the holder for the measured object, and the sensors with appropriate cleaning products

# Stabilizing the temperature of the measured object

The objects to be measured should be stored at the measuring machine for an appropriate amount of time to allow the objects to adjust to the ambient temperature. Since the dimensions of the measured objects vary with temperature changes, the temperature of the measured objects must be stabilized.

This ensures the reproducibility of the measurement. The reference temperature is usually 20 °C.

 Stabilize the temperature of the measured objects for an appropriate amount time

# **Reducing environmental influences**

Environmental influences, such as incident light, ground vibration or air humidity, can affect the measuring machine, the sensors or the measured objects, and thus falsify the measurement results. Certain influences, such as incident light, also have a negative effect on the measurement uncertainty.

Eliminate or avoid environmental influences as far as possible

# Fixing the measured object in place

The measured object must be fixed in place on the measuring plate or in an appropriate holder, depending on its size.

- Position the measured object in the center of the measuring range
- Use e.g. modeling clay to fix small measured objects in position
- Use fixtures to fix large measured objects in position
- Make sure that the measured object is fastened neither too loosely nor too tightly

# Conducting the reference mark search

With the help of reference marks, the unit can assign axis positions of the encoder to the machine.

If no reference marks for the encoder are provided by a defined coordinate system, you need to perform a reference mark search before you start measuring.

If the reference mark search after unit start is active, then all of the unit's functions will be disabled until the reference mark search has been successfully completed.

Further information: "Reference marks (Encoder)", Page 362

6

i

The reference mark search does not need to be performed for serial encoders with EnDat interface, because the axes are automatically homed.

If the reference mark search is active on the unit, then a wizard will ask you to traverse the reference marks of the axes.

- After logging in, follow the instructions of the wizard
- The Reference symbol stops blinking upon successful completion of the reference mark search

**Further information:** "Operating elements of the position display", Page 78 **Further information:** "Activating the reference mark search", Page 106

#### Starting the reference mark search manually

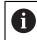

A manual reference mark search can be performed only by the **Setup** and **OEM** user types.

If the reference mark search was not performed on startup, you can start it manually later.

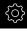

- ► Tap Settings in the main menu
- $\sim$
- Open in the sequence

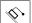

- Axes
- General settings
- Reference marks
- Tap Start
- > The Reference symbol blinks
- Follow the instructions of the wizard
- The Reference symbol stops blinking upon successful completion of the reference mark search

# **Calibrating an OED sensor**

#### Prerequisites

The OED sensor has been configured in the device settings
 Further information: "Configuring an OED sensor", Page 130

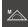

- Select Manual measuring in the function palette
- > The position display is now shown in the workspace
- Focus the optics of the measuring machine such that the sharpest edge possible is shown on the projection screen of the measuring machine
- Adjust the lighting of the measuring machine such that the highest amount of contrast possible is shown on the projection screen of the measuring machine

#### Adjusting the contrast settings

The contrast settings define the contrast value starting from which a light-to-dark transition is recognized as an edge. Adjust the contrast settings to the current light conditions via a teach sequence. As part of this process, you need to acquire one point each from the light and dark areas of the screen with the OED sensor.

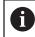

The light conditions in the room affect the measurement result. Readjust the contrast settings if there is a change in the light conditions.

- Open the tool palette
- > The tool palette displays the Measuring tool settings dialog
- To determine the contrast settings in a teach sequence, tap Start
- Follow the instructions of the wizard
- ► Tap **OK** to close the dialog
- > The contrast settings are saved for the selected magnification
- Repeat this procedure for all available magnifications

Further information: "Contrast settings", Page 338

#### **Configuring OED offset settings**

The OED offset settings compensate for the position error between the crosshair for measuring point acquisition and the OED sensor for edge measurement. You can configure the OED offset settings using a teach sequence in which you measure a circle with two different measuring tools. The offset of the OED sensor for the X and Y axes is calculated from the deviations of both circles and will then be compensated in subsequent measurements.

| ÷. |   | - |
|----|---|---|
| -  | + |   |
| -  |   |   |

- Open the tool palette
- > The tool palette displays the Measuring tool settings dialog
- To determine the OED offset settings in a teach sequence, tap Start
- ► Follow the instructions of the wizard:
  - Measure the points on the circle with the crosshair measuring tool
  - Confirm each measured point with Enter point
- ► Tap **OK** to close the dialog
- The OED offset settings are saved for the selected magnification
- Repeat this procedure for all available magnifications

Further information: "OED offset settings", Page 338

# 9.3.2 Measuring without a sensor

On products without sensors, only geometries and no measuring tools are available. For alignment and measuring point acquisition, you can use an external screen with crosshairs, for example. The workspace of the user interface displays the position of the measuring plate.

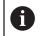

The measurements illustrated here are described in detail in the Measurement chapter.

Further information: "Measuring", Page 201

# Aligning the measured object

Before you can evaluate the measuring points, you need to align the measured object. During this process, the coordinate system of the measured object (workpiece coordinate system) is determined, which is specified in the technical drawing.

This makes it possible to compare the measured values with the data in the technical drawing and assess them.

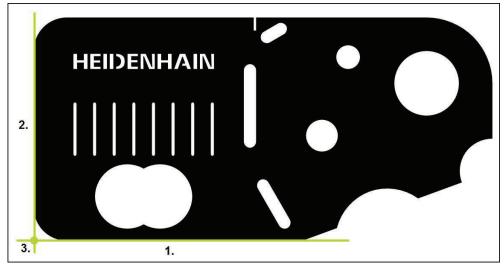

Figure 30: Example of aligning a 2-D demo part

Measured objects are usually aligned in the following steps:

- 1 Measuring the alignment
- 2 Measuring a straight line
- 3 Constructing the zero point

170

#### Measuring the alignment

Define the reference edge for the alignment according to the technical drawing.

Enter

- Tap **Measure** in the main menu
- Select Manual measuring in the function palette
- > The workspace is displayed, showing the axis positions
- Select Alignment in the geometry palette
- Position the first measuring point on the reference edge
- ► Tap Enter in the Inspector
- > A new feature is displayed in the feature list

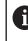

Distribute the measuring points along the entire length of the edge. This minimizes the angular error.

- Position the second measuring point on the reference edge
- Tap Enter in the Inspector

Depending on the configuration, you can also acquire additional measuring points for the feature. In this way you increase the accuracy.

- $\checkmark$
- Tap **Finish** in the new feature
- > The alignment is displayed in the feature list
- > The measurement result preview is now displayed

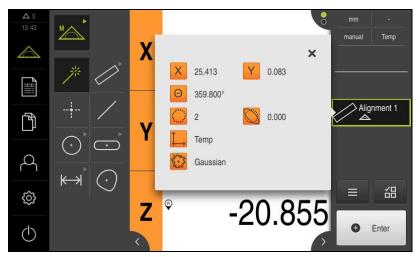

Figure 31: Alignment feature in the feature list with Measurement result preview

# Measuring a straight line

A straight line is measured as the second reference edge.

|   | ,     |
|---|-------|
| 0 | Enter |

- Select Line in the geometry palette
- Position the first measuring point on the reference edge
- Tap **Enter** in the Inspector
- > A new feature is displayed in the feature list

Distribute the measuring points along the entire length of the edge. This minimizes the angular error.

- Position the second measuring point on the reference edge
- ► Tap **Enter** in the Inspector

Depending on the configuration, you can also acquire additional measuring points for the feature. In this way you increase the accuracy.

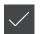

- ► Tap **Finish** in the new feature
- > The straight line is displayed in the feature list
- > The measurement result preview is now displayed

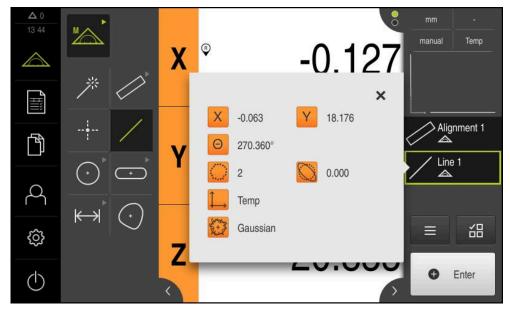

Figure 32: Line feature in the feature list with Measurement result preview

#### Constructing the zero point

Construct the zero point at the point of intersection between the alignment and the straight line.

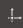

- Select Zero point in the geometry palette
- Select the Alignment and Line features in the Inspector or in the features view
- > The selected features are displayed in green
- > A new feature is displayed in the feature list

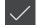

- Tap Finish in the new feature
   The zero point is displayed in the feature list
- > The workpiece coordinate system for the measured object has been determined
- Tap Features preview
- > The coordinate system is shown in the workspace

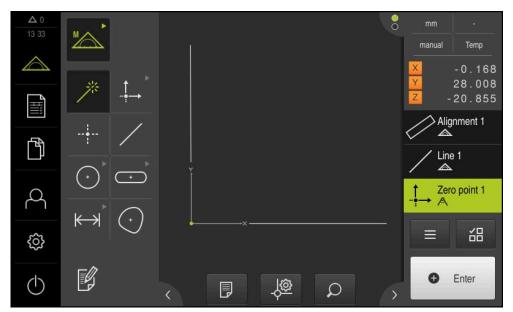

Figure 33: Workspace with zero point displayed in the coordinate system

# **Measuring features**

To measure features, you can use the geometries of the geometry palette or Measure Magic.

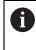

If you use Measure Magic, the type of geometry is automatically determined from the captured measuring points. The type of geometry can be changed after the measurement.

**Further information:** "Measuring with Measure Magic", Page 217 **Further information:** "Overview of geometry types", Page 202

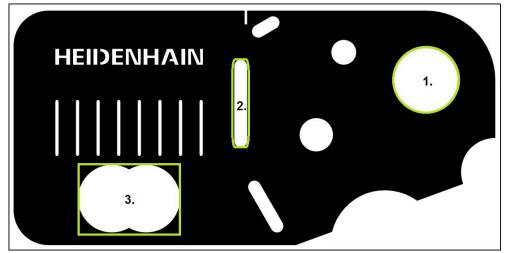

Figure 34: Examples of measuring a 2-D demo part

The section below describes measuring the following features:

- 1 Circle
- 2 Slot
- 3 Blob

#### Measuring a circle

A minimum of three measuring points is required to measure a circle.

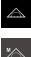

- ► Tap **Measure** in the main menu
- Select Manual measuring in the function palette
- The workspace is displayed, showing the axis positions >
- Select Measure Magic in the geometry palette

| $\overline{}$ |       |
|---------------|-------|
| 0             | Enter |

- ► Select Circle in the geometry palette
- Move to the first measuring point on the contour of the circle ►
- Tap Enter in the Inspector ►
- A new feature is displayed in the feature list >
- Move to the next measuring point on the contour of the circle ►

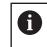

Distribute the measuring points as evenly as possible along the contour of the feature.

- Tap Enter in the Inspector ►
- To acquire more measuring points, repeat these steps ►
- Tap Finish in the new feature ►
- The circle is displayed in the feature list >
- The measurement result preview appears >

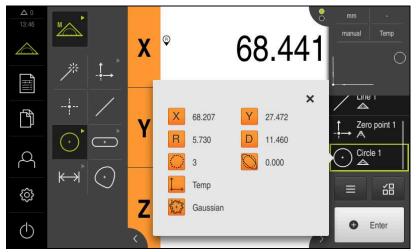

Figure 35: Circle feature in the feature list with Measurement result preview

HEIDENHAIN | QUADRA-CHEK 2000 | Operating Instructions | 04/2019

or

# Measuring a slot

A minimum of five measuring points is required to measure a slot. Place at least two measuring points on the first long side, one measuring point on the second long side, and one measuring point on each arc of the slot.

| * |
|---|
|   |

Select Measure Magic in the geometry palette

| · · |       |  |
|-----|-------|--|
| o   | Enter |  |

- or
- Select **Slot** in the geometry palette
  Move to the first measuring point on the contour of the slot
- Tap **Enter** in the Inspector
- > A new feature is displayed in the feature list
- Move to the next measuring point on the contour of the slot

Distribute the measuring points along the entire length of the first long side, if possible.

- ► Tap Enter in the Inspector
- ▶ To acquire more measuring points, repeat these steps
- ► Tap **Finish** in the new feature
- > The slot is displayed in the feature list
- > The measurement result preview appears

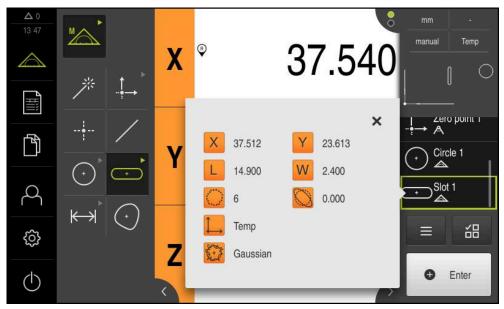

Figure 36: Slot feature in the feature list with Measurement result preview

#### Measuring a blob

A minimum of three measuring points is required to measure a blob.

| $\bigcirc$ |       |
|------------|-------|
| 0          | Enter |

- Select Blob in the geometry palette
- Move to the first measuring point on the contour of the blob
- Tap Enter in the Inspector
- > A new feature is displayed in the feature list
- Move to the next measuring point on the contour of the blob

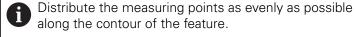

- ► Tap Enter in the Inspector
- To acquire more measuring points, repeat these steps
- ► Tap **Finish** in the new feature
- > The blob is displayed in the feature list
- > The measurement result preview is now displayed

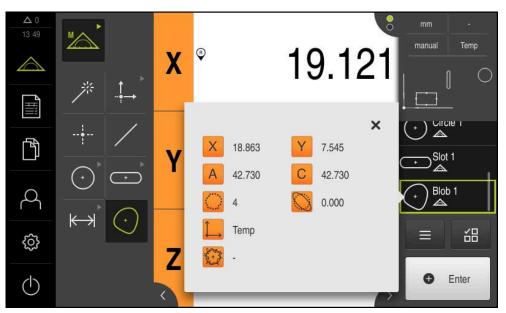

Figure 37: Blob feature in the feature list with Measurement result preview

# 9.3.3 Measuring with an OED sensor

i

For the measurement of edges and contours with an OED sensor, various measuring tools are available to you for the acquisition of measuring points. **Further information:** "Overview of the OED measuring tools", Page 75

The measurements illustrated here are described in detail in the Measurement chapter.

Further information: "Measuring", Page 201

# Aligning the measured object

Before you can evaluate the measuring points, you need to align the measured object. During this process, the coordinate system of the measured object (workpiece coordinate system) is determined, which is specified in the technical drawing.

This makes it possible to compare the measured values with the data in the technical drawing and assess them.

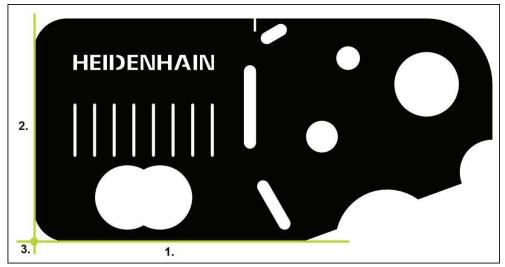

Figure 38: Example of aligning a 2-D demo part

Measured objects are usually aligned in the following steps:

- 1 Measuring the alignment
- 2 Measuring a straight line
- 3 Constructing the zero point

#### Measuring the alignment

Define the reference edge for the alignment according to the technical drawing.

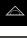

• Tap **Measure** in the main menu

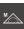

Select Manual measuring in the function palette

- If multiple sensors are available, select OED sensor in the sensor palette
- The geometry palette and the OED measuring tools are now displayed
- > The workspace now shows the position display
- In the quick access menu, select the magnification that is set on the measuring machine
- Select **Alignment** in the geometry palette

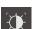

- Select Auto OED in the tool palette
- Cross over the reference edge multiple times with the OED sensor
- > A new feature is displayed in the feature list
- > A new measuring point is added for each pass over the reference edge

Distribute the measuring points along the entire length of the edge. This minimizes the angular error.

- ▶ Tap **Finish** in the new feature
- > The alignment is displayed in the feature list
- > The measurement result preview is now displayed

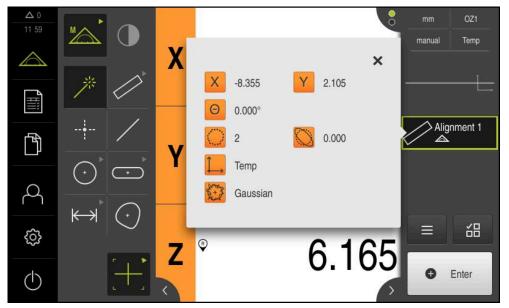

Figure 39: Alignment feature in the feature list with Measurement result preview

# Measuring a straight line

Measure a straight line as the second reference edge.

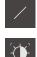

- Select Line in the geometry palette
- Select Auto OED in the tool palette
- Cross over the reference edge multiple times with the OED sensor
- > A new feature is displayed in the feature list
- > A new measuring point is added for each pass over the reference edge

Distribute the measuring points along the entire length of the edge. This minimizes the angular error.

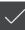

- ▶ Tap **Finish** in the new feature
- > The straight line is displayed in the feature list
- > The measurement result preview appears

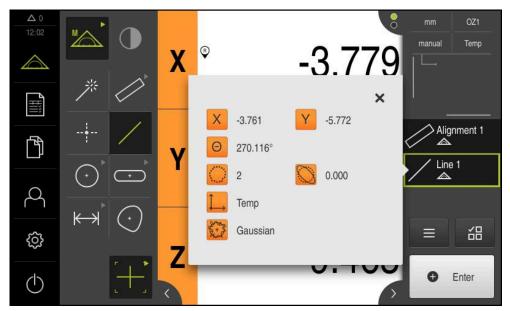

Figure 40: Line feature in the feature list with Measurement result preview

#### Constructing the zero point

Construct the zero point at the point of intersection between the alignment and the straight line.

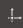

- Select Zero point in the geometry palette
- Select the Alignment and Line features in the Inspector or in the features view
- > The selected features are displayed in green
- > A new feature is displayed in the feature list

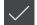

- Tap Finish in the new feature
   The zero point is displayed in the feature list
- The workpiece coordinate system for the measured object has been determined
- Tap Features preview
- > The coordinate system is shown in the workspace

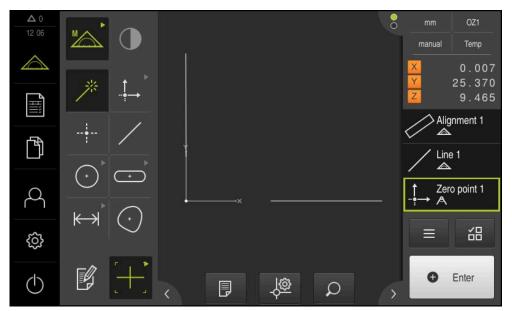

Figure 41: Workspace with zero point displayed in the coordinate system

### **Measuring features**

To measure features, you can use the geometries of the geometry palette or Measure Magic.

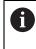

If you use Measure Magic, the type of geometry is automatically determined from the captured measuring points. The type of geometry can be changed after the measurement.

**Further information:** "Measuring with Measure Magic", Page 217 **Further information:** "Overview of geometry types", Page 202

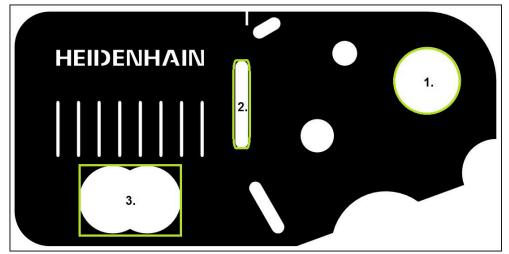

Figure 42: Examples of measuring a 2-D demo part

The section below describes measuring the following features:

- 1 Circle
- 2 Slot
- 3 Blob

#### Measuring a circle

A minimum of three measuring points is required to measure a circle. For measuring point acquisition, you can use the **OED** measuring tool, for example.

| ~         |
|-----------|
| $\square$ |
|           |
|           |

▶ Tap **Measure** in the main menu

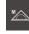

Select Manual measuring in the function palette

- If multiple sensors are available, select OED sensor in the sensor palette
- The geometry palette and the OED measuring tools are displayed
- > The workspace now shows the position display
- In the quick access menu, select the magnification that is set on the measuring machine
- Select Measure Magic in the geometry palette

or

Select Circle in the geometry palette

 $<sup>\</sup>bigcirc$ 

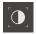

Enter

- Select **OED** in the tool palette
- ▶ With the OED sensor, traverse the edge of the circle
- The product records the measuring point and saves it to the clipboard
- To confirm the measuring point acquisition, tap Enter in the Inspector
- > A new feature is displayed in the feature list

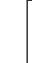

i

If the OED sensor traverses an edge, a measuring point is recorded in the clipboard. To add the measuring point to the point cloud of the feature, tap **Enter** in the Inspector.

- ▶ To acquire more measuring points, repeat these steps
- ► Tap **Finish** in the new feature
- > The circle is displayed in the feature list
- > The measurement result preview appears

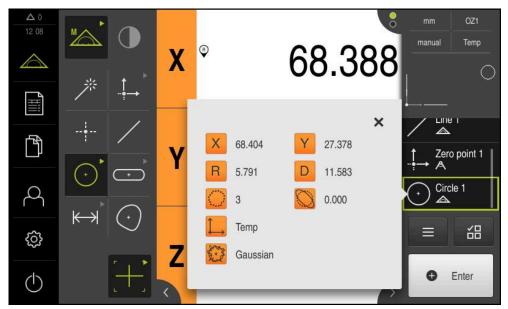

Figure 43: Circle feature in the feature list with Measurement result preview

#### Measuring a slot

A minimum of five measuring points is required in order to measure a slot. To measure point acquisition, you can use the**Auto OED** measuring tool, for example. Place at least two measuring points on the first long side and at least one measuring point on the second long side, and on each arc of the slot.

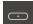

Select Slot in the geometry palette

| I |       |
|---|-------|
|   |       |
|   | -( )- |
|   |       |
|   |       |

- Select Auto OED in the tool palette
- Cross over the edge of the slot multiple times with the OED sensor
- > A new feature is displayed in the feature list
- > A new measuring point is added each time the edge is traversed

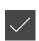

- Distribute the measuring points along the entire length of the first long side, if possible.
- ► Tap **Finish** in the new feature

i

- > The slot is displayed in the feature list
- > The measurement result preview is now displayed

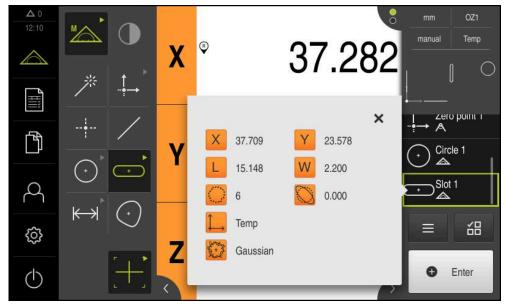

Figure 44: Slot feature in the feature list with Measurement result preview

#### Measuring a blob

A minimum of three measuring points is required to measure a blob. For measuring point acquisition, you can use the **Auto OED** measuring tool, for example. Multiple measuring points are automatically distributed along the entire contour according to the specified settings.

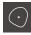

Select Blob in the geometry palette

| · · · · · |
|-----------|

- Select Auto OED in the tool palette
- Cross over the edge of the blob multiple times with the OED sensor
- > A new feature is displayed in the feature list
- > A new measuring point is added each time the edge is traversed

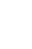

- Distribute the measuring points as evenly as possible along the contour of the feature.
- Tap Finish in the new feature

i

- > The blob is displayed in the feature list
- > The measurement result preview is now displayed

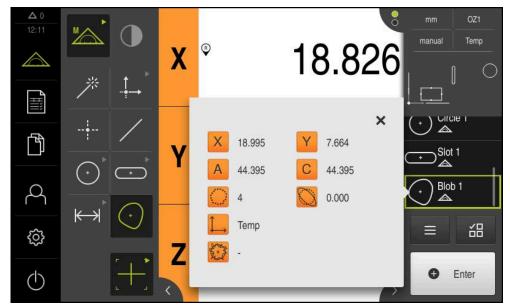

Figure 45: Blob feature in the feature list with Measurement result preview

#### 9.3.4 **Deleting features**

If the measurement fails, one or more features can be deleted from the feature list.

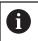

Reference features, such as a zero point, alignment, or reference plane, cannot be deleted as long as other features are referenced to them.

- Select the desired features from the feature list
- > The selected features are displayed in green

| Tap Auxiliary functions in the Inspector |
|------------------------------------------|
| Tap <b>Delete selection</b>              |

| = |   |  |
|---|---|--|
| - | - |  |
|   |   |  |
|   |   |  |

Х

- To delete all features, tap Delete all ►
- Tap **Close** to close the miscellaneous functions ►

### 9.3.5 Displaying and editing the measurement results

Each measured feature can be evaluated and edited in the **Details** dialog.

► To open the **Details** dialog, drag the corresponding feature from the feature list into the workspace

#### Short description

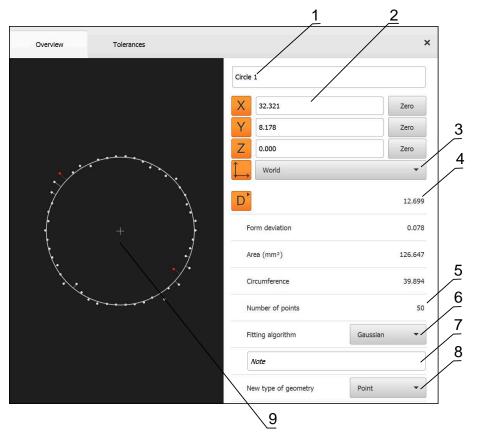

Figure 46: Overview tab in the Details dialog

- 1 Name of the feature
- **2** Axis positions of the center point
- **3** Coordinate system referenced by the coordinate values of the feature
- **4** Feature parameter, depending on the geometry type: For the circle geometry type, it is possible to toggle between radius and diameter
- 5 Number of measuring points used for calculating the feature
- **6** Fitting algorithm used for calculating the feature; depends on the geometry and the number of measuring points
- 7 Note text field; if annotations are active, its contents will be shown in the features view
- 8 List of geometry types to which the feature can be converted
- 9 View of the measuring points and the shape

### **Renaming a feature**

X

- Drag the feature from the feature list into the workspace
- > The **Details** dialog appears with the **Overview** tab selected
- Tap the input field containing the current name
- Enter a new name for the feature
- ► Confirm entry with **RET**
- > The new name is displayed in the feature list
- ► Tap **Close** to close the dialog

### Selecting the Fitting algorithm

You can adjust the fitting algorithm depending on the measured feature. The Gaussian fitting algorithm is used by default.

Further information: "Fitting algorithm", Page 264

- Drag a feature, e.g.a Circle, from the features list into the workspace
- > The **Details** dialog appears with the **Overview** tab selected
- > The fitting algorithm used is shown in the **Fitting algorithm** drop-down list
- In the Fitting algorithm drop-down list, select the desired fitting algorithm (e.g., Min. circumscribed)
- The feature is displayed according to the selected fitting algorithm

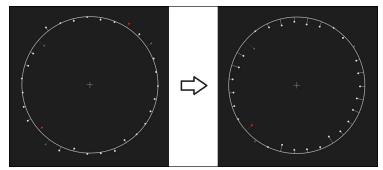

Figure 47: Circle feature with new fitting algorithm

Tap Close to close the dialog

Х

#### **Converting a feature**

The feature can be converted to a different type of geometry. The list of possible geometry types is provided as a drop-down list in the **Details** dialog.

- Drag a feature (e.g., the Slot) from the feature list into the workspace
- > The Details dialog appears with the Overview tab selected
- > The geometry type of the feature is displayed
- In the New type of geometry drop-down list, select the type of geometry, for example Point

The **2-D profile** geometry type is currently not yet supported.

> The feature is displayed in the new form

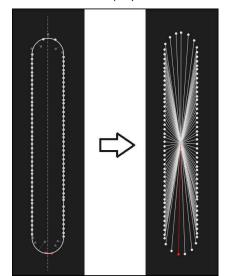

Figure 48: Type of geometry changed from Slot to Point
Tap Close to close the dialog

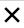

## **Changing Tolerances**

On the **Tolerances** tab, you can adjust the tolerances for a measured feature. The tolerances are grouped.

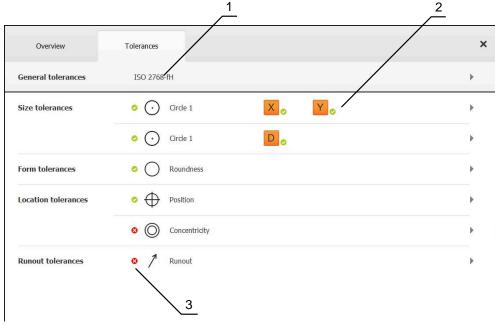

Figure 49: **Details** dialog with **Tolerances** tab

- 1 Display of general tolerance
- 2 List of tolerances, depending on feature
- **3** Status of the tolerance: Active and within the tolerance or active and outside the tolerance

In the **Tolerances** tab, you can define the geometrical tolerancing of a feature. The tolerances are grouped.

- Drag a feature (e.g., Circle) from the feature list into the workspace
- > The **Details** dialog appears with the **Overview** tab selected
- Tap the **Tolerances** tab
- > The tab for tolerancing the selected feature is displayed

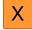

- Tap the **X** size tolerance
- > An overview of the selected size tolerance appears

| Overview          |          | Tolerar | ices            |   | ×      | mm<br>manual  | OZ1<br>World             |
|-------------------|----------|---------|-----------------|---|--------|---------------|--------------------------|
| • •               | Circle 1 | X       | Y               |   |        | × -<br>Y<br>Z | 11.860<br>3.135<br>4.245 |
| X                 |          | OFF     | D 2768          | • |        | -• → Zer      | o point 1<br>sle 1       |
| Nominal dimension |          | 68.390  | Upper tolerance |   | 0.150  | U a           |                          |
| Actual value      |          | 68.390  | Lower tolerance |   | -0.150 |               |                          |
| Deviation         |          | 0.000   |                 |   |        | 0             | Enter                    |

Figure 50: Size tolerance overview with activated X size tolerance

ON

- Activate tolerancing of the measured value with the ON/OFF slider
- > The selection and input fields become active
- Tap the Nominal dimension input field and enter the desired value
- ► Confirm your input with **RET**
- Tap the Upper tolerance input field and enter the desired value
- Confirm your input with RET
- Tap the Lower tolerance input field and enter the desired value
- ► Confirm your input with **RET**
- > The nominal value is shown in red if it is out of tolerance
- > The nominal value is shown in green if it is within tolerance
- Tap Back
- > The Tolerances tab is displayed
- The results of the tolerance check are shown in the Tolerances tab and, after the dialog has been closed, are displayed in the feature list, using the following symbols:

| 0 |  |
|---|--|
| - |  |

Activated tolerances are maintained

One or more activated tolerances are exceeded

Further information: "Defining tolerances", Page 267

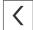

### **Adding annotations**

You can add an annotation to every feature in the features view (e.g., measurement information or informational texts).

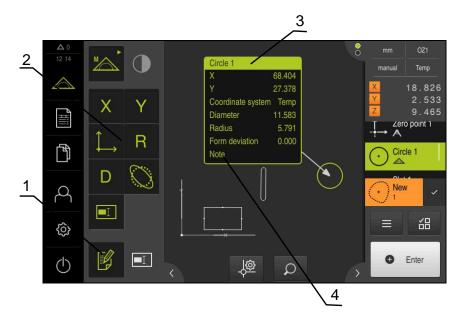

Figure 51: Operating elements for annotations and feature with annotations

- 1 Edit annotations operating element
- 2 Operating elements for adding annotations
- **3** Measurement information
- 4 Explanatory text

#### 9.3.6 Creating a measurement report

The measurement results can be displayed, saved, and printed as a measurement report.

The following steps are necessary to create a measurement report:

- "Selecting the features and the template"
- "Entering information on the measuring task"
- "Selecting document settings"
- "Saving a measurement report"
- "Exporting or printing a measurement report"

### Selecting the features and the template

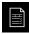

- Tap Measurement report in the main menu
- The list of measured features is displayed, based on the measurement report template that was selected last
- > All features in the list are activated and the boxes are displayed in green
- To remove a feature from the measurement report, tap its box

The feature list can be filtered by various criteria. **Further information:** "Filtering features", Page 193

- ► To change the measurement report template, tap **Templates**
- Select the desired measurement report template
- Tap OK
- The list of measured features is adapted to the selected measurement report template

#### **Filtering features**

Х

You can filter the feature list in the **Features** menu by various criteria. This means that only features meeting the filter criteria are displayed, e.g., only circles with a specific minimum diameter. You can use any combination of filters.

The filter function controls how the feature list is displayed. It does not affect the contents of the measurement report.
 Tap Filter
 Select the desired filter criterion in the dialog
 Select the operator
 Select the function

Tap Close to activate the filter criteria

| Operator     | Function                                                                 |
|--------------|--------------------------------------------------------------------------|
| ls           | Only features of the selected geometry type are shown.                   |
| ls not       | Only features of geometry types that are not selected are shown.         |
| Equal        | Only features of the specified size are shown.                           |
| Greater than | Only features that are larger than the specified size are shown.         |
| Less than    | Only features that are smaller than the speci-<br>fied size are shown.   |
| ls           | Only features that fulfill the selected character-<br>istic are shown.   |
| ls not       | Only features that do not fulfill the selected characteristic are shown. |
|              | Is<br>Is not<br>Equal<br>Greater than<br>Less than<br>Is                 |

| Filtercriterion | Operator | Function                                                                 |
|-----------------|----------|--------------------------------------------------------------------------|
| Creation type   | ls       | Only features that fulfill the selected character-<br>istic are shown.   |
|                 | ls not   | Only features that do not fulfill the selected characteristic are shown. |

#### Entering information on the measuring task

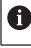

The available information depends on the configuration of the template.

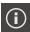

X

#### Tap Information

- To customize the date and time in the measurement report, select the desired option from the **Timestamp** drop-down list
  - Set manually: When creating the report, the system uses the date and time you entered manually
  - Set automatically: When creating the report, the system enters the current date and time
- Select an existing user from the User name drop-down list
- If you want another user to be displayed in the measurement report, select **Other user**
- Enter the name of the user into the input field
- ► Confirm your input with **RET**
- Enter the number of the measurement job into the Job input field
- Confirm your input with RET
- Enter the part number of the measured object into the Part number input field
- Confirm your input with **RET**
- ► Tap **Close** to close the dialog

#### Selecting document settings

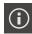

- Tap Information
- Tap the Document tab
- To adjust the unit of measurement for linear measurement values, select the desired unit of measurement in the Unit for linear values drop-down list
  - Millimeters: Display in millimeters
  - Inch: Display in inches
- To reduce or increase the number of displayed Decimal places for linear values, tap or +
- To adjust the unit of measurement for angular values, select the desired unit of measurement in the Unit for angular values drop-down list
  - Decimal degrees: Display in degrees
  - Radian: Display in radians
  - **Deg-Min-Sec**: Display in degrees, minutes, and seconds
- To adjust the format for the date and time, select the desired format in the Date and time format drop-down list
  - hh:mm DD-MM-YYYY: Time and date
  - hh:mm YYYY-MM-DD: Time and date
  - **YYYY-MM-DD hh:mm**: Date and time
- To customize the print format, select the corresponding settings in the drop-down lists of the following parameters:
  - Duplex printing: Duplex printing, flipped along the long or short edge of the page
  - Page header: The page header will appear on the title page or on every page
  - Header of data chart: The header will appear on the title page or on every page
  - Display feature view (with annotations): ON/OFF
- Tap Close to close the dialog

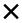

### **Opening previews**

You can display both the features and the measurement report in a preview.

#### Opening the features preview

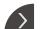

- Tap the tab
- > The features preview opens
- > The arrow changes direction

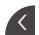

► To close the features preview, tap the **tab** 

If you added annotations to your features, they will also be shown in the features preview.

Further information: "Adding annotations", Page 192

#### Opening the measurement report preview

- Tap Preview
- > The measurement report preview opens
- To browse the pages, tap the left or right edge of the preview pane

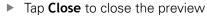

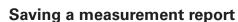

Measurement reports are saved in the XMR data format.

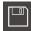

X

- Tap Save as
- In the dialog, select the storage location, e.g. Internal/Reports
- Enter a name for the measurement report
- Confirm your input with **RET**
- Tap Save as
- > The measurement report is saved

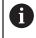

A

In the **File management** main menu, you can open and edit saved reports.

Further information: "Managing folders and files", Page 321

The XMR data format has been changed for the current firmware version. You can no longer open or edit files saved in the XMR data format of the previous version.

#### Exporting or printing a measurement report

Measurement reports can be exported as PDF or CSV files. In addition, you can print them on the configured printer.

#### Exporting the measurement report

- Select the desired export format from the Export drop-down list
  - **Export as PDF**: The measurement report is saved as a printable PDF. The values are no longer editable
  - **Export as CSV**: The values in the measurement report are separated by semicolons. The values can be edited using spreadsheet software
- In the dialog, select the storage location for the file formats, e.g. Internal/Reports
- Enter a name for the measurement report
- Confirm the entry with RET
- Tap Save as
- The measurement report is exported in the selected format and stored in the storage location

#### Printing the measurement report

- Tap the Export drop-down list
- ► Tap **Print** in the drop-down list
- The measurement report is output to the specified printer Further information: "Configuring the printer", Page 147

#### 9.3.7 Creating and managing measuring programs

The product can record and save the steps of a measuring process, and run them sequentially as a batch process. This batch processing is referred to as the measuring program.

In a measuring program, you can thus combine multiple work steps, such as measuring point acquisition and tolerancing, into a single process. This simplifies and standardizes the measuring process. The work steps of a measuring program are referred to as program steps.

Measuring programs can include the following program steps:

- Adapting the settings of the measuring program: Initialization, Auto enter, units
- Changing the reference system
- Adjusting the magnification

i

- Measuring point acquisition: Start the measuring tool
- Creating and evaluating a feature: Calculation, construction, definition
- Deleting features and program steps

The program steps are displayed in the program step list in the Inspector.

The unit records every measuring process and work step as a program step regardless of the current view in the Inspector, the features list, or the program step list. The operator can switch the view between the feature list and the program step list at any time.

### Saving a measuring program

In order to be able to execute a measuring process repeatedly, you need to save the executed work steps as a measuring program.

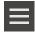

- Tap Miscellaneous functions in the Inspector
- In the Auxiliary functions dialog, tap Save as
- Select the storage location in the dialog, e.g. Internal/Programs
- Tap within the input field and enter the name for the measuring program
- ► Confirm entry with **RET**
- Tap Save as
- > The measuring program is saved
- > The name of the measuring program is displayed on the program control

### Starting a measuring program

A measuring program that has been recorded or executed recently can be started from the program control. Program steps requiring user intervention are supported by a wizard. User intervention may be required under the following conditions, for example:

- The settings of the camera optics must be adjusted (e.g., magnification of the camera)
- The measured object must be positioned manually using the axes of the measuring plate

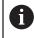

The user interface is locked while a program is running. Only the program control buttons and/or sliders and **Enter** are enabled.

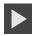

- Tap Run on the program control
- > The program steps are executed
- Program steps that are currently being executed or that require user intervention are highlighted
- > When user intervention is required, the measuring program stops
- Perform the required user intervention
- The execution of the program steps is resumed until the next user intervention is required or the end of the program is reached
- The successful completion of the measuring program is displayed

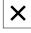

- ► Tap **Close** in the message
- > The features are displayed in the features preview

### Opening a measuring program

| If you open a measuring program, then the current measuring program  |
|----------------------------------------------------------------------|
| will be closed. All unsaved changes in the current measuring program |
| will be lost.                                                        |

 Save any changes made to the current measuring program before opening another measuring program

Further information: "Saving a measuring program", Page 198

A

- Tap **Auxiliary functions** in the Inspector
- In the Auxiliary functions dialog, tap Open
- ► Confirm the message with **OK**
- > The Internal/Programs folder is now displayed
- Navigate to storage location of the measuring program
- Tap the name of the measuring program
- ► Tap Select
- The user interface for measuring, constructing and defining appears
- The program step list containing the program steps of the measuring program is displayed
- > The selected measuring program is displayed on the program control

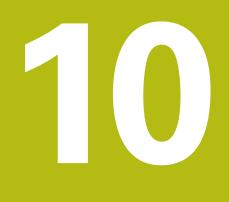

Measuring

## 10.1 Overview

This chapter contains an overview of the predefined geometry types and describes how to prepare a measurement, acquire measuring points, and conduct the actual measurement. You will also learn how you can construct new features out of measured, constructed, or defined features.

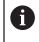

i

Make sure that you have read and understood the "Basic operation" chapter before carrying out the actions described below. **Further information:** "Basic operation", Page 53

#### Short description

In the **Measure** menu you measure, construct or define all the features needed for the acquisition of a measured object. This section discusses the different possibilities of measuring point acquisition and describes the basic steps for conducting a measurement. Features are measured by manually capturing measuring points and using predefined geometries.

You can optionally use sensors and various measuring tools to acquire measuring points.

# 10.2 Overview of geometry types

The geometry palette contains predefined geometries that you can use for measuring, constructing, or defining. The selected geometry specifies the type of geometry that will be determined from the acquired measuring points or the specified parameters.

For each geometry, the mathematically required minimum number of measuring points is defined in the device settings. Only after the corresponding number of measuring points has been acquired, the product is able to calculate the geometry. You can increase the minimum number of measuring points in the device settings.

| Geometry | Name             | Properties                                                           | Number of<br>measuring<br>points |
|----------|------------------|----------------------------------------------------------------------|----------------------------------|
| *        | Measure<br>Magic | Automatically determines the geometry type                           | ≥ 1                              |
| Point    | Point            | Acquires a measuring point                                           | ≥ 1                              |
| /        | Line             | Determines a line                                                    | ≥2                               |
| Circle   | Circle           | Determines a circle                                                  | ≥3                               |
|          | Arc              | Determines a circle segment                                          | ≥3                               |
| Aic      |                  | The opening angle is defined<br>by the outermost measuring<br>points |                                  |

### Further information: "Geometry types", Page 344

| Geometry        | Name      | Properties                                                                                                    | Number of<br>measuring<br>points |
|-----------------|-----------|----------------------------------------------------------------------------------------------------|----------------------------------|
| $\bigcirc$      | Ellipse   | Determines an ellipse                                                                                                    | ≥ 5                              |
| Elipse          |           | The position and length of the<br>reference axis are defined by<br>the measuring points that are<br>farthest apart                                                              |                                  |
| Set             | Slot      | Determines a slot<br>The position and length of the<br>reference axis are defined by<br>the measuring points that are<br>farthest apart                                         | ≥5                               |
| Rectangle       | Rectangle | Determines a rectangular<br>feature with straight sides<br>The position and length of the<br>reference axis are defined by<br>the measuring points that are<br>farthest apart   | ≥5                               |
| K-)<br>Distance | Distance  | Determines the distance<br>between two measuring<br>points or the maximum<br>distance in the case of multi-<br>ple measuring points                                             | ≥2                               |
| Arge            | Angle     | Determines two straight lines<br>that intersect at any angle<br>The angle is determined from<br>the point of intersection of the<br>two sides, and the position of<br>each side | ≥4                               |
|                 |           | The measuring points need to<br>be captured for the first side<br>and then for the second side                                                                                  |                                  |
| $\odot$         | Blob      | Determines the center of<br>mass of the area formed by all<br>measuring points                                                                                                  | ≥3                               |

## Geometries for determining the coordinate system

| Geometry   | Name               | Property                                                                                    | Number of<br>measuring<br>points |
|------------|--------------------|---------------------------------------------------------------------------------------------|----------------------------------|
| Zero point | Zero point         | Sets the zero point of the<br>coordinate system for a<br>measured object                    | ≥1                               |
| Alignment  | Alignment          | Determines the alignment of<br>the X axis of the coordinate<br>system for a measured object | ≥2                               |
| Ref. plane | Reference<br>plane | Determines the inclination<br>of the reference plane for a<br>measured object               | ≥3                               |

## 10.3 Acquiring measuring points

When you measure an object, the existing geometries are determined based on features. To determine a feature, you need to capture measuring points for the feature.

A measuring point is a point in the coordinate system whose position is defined by the coordinates. Based on the positions of the acquired measuring points (point cloud) in the coordinate system, the product can determine and evaluate the feature. Depending on the measuring task, you can change the coordinate system in use by specifying a new zero point.

Further information: "Working with coordinate systems", Page 253

The product supports various types of measuring point acquisition:

- Without a sensor, e.g. by using crosshairs on the measuring microscope or profile projector
- With a sensor, e.g. in the form of an optical waveguide on the measuring machine

### 10.3.1 Acquiring measuring points without using a sensor

If measuring points are acquired without using a sensor, then it is necessary that the operator on the connected measuring machine (e.g., measuring microscope, profile projector) be able to move to the desired position on the measured object (e.g., by using crosshairs). If this position has been reached, then measuring point acquisition is triggered either manually by the operator or automatically by the unit, depending on the configuration.

For the measuring point, the product captures the current axis positions that are displayed in the workspace or position preview. The coordinates of this measuring point thus result from the current position of the measuring plate. Based on the captured measuring points, the product determines the feature according to the selected geometry and displays it in the feature list in the Inspector.

The number of measuring points that need to be captured for a feature depends on the configuration of the selected geometry.

Further information: "Overview of geometry types", Page 202

The measuring point acquisition procedure without a sensor is identical for all geometries and is explained below using the **Circle** geometry

i

#### Acquiring measuring points without a sensor

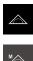

- Select Manual measuring in the function palette
- > The workspace with the axis positions is displayed
- Select Circle in the geometry palette

► Tap **Measure** in the main menu

- On the measuring machine, move to the desired position on ► the measured object
- > If automatic measuring point acquisition is active, the measuring point will be acquired once the set dead time is reached

Further information: "Setting automatic measuring point acquisition", Page 86

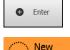

- If automatic measuring point acquisition is not active, tap ► Enter in the Inspector
- > A new feature is added to the feature list. The symbol of the feature corresponds to the selected geometry
- > The number of captured measuring points is shown next to the symbol
- Move to next measuring point ►

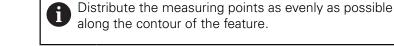

along the contour of the feature.

G Enter

- Tap Enter in the Inspector
- To acquire more measuring points, repeat these steps ►
- > If Number of measuring points Fixed is set in the features settings, then measuring point acquisition is completed automatically

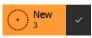

- > If Number of measuring points Free is set in the features settings, then a check mark is displayed next to the feature in the feature list that can be tapped to complete the measurement
- Tap **Finish** to complete the measuring point acquisition
- > The measurement result preview is now displayed

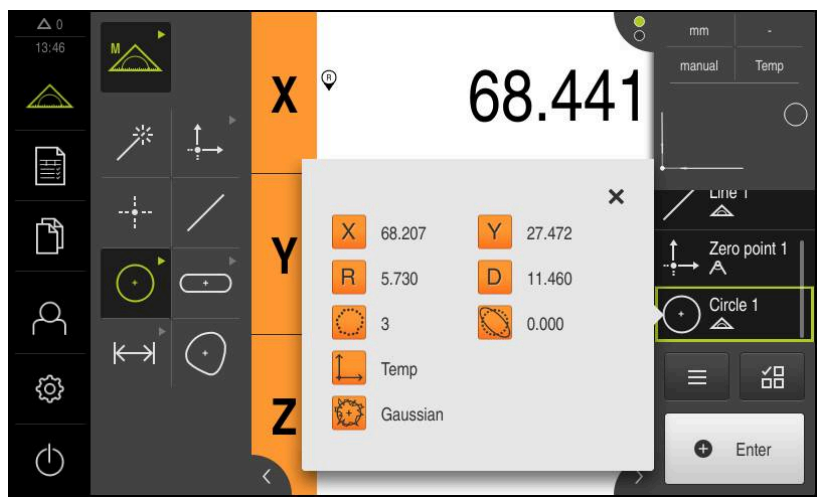

Figure 52: **Circle** feature with **Measurement result preview** for measuring point acquisition without a sensor

### 10.3.2 Acquiring measuring points using a sensor

In metrology, various optical and tactile sensors are available for measuring point acquisition. Selecting the appropriate sensor depends on the measuring task.

#### Supported sensors (software option)

Optical sensors:

 OED sensor (Optical Edge Detection): automatic measuring point acquisition via optical edge detection

#### Sensor selection criteria

- Properties of the measured object (e.g. surface structure, compliance)
- Size and arrangement of the features to be measured (e.g. accessibility, shape)
- Required measuring accuracy
- Available measuring time
- Cost-effectiveness

#### Advantages of optical sensors

- Measurement of small geometries
- Measurement of compliant workpieces possible (measurement without contact)
- Short measuring times

### Acquiring measuring points with an OED sensor (software option)

If the QUADRA-CHEK 2000 OED software option is activated, the product supports the use of an OED sensor (optical edge detector). An OED sensor is an optical waveguide that is connected to the product and that transfers information about light intensity from the screen of the measuring machine to the product.

When measuring points are acquired with an OED sensor, the position display or features view is shown in the workspace. Measuring point acquisition is performed with OED measuring tools.

The operator positions the OED sensor at the desired edge by moving the measuring plate.

In addition to the **Crosshair** OED measuring tool, the product also provides the active **OED** or **Auto OED** measuring tools.

When using the **crosshairs** for acquiring measuring points, position them at the desired position on the projection screen of the measuring machine and then trigger measuring point acquisition manually.

Active OED measuring tools enable the objective acquisition of measuring points. This is because, based on a contrast analysis, the unit recognizes a light-todark transition as an edge. Depending on the configuration and the selected OED measuring tool, measuring point acquisition is triggered by the operator or automatically by the unit.

The unit acquires the coordinates for the measuring point based on the axis positions and the position of the OED sensor in relation to the crosshairs (offset between crosshairs and OED sensor). The unit determines the feature from the captured measuring points according to the selected geometry. The new feature is shown in the feature list of the Inspector. The number of measuring points that need to be captured for a feature depend on the configuration of the selected geometry.

Further information: "Overview of geometry types", Page 202

The measuring point acquisition procedure with an OED sensor is identical for all geometries and is described below using the example of a **Circle** geometry.

#### Measuring point acquisition using the crosshair OED measuring tool

| $\bigtriangleup$ |
|------------------|
|                  |
|                  |

i

- ► Tap **Measure** in the main menu
- MA
- Select Manual measuring in the function palette
- If multiple sensors are available, select OED sensor in the sensor palette
- The geometry palette and the OED measuring tools are now displayed
- If needed, tap Position preview in the Inspector
- > The workspace now shows the position display
- In the quick access menu, select the magnification that is set on the measuring machine
- Select Circle in the geometry palette

 $(\cdot)$ 

| e - 1      | Select Crosshair in the tool palette                                                                                                    |
|------------|----------------------------------------------------------------------------------------------------|
| . <u> </u> | <ul> <li>Position the crosshairs on the projection screen to the edge<br/>of the circle</li> </ul>                                                                                                    |
|            | <ul> <li>If automatic measuring point acquisition is active, the<br/>measuring point will be acquired once the set dead time is<br/>reached</li> </ul>                                                                                                    |
|            | <b>Further information:</b> "Setting automatic measuring point acquisition", Page 86                                                                                                    |
| • Enter    | <ul> <li>If automatic measuring point acquisition is not active, tap</li> <li>Enter in the Inspector</li> </ul>                                                                                                    |
| (+) New 1  | A new feature is added to the feature list. The symbol of the feature corresponds to the selected geometry                                                                                                    |
|            | <ul> <li>The number of captured measuring points is shown next to<br/>the symbol</li> </ul>                                                                                                    |
|            | <ul> <li>Move to next measuring point</li> </ul>                                                                                                    |
|            | Distribute the measuring points as evenly as possible along the contour of the feature.                                                                                                    |
| Enter      | <ul> <li>Tap Enter in the Inspector</li> <li>To acquire more measuring points, repeat these steps</li> <li>If Number of measuring points Fixed is set in the features settings, then measuring point acquisition is completed automatically</li> <li>If Number of measuring points Free is set in the features settings, then a check mark is displayed next to the feature in the feature list that can be tapped to complete the measurement</li> <li>Tap Finish to complete the measuring point acquisition</li> <li>The measurement reput proving is now displayed.</li> </ul>                                                                                                    |
|            | <ul> <li>The measurement result preview is now displayed</li> <li>X</li> <li>A</li> <li>A</li> <li>B</li> <li>C</li> <li>C</li></ul> |

Figure 53: **Circle** feature with **Measurement result preview** for measuring point acquisition with the **Crosshair** OED measuring tool

### Measuring point acquisition using an active OED measuring tool

The active OED measuring tools vary in terms of their use and area of application. Further information: "Controls for measuring with an OED sensor", Page 74

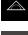

Tap Measure in the main menu

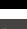

- Select Manual measuring in the function palette
- If multiple sensors are available, select OED sensor in the sensor palette
- > The geometry palette and the OED measuring tools are now displayed
- If needed, tap Position preview in the Inspector
- > The workspace now shows the position display
- In the quick access menu, select the magnification that is set on the measuring machine
- Select Circle in the geometry palette

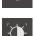

- Select the appropriate measuring tool in the tool palette, e.g. ► Auto OED)
- With the OED sensor, cross over the edge of the circle
- > The measuring point is acquired automatically
- > A new feature is added to the feature list. The symbol of the feature corresponds to the selected geometry
- > The number of acquired measuring points is shown next to the symbol
- Cross over the edge of the circle multiple times until a ► sufficient number of measuring points have been acquired
- A new measuring point is added to the feature every time the edge is crossed over

Distribute the measuring points as evenly as possible ĺ along the contour of the feature.

> If Number of measuring points Fixed is set in the features settings, then measuring point acquisition is completed automatically

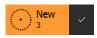

If Number of measuring points Free is set in the features settings, then a check mark is displayed next to the feature in the feature list that can be tapped to complete the measurement

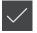

- Tap **Finish** to complete the measuring point acquisition
- > The measurement result preview is now displayed

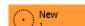

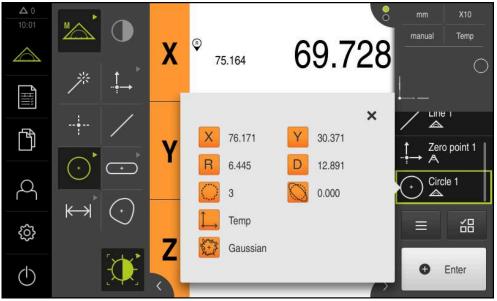

Figure 54: **Circle** feature with **Measurement result preview** for measuring point acquisition with active OED measuring tool

# 10.4 Conducting a measurement

### 10.4.1 Preparing a measurement

### Cleaning the measured object and the measuring machine

Contamination, e.g. from chips, dust and oil residues, leads to incorrect measurement results. The measured object, the holder for the measured object, and the sensor must be clean before you start measuring.

Clean the measured object, the holder for the measured object, and the sensors with appropriate cleaning products

### Stabilizing the temperature of the measured object

The objects to be measured should be stored at the measuring machine for an appropriate amount of time to allow the objects to adjust to the ambient temperature. Since the dimensions of the measured objects vary with temperature changes, the temperature of the measured objects must be stabilized.

This ensures the reproducibility of the measurement. The reference temperature is usually 20  $^{\circ}\text{C}.$ 

 Stabilize the temperature of the measured objects for an appropriate amount time

### **Reducing environmental influences**

Environmental influences, such as incident light, ground vibration or air humidity, can affect the measuring machine, the sensors or the measured objects, and thus falsify the measurement results. Certain influences, such as incident light, also have a negative effect on the measurement uncertainty.

Eliminate or avoid environmental influences as far as possible

### Fixing the measured object in place

The measured object must be fixed in place on the measuring plate or in an appropriate holder, depending on its size.

- Position the measured object in the center of the measuring range
- ▶ Use e.g. modeling clay to fix small measured objects in position
- Use fixtures to fix large measured objects in position
- Make sure that the measured object is fastened neither too loosely nor too tightly

#### Conducting the reference mark search

With the help of reference marks, the unit can assign axis positions of the encoder to the machine.

If no reference marks for the encoder are provided by a defined coordinate system, you need to perform a reference mark search before you start measuring.

If the reference mark search after unit start is active, then all of the unit's functions will be disabled until the reference mark search has been successfully completed.

Further information: "Reference marks (Encoder)", Page 362

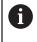

i

The reference mark search does not need to be performed for serial encoders with EnDat interface, because the axes are automatically homed.

If the reference mark search is active on the unit, then a wizard will ask you to traverse the reference marks of the axes.

- After logging in, follow the instructions of the wizard
- > The Reference symbol stops blinking upon successful completion of the reference mark search

**Further information:** "Operating elements of the position display", Page 78 **Further information:** "Activating the reference mark search", Page 106

#### Starting the reference mark search manually

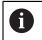

A manual reference mark search can be performed only by the **Setup** and **OEM** user types.

If the reference mark search was not performed on startup, you can start it manually later.

- Tap Settings in the main menu
- Open in the sequence
  - Axes
  - General settings
  - Reference marks
- Tap Start
- > The Reference symbol blinks
- Follow the instructions of the wizard
- The Reference symbol stops blinking upon successful completion of the reference mark search

### Calibrating an OED sensor

#### Prerequisites

The OED sensor has been configured in the device settings
 Further information: "Configuring an OED sensor", Page 130

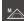

- Select **Manual measuring** in the function palette
- > The position display is now shown in the workspace
- Focus the optics of the measuring machine such that the sharpest edge possible is shown on the projection screen of the measuring machine
- Adjust the lighting of the measuring machine such that the highest amount of contrast possible is shown on the projection screen of the measuring machine

#### Adjusting the contrast settings

The contrast settings define the contrast value starting from which a light-to-dark transition is recognized as an edge. Adjust the contrast settings to the current light conditions via a teach sequence. As part of this process, you need to acquire one point each from the light and dark areas of the screen with the OED sensor.

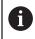

The light conditions in the room affect the measurement result. Readjust the contrast settings if there is a change in the light conditions.

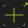

- Open the tool palette
- > The tool palette displays the Measuring tool settings dialog
- To determine the contrast settings in a teach sequence, tap Start
- Follow the instructions of the wizard
- ► Tap **OK** to close the dialog
- > The contrast settings are saved for the selected magnification
- Repeat this procedure for all available magnifications

Further information: "Contrast settings", Page 338

#### **Configuring OED offset settings**

The OED offset settings compensate for the position error between the crosshair for measuring point acquisition and the OED sensor for edge measurement. You can configure the OED offset settings using a teach sequence in which you measure a circle with two different measuring tools. The offset of the OED sensor for the X and Y axes is calculated from the deviations of both circles and will then be compensated in subsequent measurements.

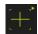

- Open the tool palette
- > The tool palette displays the Measuring tool settings dialog
- To determine the OED offset settings in a teach sequence, tap Start
- Follow the instructions of the wizard:
  - Measure the points on the circle with the crosshair measuring tool
  - Confirm each measured point with Enter point
- Tap **OK** to close the dialog
- The OED offset settings are saved for the selected magnification
- Repeat this procedure for all available magnifications

Further information: "OED offset settings", Page 338

### 10.4.2 Aligning the measured object

Before you can evaluate the measuring points, you need to align the measured object. During this process, the coordinate system of the measured object (workpiece coordinate system) is determined, which is specified in the technical drawing.

This makes it possible to compare the measured values with the data in the technical drawing and assess them.

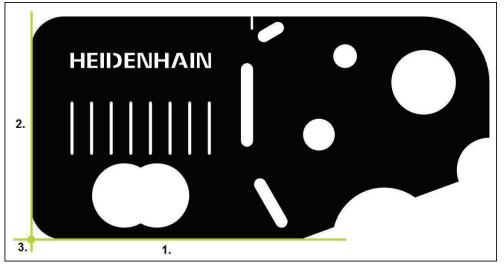

Figure 55: Example of aligning a 2-D demo part

Measured objects are usually aligned in the following steps:

- 1 Measuring the alignment
- 2 Measuring a straight line
- 3 Constructing the zero point

## Measuring the alignment

Define the reference edge for the alignment according to the technical drawing.

| $\bigtriangleup$ |
|------------------|
|                  |
|                  |

- Tap Measure in the main menu
- Select Manual measuring in the function palette
- If necessary, select the desired sensor from the sensor palette
- The geometry palette and corresponding measuring tool are shown
- In the quick access menu, select the magnification that is set on the measuring machine
- $\bigcirc$

Enter

- Select Alignment in the geometry palette
- Select the appropriate measuring tool in the tool palette
- Position the measuring tool
- ► To acquire measuring points, tap **Enter** in the Inspector
- > A new feature is displayed in the feature list

Distribute the measuring points along the entire length of the edge. This minimizes the angular error.

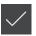

- Tap Finish in the new feature
- > The alignment is displayed in the feature list
- > The measurement result preview is now displayed

### Measuring a straight line

A straight line is measured as the second reference edge.

| , |
|---|
| / |

Select Line in the geometry palette

| ● Enter |
|---------|
|---------|

Position the measuring tool
To acquire measuring points, tap Enter in the Inspector

Select the appropriate measuring tool in the tool palette

> A new feature is displayed in the feature list

Distribute the measuring points along the entire length of the edge. This minimizes the angular error.

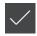

- Tap Finish in the new feature
- > The straight line is displayed in the feature list
- > The measurement result preview is now displayed

#### Constructing the zero point

Construct the zero point at the point of intersection between the alignment and the straight line.

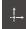

- Select Zero point in the geometry palette
- Select the Alignment and Line features in the Inspector or in the features view
- The selected features are displayed in green
  A new feature is displayed in the feature list

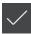

- ► Tap **Finish** in the new feature
- > The zero point is displayed in the feature list
- > The workpiece coordinate system for the measured object has been determined
- Tap Features preview
- > The coordinate system is shown in the workspace

### 10.4.3 Measuring features

This section describes the typical steps required for conducting a measurement. The description provides an overview. Additional steps may be necessary depending on the measuring machine or the respective measuring application.

A measurement consists of the following steps:

- Selection of the appropriate geometry for the feature to be measured
- Measuring point acquisition using the selected geometry
   Further information: "Acquiring measuring points", Page 204

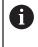

The steps described in this section are the same for each measuring process. These steps are described using the **Circle** geometry as an example.

|    | Tap Measure in the main menu                                                                                                    |
|----|----------------------------------------------------------------------------------------------------|
| MA | Select Manual measuring in the function palette                                                                                                   |
|    | <ul> <li>If needed, enlarge the workspace by hiding the main menu,<br/>the submenu, or the Inspector</li> </ul>                                   |
|    | <ul> <li>Position the measured object such that it is located in the<br/>workspace</li> </ul>                                                     |
|    | <ul> <li>Activate or deactivate automatic measuring point acquisition</li> <li>Further information: "Setting automatic measuring point</li> </ul> |

 $\widehat{}$ 

- Select the Circle geometry in the geometry palette
- Choose an appropriate tool

acquisition", Page 86

- Position the measuring tool on the contour of the circle
- Acquire measuring points

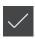

- To conclude the measuring point acquisition, tap **Finish** in the new feature
- > The measured feature is displayed in the feature list
- > The measurement result preview is now displayed
- > The feature can be evaluated Further information: "Measurement Evaluation", Page 261

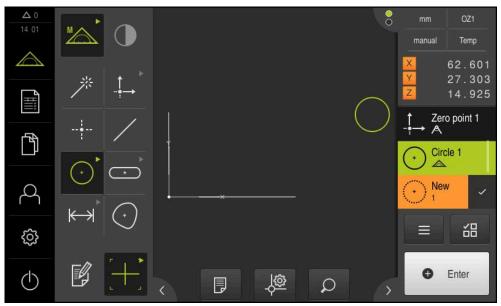

Figure 56: Measured features in the features view of the workspace and features list of the Inspector

#### 10.4.4 Measuring with Measure Magic

If you work with Measure Magic, then the geometry type is automatically determined based on the acquired measuring points. You can later change this geometry type by converting the feature.

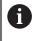

The geometry type assigned to a new feature depends on the Measure Magic settings. The measurement result must correspond to the defined criteria.

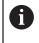

The steps described in this section are the same for each measuring process. These steps are described using the **Arc** geometry as an example.

#### Measuring an arc

To measure an arc, at least three measuring points are needed. The central angle is determined by the two measuring points at the furthest ends.

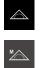

- Tap Measure in the main menu
- Select Manual measuring in the function palette
- \*
- Select Measure Magic in the geometry palette
- The measuring object is positioned such that the measured object is located in the workspace
- Select the appropriate measuring tool in the tool palette
- Position the measuring tool on the contour

> A new feature is displayed in the feature list

• Acquire the measuring point and tap **Enter** in the Inspector

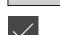

Enter

- Tap Finish in the new feature
- > The **Arc** is displayed in the feature list
- > The measurement result preview is now displayed
- Convert the feature if the automatically determined geometry does not match

Further information: "Converting a feature", Page 189

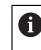

If the geometry is not automatically recognized, then check the Measure Magic settings and the mathematically required minimum number of measuring points for the geometry type in question.

Further information: "Features", Page 160Further information: "Overview of geometry types", Page 202

## **10.5 Constructing features**

You can construct new features from measured, constructed or defined features. This is done by deriving new features from the existing features, e.g. by moving or copying.

### 10.5.1 Overview of construction types

Existing features used for construction are referred to as parent features. Parent features can be measured, constructed or defined features.

The overview shows the parent features and construction types that can be used for constructing a feature.

### Point / Zero point

| Parent feature | Construction type | Display |
|----------------|-------------------|---------|
| Point          | Сору              | •       |
| Point          | Min. Y point      | •       |
|                |                   | •       |
| Point          | Max. Y point      | •       |
| Line           | Center            |         |
| Line           | End point 1       |         |

10

| Parent feature | Construction type | Display |
|----------------|-------------------|---------|
| Line           | End point 2       |         |
| Line           | Point of origin   |         |
| Point and Line | Perpendclr. pnt.  |         |
| Arc            | Center            |         |
| Arc and Line   | Intersection 1    |         |
| Arc and Line   | Intersection 2    |         |
| Arc and Line   | Perpendclr. pnt.  |         |

| Parent feature     | Construction type | Display |
|--------------------|-------------------|---------|
| 2x Line            | Intersection      |         |
| Distance           | End point 1       |         |
| Distance           | End point 2       |         |
| Point and Distance | Shift             | •       |
| Angle              | Vertex            |         |
| Circle             | Center            | •       |
| Circle and Line    | Intersection 1    |         |

| Parent feature   | Construction type | Display |
|------------------|-------------------|---------|
| Circle and Line  | Intersection 2    |         |
| Circle and Line  | Perpendclr. pnt.  |         |
| 2x Circle        | Intersection 1    |         |
| 2x Circle        | Intersection 2    |         |
| 2x Circle        | Center            |         |
| Ellipse          | Center            |         |
| Ellipse and Line | Perpendclr. pnt.  |         |

| Parent feature    | Construction type                                                                                                    | Display |
|-------------------|----------------------------------------------------------------------------------------------------|---------|
| 2x Ellipse        | Center                                                                                                    |         |
| Slot              | Center                                                                                                    |         |
| Rectangle         | Center                                                                                                    |         |
| Multiple features | Average from any number<br>and combination of the cent<br>points of:<br>Point<br>Slot<br>Rectangle<br>Circle<br>Arc<br>Ellipse | er      |

# Line / Alignment

| Parent feature | Construction type                             | Display |
|----------------|-----------------------------------------------|---------|
| Line           | Сору                                          |         |
| 2x Point       | Center                                        |         |
| 2x Line        | Centerline 1                                  |         |
| 2x Line        | Centerline 2                                  |         |
| 2x Line        | <b>Gauge line</b> (the length must specified) | be      |
| Distance       | Centerline                                    |         |
| Ellipse        | Semimajor axis                                |         |

| Parent feature   | Construction type | Display  |
|------------------|-------------------|----------|
| Point and Line   | Vertical          |          |
| Point and Line   | Parallel          |          |
| Point and Arc    | Center            | ~        |
| Point and Arc    | Tangent 1         |          |
| Point and Arc    | Tangent 2         | <b>%</b> |
| Point and Circle | Center            | ~        |
| Point and Circle | Tangent 1         |          |

| Parent feature      | Construction type | Display |
|---------------------|-------------------|---------|
| Point and Circle    | Tangent 2         | •       |
| Point and Ellipse   | Center            |         |
| Point and Slot      | Center            |         |
| Point and Rectangle | Center            |         |
| Line and Circle     | Vertical          |         |
| Line and Circle     | Parallel          |         |
| Line and Arc        | Vertical          |         |

| Parent feature     | Construction type | Display       |
|--------------------|-------------------|---------------|
| Line and Arc       | Parallel          |               |
| Line and Ellipse   | Vertical          |               |
| Line and Ellipse   | Parallel          |               |
| Line and Distance  | Shift             |               |
| Line and Slot      | Vertical          | $\mathcal{A}$ |
| Line and Slot      | Parallel          |               |
| Line and Rectangle | Vertical          |               |

| Parent feature     | Construction type | Display |
|--------------------|-------------------|---------|
| Line and Rectangle | Parallel          |         |
| Line and Angle     | Rotation          |         |
| 2x Circle          | Center            |         |
| 2x Circle          | Tangent 1         |         |
| 2x Circle          | Tangent 2         |         |
| 2x Arc             | Center            |         |
| 2x <b>Arc</b>      | Tangent 1         |         |

| Parent feature     | Construction type | Display |
|--------------------|-------------------|---------|
| 2x <b>Arc</b>      | Tangent 2         |         |
| Circle and Ellipse | Center            |         |
| Circle and Ellipse | Tangent 1         |         |
| Circle and Ellipse | Tangent 2         |         |
| Arc and Ellipse    | Center            |         |
| Arc and Ellipse    | Tangent 1         |         |
| Arc and Ellipse    | Tangent 2         |         |

| Parent feature       | Construction type | Display |
|----------------------|-------------------|---------|
| Circle and Arc       | Center            |         |
| Circle and Arc       | Tangent 1         |         |
| Circle and Arc       | Tangent 2         |         |
| Circle and Slot      | Center            |         |
| Circle and Rectangle | Center            |         |
| Arc and Slot         | Center            |         |
| Arc and Slot         | Tangent 1         |         |

Parent feature **Construction type** Display Arc and Slot Tangent 2 Arc and Rectangle Center Arc and Rectangle Tangent 1 Arc and Rectangle Tangent 2 2x Ellipse Center 2x Ellipse Intersection 1 2x Ellipse Intersection 2

| Parent feature        | Construction type | Display |
|-----------------------|-------------------|---------|
| Slot                  | Centerline        |         |
| Slot and Ellipse      | Center            |         |
| 2x Slot               | Center            |         |
| Rectangle             | Centerline        |         |
| Rectangle and Ellipse | Center            |         |
| 2x Rectangle          | Center            |         |
| Slot and Rectangle    | Center            |         |

| Parent feature    | Construction type                                                                                                    | Display |
|-------------------|----------------------------------------------------------------------------------------------------|---------|
| Multiple features | Line or Alignment from the<br>center points of at least two<br>features in any combination of:<br>Point<br>Slot<br>Circle<br>Arc<br>Ellipse |         |

## Circle

| Parent feature | Construction type                               | Display |
|----------------|-------------------------------------------------|---------|
| Circle         | Сору                                            |         |
| Arc            | <b>Copy</b> (circle superimposed on arc)        |         |
| 2x Circle      | Average                                         |         |
| 2x Line        | Gauge circle                                    |         |
| 3x Line        | Circle 1,<br>Circle 2,<br>Circle 3,<br>Circle 4 |         |

| Parent feature      | Construction type                                                                                                    | Display |
|---------------------|----------------------------------------------------------------------------------------------------|---------|
| 3x Line             | Circle 1,<br>Circle 5                                                                                                    |         |
| Circle and Distance | Shift                                                                                                    |         |
| Multiple features   | Circle from the center points<br>of at least three features in any<br>combination of:<br>Point<br>Slot<br>Circle<br>Arc<br>Ellipse |         |

Arc

| Parent feature    | Construction type                                                                                                    | Display |
|-------------------|----------------------------------------------------------------------------------------------------|---------|
| Arc               | Сору                                                                                                    |         |
| Arc and Distance  | Shift                                                                                                    |         |
| Multiple features | <ul> <li>Arc from the center points of at least three features in any combination of:</li> <li>Point</li> <li>Slot</li> <li>Rectangle</li> <li>Circle</li> <li>Arc</li> <li>Ellipse</li> </ul> |         |

# Ellipse

| Parent feature       | Construction type                                                                                                    | Display |
|----------------------|----------------------------------------------------------------------------------------------------|---------|
| Ellipse              | Сору                                                                                                    |         |
| Ellipse and Distance | Shift                                                                                                    |         |
| Multiple features    | <ul> <li>Ellipse from the center points of at least five features in any combination of:</li> <li>Point</li> <li>Slot</li> <li>Rectangle</li> </ul> |         |
|                      | <ul> <li>Circle</li> <li>Arc</li> <li>Ellipse</li> </ul>                                                                                            |         |

Ellipse

Slot

| Parent feature    | Construction type                                                                                                    | Display |
|-------------------|----------------------------------------------------------------------------------------------------|---------|
| Slot              | Сору                                                                                                    |         |
| Slot and Distance | Shift                                                                                                    |         |
| Multiple features | Slot from the center points<br>of at least five features in any<br>combination of:<br>Point<br>Slot<br>Rectangle<br>Circle<br>Arc<br>Ellipse |         |

# Rectangle

| Parent feature         | Construction type                                                                        | Display |
|------------------------|------------------------------------------------------------------------------------------|---------|
| Rectangle              | Сору                                                                                     |         |
| Rectangle and Distance | Shift                                                                                    |         |
|                        |                                                                                          |         |
| Multiple features      | <b>Rectangle</b> from the center points of at least five features in any combination of: |         |
|                        | <ul> <li>Point</li> <li>Slot</li> </ul>                                                  |         |
|                        | <ul><li>Slot</li><li>Rectangle</li></ul>                                                 |         |
|                        | <ul><li>Circle</li></ul>                                                                 |         |
|                        | Arc                                                                                      |         |
|                        |                                                                                          |         |

Ellipse

## Distance

| Parent feature   | Construction type | Display |
|------------------|-------------------|---------|
| Distance         | Сору              |         |
| Distance         | Direction change  |         |
| 2x Point         | Center            |         |
| Point and Line   | Center            |         |
| Point and Circle | Center            | •       |
| Point and Circle | Minimum           |         |
| Point and Circle | Maximum           | •       |

| Parent feature      | Construction type | Display |
|---------------------|-------------------|---------|
| Point and Arc       | Center            |         |
| Point and Arc       | Minimum           | •       |
| Point and Arc       | Maximum           |         |
| Point and Ellipse   | Center            | •       |
| Point and Slot      | Center            |         |
| Point and Rectangle | Center            |         |
| Line                | Length            |         |

| Parent feature  | Construction type | Display |
|-----------------|-------------------|---------|
| 2x Line         | Center            |         |
| 2x Line         | Minimum           |         |
| 2x Line         | Maximum           |         |
| Line and Circle | Center            |         |
| Line and Circle | Minimum           |         |
| Line and Circle | Maximum           |         |
| Line and Arc    | Center            |         |

| Parent feature     | Construction type | Display |
|--------------------|-------------------|---------|
| Line and Arc       | Minimum           |         |
| Line and Arc       | Maximum           |         |
| Line and Ellipse   | Center            |         |
| Line and Slot      | Center            |         |
| Line and Rectangle | Center            |         |
| 2x <b>Distance</b> | Sum               |         |
| 2x <b>Distance</b> | Average           |         |

| Parent feature     | Construction type | Display |
|--------------------|-------------------|---------|
| 2x <b>Distance</b> | Minimum           |         |
| 2x <b>Distance</b> | Maximum           |         |
| 2x Circle          | Center            |         |
| 2x Circle          | Minimum           |         |
| 2x Circle          | Maximum           |         |
| 2x <b>Arc</b>      | Center            |         |
| 2x <b>Arc</b>      | Minimum           |         |

| Parent feature     | Construction type | Display |
|--------------------|-------------------|---------|
| 2x Arc             | Maximum           |         |
| 2x Ellipse         | Center            |         |
| Circle and Arc     | Center            |         |
| Circle and Arc     | Minimum           |         |
| Circle and Arc     | Maximum           |         |
| Circle and Ellipse | Center            |         |
| Circle and Slot    | Center            |         |

Parent feature **Construction type** Display Circle and Rectangle Center Arc and Ellipse Center Arc and Slot Center Arc and Rectangle Center Slot and Ellipse Center 2x Slot Center Rectangle and Ellipse Center

| Parent feature      | Construction type | Display |
|---------------------|-------------------|---------|
| 2x <b>Rectangle</b> | Center            |         |
| Slot and Rectangle  | Center            |         |
| Angle               |                   |         |
| Parent feature      | Construction type | Display |
| Angle               | Сору              |         |
| 2x Line             | Interior angle    |         |
| 2x Line             | 180° - angle      |         |
| 2x Line             | 180° + angle      |         |
| 2x Line             | 360° - angle      |         |

## 10.5.2 Constructing a feature

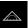

- ▶ Tap **Measure** in the main menu
- Select the desired geometry in the geometry palette (e.g., **Distance**)
- Select the required parent features in the feature list
- > The selected features are displayed in green
- > A new feature with the selected geometry is displayed

If **Measure Magic** is selected in the geometry plane, then no new feature will be suggested in the feature list.

Select the desired geometry type

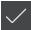

Tap **Finish** in the new feature

**1** If a feature cannot be completed, check whether the selected parent features match the construction type.

 The constructed feature is displayed in the workspace and the feature list

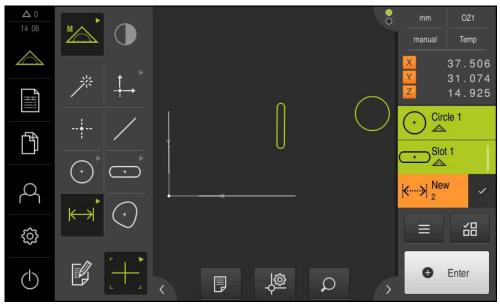

Figure 57: Constructed features in the features view of the workspace and feature list of the Inspector

#### 10.5.3 Modifying a constructed feature

You can change the construction type of the constructed features later. Depending on the geometry and the parent features, you can select a different construction type.

- Drag the constructed feature from the feature list into the workspace
- > The Details dialog appears with the **Overview** tab selected
- To rename the feature, tap the input field containing the current name
- Enter a name for the feature
- ► Confirm entry with **RET**
- > The new name is displayed in the feature list
- To change the construction type of the feature, select the type you want to use for the construction in the Construction type drop-down list

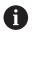

The available construction types depend on the geometry and the parent features. **Further information:** "Overview of construction types", Page 218

- > The new construction type is applied
- To change the geometry type, select the desired geometry type in the New type of geometry drop-down list
- > The feature is displayed in the new form
- Tap Close to close the dialog

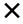

## **10.6 Defining features**

In some situations, it is necessary to define features. This may be the case, for example, if a reference used in the technical drawing cannot be established on the measured object by means of measurement or construction. Here, you can define the reference on the basis of the coordinate system of the measured object.

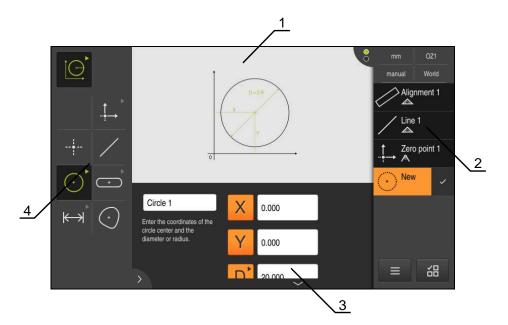

Figure 58: Define function with Circle geometry

- 1 Display of the geometry
- 2 Feature list in the Inspector
- 3 Input fields for the geometry parameters
- 4 Geometry parameters

## 10.6.1 Overview of definable geometries

The overview shows the definable geometries and the required geometry parameters.

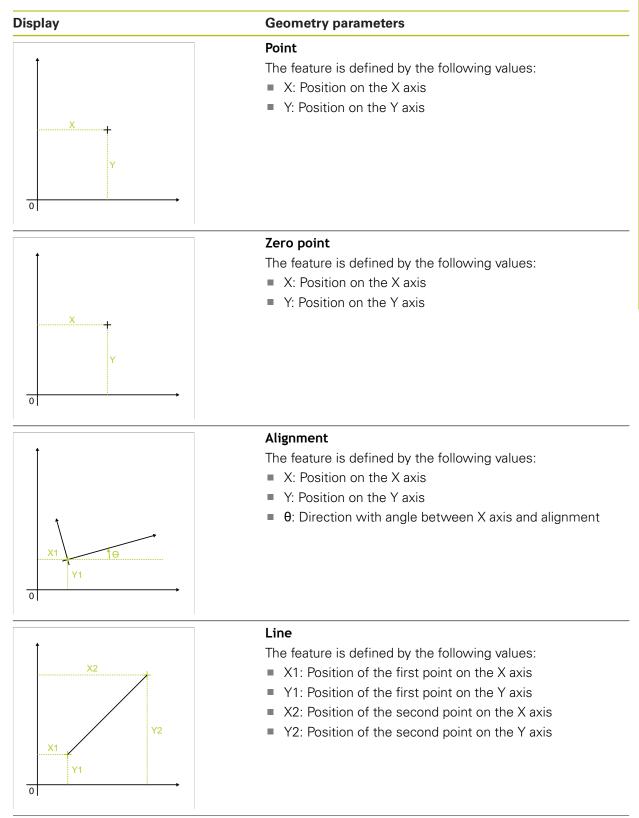

| Display           | Geometry parameters                                                                                                    |  |
|-------------------|----------------------------------------------------------------------------------------------------|--|
| $D = 2 \cdot R$   | <ul> <li>Circle</li> <li>The feature is defined by the following values:</li> <li>X: Position of the center point on the X axis</li> <li>Y: Position of the center point on the Y axis</li> <li>D: Diameter of the circle<br/>or</li> <li>R: Radius of the circle</li> <li>To switch between diameter and radius, tap D or R</li> </ul>                                                                                                    |  |
| $R = \frac{D}{2}$ | <ul> <li>Arc</li> <li>The feature is defined by the following values:</li> <li>X: Position of the vertex on the X axis</li> <li>Y: Position of the vertex on the Y axis</li> <li>\$\Theta_s\$: Starting angle between the X axis and the first side</li> <li>\$\Theta_E\$: End angle between the X axis and the second side enclosing the opening angle</li> <li>D: Diameter of the arc or</li> <li>R: Radius of the arc</li> <li>To switch between diameter and radius, tap D or R</li> </ul> |  |
|                   | <ul> <li>Ellipse</li> <li>The feature is defined by the following values:</li> <li>X: Position of the center point on the X axis</li> <li>Y: Position of the center point on the Y axis</li> <li>W: Length of the minor axis</li> <li>L: Length of the reference axis</li> <li>0: Angle between X axis and reference axis</li> </ul>                                                                                                    |  |
|                   | <ul> <li>Slot</li> <li>The feature is defined by the following values:</li> <li>X: Position of the center point on the X axis</li> <li>Y: Position of the center point on the Y axis</li> <li>W: Width of the slot</li> <li>L: Length of the slot (reference axis)</li> <li>Θ: Angle between X axis and reference axis</li> </ul>                                                                                                    |  |

#### Display

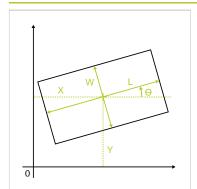

#### **Geometry parameters**

### Rectangle

The feature is defined by the following values:

- X: Position of the center point on the X axis
- Y: Position of the center point on the Y axis
- W: Width of the rectangle
- L: Length of the rectangle (reference axis)
- θ: Angle between X axis and reference axis

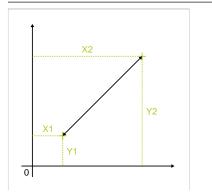

#### Distance

The feature is defined by the following values:

- X1: Position of the first point on the X axis
- Y1: Position of the first point on the Y axis
- X2: Position of the second point on the X axis
- Y2: Position of the second point on the Y axis

### 10.6.2 Defining a feature

- Tap **Measure** in the main menu
- Select **Define** in the function palette
- Select the desired geometry in the geometry palette

**Further information:** "Overview of definable geometries", Page 249

- A new feature is added to the feature list and displayed in the workspace
- Enter a name for the feature
- ► Confirm entry with **RET**
- Enter the geometry parameters of the feature
- ► Confirm entries with **RET**
- ► Tap **Finish** in the new feature
- > The defined feature is displayed in the feature list

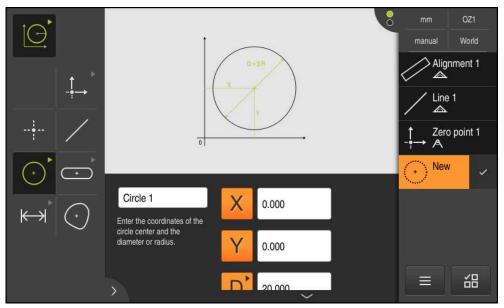

Figure 59: Defined features in the features view of the workspace and feature list of the Inspector

# 10.7 Working with coordinate systems

While performing a measuring task, you will probably work with different coordinate systems. The currently selected coordinate system is displayed in the **quick access menu**. This coordinate system will be assigned to new features. You can switch between coordinate systems in the quick access menu.

The following coordinate systems are available:

- World: Coordinate system of the measuring plate
- Temp: Temporary coordinate system
- User-defined coordinate systems

## 10.7.1 World coordinate system

The **World** coordinate system is the coordinate system of the measuring plate (product default).

## 10.7.2 Temp Temporary coordinate system

If you determine a new zero point or acquire a reference feature, the device changes to the temporary coordinate system named **Temp**. Any further changes to the coordinate system will apply to the **Temp** coordinate system. Features you assigned the **Temp** coordinate system to will be recalculated with each change made to the coordinate system.

## 10.7.3 User-defined coordinate systems

If you create a user-defined coordinate system, the product changes to this new coordinate system. The name of this coordinate system will appear in the quick access menu. Features you assigned the **Temp** coordinate system to will be assigned the new coordinate system.

User-defined coordinate systems can be created manually or automatically.

Creating a coordinate system manually:

- Acquire a reference element, e.g. Zero point or Alignment
- Rename the coordinate system

Creating a coordinate system automatically:

Enable the Create coordinate system automatically setting

• Acquire a reference feature or determine a new zero point manually

For a detailed description of these steps, please refer to the following sections in this chapter.

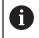

A user-defined coordinate system can be saved as a file to re-use it for later measurements or in measuring programs.

Further information: "Saving a coordinate system", Page 258

# 10.7.4 Adapting a coordinate system

There are several ways to adapt a coordinate system:

| Parameter  | Procedure                                                                             |  |  |
|------------|---------------------------------------------------------------------------------------|--|--|
| Zero point | Acquire a feature with Zero point geometry:                                           |  |  |
|            | Measuring the zero point                                                              |  |  |
|            | <ul> <li>Constructing the zero point</li> </ul>                                       |  |  |
|            | Defining the zero point                                                               |  |  |
|            | Determine the zero point manually:                                                    |  |  |
|            | <ul> <li>Setting the current position as zero point<br/>(set axis to zero)</li> </ul> |  |  |
|            | <ul> <li>Overwriting the position value</li> </ul>                                    |  |  |
|            | Setting the feature's center point as the zero point                                  |  |  |
| Alignment  | Acquire a feature with <b>Alignment</b> geometry:                                     |  |  |
|            | Measuring the alignment                                                               |  |  |
|            | Constructing an alignment                                                             |  |  |
|            | Defining an alignment                                                                 |  |  |
|            |                                                                                       |  |  |

**Further information:** "Geometries for determining the coordinate system", Page 203

A detailed description of the recommended procedure for determining the workpiece coordinate system can be found in the "Quick Start" chapter.

Further information: "Quick Start", Page 165

If you adapt the coordinate system, all features you assigned the **Temp** coordinate system to, will be re-calculated. Features that were assigned the **World** coordinate system or a user-defined coordinate system, will keep their reference.

#### Measuring the zero point

i

A

- ► Tap **Measure** in the main menu
- MA
- Select Manual measuring in the function palette

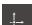

Select Zero point in the geometry palette

> A new feature is displayed in the feature list

Acquire a measuring point at the desired position

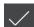

- ▶ Tap **Finish** in the new feature
- > The coordinate system is adjusted

#### Constructing the zero point

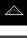

► Tap **Measure** in the main menu

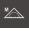

Select Manual measuring in the function palette

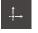

- Select Zero point in the geometry palette
  Select the parent features in the feature list
- \_\_\_\_
- A new feature is displayed in the feature list
  Tap **Finish** in the new feature
- > The coordinate system is adjusted

Further information: "Overview of construction types", Page 218

#### Defining the zero point

|--|

Tap Measure in the main menu

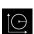

Select **Define** in the function palette

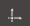

- Select Zero point in the geometry palette
- > A new feature is displayed in the feature list
  - Enter the coordinates of the new datum
  - Enter a name for the new coordinate system, if required

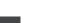

- Confirm each entry with RET
  Tap Finish in the new feature
- > The coordinate system is adjusted

Further information: "Overview of definable geometries", Page 249

#### Setting the current position as zero point

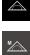

- ► Tap **Measure** in the main menu
- Select Manual measuring in the function palette
- If you want to create a user-defined coordinate system, activate the following setting in the quick access menu: Create coordinate system automatically
- If needed, tap Position preview in the Inspector
- Move to the desired position

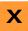

- In the workspace, press and hold the axis key of the desired axis
- > The position value of the axis is set to zero
- > The coordinate system is adjusted

#### Overwriting the position value

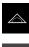

- Tap Measure in the main menu

X

- Select Manual measuring in the function palette
- If you want to create a user-defined coordinate system, activate the following setting in the quick access menu: Create coordinate system automatically
- If needed, tap Position preview in the Inspector
- Move to the desired position
- In the working space, tap the axis key or the position value
- Enter the desired position value
- Confirm your input with **RET**
- > The coordinate system is adjusted

#### Setting the feature's center point as the zero point

You can use any feature to set the zero point. For this purpose, set the position value of one or more axes at the feature's center point to zero.

- Drag the feature from the feature list into the workspace
- > The **Details** dialog appears with the **Overview** tab selected
- > The position values of the axes reference the feature's center point
- Nullen
- To set an axis position to zero, tap Zero next to the axis position
- > The position value of the axis is set to zero
- > The coordinate system is adjusted
- Repeat for other axis positions, if required

#### Measuring the alignment

At least two measuring points are required to measure an alignment.

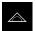

Tap Measure in the main menu

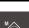

Select Manual measuring in the function palette

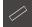

- Select Alignment in the geometry palette
- Acquire multiple measuring points on the reference edge
- > A new feature is displayed in the feature list

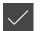

- Tap **Finish** in the new feature
- > The coordinate system is adjusted

#### **Constructing an alignment**

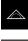

Tap Measure in the main menu

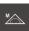

Select Manual measuring in the function palette

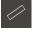

- Select Alignment in the geometry palette
- Select the parent features in the feature list
   A new feature is displayed in the feature list

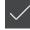

- Tap **Finish** in the new feature
- > The coordinate system is adjusted

Further information: "Overview of construction types", Page 218

#### **Defining an alignment**

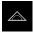

Tap Measure in the main menu

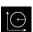

Select **Define** in the function palette

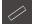

- Select Alignment in the geometry palette
- > A new feature is displayed in the feature list
  - Enter the parameters of the alignment
  - Enter a name for the new coordinate system, if required
- Confirm each entry with RET
  - ► Tap **Finish** in the new feature
  - > The coordinate system is adjusted

Further information: "Overview of definable geometries", Page 249

# 10.7.5 Assigning names to coordinate systems

Once you have named a user-defined coordinate system, you can assign the coordinate system to the desired features.

#### Assigning names automatically

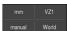

- Activate the following setting in the quick access menu:
   Create coordinate system automatically
- For each change, the product creates a new coordinate system named COSx
   (x = sequential number)

Further information: "Creating a coordinate system automatically", Page 86

#### Renaming a coordinate system

When you acquire a reference feature, you can rename the coordinate system in the **Details** dialog of this reference feature.

Drag the reference feature from the feature list into the workspace

| 1 | • |   |   |  |
|---|---|---|---|--|
|   |   |   |   |  |
| ł | - | _ | ÷ |  |

- Tap the Coordinate system input field
- Enter a new name for the coordinate system
- Confirm your input with RET
- The new coordinate system is displayed with its new name in the quick access menu

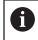

If you determine the zero point manually, you cannot rename the coordinate system later on.

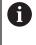

A user-defined coordinate system can be saved as a file to re-use it for later measurements or in measuring programs. **Further information:** "Saving a coordinate system", Page 258

# 10.7.6 Saving a coordinate system

You can save a user-defined coordinate system as a 5RF file and re-use it later.

- =
- In the quick access menu, select the user-defined coordinate system
- Tap Auxiliary functions in the Inspector
- Tap Save as
- In the dialog, select the storage location, e.g. Internal/Programs
- Tap the input field
- Enter the file name
- ► Confirm your input with **RET**
- Tap Save as
- > The coordinate system is saved under the selected file name

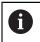

The file name is not linked to the name of the coordinate system. The name of the coordinate system is kept when you save the file.

# 10.7.7 Opening a coordinate system

Saved coordinate systems can be opened via the Inspector's auxiliary functions.

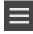

- Tap Auxiliary functions in the Inspector
- ► Tap Open
- In the dialog, select the storage location, e.g. Internal/Programs
- Tap the desired file
- Confirm your input with Select
- The new coordinate system is displayed in the quick access menu

# **10.7.8** Assigning a coordinate system to features

- **↑**
- Drag the feature from the feature list into the workspace
   The **Details** dialog appears with the **Overview** tab selected
- Select the desired coordinate system from the Coordinate system drop-down list
- > The new coordinate system now applies
- The displayed position values reference the selected coordinate system

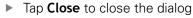

# 

Measurement Evaluation

# 11.1 Overview

i

This chapter describes how you can evaluate measurements and specify tolerances.

Measurement evaluation and tolerancing are carried out based on features that have been measured or constructed in the "Quick Start" chapter.

Further information: "Quick Start", Page 165

Make sure that you have read and understood the "Basic operation" chapter before carrying out the actions described below.

Further information: "Basic operation", Page 53

# 11.2 Measurement evaluation

During a measurement, the product determines features from the captured measuring points. Depending on the number of measuring points captured, a fitting algorithm is used to calculate the appropriate substitute feature and display it as a feature in the feature list. The Gaussian fitting algorithm is used by default.

- The following functions are available:
- Changing the fitting algorithm
- Converting the geometry type

#### Activation

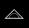

- ► Tap **Measure** in the main menu
- The user interface for measuring, constructing and defining appears
- Drag the feature from the feature list into the workspace
- > The Details dialog appears with the Overview tab selected

#### **Short description**

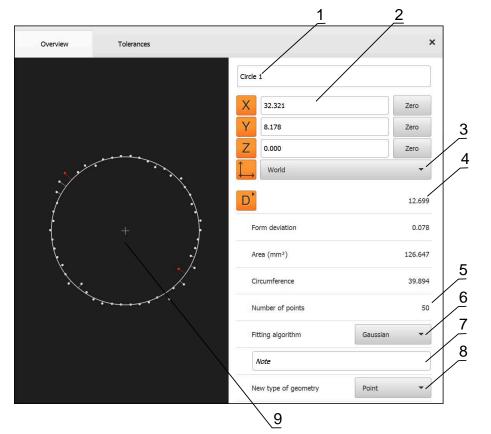

Figure 60: Overview tab in the Details dialog

- 1 Name of the feature
- **2** Axis positions of the center point
- 3 Coordinate system referenced by the coordinate values of the feature
- **4** Feature parameter, depending on the geometry type: For the circle geometry type, it is possible to toggle between radius and diameter
- 5 Number of measuring points used for calculating the feature
- 6 Fitting algorithm used for calculating the feature; depends on the geometry and the number of measuring points
- 7 Note text field; if annotations are active, its contents will be shown in the features view
- 8 List of geometry types to which the feature can be converted
- 9 View of the measuring points and the shape

#### Depiction of the measuring points and the form

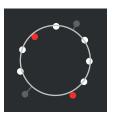

Figure 61: Measuring points and form

- The measuring points with the greatest deviations within the fitting algorithm are displayed in red
- The measuring points that are not used for the fitting algorithm according to the measuring point filter settings are displayed in gray
- The measuring points used for the fitting algorithm are displayed in white
- The distances between the measuring points for the calculated form are depicted as lines (symbolic representation)

# 11.2.1 Fitting algorithm

## Short description

If the number of points captured during the measurement of a feature exceeds the mathematical minimum number of points, there are more points than necessary for determining the geometry. The geometry is thus overdetermined. Therefore, fitting algorithms are used to calculate the appropriate substitute feature.

The following fitting algorithms are available:

- Gaussian
- Minimum zone
- Max. inscribed
- Min. circumscribed

The fitting algorithms are described below, using a circle as an example:

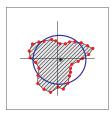

#### Gaussian

Fitting algorithm that calculates a substitute feature that is optimally centered between all measuring points.

The statistical mean of all captured measuring points is used for the calculation. All measuring points are weighted equally.

Gaussian is the default setting.

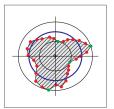

## Minimum zone

Fitting algorithm that calculates a geometry from two reference circles. One circle lies on the two outermost measuring points. The other circle lies on the two innermost measuring points. The two circles have the same center.

The substitute feature is located halfway between the two circles.

The algorithm is suitable for measuring form error.

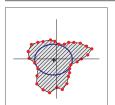

#### Max. inscribed

Fitting algorithm that calculates a substitute feature that is located within all measuring points and, at the same time, is as large as possible.

The algorithm is suitable e.g. for measuring holes when checking mating sizes.

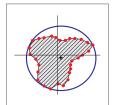

#### Min. circumscribed

Fitting algorithm that calculates a substitute feature that is located outside the measuring points and, at the same time, is as small as possible.

The algorithm is suitable e.g. for measuring pins or shafts when checking mating sizes.

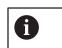

The center of the minimum circumscribed circle does not coincide with the center of the maximum inscribed circle.

#### **Overview**

The following overview shows the possible fitting algorithms for the features.

| Geometry        | Fitting algorithm |         |                   |                            |  |  |
|-----------------|-------------------|---------|-------------------|----------------------------|--|--|
|                 | Gaussian          | Minimum | Max.<br>inscribed | Min.<br>circum-<br>scribed |  |  |
| Zero point      | Х                 | -       | -                 | -                          |  |  |
| Alignment       | Х                 | Х       | -                 | -                          |  |  |
| Reference plane | Х                 | -       | -                 | -                          |  |  |
| Point           | Х                 | -       | -                 | -                          |  |  |
| Even            | Х                 | Х       | -                 | -                          |  |  |
| Circle          | Х                 | Х       | Х                 | Х                          |  |  |
| Arc             | Х                 | Х       | -                 | -                          |  |  |
| Ellipse         | Х                 | -       | -                 | -                          |  |  |
| Slot            | Х                 | -       | -                 | -                          |  |  |
| Rectangle       | Х                 | -       | -                 | -                          |  |  |
| Distance        | Х                 | -       | -                 | -                          |  |  |
| Angle           | Х                 | -       | -                 | -                          |  |  |
| Blob            | Х                 | -       | -                 | -                          |  |  |

# 11.2.2 Evaluating a feature

## **Renaming a feature**

- Drag the feature from the feature list into the workspace
- > The Details dialog appears with the Overview tab selected
- ▶ Tap the input field containing the current name
- Enter a new name for the feature
- Confirm entry with RET
- > The new name is displayed in the feature list
- Tap Close to close the dialog

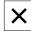

# Selecting the coordinate system

- Drag the feature from the feature list into the workspace
- > The **Details** dialog appears with the **Overview** tab selected

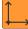

- Select the desired coordinate system from the Coordinate system drop-down list
- > The new coordinate system now applies
- > The displayed position values reference the selected coordinate system

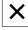

► Tap **Close** to close the dialog

Further information: "Working with coordinate systems", Page 253

# Selecting the Fitting algorithm

You can adjust the fitting algorithm depending on the measured feature. The Gaussian fitting algorithm is used by default.

Further information: "Fitting algorithm", Page 264

- Drag a feature, e.g.a Circle, from the features list into the workspace
- > The **Details** dialog appears with the **Overview** tab selected
- > The fitting algorithm used is shown in the **Fitting algorithm** drop-down list
- In the Fitting algorithm drop-down list, select the desired fitting algorithm (e.g., Min. circumscribed)
- The feature is displayed according to the selected fitting algorithm

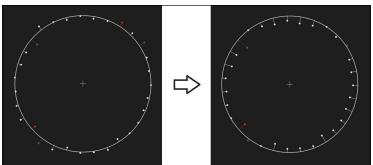

Figure 62: Circle feature with new fitting algorithm

Tap Close to close the dialog

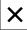

#### **Converting a feature**

The feature can be converted to a different type of geometry. The list of possible geometry types is provided as a drop-down list in the **Details** dialog.

- Drag a feature (e.g., the Slot) from the feature list into the workspace
- > The **Details** dialog appears with the **Overview** tab selected
- > The geometry type of the feature is displayed
- In the New type of geometry drop-down list, select the type of geometry, for example Point

The **2-D profile** geometry type is currently not yet supported.

> The feature is displayed in the new form

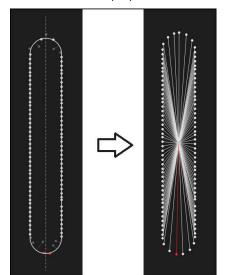

Figure 63: Type of geometry changed from Slot to Point
Tap Close to close the dialog

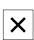

# 11.3 Defining tolerances

This section describes which tolerances are available on the unit and how tolerances can be configured and activated. The activation and configuration of tolerances will be performed using the measured and constructed features in the "Quick Start" chapter as examples.

#### Activation

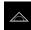

- ► Tap **Measure** in the main menu
- Drag the feature from the feature list into the workspace
- > The **Details** dialog appears with the **Overview** tab selected
- Tap the Tolerances tab
- > The tab for tolerancing the selected feature is displayed

## Short description

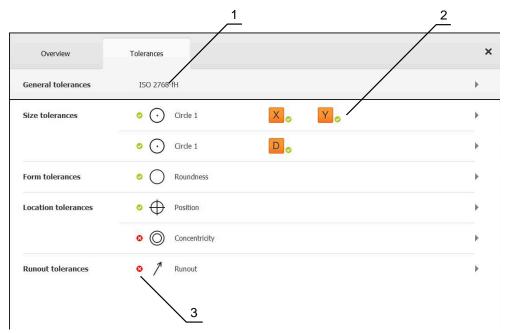

Figure 64: Details dialog with Tolerances tab

- 1 Display of general tolerance
- **2** List of tolerances, depending on feature
- **3** Status of the tolerance: Active and within the tolerance or active and outside the tolerance

On the **Tolerances** tab, you can define the geometrical tolerancing of a measured or constructed feature. The tolerances are grouped.

Depending on the feature, you can define the following tolerances:

- Size tolerances (e.g., diameter, width, length, and angle of the reference axis)
- Form tolerances (e.g., roundness)
- Location tolerances (e.g., position, concentricity)
- Directional tolerances (e.g., angularity, parallelism, perpendicularity)
- Runout tolerances

The tolerances can be activated or deactivated for each feature. To define tolerances for a feature, tolerance values can be entered manually, or standard values can be taken over from general tolerances (e.g., the ISO 2768 standard).

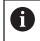

Tolerances cannot be applied to reference features, such as zero point, alignment, and reference plane.

# Display of toleranced features

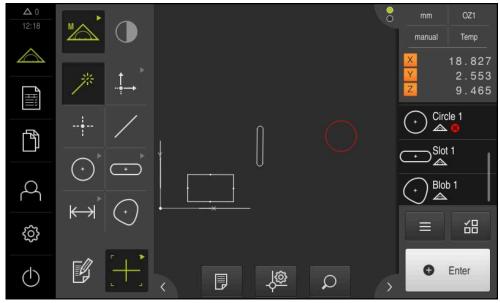

Figure 65: Toleranced features in the features view of the workspace and feature list of the Inspector

The features preview in the workspace displays a feature in red if at least one of its tolerance limits has been exceeded. The features must not be selected, because selected elements are displayed in green independently of the tolerance check.

The results of the tolerance check are indicated by symbols in the feature list and in the **Tolerances** tab.

| Symbol | Meaning                                                                                                    |
|--------|----------------------------------------------------------------------------------------------------|
| Ø      | The activated tolerances of the feature are met.                                                                                                   |
|        | One or more activated tolerances of the feature are exceeded.                                                                                      |
|        | ne symbol does not appear until all of the required fields have been opulated and the tolerance check was able to be conducted.                    |
| re     | cample: During the configuration of the concentricity tolerance, the ference feature must be selected so that the tolerance check can be onducted. |

# 11.3.1 Overview of tolerances

The following overview shows the tolerances that can be defined for a feature.

| Feature   | Size                  | Form       | Location   | Direction | Runout |
|-----------|-----------------------|------------|------------|-----------|--------|
| Point     |                       | -          | $\oplus$   | -         | -      |
| Line      | /                     |            | $\oplus$   | //        | -      |
|           |                       |            |            | $\bot$    |        |
| Circle    | +                     | $\bigcirc$ | $\oplus$   | -         | 1      |
|           |                       |            | $\bigcirc$ |           |        |
| Arc       |                       | $\bigcirc$ | $\oplus$   | -         | 1      |
|           |                       |            | $\bigcirc$ |           |        |
| Ellipse   | t                     | -          | $\oplus$   | -         | -      |
| Slot      | +                     | -          | $\oplus$   | -         | -      |
| Rectangle | •                     | -          | $\oplus$   | -         | -      |
| Distance  | $\longleftrightarrow$ | -          | -          | -         | -      |

| Feature | Size       | Form | Location | Direction | Runout |
|---------|------------|------|----------|-----------|--------|
| Angle   |            | -    | -        | -         | -      |
| Blob    | $\bigcirc$ | -    | $\oplus$ | -         | -      |

## **Overview of position tolerance types**

| Symbol                 | Display | Tolerance type                                                                                                    |
|------------------------|---------|----------------------------------------------------------------------------------------------------|
| ₽Ø                     | Φ       | <b>Circular tolerance zone</b><br>A circular tolerance zone is set around the nominal dimension of the feature's position. The position of the center point defines the position of the feature.                                                                                                    |
|                        |         | The center point of the feature must be within the tolerance zone.                                                                                                    |
| Φ                      |         | <b>Rectangular tolerance zone</b><br>A rectangular tolerance zone is set around the nominal dimension of<br>the feature's position.<br>The center point of the feature must be within the tolerance zone.                                                                                                    |
| $\Phi \oslash \otimes$ |         | Maximum material requirement (MMR)<br>The maximum material requirement allows tolerance compensation<br>between the position tolerance and the size tolerance. The maximum<br>material requirement is applied to features of the circle and arc types.<br>It defines a tolerance for the feature with respect to a geometrically<br>ideal counterpart to check the joinability of the workpiece. |
| $\Phi \oslash \Theta$  |         | <b>Least material requirement (LMR)</b><br>The least material requirement defines the requirements for the<br>minimum material thicknesses of a feature. It defines a tolerance for<br>the feature with respect to a geometrically ideal counterpart that must<br>be fully enclosed by the feature.                                                                                              |

# 11.3.2 Configuring general tolerances

General tolerances contain standard values that can be taken over for the tolerancing of measured features. The unit provides a selection of standard values for the ISO 2768 standard or for the decimal place tolerance, for example. The following overview shows which general tolerances are available for a specific tolerance.

#### **Overview of general tolerances**

| Tolerances | General tolerances                                                                                                 |  |
|------------|----------------------------------------------------------------------------------------------------|--|
| Size       | ISO 2768                                                                                                    |  |
|            | Decimal places                                                                                                    |  |
|            | <ul> <li>ISO 286 for the diameter and radius parameters of the following feature types:</li> <li>Circle</li> </ul> |  |
|            | Arc                                                                                                    |  |
| Form       | ISO 2768                                                                                                    |  |
|            | 150 2700                                                                                                    |  |
| Location   | None                                                                                                    |  |
| Direction  | ISO 2768                                                                                                    |  |
| Runout     | ISO 2768                                                                                                    |  |

Taking over the standard values for a feature requires the following steps:

- For any features: Selection of the desired general tolerance (default setting: ISO 2768 standard)
- For an individual feature: Activation of a tolerance (e.g., form tolerance) with the preselected general tolerance

If you activate a tolerance with standard values, then the standard values for this tolerance can be subsequently overwritten.

If you do not select a general tolerance, then tolerance values can only be entered manually.

If general tolerances are changed for features overall, then these changes take effect for all existing and new elements. For activated tolerances, the new values are automatically taken over.

Exception: If a tolerance value for a feature has been manually entered or changed, then the existing tolerance value is retained.

i

#### Selecting and modifying a general tolerance

- Drag any feature from the feature list into the workspace
- > The **Overview** tab is displayed
- Tap the Tolerances tab
- > The tab for tolerancing the selected feature is displayed
- Tap General tolerances

|   | Overview       | Tolerances |                                                               |            | × |
|---|----------------|------------|---------------------------------------------------------------|------------|---|
| • | General tolera | nces       |                                                               |            |   |
|   | None           |            |                                                               |            |   |
|   | Standard       |            | According to                                                  | ISO 2768 🔻 |   |
|   |                |            | Length, angle, rounding arc and chamfers                      | f 💌        |   |
|   |                |            | Straightness, symmetry, runout, flatness and perpendicularity | H 💌        |   |
|   | Decimal places |            | x.x                                                           | 0.508      |   |
|   |                |            | X.XX                                                          | 0.254      |   |
|   |                |            | X.XXX                                                         | 0.127      |   |

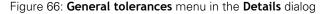

#### Standard: General tolerance according to ISO 2768

The standard values of the ISO 2768 standard are taken over as the tolerance values. All of the tolerance classes of the standard are available for selection on the unit. The standard values cannot be changed for features overall.

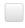

- To select the general tolerances, tap the checkbox in front of Standard
- > The checkbox is now shown in green
- Select the desired standard from the According to dropdown list
- Select the desired tolerance class from the Length, angle, rounding arc and chamfers drop-down list
- Select the desired tolerance class from the Straightness, symmetry, runout, flatness and perpendicularity dropdown list
- Tap General tolerances
- The selected general tolerance is displayed on the Tolerances tab
- The general tolerance is preselected as soon as a tolerance is activated

The ISO 2768 standard does not provide any standard values for location tolerances.

Ĭ

## **Decimal place tolerance**

The tolerance value is determined by the number of decimal places. Depending on how many decimal places you select in the measurement evaluation, a corresponding standard value is applied.

## Standard values of the unit:

| Decimal places | Tolerance value (mm) |
|----------------|----------------------|
| 0.1            | +/- 0.5080           |
| 0.01           | +/- 0.2540           |
| 0.001          | +/- 0.1270           |
| 0.0001         | +/- 0.0127           |

The standard values of the unit can be modified for features overall.

| To perform tolerancing based on decimal places, tap on the |
|------------------------------------------------------------|
| checkbox in front of <b>Decimal places</b>                 |

- > The checkbox is now shown in green
- Tap an input field
- Enter a value for the tolerance limit
- Confirm the entry with RET
- Repeat the last three steps for additional decimal places
- Tap General tolerances
- > The decimal place tolerance is shown on the **Tolerances** tab
- > The general tolerance is preselected as soon as a tolerance is activated.

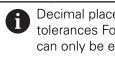

Decimal place tolerancing is only available for size tolerances For all other tolerances, tolerance values can only be entered manually.

#### No general tolerance

Tolerance values can only be entered manually.

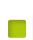

- ▶ To deactivate the general tolerances, tap on the checkbox in front of None
- > The checkbox is now shown in green
- Tap General tolerances
- > No general tolerance is displayed on the **Tolerances** tab
- > For the activation of a tolerance, a tolerance value must be entered manually

#### Setting size tolerances on a feature 11.3.3

You can define the size tolerances for the following geometry parameters:

| ymbol      | Meaning                                    | Feature types                     |
|------------|--------------------------------------------|-----------------------------------|
| X          | Position of the center point on the X axis | All feature types                 |
| Y          | Position of the center point on the Y axis | All feature types                 |
| Ζ          | Position of the center point on the Z axis | All feature types                 |
|            | Width                                      | <ul> <li>Ellipse</li> </ul>       |
| VV         |                                            | <ul> <li>Slot</li> </ul>          |
|            |                                            | Rectangle                         |
|            | Length                                     | <ul> <li>Straight line</li> </ul> |
| L          |                                            | <ul> <li>Ellipse</li> </ul>       |
|            |                                            | ■ Slot                            |
|            |                                            | <ul> <li>Rectangle</li> </ul>     |
|            |                                            | <ul><li>Distance</li></ul>        |
|            | Surface area                               | Circle                            |
| A          | Surface died                               | <ul><li>Ellipse</li></ul>         |
|            |                                            |                                   |
|            |                                            | Slot                              |
|            |                                            | Rectangle                         |
|            |                                            | Blob                              |
| C          | Circumference                              | <ul> <li>Circle</li> </ul>        |
|            |                                            | <ul> <li>Ellipse</li> </ul>       |
|            |                                            | <ul> <li>Slot</li> </ul>          |
|            |                                            | Rectangle                         |
|            |                                            | Blob                              |
|            | Angle between the principal                | <ul> <li>Straight line</li> </ul> |
|            | axis of the feature and the X              | Arc                               |
|            | axis of the coordinate system              | <ul> <li>Ellipse</li> </ul>       |
|            |                                            | Rectangle                         |
|            |                                            | Angle                             |
| <b>Ə</b> s | Starting angle                             | Arc                               |
| Ð⊧         | End angle                                  | Arc                               |
|            |                                            |                                   |
| D          | Diameter                                   | Circle                            |
|            |                                            | Arc                               |
| D          | Radius                                     | Circle                            |
|            |                                            | Arc                               |

features. The following description shows how to set the size tolerance for the axis position X of a circle.

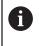

ON

For the Diameter (D) and Radius (R) parameters of the circle, and circular arc feature types, the fit tolerance table of the ISO 286 standard can be selected as an alternative.

- Drag the feature from the feature list into the workspace
- > The **Overview** tab is displayed
- ► Tap the **Tolerances** tab
- > The tab for tolerancing the selected feature is displayed

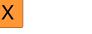

- ► Tap the X size tolerance
- > An overview of the selected size tolerance appears
- Activate tolerancing of the measured value with the ON/OFF sliding switch
- > The selection and input fields become active

| Overview |          | Tolerances |                      |    |      |                    |        | × |
|----------|----------|------------|----------------------|----|------|--------------------|--------|---|
| • •      | Circle 1 | ×          | Y 。                  | Ζ  |      |                    |        |   |
| X        | N        |            | Nominal<br>dimension | 4  | .200 | Upper<br>tolerance | 0.100  |   |
| м        | anual    | •          | Actual value         | 4. | 260  | Lower tolerance    | -0.100 |   |
|          |          |            | Deviation            | 0. | .060 |                    |        |   |
| Y        | N        |            | Nominal<br>dimension | 1  | .706 | Upper<br>tolerance | 0.050  |   |
| IS       | 60 2768  | •          | Actual value         | 1. | 706  | Lower tolerance    | -0.050 |   |
|          |          |            | Deviation            | 0. | .000 |                    |        |   |

## Activating a tolerance (ISO 2768 standard)

Figure 67: Size tolerances overview with activated ISO 2768 tolerance for X

- > The nominal and actual dimensions are displayed
- Tap the Nominal dimension input field to enter the nominal dimension
- Enter the desired value
- Confirm entry with RET
- > The upper and lower tolerance or the upper and lower limit are displayed

The tolerance limits are entered automatically based on the nominal dimension and the selected general tolerance.

- To switch between the Upper tolerance and Upper limit input fields, tap Upper tolerance or Upper limit
- If the actual value is within the tolerance, then the actual value and the tolerance values are shown in green.
- If the actual value is outside of the tolerance, then the actual value and the exceeded tolerance values are shown in red

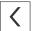

- Tap the tab
- > The Tolerances tab is displayed
- The results of the tolerance check are shown on the Tolerances tab and, after the dialog has been closed, are displayed in the feature list

# Activating a tolerance (Decimal places)

| Overview       | Tolerances               |         |                    | ×      |
|----------------|--------------------------|---------|--------------------|--------|
| Circle 1       | X                        |         |                    |        |
| X ON Decimal p | Nominal<br>dimension     | 77.3164 | Upper<br>tolerance | 0.0127 |
|                | Deviation                | 0.0000  | tolerance          |        |
| Y              | OFF Nominal<br>dimension | 31.0131 | Upper tolerance    | 0.0127 |
| Decimal p      | laces  Actual value      | 31.0131 | Lower tolerance    | 0.0127 |
|                | Deviation                | 0.0000  |                    |        |

Figure 68: Size tolerances overview with activated Decimal places tolerance for X

- > The nominal and actual dimensions are displayed
- Tap the Nominal dimension input field to enter the nominal dimension
- Enter the desired value
- Confirm entry with RET
- Use the slider below Nominal dimension to set the tolerance limit (number of decimal places)
- > The upper and lower tolerance limit values or the upper limit and lower limit are displayed

The tolerance limits are entered automatically based on the nominal dimension and the selected general tolerance.

- To switch between the Upper tolerance and Upper limit input fields, tap Upper tolerance or Upper limit
- If the actual value is within the tolerance, then the actual value and the tolerance limits are shown in green
- If the actual value is outside of the tolerance, then the actual value and the exceeded tolerance limit are shown in red

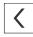

Tap Back

> The Tolerances tab is displayed

The results of the tolerance check are shown on the Tolerances tab and, after the dialog has been closed, are displayed in the feature list

## Setting the tolerance limits manually

Tolerance values can be entered manually for all tolerances. If a general tolerance is selected, then the tolerance values can be subsequently overwritten. A manually entered value applies only to the opened feature.

- To switch between the Upper tolerance and Upper limit input fields, tap Upper tolerance or Upper limit
- Tap the Upper tolerance or Upper limit input field
- Enter the desired value
- Confirm entry with RET
- > The adjusted tolerance value is applied
- Tap the Lower tolerance or Lower limit input field
- Enter the desired value
- Confirm entry with RET
- > The adjusted tolerance value is applied
- If the actual value is within the tolerance, then the actual value and the tolerance values are show in green
- If the actual value is outside of the tolerance, then the actual value and the exceeded tolerance value are shown in red
- If a general tolerance has been preselected, then the selection in the drop-down list switches to Manual
- Tap Back
- > The **Tolerances** tab is displayed
- The results of the tolerance check are shown on the Tolerances tab and, after the dialog has been closed, are displayed in the feature list

If general tolerances are changed for features overall, then these changes do not take effect for manually entered tolerance values. Manually entered tolerance values are retained.

If the fit tolerance table of the ISO 286 standard is selected, then changes made to general tolerances for features overall do not have an effect on this tolerance value. The tolerance value from the ISO 286 standard is retained.

<

i

f

# **11.3.4** Setting form tolerances on a feature

You can specify form tolerances for the following geometry parameters:

| Symbol | Meaning                                                                                                    | Feature types                                                           |
|--------|----------------------------------------------------------------------------------------------------|-------------------------------------------------------------------------|
|        | Straightness                                                                                                    | <ul> <li>Straight line</li> </ul>                                       |
| 0      | Roundness                                                                                                    | <ul><li>Circle</li><li>Arc</li></ul>                                    |
| 0      |                                                                                                    | rm tolerances is the same for all<br>ion shows how to perform roundness |
| ON     | <ul> <li>The Overview tab is of</li> <li>Tap the Tolerances tag</li> <li>The tab for tolerancing</li> <li>Tap Roundness</li> <li>An overview of the set</li> <li>Activate tolerancing of sliding switch</li> </ul> |                                                                         |

| Overview  | Tolerances           |            |                | ×     |
|-----------|----------------------|------------|----------------|-------|
| Roundness |                      |            |                |       |
| ON        | Fitting<br>algorithm | Gaussian 🔻 | Tolerance zone | 0.020 |
|           | Deviation            | 0.003      |                |       |

Figure 69: Form tolerances overview with activated Roundness tolerance as per ISO 2768

- > The fitting algorithm is activated
- The tolerance zone of the selected general tolerance is displayed

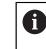

The tolerance zone is taken over from the provided table of the selected general tolerance.

- > The deviation from the ideal form is displayed
- Select the desired fitting algorithm
- > The deviation is now updated
- The value of the tolerance zone is shown in green if the deviation is within the tolerance zone
- The value of the tolerance zone is shown in red if the deviation is outside the tolerance zone

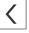

- ► Tap Back
- > The Tolerances tab is displayed
- The results of the tolerance check are shown on the Tolerances tab and, after the dialog has been closed, are displayed in the feature list

# Setting the tolerance zone manually

The tolerance zone can be entered manually. If a general tolerance is selected, then the value of the tolerance zone can be subsequently overwritten. The manually entered value applies only to the opened feature.

- ► Tap the **Tolerance zone** input field
- Enter the desired value
- ► Confirm entry with **RET**
- > The adjusted tolerance value is applied
- > The value of the tolerance zone is shown in green if the deviation is within the tolerance zone
- > The value of the tolerance zone is shown in red if the deviation is outside the tolerance zone
- If a general tolerance has been selected, then the selection in the drop-down list switches to Manual
- ► Tap Back
- > The Tolerances tab is displayed
- The results of the tolerance check are shown on the Tolerances tab and, after the dialog has been closed, are displayed in the feature list

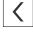

# **11.3.5** Setting location tolerances for a feature

You can define position tolerances for the following geometry parameters:

| Symbol     | Meaning                        | Feature types                                                                                                    |
|------------|--------------------------------|----------------------------------------------------------------------------------------------------|
| Φ          | Position                       | Point                                                                                                    |
| $\Phi$     |                                | Line                                                                                                    |
|            |                                | Circle                                                                                                    |
|            |                                | Arc                                                                                                    |
|            |                                | Ellipse                                                                                                    |
|            |                                | Slot                                                                                                    |
|            |                                | Rectangle                                                                                                    |
|            |                                | Blob                                                                                                    |
| $\bigcirc$ | Concentricity                  | <ul> <li>Point</li> </ul>                                                                                                    |
| $\bigcirc$ |                                | Line                                                                                                    |
|            |                                | Circle                                                                                                    |
|            |                                | Arc                                                                                                    |
|            |                                | Ellipse                                                                                                    |
|            |                                | Slot                                                                                                    |
|            |                                | Rectangle                                                                                                    |
|            |                                | Blob                                                                                                    |
| The The    |                                | on tolerances is identical for all features.<br>cedure for setting a position tolerance<br>nce zone.                                                                                                    |
|            | Drag the feature from          | the feature list into the workspace                                                                                                    |
|            | > The <b>Overview</b> tab is o | •                                                                                                    |
|            | Tap the Tolerances ta          | b                                                                                                    |
|            | > The tab for tolerancing      | g the selected feature is displayed                                                                                                    |
| $\Phi$     | Tap Position                   |                                                                                                    |
| $\Phi$     | > An overview of the se        | elected position tolerance appears                                                                                                    |
|            |                                | ion tolerance types is now displayed                                                                                                    |
|            |                                | "Overview of tolerances", Page 270                                                                                                    |
| ON         |                                | f the measured value with the <b>ON/OFF</b>                                                                                                    |
|            | sliding switch                 | the first state to a second state to the second state of the second state of the secon |
|            | The selection and input        | ut fields become active                                                                                                    |
|            |                                |                                                                                                    |

| Overview    | Tolerances                   |                   |        |                |       | × |
|-------------|------------------------------|-------------------|--------|----------------|-------|---|
| 🔹 🔶 Positio | n                            |                   |        |                |       |   |
| ON          |                              |                   |        |                |       |   |
|             | Fitting<br>algorithm Gaussia | in 🔻              |        |                |       |   |
| Manual      | De                           | eviation          | 0.170  | Tolerance zone | 0.180 |   |
| X           |                              | ominal<br>nension | 12.600 |                |       |   |
|             | Ac                           | tual value        | 12.641 |                |       |   |
|             | De                           | eviation          | 0.041  |                |       |   |
| Y           |                              | ominal<br>nension | 4.200  |                |       |   |
|             | Ac                           | tual value        | 4.274  |                |       |   |

# Setting the tolerance zone manually

Figure 70: Location tolerances overview with activated Position tolerance

Select the fitting algorithm for tolerancing from the Fitting algorithm drop-down list

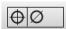

#### Tap Circular tolerance zone

- > The tolerance zone is displayed
- > The nominal and actual dimensions are displayed
- To enter the nominal dimension for X, tap the Nominal dimension input field
- Enter the desired value
- Confirm entry with **RET**
- To enter the nominal dimension for Y, tap the Nominal dimension input field
- Enter the desired value
- ► Confirm entry with **RET**
- The tolerance zone is updated according to the entered nominal values
- > The deviation is now updated
- The value of the tolerance zone is shown in green if the deviation is within the tolerance zone
- The value of the tolerance zone is shown in red if the deviation is outside the tolerance zone

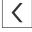

- Tap Back
- > The Tolerances tab is displayed
- The results of the tolerance check are shown on the Tolerances tab and, after the dialog has been closed, are displayed in the feature list

# **11.3.6** Setting runout and directional tolerances for a feature

You can define runout and directional tolerances for the following geometry parameters:

# **Directional tolerances**

| Symbol | Meaning       | Feature types                     |
|--------|---------------|-----------------------------------|
| //     | Position      | <ul> <li>Straight line</li> </ul> |
|        | Concentricity | <ul> <li>Straight line</li> </ul> |

#### **Runout tolerances**

i

ON

| Symbol | Meaning       | Feature types                        |
|--------|---------------|--------------------------------------|
| 1      | Radial runout | <ul><li>Circle</li><li>Arc</li></ul> |

A reference feature is required for setting the runout and directional tolerances.

Runout tolerances and directional tolerances (parallelism and perpendicularity) are set in the same way. The following section describes how to perform perpendicularity tolerancing for a straight line. The alignment is used as the reference object for tolerancing.

- Drag the feature from the feature list into the workspace
- > The **Overview** tab is displayed
- ► Tap the **Tolerances** tab
- > The tab for tolerancing the selected feature is displayed
- Tap Perpendicularity

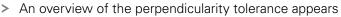

- Activate tolerancing of the measured value with the ON/OFF sliding switch
- > The selection and input fields become active

# Activating a tolerance (ISO 2768 standard)

| Overview    | Tolerances          |                 |                | ×     |
|-------------|---------------------|-----------------|----------------|-------|
| I Perpe     | ndicularity         |                 |                |       |
| ON ISO 2768 | Referenc<br>feature | e Alignment 1 🔻 | Tolerance zone | 0.200 |
|             | Deviation           | 0.00            | 0              |       |

Figure 71: Directional tolerances overview with activated  $\ensuremath{\text{Perpendicularity}}$  tolerance as per ISO 2768

- In the Reference feature drop-down list, select the Alignment feature
- > The deviation is displayed
- > The tolerance zone is displayed

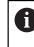

The tolerance zone is taken over from the provided table of the selected general tolerance.

- > The value of the tolerance zone is shown in green if the deviation is within the tolerance zone
- The value of the tolerance zone is shown in red if the deviation is outside the tolerance zone

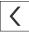

#### Tap Back

- > The Tolerances tab is displayed
- The results of the tolerance check are shown on the Tolerances tab and, after the dialog has been closed, are displayed in the feature list

#### Setting the tolerance zone manually

The tolerance zone can be adjusted manually to differ from the general tolerance specified for the respective feature. The modified tolerance value applies only to the currently open feature.

- Tap the Tolerance zone input field to manually adjust the tolerance zone
- Enter the desired value
- ► Confirm entry with **RET**
- The value of the tolerance zone is shown in green if the deviation is within the tolerance zone
- > The value of the tolerance zone is shown in red if the deviation is outside the tolerance zone
- The display in the drop-down list switches to Manual after the adjustment

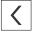

#### Tap Perpendicularity

- > The **Back** tab is now displayed
- The results of the tolerance check are shown on the Tolerances tab and, after the dialog has been closed, are displayed in the feature list

# 11.4 Adding annotations

You can add an annotation to every feature in the features view (e.g., measurement information or informational texts).

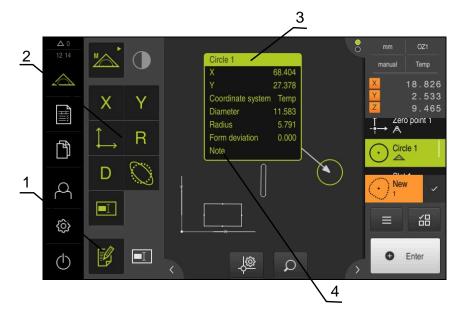

Figure 72: Operating elements for annotations and feature with annotations

- 1 Edit annotations operating element
- 2 Operating elements for adding annotations
- 3 Measurement information
- 4 Explanatory text

# 11.4.1 Adding measurement information to features

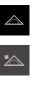

Ø

A

Tap **Measure** in the main menu

- Select Manual measuring in the function palette
- If applicable, tap Features preview in the Inspector
- > The features view is displayed in the workspace
  - Tap Edit annotations
  - Select one or more features in the feature list
  - The controls for adding annotations are now shown Further information: "Editing annotations", Page 80
  - To add annotations to the selected features, tap the corresponding controls
  - > The annotations are now displayed in the workspace
  - To place an annotation in a different position, drag the it to the desired location in the workspace
  - ▶ To leave the editing mode, tap Edit annotations again

If you select multiple features with different geometry types, then only those operating elements are displayed that are available for all objects. If an annotation has already been added to a portion of the selected features, then the associated operating element is depicted in dashed lines

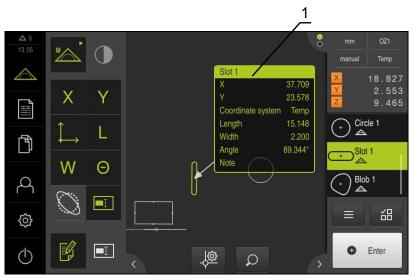

Figure 73: Features view with measurement information for a feature

1 Measurement information for a feature

### 11.4.2 Adding notes

In the features view, you can add notes to previously measured features. In doing so, you have the option of adding notes to individual features or to an area made up of more than one feature.

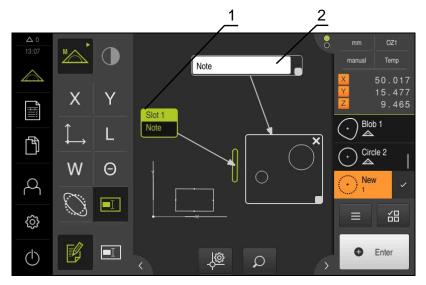

Figure 74: Features view with note for an area and with note for a single feature

- 1 Note regarding a feature
- 2 Note regarding a feature

#### Adding notes to features

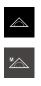

- Tap Measure in the main menu
- Select Manual measuring in the function palette
- ► If applicable, tap Features preview in the Inspector
- The features view is displayed in the workspace >
- Drag the desired feature (e.g., a Circle) from the feature list into the workspace
- The Details dialog appears with the Overview tab selected >
- ► In the Note input field, enter the text that is to be shown as a note for the feature in the features view

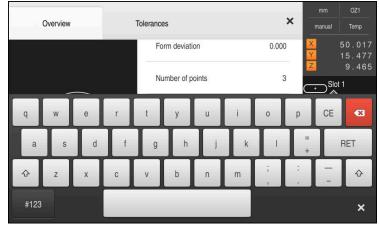

Figure 75: Note in the input field

- Confirm your input with RET ►
- In the **Details** dialog, tap **Close** ►

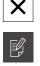

I

#### Tap Edit annotations ►

- ► In the feature list, select the feature for which the note text has been entered
- The controls for adding annotations are now shown >
- Tap the **Note** control ►
- > The text is now displayed as an annotation in the workspace

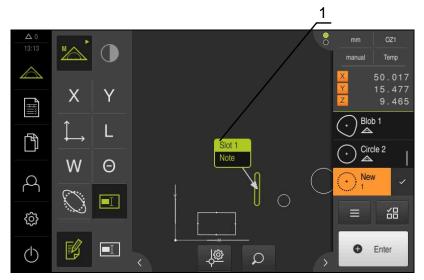

Figure 76: Features view with note for a feature

### Adding notes to areas

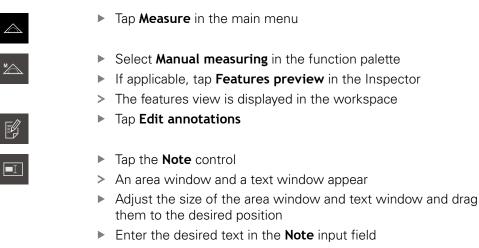

Tap Close

X

> The text is shown in the Note input field

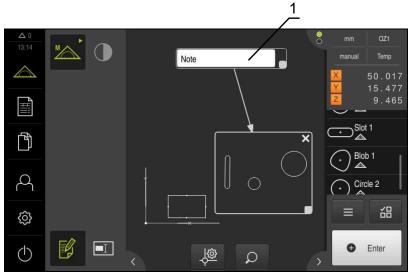

Figure 77: Features view with note for an area

1 Note regarding a feature

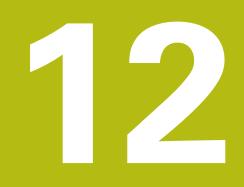

# Programming

## 12.1 Overview

This chapter describes how you can create and edit measuring programs and how you can use them for recurring measuring tasks.

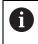

i

Make sure that you have read and understood the "Basic operation" chapter before carrying out the actions described below. **Further information:** "Basic operation", Page 53

#### Short description

The product can record and save the steps of a measuring process, and run them sequentially as a batch process. This batch processing is referred to as the "measuring program."

In a measuring program, you can thus combine multiple working steps, such as measuring point acquisition and tolerancing, into a single process. This simplifies and standardizes the measuring process. The working steps of a measuring program are referred to as program steps. The program steps are displayed in the program step list in the Inspector.

The unit records every measuring process and work step as a program step regardless of the current view in the Inspector, the features list, or the program step list. The operator can switch the view between the feature list and the program step list at any time.

#### Activation

>

appears

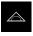

- ► Tap **Measure** in the main menu
- Ξ
- Tap Auxiliary functions in the Inspector
- ▶ Tap **Program step list** in the dialog
- > The program step list is displayed in the Inspector

The user interface for measuring, constructing, and defining

> The program control is displayed in the workspace

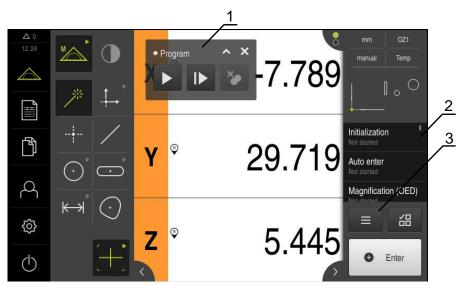

Figure 78: Displays and controls of measuring programs

- 1 Program control
- 2 Program step list
- 3 Auxiliary functions

| Feature list      | Program step list |
|-------------------|-------------------|
| rogram            |                   |
| New               | Save as           |
| Open              | Control           |
| Coordinate system |                   |
| Open              | Save as           |
| eatures           |                   |
| Delete selection  | Delete all        |

Figure 79: Operating elements from measuring programs in the Auxiliary functions dialog

## 12.2 Overview of the program steps

A measuring program can contain the following program steps. When the corresponding event occurs, the program step is automatically added to the program step list.

| Program step   | Event                                                                                            | Function                                                                                                    |
|----------------|--------------------------------------------------------------------------------------------------|----------------------------------------------------------------------------------------------------|
| Initialization | This program step exists in every program. It cannot be deleted                                  | Defines the settings for the execu-<br>tion of the measuring program                                                                                      |
| Auto enter     | First measuring point acquisition                                                                | Defines the settings for automatic measuring point acquisition                                                                                            |
| Units          | First measuring point acquisition                                                                | Defines the settings with respect to<br>the units and the type of coordinate<br>system                                                                    |
| Magnification  | First measuring point acquisition and adjustment of magnification                                | Defines the magnification settings for the subsequent program run                                                                                         |
| Start          | Measurement of a feature                                                                         | Conducts the measuring point<br>acquisition; in some situations, user<br>intervention may be required                                                     |
| Calculate      | Measurement of a feature                                                                         | Calculates a feature from the acquired measuring points                                                                                                   |
| Construct      | Construction of a feature                                                                        | Constructs a feature based on the saved parameters                                                                                                    |
| Define         | Definition of a feature                                                                          | Defines a feature based on the saved parameters                                                                                                    |
| Modify datum   | Manual determination of a zero<br>point (datum) (set axis to zero or<br>overwrite axis position) | Creates a new coordinate system ir<br>the same way as when recording a<br>measuring program                                                               |
| Save           | Saving a coordinate system                                                                       | Saves a new coordinate system in<br>the same way as when recording a<br>measuring program                                                                 |
| Load           | Loading a coordinate system                                                                      | Loads a coordinate system in the<br>same way as when recording a<br>measuring program; the coordi-<br>nate system is selected in the quick<br>access menu |
| Delete         | Deleting a feature                                                                               | Deletes a feature (e.g. an auxiliary<br>feature) in the same way as when<br>recording a measuring program                                                 |

## 12.3 Using the program control

You can control the execution of an active measuring program directly in the workspace.

#### 12.3.1 Calling the program control

If the program control is not displayed in the workspace, you can call the program control in the following way:

- Tap Miscellaneous functions in the Inspector
- Tap **Control** in the dialog
- > The **program control** is displayed in the workspace
- To move the program control in the workspace, drag the program control to the desired location

#### 12.3.2 Operating elements of the program control

| Operating<br>element | Short description                                                                                                    |
|----------------------|----------------------------------------------------------------------------------------------------|
|                      | Before the start of the measuring program, the program control shows the following information:                                   |
| • Program            | <ul> <li>1: Status of the measuring program</li> <li>A dashed circle is displayed while a program step is being edited</li> </ul> |
| 7 6 5                | <ul> <li>2: Name of the measuring program (e.g. Program<br/>)Unsaved measuring programs are displayed in italics</li> </ul>       |
|                      | 3: Minimize<br>The program control is minimized                                                                                   |
|                      | 4: Close<br>The program control is closed                                                                                         |
|                      | 5: Run<br>The measuring program is run                                                                                            |
|                      | 6: Single steps<br>The measuring program is run step by step                                                                      |
|                      | <ul> <li>7: Remove breakpoints</li> <li>Breakpoints that were set while editing a measuring program are cleared</li> </ul>        |
| <u>8 9 10 11</u>     | After the start of the measuring program, the program control shows the following information:                                    |
|                      | <ul> <li>8: Status of the measuring program</li> <li>Program steps are being executed</li> </ul>                                  |
|                      | 9: Pause<br>The measuring program is paused                                                                                       |
|                      | 10: Terminate<br>The measuring program is terminated                                                                              |
|                      | <ul> <li>11: Remove breakpoints</li> <li>Breakpoints that were set while editing a measuring program are cleared</li> </ul>       |
|                      | <ul> <li>12: Distance-to-go display (only in features view)</li> </ul>                                                            |

The distance-to-go to the target point is shown

#### 12.3.3 Closing the program control

If no measuring program is currently being executed or edited, you can close the program control.

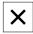

► Tap **Close** to close the program control

## 12.4 Working with the positioning aid

During positioning to the next nominal position, the product assists you by displaying a graphic positioning aid ("traversing to zero"). A scale is shown underneath each axis you traverse to zero. The graphic positioning aid is a small square that symbolizes the target position of the measuring point.

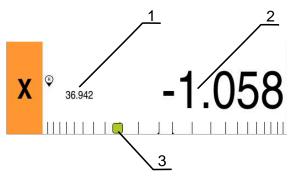

Figure 80: **Distance to go with position** view with graphic positioning aid

- 1 Actual value
- 2 Distance-to-go
- 3 Positioning aid

The positioning aid moves across the measuring scale when the target position of the tool center measuring point is located within a range of  $\pm 5$  mm of the nominal position. The color also changes in the following way:

| Display of positioning aid | Meaning                                                                                              |
|----------------------------|----------------------------------------------------------------------------------------------------|
| Red                        | Target position of the tool center measur-<br>ing point is moving away from the nominal<br>positions |
| Green                      | Target position of the tool center measuring point is moving toward the nominal position             |

## 12.5 Working with the guidance assistant

The guidance assistant is displayed in the features view when you activate the OED sensor (software option) .

The guidance assistant assists you in positioning during the execution of a measuring program.

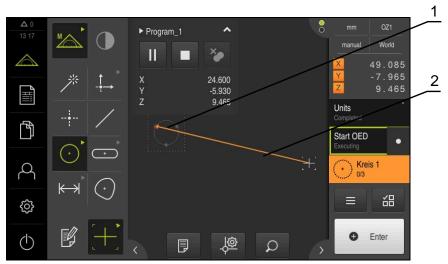

Figure 81: Guidance assistant in the features view

- 1 Target range
- 2 Guidance assistant

#### Activating the guidance assistant

If you have activated the guidance assistant, then the features view of the unit displays an auxiliary line between the current position and the next target position.

- Drag the Initialization program step to the left into the workspace
- > The settings are displayed
- Use the ON/OFF slider to activate the Guidance assistant in features view setting

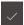

Tap Finish in the program step
 The settings are applied

Further information: "Initialization", Page 304

#### Configuring the guidance assistant

You can configure the guidance assistant in order to use it efficiently. You can configure the target range in which the measuring point acquisition is enabled, and you can adjust the depiction of the target range and the guidance assistant.

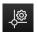

- ► Tap **Settings** in the features view
- > The Settings dialog appears
- In the Size of target zone input field, enter the desired range in mm
- Confirm the entry with RET

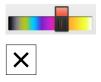

- If necessary, change the settings for the Color of target zone and the Color of guidance assistant
- To close the Settings dialog, tap Close
- > The selected parameters are saved

## 12.6 Recording a measuring program

The product records all measurement working steps. The working steps are displayed as program steps in the program step list. You can use any working step for a measuring program.

To start recording a new measuring program, proceed as described below.

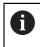

Unsaved work steps are deleted before a new measuring program is recorded.

- ► Tap Miscellaneous functions in the Inspector
- In the Auxiliary functions dialog, tap New
- To delete existing program steps, confirm the message with OK
- > All features and program steps are deleted
- An empty feature list or a new program step list appears, depending on the selection
- Perform the measuring process on the measured object (e.g., align measured object, acquire and evaluate features, generate measurement report)
- > All program steps are displayed in the program step list
- Saving a measuring program

Further information: "Saving a measuring program", Page 198

## 12.7 Saving a measuring program

In order to be able to execute a measuring process repeatedly, you need to save the executed work steps as a measuring program.

|  |   | _ | _ |  |
|--|---|---|---|--|
|  |   |   |   |  |
|  |   |   |   |  |
|  | _ |   |   |  |
|  | _ | _ | _ |  |
|  | - |   |   |  |
|  |   |   |   |  |

- Tap Miscellaneous functions in the Inspector
- ► In the Auxiliary functions dialog, tap **Save as**
- Select the storage location in the dialog, e.g. Internal/Programs
- Tap within the input field and enter the name for the measuring program
- Confirm entry with **RET**
- Tap Save as
- > The measuring program is saved
- > The name of the measuring program is displayed on the program control

## 12.8 Starting a measuring program

A measuring program that has been recorded or executed recently can be started from the program control. Program steps requiring user intervention are supported by a wizard. User intervention may be required under the following conditions, for example:

- The settings of the camera optics must be adjusted (e.g., magnification of the camera)
- The measured object must be positioned manually using the axes of the measuring plate

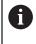

The user interface is locked while a program is running. Only the program control buttons and/or sliders and **Enter** are enabled.

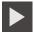

- Tap **Run** on the program control
- > The program steps are executed
- Program steps that are currently being executed or that require user intervention are highlighted
- > When user intervention is required, the measuring program stops
- Perform the required user intervention
- The execution of the program steps is resumed until the next user intervention is required or the end of the program is reached
- The successful completion of the measuring program is displayed

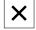

- ► Tap **Close** in the message
- > The features are displayed in the features preview

## 12.9 Opening a measuring program

If you open a measuring program, then the current measuring program will be closed. All unsaved changes in the current measuring program will be lost.

 Save any changes made to the current measuring program before opening another measuring program

Further information: "Saving a measuring program", Page 198

i

i

- Tap Auxiliary functions in the Inspector
- ► In the Auxiliary functions dialog, tap **Open**
- Confirm the message with OK
- > The Internal/Programs folder is now displayed
- Navigate to storage location of the measuring program
- Tap the name of the measuring program
- ► Tap Select
- The user interface for measuring, constructing and defining appears
- The program step list containing the program steps of the measuring program is displayed
- The selected measuring program is displayed on the program control

## 12.10 Editing a measuring program

You can edit an automatically recorded or saved measuring program from the program step list. You thus have the option, for example, of adding the measurement of an additional feature, or correcting references, or of adapting a measuring program to new part specifications without having to re-record it. Individual program steps can be deleted.

If you change the coordinate system or the sensor configuration or insert program steps linked to them into an existing measuring program, the subsequent features must be remeasured. This helps you avoid measuring errors.

It is recommended that you create a backup copy of the measuring program before deleting program steps. It is not possible to restore deleted program steps.

Further information: "Copying a file", Page 323

#### 12.10.1 Adding program steps

You can add work steps to an existing measuring program. To include the new work steps in the measuring program, you need to save the measuring program again.

- In the program step list, highlight the program step after which the new work step is to be inserted
- Execute the new work step
- The work step is added to the program step list as a new program step

To apply changes in a measuring program, you must save the measuring program again.

Further information: "Saving a measuring program", Page 198

#### 12.10.2 Editing program steps

You can later modify the program steps listed below (e.g., in order to correct measuring program settings or tolerances).

If you change program steps and tap **Finish**, then the changes to the program steps take effect and cannot be reset.

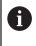

i

i

To apply changes in a measuring program, you must save the measuring program again.

Further information: "Saving a measuring program", Page 198

### Initialization

The **Initialization** program step contains settings for the execution of the measuring program. You can adjust these settings. The **Initialization** program step cannot be deleted.

| Parameters                                                                                                    | Settings                                                                                                    |
|----------------------------------------------------------------------------------------------------|----------------------------------------------------------------------------------------------------|
| <b>Fixturing</b><br>Indicates whether there is a<br>fixture for aligning the measured<br>object. If there is a fixture, then<br>parts can be placed in the same<br>position. The alignment does<br>not have to be remeasured | <ul> <li>None: There is no fixture. The alignment of the measured object must be remeasured for every measurement</li> <li>Permanent: There is a permanent fixture. The alignment of the measured object is taken over from the measuring program</li> <li>Temporary: There is a temporary fixture. The alignment of the measured object must be remeasured at the beginning of every measurement series. For all further measurements, the alignment of the measuring program</li> <li>Default setting: Permanent</li> </ul> |
| <b>Number of program runs</b><br>Defines how many times the<br>program will automatically run in<br>a row                                                                                                    | Setting range: <b>1</b> to <b>10000000</b><br>Default setting: <b>1</b>                                                                                                    |
| Guidance assistant in features<br>view<br>Defines whether the measuring<br>tool is graphically connected to<br>the target position by an auxil-<br>iary line                                                                 | <ul> <li>ON: The current position and target position are connected by an auxiliary line</li> <li>OFF: No graphic support</li> <li>Default setting: ON</li> </ul>                                                                                                    |
| <b>Clear the feature list</b><br>Defines whether features from<br>the feature list are deleted,<br>overwritten, or appended prior<br>to every measuring program<br>execution                                                 | <ul> <li>Delete features: The individual features are deleted</li> <li>Overwrite features: The individual features remain available and are overwritten</li> <li>Append features: When the program is executed multiple times, the newly measured features are appended</li> <li>Default setting: Delete features</li> </ul>                                                                                                    |
| <b>Coordinate system</b><br>Specifies whether the measur-<br>ing program will be started<br>from a user-defined coordinate<br>system                                                                                         | <ul> <li>Yes: A saved coordinate system will be used</li> <li>No: The World standard coordinate system will be used</li> <li>Default setting: No</li> </ul>                                                                                                    |
| Path of coordinate-system file                                                                                                    | Location of the user-defined coordinate system (5RF file)<br><b>Further information:</b> "Working with coordinate systems",<br>Page 253                                                                                                    |
| <b>Create report</b><br>Defines whether a measure-<br>ment report is generated and<br>saved automatically                                                                                                    | <ul> <li>No</li> <li>Yes, current configuration: The measurement report will be created with the current configuration at the location specified</li> <li>Yes, selected configuration: The measurement report will be created with the specified measurement report template at the location specified</li> <li>Default setting: No</li> </ul>                                                                                                    |

| Parameters                                                                                                    | Settings                                                                                                    |
|----------------------------------------------------------------------------------------------------|----------------------------------------------------------------------------------------------------|
| <b>Export</b><br>Specifies in which format a<br>report, which as been creat-<br>ed automatically, will be saved<br>additionally | <ul> <li>Print: The measurement report is printed on the configured printer</li> <li>PDF: The measurement report is saved as a printable PDF file. The values are no longer editable</li> <li>CSV: The values in the measurement report are exported to a text file, separated by semicolons. The values can be edited in spreadsheet software</li> </ul> |
| Report based on                                                                                                    | The location of the measurement report template used for the report to be created                                                                                                    |
| Path of report file                                                                                                    | Path and name of the report file to be created                                                                                                    |

Modifying the program step:

- > Drag the program step to the left into the workspace
- > The settings are displayed
- Change the settings
- ► Tap **Finish** in the program step
- > The settings are applied

#### Auto enter

The Auto enter program step applies settings to the measuring point acquisition.

| Parameters                                                                                                    | Settings                                                            |
|----------------------------------------------------------------------------------------------------|---------------------------------------------------------------------|
| Auto enter <b>ON</b> : Automatic measuring point acquisition is activated                                                     |                                                                     |
| Activates automatic measuring                                                                                                 | • <b>OFF</b> : Automatic measuring point acquisition is deactivated |
| point acquisition                                                                                                    | Default setting: <b>OFF</b>                                         |
| Auto enter timeout in ms                                                                                                    | Setting range: 150 to 10000                                         |
| Defines how long a measur-<br>ing tool must stand still at a<br>position until a measuring point<br>is automatically acquired | Default setting: <b>500</b>                                         |

Modifying the program step:

- Drag the program step to the left into the workspace
- > The settings are displayed
- Change the settings

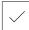

- ► Tap **Finish** in the program step
- > The settings are applied

#### Units

The **Units** program step defines the global units and coordinate systems for the entire measuring program.

| Parameters                | Settings                         |  |
|---------------------------|----------------------------------|--|
| Unit for linear values    | Millimeters                      |  |
|                           | Inch                             |  |
|                           | Default setting: Millimeters     |  |
| Unit for angular values   | Radian                           |  |
|                           | Decimal degrees                  |  |
|                           | Deg-Min-Sec                      |  |
|                           | Default setting: Decimal degrees |  |
| Type of coordinate system | Cartesian                        |  |
|                           | Polar                            |  |
|                           | Default setting: Cartesian       |  |

Modifying the program step:

- Drag the program step to the left into the workspace
- > The settings are displayed
- Change the settings

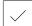

- ▶ Tap **Finish** in the program step
- > The settings are applied

#### Start (measuring point acquisition)

The **Start** program step executes the measuring point acquisition with the selected measuring tool and the defined settings.

Modifying the program step:

- Drag the program step to the left into the workspace
- Adjust the measuring tool (e.g., position, size, or alignment)
- Acquire the desired measuring points

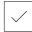

- Tap **Finish** in the program step
- > The settings are applied

#### Calculate, Construct, or Define

The following program steps create a new feature:

- **Calculate** calculates a feature from the acquired measuring points with the parameters that have been set (e.g., fitting algorithm and tolerances)
- **Construct** Constructs a feature from the selected features points with the parameters that have been set
- **Define** defines a feature with the parameters that have been set

Modifying the program step:

X

f

- Drag the program step to the left into the workspace
- > The Overview and Tolerances tabs are displayed
- On the **Overview** tab, adjust the settings of the feature
- Further information: "Evaluating a feature", Page 265

In the Tolerances tab, adjust the tolerancing of the feature
 Further information: "Defining tolerances", Page 267

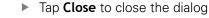

> The settings are applied

For the measurement and calculation of a feature, the **Start** (measuring point acquisition) and **Calculate** program step must follow each other in sequence. If one or both of the program steps are missing, then the measuring program cannot be executed.

#### 12.10.3 Using coordinate systems in measuring programs

All steps for the creation and use of coordinate systems are taken into account when a measuring program is recorded and are saved along with the program. When you execute a measuring program, reference features and user-defined coordinate systems will be created, renamed, and selected automatically. This is done in the same way as during the recording of the measuring program.

To save a user-defined coordinate systems, select the **Save** program step; to load and select it, use the **Load** program step.

If you specify a user-defined coordinate system in the **Initialization** program step, the measuring program will be started from this coordinate system.

Further information: "Initialization", Page 304

In the settings of the **Calculate**, **Construct**, or **Define** program steps, you can adjust the assignment of a coordinate system to a feature, depending on how you created the feature.

Further information: "Calculate, Construct, or Define", Page 307

If you create a new coordinate system by setting an axis to zero or by overwriting an axis position, the **Modify datum** program step will be added. This program step cannot be edited.

Further information: "Working with coordinate systems", Page 253

#### 12.10.4 Deleting a program step

- > Drag the program step to the right out of the program step list
- > The program step is deleted from the program step list

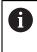

To apply changes in a measuring program, you must save the measuring program again.

Further information: "Saving a measuring program", Page 198

#### 12.10.5 Setting and removing breakpoints

When creating or editing a measuring program, you can stop the program run at specified points. After being started, the measuring program stops at a breakpoint and needs to be resumed or terminated. A breakpoint can be set at any program step of the measuring program.

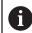

Breakpoints cannot be saved in the measuring program.

#### Setting a breakpoint

- ► Tap the program step
- > The program step is highlighted
- > The breakpoint is displayed at the program step

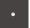

- Tap Breakpoint
- > A dot appears next to the name of the program step
- > The breakpoint is set

#### Removing a breakpoint

- Tap the program step containing the breakpoint
- > The program step is highlighted
- > The breakpoint is displayed at the program step

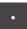

- Tap Breakpoint
- > The dot next to the name of the program step is removed
- > The breakpoint is cleared

#### **Removing all breakpoints**

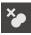

- ► Tap **Remove breakpoints** on the program control
- > All breakpoints are removed

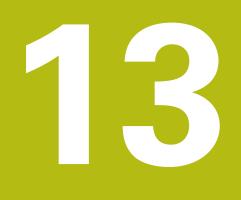

Measurement Reports

## 13.1 Overview

This chapter describes how you can create measurement reports based on templates .

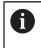

Make sure that you have read and understood the "Basic operation" chapter before carrying out the actions described below.

Further information: "Basic operation", Page 53

#### Short description

In the **Measurement report** main menu, you can create detailed reports for your measuring tasks. You can document one or more measured features in a measurement report. The measurement reports can be printed, exported and saved. For the creation of measurement reports, you can choose between several standard templates.

With the help of the QUADRA-CHEK 2000 Demo PC software, you can create your own report templates and then transfer them to your unit. Your own custom templates then appear next to the standard templates in the **Measurement report** menu and can be used for creating measurement reports.

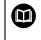

For a detailed description, please refer to the **QUADRA-CHEK 2000 Demo User's Manual**. This User's Manual is available in the "Documentation" folder of the product website.

Further information: "Demo software for the product", Page 16

#### Activation

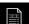

Tap Measurement report in the main menu

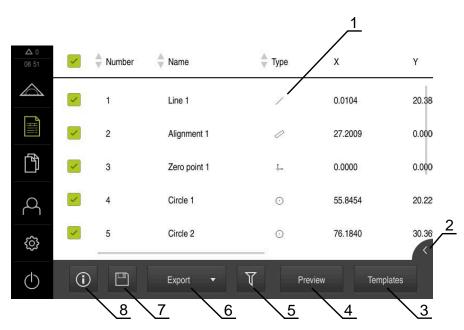

Figure 82: Measurement report menu

- 1 List of default templates
- 2 Preview of the selected template
- 3 Display of information on the selected template

## 13.2 Managing templates for measurement reports

You can rename or delete custom templates.

#### **Displaying operating elements**

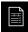

- Tap Measurement report in the main menu
- ► Tap Templates
- In the list, drag the name of the template to the right
- > The controls for managing the templates are displayed

#### **Renaming a template**

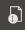

#### Tap Rename file

- Change the file name in the dialog
- ► Confirm entry with **RET**
- ► Tap **OK**

#### **Deleting a template**

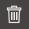

#### Tap Delete selection

- Tap Delete
- > The template for the measurement report is deleted

#### 13.3 Creating a measurement report

The measurement results can be displayed, saved, and printed as a measurement report.

The following steps are necessary to create a measurement report:

- "Selecting the features and the template"
- "Entering information on the measuring task"
- "Selecting document settings"
- "Saving a measurement report"
- "Exporting or printing a measurement report"

## 13.3.1 Selecting the features and the template

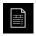

- Tap Measurement report in the main menu
- The list of measured features is displayed, based on the measurement report template that was selected last
- > All features in the list are activated and the boxes are displayed in green
- To remove a feature from the measurement report, tap its box

The feature list can be filtered by various criteria. **Further information:** "Filtering features", Page 193

- ► To change the measurement report template, tap **Templates**
- Select the desired measurement report template
- Tap OK
- > The list of measured features is adapted to the selected measurement report template

#### **Filtering features**

You can filter the feature list in the **Features** menu by various criteria. This means that only features meeting the filter criteria are displayed, e.g., only circles with a specific minimum diameter. You can use any combination of filters.

The filter function controls how the feature list is displayed. It does not affect the contents of the measurement report.

 $\mathcal{V}$ 

i

- Tap Filter
- Select the desired filter criterion in the dialog

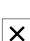

Select the function

Select the operator

Tap Close to activate the filter criteria

| Filtercriterion Operator Function |                                                                          |  |  |
|-----------------------------------|--------------------------------------------------------------------------|--|--|
| ls                                | Only features of the selected geometry type are shown.                   |  |  |
| ls not                            | Only features of geometry types that are not selected are shown.         |  |  |
| Equal                             | Only features of the specified size are show                             |  |  |
| Greater than                      | eater than Only features that are larger than the specif size are shown. |  |  |
| Less than                         | Only features that are smaller than the speci-<br>fied size are shown.   |  |  |
| ls                                | Only features that fulfill the selected character-<br>istic are shown.   |  |  |
| ls not                            | Only features that do not fulfill the selected characteristic are shown. |  |  |
|                                   | Is<br>Is not<br>Equal<br>Greater than<br>Less than<br>Is                 |  |  |

| Filtercriterion | Operator | Function                                                                 |
|-----------------|----------|--------------------------------------------------------------------------|
| Creation type   | ls       | Only features that fulfill the selected character-<br>istic are shown.   |
|                 | ls not   | Only features that do not fulfill the selected characteristic are shown. |

#### 13.3.2 Entering information on the measuring task

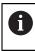

The available information depends on the configuration of the template.

#### Tap Information

- To customize the date and time in the measurement report, select the desired option from the **Timestamp** drop-down list
  - Set manually: When creating the report, the system uses the date and time you entered manually
  - Set automatically: When creating the report, the system enters the current date and time
- Select an existing user from the **User name** drop-down list
- If you want another user to be displayed in the measurement report, select **Other user**
- Enter the name of the user into the input field
- ► Confirm your input with **RET**
- Enter the number of the measurement job into the Job input field
- Confirm your input with **RET**
- Enter the part number of the measured object into the Part number input field
- ► Confirm your input with **RET**
- Tap Close to close the dialog

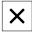

#### 13.3.3 Selecting document settings

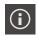

- Tap Information
- Tap the Document tab
- To adjust the unit of measurement for linear measurement values, select the desired unit of measurement in the Unit for linear values drop-down list
  - Millimeters: Display in millimeters
  - Inch: Display in inches
- To reduce or increase the number of displayed Decimal places for linear values, tap or +
- To adjust the unit of measurement for angular values, select the desired unit of measurement in the Unit for angular values drop-down list
  - Decimal degrees: Display in degrees
  - Radian: Display in radians
  - Deg-Min-Sec: Display in degrees, minutes, and seconds
- To adjust the format for the date and time, select the desired format in the Date and time format drop-down list
  - hh:mm DD-MM-YYYY: Time and date
  - hh:mm YYYY-MM-DD: Time and date
  - YYYY-MM-DD hh:mm: Date and time
- To customize the print format, select the corresponding settings in the drop-down lists of the following parameters:
  - Duplex printing: Duplex printing, flipped along the long or short edge of the page
  - Page header: The page header will appear on the title page or on every page
  - Header of data chart: The header will appear on the title page or on every page
  - Display feature view (with annotations): ON/OFF
- Tap Close to close the dialog

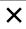

#### 13.3.4 Opening previews

You can display both the features and the measurement report in a preview.

#### **Opening the features preview**

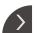

- Tap the tab
- > The features preview opens
- > The arrow changes direction

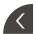

► To close the features preview, tap the **tab** 

If you added annotations to your features, they will also be shown in the features preview.

Further information: "Adding annotations", Page 192

#### Opening the measurement report preview

- Tap Preview
- > The measurement report preview opens
- To browse the pages, tap the left or right edge of the preview pane
- Tap Close to close the preview

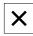

#### 13.3.5 Saving a measurement report

Measurement reports are saved in the XMR data format.

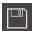

#### Tap Save as

- In the dialog, select the storage location, e.g. Internal/Reports
- Enter a name for the measurement report
- Confirm your input with RET
- Tap Save as
- > The measurement report is saved

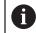

Ŧ

In the **File management** main menu, you can open and edit saved reports.

Further information: "Managing folders and files", Page 321

The XMR data format has been changed for the current firmware version. You can no longer open or edit files saved in the XMR data format of the previous version.

### 13.3.6 Exporting or printing a measurement report

Measurement reports can be exported as PDF or CSV files. In addition, you can print them on the configured printer.

#### Exporting the measurement report

- Select the desired export format from the Export drop-down list
  - **Export as PDF**: The measurement report is saved as a printable PDF. The values are no longer editable
  - **Export as CSV**: The values in the measurement report are separated by semicolons. The values can be edited using spreadsheet software
- In the dialog, select the storage location for the file formats, e.g. Internal/Reports
- Enter a name for the measurement report
- Confirm the entry with **RET**
- Tap Save as
- > The measurement report is exported in the selected format and stored in the storage location

#### Printing the measurement report

- ► Tap the Export drop-down list
- ► Tap **Print** in the drop-down list
- The measurement report is output to the specified printer Further information: "Configuring the printer", Page 147

# File management

#### 14.1 **Overview**

This chapter describes the File management menu and its functions.

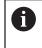

Make sure that you have read and understood the "Basic operation" chapter before carrying out the actions described below. Further information: "Basic operation", Page 53

#### Short description

The File management menu shows an overview of the files stored in the product's memory.

Any connected USB mass storage devices (FAT32 format) or available network drives are shown in the list of storage locations. The USB mass storage devices and the network drives are displayed with their names or drive designations.

#### Activation

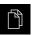

- Tap File management in the main menu
- > The user interface for file management is displayed

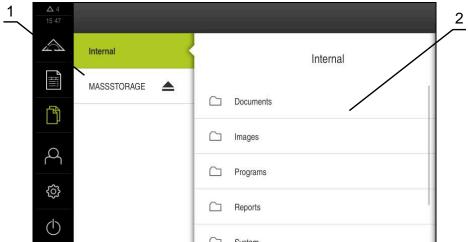

Figure 83: File management menu

- **1** List of available storage locations
- 2 List of folders in the selected storage location

## 14.2 File types

In the File management menu you can edit the following file types:

| Туре                   | Use                 | Manage       | View         | Open | Print        |
|------------------------|---------------------|--------------|--------------|------|--------------|
| *.xmp                  | Measuring programs  | $\checkmark$ | √            | √    | _            |
| *.xmr                  | Measurement reports | $\checkmark$ | 1            | _    | _            |
| *.mcc                  | Configuration files | $\checkmark$ | _            | _    | -            |
| *.dro                  | Firmware files      | $\checkmark$ | _            | _    | _            |
| *.svg, *.ppm           | Image files         | $\checkmark$ | _            | _    | _            |
| *.jpg, *.png,<br>*.bmp | Image files         | 1            | $\checkmark$ | -    | _            |
| *.CSV                  | Text files          | $\checkmark$ | _            | _    | _            |
| *.txt, *.log,<br>*.xml | Text files          | $\checkmark$ | $\checkmark$ | _    | -            |
| *.pdf                  | PDF files           | $\checkmark$ | 1            | _    | $\checkmark$ |

## 14.3 Managing folders and files

#### Folder structure

In the **File management** menu, the files in the **Internal** storage location are saved in the following folders:

| Folders   | Application                                                 |  |  |
|-----------|-------------------------------------------------------------|--|--|
| Documents | Document files with instructions and service addresses      |  |  |
| Images    | Images of measured objects as reference material            |  |  |
| Reports   | Stored measurement reports and measurement report templates |  |  |
| System    | Audio files and system files                                |  |  |
| User      | User data                                                   |  |  |

#### Creating a new folder

- Drag the icon of the folder in which you want to create a new folder to the right
- > The operating elements are displayed

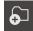

- ► Tap Create a new folder
- Tap the input field in the dialog and enter a name for the new folder
- ► Confirm entry with **RET**
- ► Tap OK
- > A new folder is created

#### Moving a folder

- Drag the icon of the folder you want to move to the right
- > The operating elements are displayed

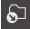

- Tap Move to
- In the dialog, select the folder to which you want to move the folder
- Tap Select
- > The folder is moved

#### **Copying a folder**

- > Drag the icon of the folder you want to copy to the rightt
- > The operating elements are displayed

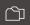

A

- Tap Copy to
- In the dialog, select the folder to which you want to copy the folder
- ► Tap Select
- > The folder is copied

If you copy a folder to the folder it is stored in, the suffix "\_1" is appended to the name of the copied folder.

#### **Renaming a folder**

- Drag the icon of the folder you want to rename to the right
- > The operating elements are displayed

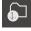

- ► Tap Rename folder
- Tap the input field in the dialog and enter a name for the new folder
- Confirm the entry with RET
- ► Tap **OK**
- > The folder is renamed

#### Moving a file

- Drag the icon of the file you want to move to the rightt
- > The operating elements are displayed
- ► Tap Move to
- In the dialog, select the folder to which you want to move the file
- Tap Select
- > The file is moved

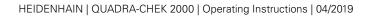

#### Copying a file

- Drag the icon of the file you want to copy to the right
- > The operating elements are displayed

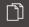

- Tap Copy to In the dialog, select the folder to which you want to copy the
- Tap Select

file

►

> The file is copied

i

h

If you copy a file to the folder it is stored in, the suffix "\_1" is appended to the name of the copied file.

#### **Renaming a file**

- Drag the icon of the file you want to rename to the right
- > The operating elements are displayed
- Tap Rename file
  - Tap the input field in the dialog and enter a name for the new file
  - Confirm the entry with RET
  - Tap **OK**
  - > The file is renamed

#### Deleting a folder or file

The folders and files you delete will be permanently deleted and cannot be recovered. If you delete a folder, all subfolders and files contained in that folder will also be deleted.

- Drag the icon of the file you want to delete to the right
- > The operating elements are displayed

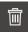

- Tap Delete selection
- Tap Delete
- > The folder or file is deleted

## 14.4 Viewing and opening files

#### **Viewing files**

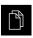

- Tap File management in the main menu
- Navigate to the storage location of the desired file
- Tap the file
- A preview image (only with PDF and image files) as well as information about the file are displayed

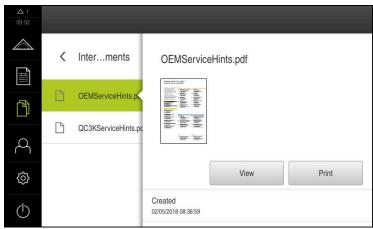

Figure 84: **File management** menu with preview image and file information

- Tap View
- > The file contents are displayed
- Tap Close to close the view

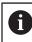

X

In this view, you can print PDF files on the printer configured in the product by tapping **Print**.

#### **Opening measuring programs**

Measuring programs saved as \*.xmp file type can be viewed or opened for editing.

- ▶ Tap File management in the main menu
- ► Select the Internal storage location
- Tap the Programs folder
- ► Tap the desired file
- To display the measuring program, tap View
- To edit the measuring program, tap Open
- > The measuring program is opened in the Inspector

#### Opening and recreating a measurement report

Measurement reports saved as \*.xmr file type can be viewed or recreated. A new measurement report uses the template, the template settings, and the selected features for recreating.

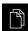

- Tap File management in the main menu
- Select the Internal storage location
- ► Tap the **Reports** folder
- Tap the desired file
- To display the measurement report, tap View
- To recreate the measurement report, tap Recreate report
- In the dialog, select the storage location, e.g. Internal/Reports
- Enter the name of the new measurement report
- Confirm your input with RET
- Tap Save as
- The new measurement report is created based on the existing measurement report
- > The new measurement report is saved

# 14.5 Exporting files

You can export files to an external USB mass storage device (FAT32 format) or to the network drive. You can either copy or move the files:

- If you copy files, duplicates of the files will remain stored in the product
- If you move files, the files will be deleted in the product

| Ŕ |
|---|
| Ľ |

- Tap File management in the main menu
- In the Internal storage location, navigate to the file you want to export
- Drag the icon of the file to the right
- The operating elements are displayed
  To copy the file, tap **Copy file**

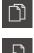

- To move the file, tap Move file
- In the dialog, select the storage location to which you want to export the file
- ► Tap Select
- The file is exported to the USB mass storage device or the network drive

#### Safely removing a USB mass storage device

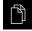

- Tap File management in the main menu
- Navigate to the list of storage locations

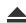

- Tap Safely remove
- > The message The storage medium can be removed now. appears
- Disconnect the USB mass storage device

14

# 14.6 Importing files

You can import files from a USB mass storage device (FAT32 format) or a network drive into the product. You can either copy or move the files:

- If you copy files, duplicates of the files will remain on the USB mass storage device or the network drive
- If you move files, the files will be deleted from the USB mass storage device or the network drive

|  | ß |
|--|---|
|  |   |

- Tap File management in the main menu
- On the USB mass storage device or network drive, navigate to the file you want to import
- Drag the icon of the file to the right
- > The operating elements are displayed
- ► To copy the file, tap Copy file

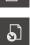

- To move the file, tap Move file
- In the dialog, select the storage location to which you want to save the file
- ► Tap Select
- > The file is stored on the product

#### Safely removing a USB mass storage device

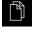

- Tap File management in the main menu
- Navigate to the list of storage locations
- Tap Safely remove
- The message The storage medium can be removed now. appears
- Disconnect the USB mass storage device

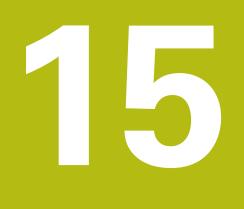

**Settings** 

# 15.1 Overview

This chapter describes the setting options and the associated settings parameters for the product.

The basic setting options and settings parameters for commissioning and product setup are outlined in the respective chapters:

Further information: "Commissioning", Page 95

Further information: "Setup", Page 137

#### Short description

i

i

Depending on the type of user that is logged in to the product, settings and settings parameters can be edited and changed (edit permission).

If a user logged in to the product has no edit permission for a setting or a settings parameter, the setting or settings parameter is grayed out and cannot be opened or edited.

Depending on the software options that have been activated on the product, various settings and settings parameters are available in the Settings menu.

If, for example, the QUADRA-CHEK 2000 OED software option is not activated on the unit, then the settings parameters that are necessary for this software option are not displayed on the unit.

| Function Description |                                                                      |  |
|----------------------|----------------------------------------------------------------------|--|
| General              | General settings and information                                     |  |
| Sensors              | Configuration of sensors and sensor-dependent functions              |  |
| Features             | Configuration of measuring point acquisition and features            |  |
| Interfaces           | Configuration of interfaces and network drives                       |  |
| User                 | Configuration of users                                               |  |
| Axes                 | Configuration of connected encoders and error compensation           |  |
| Service              | Configuration of software options, service functions and information |  |

#### Activation

ŝ

Tap Settings in the main menu

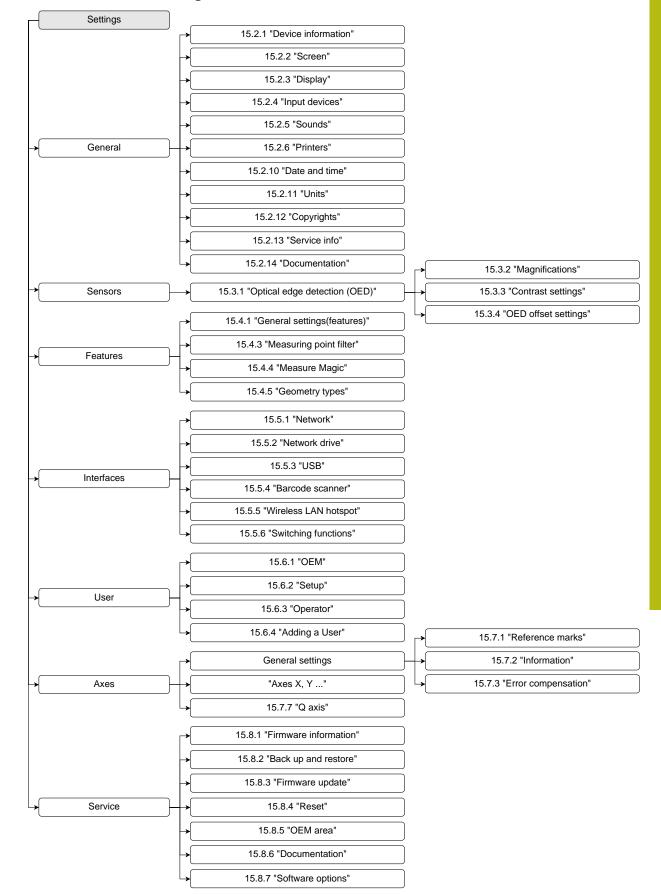

# 15.1.1 Overview of the Settings menu

# 15.2 General

This chapter describes settings for configuring the operation and display and for setting up printers.

# 15.2.1 Device information

## Path: Settings > General > Device information

The overview displays basic information about the software.

| Parameter                 | Displays the information                                             |  |
|---------------------------|----------------------------------------------------------------------|--|
| Product designation       | Product designation of the product                                   |  |
| Part number               | ID number of the unit                                                |  |
| Serial number             | Serial number of the product                                         |  |
| Firmware version          | Version number of the firmware                                       |  |
| Firmware built on         | Firmware creation date                                               |  |
| Last firmware update on   | Date of most recent firmware update                                  |  |
| Free memory space         | Free memory space in the internal storage location Internal          |  |
| Free working memory (RAM) | Free RAM on the system                                               |  |
| Number of unit starts     | Number of times the product was started up with the current firmware |  |
| Operating time            | Operating time of the product with the current firmware              |  |

# 15.2.2 Screen

#### Path: Settings ► General ► Screen

| Parameter                   | Explanation                                                                                    |  |
|-----------------------------|------------------------------------------------------------------------------------------------|--|
| Brightness                  | Brightness of the screen                                                                       |  |
|                             | Setting range: 1 % 100 %                                                                       |  |
|                             | Default setting: 85 %                                                                          |  |
| Energy-save-mode timeout    | Time until energy-save mode is activated                                                       |  |
|                             | Setting range: 0 min 120 min<br>If the value is set to 0, the power-saving mode is deactivated |  |
|                             | Default setting: 30 minutes                                                                    |  |
| Quit the energy saving mode | Required actions to reactivate the screen                                                      |  |
|                             | Tap and drag: Touch the touchscreen and drag the arrow upwards from the lower edge             |  |
|                             | Tap: Touch the touchscreen                                                                     |  |
|                             | Tap or axis movement: Touch the touchscreen or move the axis                                   |  |
|                             | Default setting: Tap and drag                                                                  |  |

# 15.2.3 Display

# Path: Settings ► General ► Display

| Parameter                                                         | Explanation                                                                                                    |  |
|-------------------------------------------------------------------|----------------------------------------------------------------------------------------------------|--|
| Digits before the decimal point<br>for size-adjusted axis display | <ul> <li>The number of integer places indicates the size at which the position values are displayed. If the number of integer values is exceeded, then the display is reduced in size so that the integers can be shown.</li> <li>Setting range: 0 6</li> <li>Default value: 3</li> </ul> |  |

# 15.2.4 Input devices

|  | Path: | Settings 🕨 | General 🕨 | Input devices |
|--|-------|------------|-----------|---------------|
|--|-------|------------|-----------|---------------|

| Parameter Explanation                    |                                                                                                    |
|------------------------------------------|----------------------------------------------------------------------------------------------------|
| Mouse substitute for multitouch gestures | Specifies whether mouse operation should replace operation using the touchscreen (multitouch)                     |
|                                          | Settings:                                                                                                    |
|                                          | Auto (until first multitouch): Touching the touchscreen causes mouse deactivation                                 |
|                                          | On (no multitouch): Operation only possible with the mouse, the touchscreen is deactivated                        |
|                                          | <ul> <li>Off (only multitouch): Operation only possible with the touchscreen, the mouse is deactivated</li> </ul> |
|                                          | Default setting: Auto (until first multitouch)                                                                    |
| USB keyboard layout                      | If a USB keyboard is connected:                                                                                   |
|                                          | Language selection of the keyboard assignment                                                                     |

# 15.2.5 Sounds

#### Path: Settings ► General ► Sounds

The available sounds are grouped into categories. The sounds differ within a category.

| Parameter                | Explanation                                                  |  |
|--------------------------|--------------------------------------------------------------|--|
| Speaker                  | Use of the built-in speaker on the rear panel of the product |  |
|                          | Settings: ON or OFF                                          |  |
|                          | Default setting: ON                                          |  |
| Speaker volume           | Volume of the product's speaker                              |  |
|                          | Setting range: 0 % 100 %                                     |  |
|                          | Default setting: 50 %                                        |  |
| Measuring point acquired | Sound to be played after a measuring point was acquired      |  |
|                          | When you select a setting, the associated sound is played    |  |
|                          | Settings: Standard, Guitar, Robot, Outer space, No sound     |  |
|                          | Default setting: Standard                                    |  |
| Message and Error        | Sound to be played when a message is displayed               |  |
|                          | When you select a setting, the associated sound is played    |  |
|                          | Settings: Standard, Guitar, Robot, Outer space, No sound     |  |
|                          | Default setting: Standard                                    |  |
| Measurement successful   | Sound to be played when the measurement was successful       |  |
|                          | When you select a setting, the associated sound is played    |  |
|                          | Settings: Standard, Guitar, Robot, Outer space, No sound     |  |
|                          | Default setting: Standard                                    |  |
| Touch tone               | Sound to be played when using a touch element                |  |
|                          | When you select a setting, the associated sound is played    |  |
|                          | Settings: Standard, Guitar, Robot, Outer space, No sound     |  |
|                          | Default setting: Standard                                    |  |

# 15.2.6 Printers

| Path: | Settings 🕨 | General I | Printers |
|-------|------------|-----------|----------|
|-------|------------|-----------|----------|

| Explanation                                                                                                    |  |
|----------------------------------------------------------------------------------------------------|--|
| List of printers configured on the product                                                                                             |  |
| Settings of the selected default printer                                                                                               |  |
| Further information: "Properties", Page 333                                                                                            |  |
| Adds a USB printer or Network printer                                                                                                  |  |
| Further information: "Add printer", Page 333                                                                                           |  |
| Removes a <b>USB printer</b> or <b>Network printer</b> connected to the product <b>Further information:</b> "Remove printer", Page 334 |  |
|                                                                                                    |  |

# 15.2.7 Properties

## Path: Settings ► General ► Printers ► Properties

| Parameters            | Explanation                                                      |  |
|-----------------------|------------------------------------------------------------------|--|
| Resolution            | Print resolution in dpi                                          |  |
|                       | The setting range and default setting depend on the printer type |  |
| Paper size            | Specification of paper size and dimensions                       |  |
|                       | The setting range and default setting depend on the printer type |  |
| Feed tray             | Specification of the paper feeder                                |  |
|                       | The setting range and default setting depend on the printer type |  |
| Type of paper         | Designation of the paper type                                    |  |
|                       | The setting range and default setting depend on the printer type |  |
| Duplex printing       | Options for duplex printing                                      |  |
|                       | The setting range and default setting depend on the printer type |  |
| Color/Black and white | Specification of the printing mode                               |  |
|                       | The setting range and default setting depend on the printer type |  |

# 15.2.8 Add printer

# Path: Settings > General > Printers > Add printer

The following parameters are available for USB printer and Network printer.

| Parameters        | Explanation                                                                 |
|-------------------|-----------------------------------------------------------------------------|
| Located printers  | Printers detected automatically on the (USB or network) port of the product |
| Name              | Arbitrary printer name for easy identification                              |
|                   | The text must not contain slashes ("/"), hash characters ("#") or spaces.   |
| Description       | General printer description (optional, arbitrary)                           |
| Location          | General location description (optional, arbitrary)                          |
| Connection        | Type of printer connection                                                  |
| Select the driver | Selection of the appropriate driver for the printer                         |

# 15.2.9 Remove printer

#### Path: Settings > General > Printers > Remove printer

| Explanation                                     |
|-------------------------------------------------|
| List of printers configured on the product      |
| Shows the type of the configured printer        |
| Shows the location of the configured printer    |
| Shows the connection of the configured printer  |
| Deletes the configured printer from the product |
|                                                 |

# 15.2.10 Date and time

#### Path: Settings > General > Date and time

| Parameter     | Explanation                                     |
|---------------|-------------------------------------------------|
| Date and time | Current date and time of the product            |
|               | Settings: Year, Month, Day, Hour, Minute        |
|               | Default setting: Current system time            |
| Date format   | Format in which the date is displayed           |
|               | Settings:                                       |
|               | MM-DD-YYYY: month, day, year                    |
|               | DD-MM-YYYY: day, month, year                    |
|               | YYYY-MM-DD: year, month, day                    |
|               | Default setting: YYYY-MM-DD (e.g. "2016-01-31") |

# 15.2.11 Units

#### Path: Settings > General > Units

| Parameter              | Explanation                       |
|------------------------|-----------------------------------|
| Unit for linear values | Unit of measure for linear values |
|                        | Settings: Millimeters or Inch     |
|                        | Default setting: Millimeters      |

| Parameter                             | Explanation                                                                                                    |
|---------------------------------------|----------------------------------------------------------------------------------------------------|
| Rounding method for linear<br>values  | Rounding method for linear values                                                                                          |
|                                       | Settings:                                                                                                    |
|                                       | <ul> <li>Commercial: Decimal digits from 1 to 4 are rounded down,<br/>decimal digits from 5 to 9 are rounded up</li> </ul> |
|                                       | Round off: Decimal digits from 1 to 9 are rounded down                                                                     |
|                                       | Round up: Decimal digits from 1 to 9 are rounded up                                                                        |
|                                       | <ul> <li>Truncate: Decimal digits are truncated without rounding up<br/>or down</li> </ul>                                 |
|                                       | ■ Round to 0 and 5: Decimal digits ≤ 24 or ≥ 75 are rounded to 0, decimal digits ≥ 25 or ≤ 74 are rounded to 5             |
|                                       | Default setting: Commercial                                                                                                |
| Decimal places for linear values      | Number of decimal places for linear values                                                                                 |
|                                       | Setting range:                                                                                                    |
|                                       | Millimeters: 0 5                                                                                                    |
|                                       | Inch: 0 7                                                                                                    |
|                                       | Default value:                                                                                                    |
|                                       | Millimeters: 4                                                                                                    |
|                                       | Inch: 6                                                                                                    |
| Unit for angular values               | Unit for angular values                                                                                                    |
|                                       | Settings:                                                                                                    |
|                                       | Radian: angles in radian (rad)                                                                                             |
|                                       | Decimal degrees: angles in degrees (°) with decimal places                                                                 |
|                                       | <ul> <li>Deg-Min-Sec: angles in degrees (°), minutes ['] and<br/>seconds ["]</li> </ul>                                    |
|                                       | Default setting: Decimal degrees                                                                                           |
| Rounding method for angular<br>values | Rounding method for decimal angular values<br>Settings:                                                                    |
|                                       | <ul> <li>Commercial: Decimal digits from 1 to 4 are rounded down,<br/>decimal digits from 5 to 9 are rounded up</li> </ul> |
|                                       | Round off: Decimal digits from 1 to 9 are rounded down                                                                     |
|                                       | Round up: Decimal digits from 1 to 9 are rounded up                                                                        |
|                                       | <ul> <li>Truncate: Decimal digits are truncated without rounding up<br/>or down</li> </ul>                                 |
|                                       | ■ Round to 0 and 5: Decimal digits ≤ 24 or ≥ 75 are rounded to 0, decimal digits ≥ 25 or ≤ 74 are rounded to 5             |
|                                       | Default setting: Commercial                                                                                                |
| Decimal places for angular            | Number of decimal places for angular values                                                                                |
| values                                | Setting range:                                                                                                    |
|                                       | Radian: 0 7                                                                                                    |
|                                       | Decimal degrees: 0 5                                                                                                    |
|                                       | Deg-Min-Sec: 0 2                                                                                                    |
|                                       | Default value:                                                                                                    |
|                                       | Radian: 5                                                                                                    |

Decimal degrees: 3 Deg-Min-Sec: 0

| Parameter         | Explanation                         |
|-------------------|-------------------------------------|
| Decimal separator | Separator for the display of values |
|                   | Settings: Point or Comma            |
|                   | Default setting: Point              |

# 15.2.12 Copyrights

#### Path: Settings ► General ► Copyrights

| Parameter            | Meaning and function                         |
|----------------------|----------------------------------------------|
| Open source software | Display of the licenses of the software used |

# 15.2.13 Service info

#### Path: Settings ► General ► Service info

| Parameter                     | Meaning and function                                                               |
|-------------------------------|------------------------------------------------------------------------------------|
| HEIDENHAIN - Customer service | Display of a document containing HEIDENHAIN service addresses                      |
| OEM service info              | Display of a document containing service information from the machine manufacturer |
|                               | <ul> <li>Default: document containing HEIDENHAIN service<br/>addresses</li> </ul>  |
|                               | Further information: "Adding documentation", Page 132                              |

# 15.2.14 Documentation

#### Path: Settings ► General ► Documentation

| Parameter              | Meaning and function                                                                                                    |
|------------------------|----------------------------------------------------------------------------------------------------|
| Operating Instructions | <ul> <li>Display of the operating instructions stored on the product</li> <li>Default: no document; the document in the desired language can be added</li> </ul> |
|                        | Further information: "Documentation", Page 368                                                                                                    |

# 15.3 Sensors

This chapter describes settings for configuring the sensors.

Depending on the software options that have been activated on the product, various parameters are available for configuring the sensors.

| Software option                      | Sensor                                                                                                    |
|--------------------------------------|----------------------------------------------------------------------------------------------------|
| QUADRA-CHEK 2000 OED software option | Optical edge detection (OED):                                                                                                    |
|                                      | The product supports the use of an OED sensor (sensor for optical edge detection).                                                                     |
|                                      | An OED sensor is a fiber-optic cable connected to the product,<br>enabling changes in contrast to be detected on the shield of a<br>profile projector. |
|                                      | <b>Further information:</b> "Optical edge detection (OED)", Page 337                                                                                   |

# 15.3.1 Optical edge detection (OED)

#### Path: Settings ► Sensors ► Optical edge detection (OED)

| Parameter           | Explanation                                                                                                    |
|---------------------|----------------------------------------------------------------------------------------------------|
| Magnifications      | Definition of the magnifications available on the measuring machine                                                                                                    |
|                     | Further information: "Magnifications", Page 337                                                                                                    |
| Contrast settings   | Defines from when a light-to-dark transition is recognized as an edge                                                                                                    |
|                     | Further information: "Contrast settings", Page 338                                                                                                    |
| OED offset settings | Defines which offset between the crosshairs and OED sensor<br>must be calculated in with point acquisition<br><b>Further information:</b> "OED offset settings", Page 338 |

# 15.3.2 Magnifications

#### Path: Settings > Sensors > Optical edge detection (OED) > Magnifications

If an optical sensor is active you can configure one or more magnifications. For each optical magnification available on the measuring machine, a **Magnification** must be set up on the product. During measurement the optical magnification must match the magnification set on the product.

| Parameter                                   | Explanation                                                                        |
|---------------------------------------------|------------------------------------------------------------------------------------|
| Magnifications                              | Definition of the respective magnifications                                        |
| Default magnification:<br><b>OED Zoom 1</b> | Input for Description and Acronym for quick access menu:<br>At least one character |
|                                             | Default setting: OED Zoom 1 and OZ1                                                |
| +                                           | Adding a new magnification                                                         |

# 15.3.3 Contrast settings

#### Path: Settings > Sensors > Optical edge detection (OED) > Contrast settings

| Parameter               | Explanation                                                                                                    |
|-------------------------|----------------------------------------------------------------------------------------------------|
| Intensity               | Display of the measured light intensity of reference (R) and shield (S)                                                                        |
|                         | Setting range: 0 4095                                                                                                    |
| Target intensity        | Target light intensity of reference (R) and shield (S)                                                                                         |
|                         | Setting range: 0 4095                                                                                                    |
| Settling time           | Measurement duration for detecting the light intensity values for reference (R) and shield (S)                                                 |
|                         | Setting range: 0 ms 300 ms                                                                                                    |
| Gain                    | Gain for reference (R) and shield (S)                                                                                                    |
|                         | Setting range: 0 255                                                                                                    |
| Threshold               | Switching threshold                                                                                                    |
|                         | Setting range: 0 1023                                                                                                    |
|                         | <ul> <li>Default value: Mean value between the light value (target<br/>intensity) and dark value (measured value in the dark range)</li> </ul> |
| Threshold settling time | Delay time during modification of the threshold value                                                                                          |
|                         | Setting range: 0 ms 300 ms                                                                                                    |
| Teach sequence          | <b>Start</b> begins the teach sequence for determining the optimum contrast settings for edge detection                                        |

# 15.3.4 OED offset settings

Path: Settings > Sensors > Optical edge detection (OED) > OED offset settings

| Parameter                    | Explanation                                                                                                    |
|------------------------------|----------------------------------------------------------------------------------------------------|
| Current offset               | Display of the position error determined in the teach sequence between the OED sensor and crosshairs for both X and Y axes     |
| Magnification                | List of available magnifications <b>Further information:</b> "Magnifications", Page 337                                        |
| Tolerance of circle diameter | Permissible deviation between the two circle diameters measured in the teach sequence                                          |
|                              | Setting range: 0.001 1.000                                                                                                    |
|                              | Default value: 0,200                                                                                                    |
|                              | An error message is output if the diameter of the circles measured in the teach sequence exceeds the specified toler-<br>ance. |
| Teach sequence               | <b>Start</b> begins the teach sequence for determining the offset between the OED sensor and the crosshairs                    |

# 15.4 Features

This chapter describes settings for configuring the measuring point acquisition.

# **15.4.1** General settings(features)

## Path: Settings > Features > General settings

| Parameter                  | Explanation                                                                                                    |
|----------------------------|----------------------------------------------------------------------------------------------------|
| Number of measuring points | Specifies whether the number of measuring points is fixed or freely selectable for each feature                                         |
|                            | Settings:                                                                                                    |
|                            | Free: Number of measuring points is freely selectable                                                                                   |
|                            | Fixed: Number of measuring points is fixed                                                                                              |
|                            | Default setting: Free                                                                                                    |
| Distances                  | Display of the measuring point distance                                                                                                 |
|                            | Settings:                                                                                                    |
|                            | <ul> <li>Signed: Distances are displayed with a positive or negative<br/>algebraic sign, depending on the relative direction</li> </ul> |
|                            | <ul> <li>Absolute: Distances are displayed without an algebraic sign<br/>independently of the relative direction</li> </ul>             |
|                            | Default setting: Signed                                                                                                    |
| Measurement result preview | A window is displayed with detailed information about the measured feature                                                              |
|                            | Settings: ON or OFF                                                                                                    |
|                            | Default setting: ON                                                                                                    |
|                            | Further information: "Controls of the Inspector", Page 81                                                                               |
|                            | The parameters displayed in the measurement result preview can be defined individually for each geometry type                           |
|                            | Further information: "Geometry types", Page 344                                                                                         |
| Coordinate systems         | Creation of coordinate systems                                                                                                    |
| -                          |                                                                                                    |

# 15.4.2 Coordinate systems

## Path: Settings > Features > General settings > Coordinate systems

| Parameter                                 | Explanation                                                                                                    |
|-------------------------------------------|----------------------------------------------------------------------------------------------------|
| Create coordinate system<br>automatically | Defines whether a new coordinate system is created automat-<br>ically upon each definition of a new zero point. In this case, the<br>naming convention <b>COS[x]</b> is used; the value <b>[x]</b> is incremented<br>sequentially (COS1, COS2,).<br>This option can also be activated in the quick access menu. |
|                                           | Settings: ON or OFF                                                                                                    |
|                                           | Default setting: OFF                                                                                                    |

# 15.4.3 Measuring point filter

#### Path: Settings > Features > Measuring point filter

#### Information about the measuring point filter

The measuring point filter enables automatic filtering and prevents contamination on the object of measurement or encoder optic from distorting the measurement result.

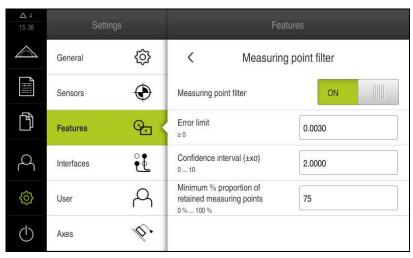

Figure 85: Settings of the measuring point filter

The measuring point filter identifies runaway values in the measuring point cloud based on the following filter criteria:

- Error limit
- Confidence interval (±xσ)

#### Minimum % proportion of retained measuring points

Filtered-out measuring points are not included in the calculation of a feature. The measuring point filter can be used for the following feature types:

- Even
- Circle
- Arc
- Ellipse
- Slot
- Rectangle

The **Error limit** filter specifies the maximum permitted deviation per measuring point.

Deviation = orthogonal distance to the feature

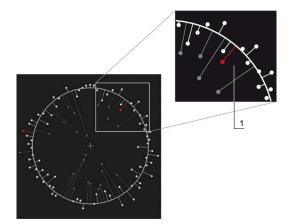

Figure 86: Schematic representation of the form with point cloud and deviations

1 Maximum permissible deviation

#### Confidence interval (±xo) filter

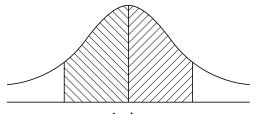

 $\pm 1$  sigma

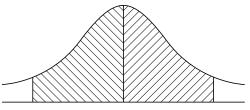

 $\pm 2$  sigma

Figure 87: Schematic representation of the confidence interval

Normal distribution is assumed with dispersion of the deviations. The mean value corresponds to the average of all deviations.

The **Confidence interval**  $(\pm x\sigma)$  filter limits a range that must be included in the calculation. The limits of the confidence interval correspond to the standard deviation (Sigma) multiplied by the Sigma factor:

Confidence interval = Sigma factor \* Sigma

Entering the Sigma factor into the **Confidence interval**  $(\pm x\sigma)$  field influences the width of the confidence interval.

Example: If you select Sigma factor 2, the confidence interval includes almost 95 % of all values.

#### Minimum % proportion of retained measuring points filter

To prevent the measuring result from becoming obsolete, the majority of measuring points should be kept. The **Minimum % proportion of retained measuring points** filter enables you to define the percentage of all measuring points that must be included in the calculation.

#### Filter procedure: least-square-best-fit procedure in accordance with Gauß

Runaway values are determined according to the least-square-best-fit procedure and filtered out:

- 1 Feature is calculated from all measuring points. The Gauß compensation is applied independently of the compensation process you selected for the feature
- 2 Measuring point with the greatest deviation is checked with filter criteria:
  - Deviation is greater than the value in the **Error limit** field
  - Deviation is outside the confidence interval—if the point is filtered out,
     Minimum % proportion of retained measuring points is not fallen below
  - If the deviation fulfills all criteria the point is filtered out
- 3 The feature and confidence interval are recalculated (Gauß compensation) based on the remaining points
- 4 The process is repeated for each point, always based on the greatest deviation
- 5 The process stops as soon as a deviation falls below the **Error limit**, or is inside the confidence interval, or as soon as **Minimum % proportion of retained measuring points** is fallen below
- 6 The previously checked point is kept
- 7 The feature is recalculated with the compensation process you selected for the feature. No more points are filtered out

#### Bar chart display

F)

| play | Explanation |                                                                                                    |
|------|-------------|----------------------------------------------------------------------------------------------------|
|      | White       | The measuring point is taken into account in the calculation.<br>Deviation is less than the error limit and is inside the confidence<br>interval.      |
|      | Red         | The measuring point is taken into account in the calculation.<br>Deviation is greater than the error limit or is outside the confi-<br>dence interval. |
|      | Gray        | The measuring point was filtered out and is not taken into account in the calculation.                                                                 |

The measuring point filter always uses the Gauß compensation independently of the selected compensation process. Observe that runaway values are determined differently according to the compensation process—this may lead to different results.

Further information: "Fitting algorithm", Page 264

| Parameter                 | Explanation                                                                                                    |
|---------------------------|----------------------------------------------------------------------------------------------------|
| Measuring point filter    | Automatic identification of runaway values in the measuring point cloud under consideration of the following filter criteria |
|                           | Settings: ON or OFF                                                                                                    |
|                           | Default setting: ON                                                                                                    |
| Error limit               | Filter precondition                                                                                                    |
|                           | Input of the maximum permitted deviation per measuring point from the calculated feature                                     |
|                           | ■ Setting range: ≥ 0 (Millimeters or Inch)                                                                                   |
|                           | Default setting: 0.0030 mm or 0.0001181"                                                                                     |
| Confidence interval (±xơ) | Filter precondition                                                                                                    |
|                           | Input of the Sigma factor for calculating the confidence interval                                                            |
|                           | Setting range: 0 10                                                                                                    |
|                           | Default value: 2.0000                                                                                                    |
| Minimum % proportion of   | Filter precondition                                                                                                    |
| retained measuring points | Input of the minimum amount of all measuring points needed fo calculating the feature                                        |
|                           | Setting range: 0 % 100 %                                                                                                    |
|                           | Default value: 75 %                                                                                                    |

# Settings of the measurement point filter

# 15.4.4 Measure Magic

Path: Settings > Features > Measure Magic

| Parameter                    | Explanation                                                                         |
|------------------------------|-------------------------------------------------------------------------------------|
| Maximum form deviation ratio | Maximum permissible ratio of form error to main dimension for recognizing a feature |
|                              | ■ Setting range: ≥ 0                                                                |
|                              | Default value: 0.0500                                                               |
| Minimum angle for an arc     | Minimum angle for recognizing a circular arc                                        |
|                              | Setting range: 0° 360°                                                              |
|                              | Default value: 15,000                                                               |
| Maximum angle for an arc     | Maximum angle for recognizing a circular arc                                        |
|                              | Setting range: 0° 360°                                                              |
|                              | Default value: 195,000                                                              |
| Minimum line length          | Minimum length for recognizing a line                                               |
|                              | ■ Setting range: ≥ 0                                                                |
|                              | Default value: 0.0010                                                               |
| Minimum numeric ellipse      | Ratio of the two reference axes for recognizing an ellipse                          |
| eccentricity                 | ■ Setting range: ≥ 0                                                                |
|                              | Default value: 0.5000                                                               |

# 15.4.5 Geometry types

# Path: Settings ► Features ► Point, straight line ...

| Parameter                                  | Explanation                                                                                         |
|--------------------------------------------|----------------------------------------------------------------------------------------------------|
| Minimum number of points for a measurement | Minimum number of points to be acquired for measuring the specific feature                          |
|                                            | <b>Further information:</b> "Overview of the minimum number of points for a measurement", Page 344  |
| Measurement result preview                 | List of parameters that can be displayed in the measurement result preview for the specific feature |
|                                            | Settings for each parameter: ON or OFF                                                              |
|                                            | <ul> <li>Default setting: ON<br/>(exception: Display of coordinate value Z)</li> </ul>              |
|                                            | Further information: "Overview of parameters in the measure-<br>ment result preview", Page 345      |

# Overview of the minimum number of points for a measurement

| Geometry type   | Settings             |
|-----------------|----------------------|
| Point           | Setting range: 1 100 |
|                 | Default value: 1     |
| Even            | Setting range: 2 100 |
|                 | Default value: 2     |
| Circle          | Setting range: 3 100 |
|                 | Default value: 3     |
| Arc             | Setting range: 3 100 |
|                 | Default value: 3     |
| Ellipse         | Setting range: 5 100 |
|                 | Default value: 5     |
| Slot            | Setting range: 5 100 |
|                 | Default value: 5     |
| Rectangle       | Setting range: 5 100 |
|                 | Default value: 5     |
| Blob            | Setting range: 3 100 |
|                 | Default value: 3     |
| Reference plane | Setting range: 3 100 |
|                 | Default value: 3     |
| Alignment       | Setting range: 2 100 |
|                 | Default value: 2     |
| Distance        | Setting range: 2 100 |
|                 | Default value: 2     |
| Angle           | Setting range: 4 100 |
|                 | Default value: 4     |

# Overview of parameters in the measurement result preview

For each geometry type it can be defined which parameters are displayed in the measurement result preview. Which parameters are available depends on the specific geometry type.

The measurement result preview can contain the following parameters:

| Parameter  | Explanation                                                                                                    |
|------------|----------------------------------------------------------------------------------------------------|
| X          | Display of coordinate value X                                                                                               |
|            | Default setting: <b>ON</b>                                                                                                  |
| Y          | Display of coordinate value Y                                                                                               |
|            | Default setting: <b>ON</b>                                                                                                  |
| Ζ          | Display of coordinate value Z                                                                                               |
|            | Default setting: <b>OFF</b>                                                                                                 |
| $\bigcirc$ | Display of form deviation                                                                                                   |
|            | Default setting: <b>ON</b>                                                                                                  |
| Θ          | Display of angle                                                                                                    |
|            | Default setting: <b>ON</b>                                                                                                  |
| R          | Display of radius                                                                                                    |
|            | Default setting: <b>ON</b>                                                                                                  |
| D          | Display of diameter                                                                                                    |
|            | Default setting: <b>ON</b>                                                                                                  |
| Θs         | Display of start angle                                                                                                    |
|            | Default setting: <b>ON</b>                                                                                                  |
| Θ          | Display of end angle                                                                                                    |
|            | Default setting: <b>ON</b>                                                                                                  |
| L          | Display of length                                                                                                    |
|            | Default setting: <b>ON</b>                                                                                                  |
| W          | Display of width                                                                                                    |
|            | Default setting: <b>ON</b>                                                                                                  |
| Α          | Display of area                                                                                                    |
|            | Default setting: <b>ON</b>                                                                                                  |
| С          | Display of circumference                                                                                                    |
|            | Default setting: <b>ON</b>                                                                                                  |
|            | Number of measuring points                                                                                                  |
|            | (measuring points for calculating the feature / acquired measuring points)<br>Cannot be configured, is displayed by default |
|            |                                                                                                    |
|            | Coordinate system                                                                                                    |
| New        | Cannot be configured, is displayed by default                                                                               |
| \$+}       | Fitting algorithm<br>Cannot be configured, is displayed by default                                                          |

# 15.5 Interfaces

This chapter describes settings for configuring networks, network drives, and USB mass storage devices.

#### 15.5.1 Network

#### Path: Settings > Interfaces > Network > X116

8

Contact your network administrator for the correct network settings for configuring the product.

| Parameter                 | Explanation                                                                                      |
|---------------------------|--------------------------------------------------------------------------------------------------|
| MAC address               | Unique hardware address of the network adapter                                                   |
| DHCP                      | Dynamically assigned network address of the product                                              |
|                           | Settings: ON or OFF                                                                              |
|                           | Default value: ON                                                                                |
| IPv4 address              | Network address consisting of four octets                                                        |
|                           | The network address is automatically assigned if DHCP is active<br>or it can be entered manually |
|                           | Setting range: 0.0.0.1 255.255.255.255                                                           |
| IPv4 subnet mask          | Identifier within the network, consisting of four octets                                         |
|                           | The subnet mask is automatically assigned if DHCP is active, or it can be entered manually.      |
|                           | Setting range: 0.0.0.0 255.255.255.255                                                           |
| IPv4 standard gateway     | Network address of the router connecting a network                                               |
|                           | The network address is automatically assigned if DHCP is active, or it can be entered manually.  |
|                           | Setting range: 0.0.0.1 255.255.255.255                                                           |
| IPv6 SLAAC                | Network address with extended namespace                                                          |
|                           | Only required if supported in the network                                                        |
|                           | Settings: ON or OFF                                                                              |
|                           | Default value: OFF                                                                               |
| IPv6 address              | Automatically assigned if IPv6 SLAAC is active                                                   |
| IPv6 subnet prefix length | Subnet prefix in IPv6 networks                                                                   |
| IPv6 standard gateway     | Network address of the router connecting a network                                               |
| Preferred DNS server      | Primary server for mapping the IP address                                                        |
| Alternative DNS server    | Optional server for mapping the IP address                                                       |
|                           |                                                                                                  |

# 15.5.2 Network drive

8

#### Path: Settings > Interfaces > Network drive

Contact your network administrator for the correct network settings for configuring the product.

| Parameter                      | Explanation                                                                                                    |
|--------------------------------|----------------------------------------------------------------------------------------------------|
| Name                           | Folder name displayed in the file management                                                                                                    |
|                                | Default value: Share (cannot be changed)                                                                                                    |
| Server IP address or host name | Name or network address of the server                                                                                                    |
| Shared folder                  | Name of the shared folder                                                                                                    |
| User name                      | Name of the authorized user                                                                                                    |
| Password                       | Password of the authorized user                                                                                                    |
| Show password                  | <ul> <li>Display of the password in plain text</li> <li>Settings: <b>ON</b> or <b>OFF</b></li> <li>Default value: <b>OFF</b></li> </ul>                                                                                                    |
| Network drive options          | Configuration of the Authentication for encrypting the password<br>in the network<br>Settings:<br>None<br>Kerberos V5 authentication<br>Kerberos V5 authentication and packet signing<br>NTLM password hashing<br>NTLM password hashing with signing<br>NTLMv2 password hashing<br>NTLMv2 password hashing with signing<br>Default value: None<br>Configuration of the Mount options<br>Settings:<br>Default value: nounix,noserverino |

# 15.5.3 USB

Path: Settings > Interfaces > USB

| Parameter                                                 | Explanation                                                          |
|-----------------------------------------------------------|----------------------------------------------------------------------|
| Automatically detect attached<br>USB mass storage devices | Automatic recognition of a USB mass storage device                   |
|                                                           | <ul> <li>Settings: ON or OFF</li> <li>Default setting: ON</li> </ul> |

# 15.5.4 Barcode scanner

Path: Settings > Interfaces > Barcode scanner

| Parameter              | Explanation                                                                                                    |
|------------------------|----------------------------------------------------------------------------------------------------|
| Device                 | Activation of the barcode scanner                                                                                        |
|                        | Settings: ON or OFF                                                                                                    |
|                        | Default setting: OFF                                                                                                    |
| Filter setting 1       | Number of characters truncated at the start of the code                                                                  |
|                        | Setting range: 0 100                                                                                                    |
|                        | Default value: 21                                                                                                    |
|                        | The first 21 characters of the code are truncated                                                                        |
| Filter setting 2       | Number of output characters                                                                                              |
|                        | Setting range: 0 100                                                                                                    |
|                        | Default value: 10                                                                                                    |
|                        | A total of ten characters of the code are output; the next characters are truncated                                      |
| Raw data of test code  | Display of all characters of the scanned test code (unfiltered)                                                          |
| User data of test code | Display of filtered characters of the scanned test code according to <b>Filter setting 1</b> and <b>Filter setting 2</b> |
| Test area              | Text field and test code, enabling settings of the barcode scanner to be checked                                         |

# 15.5.5 Wireless LAN hotspot

| Path: Sett | ings 🕨 | Interfaces 🕨 | Wireless LAN | l hotspot |
|------------|--------|--------------|--------------|-----------|
|------------|--------|--------------|--------------|-----------|

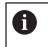

The current firmware of the units in this series does not support this function.

# **15.5.6** Switching functions

# Path: Settings > Interfaces > Switching functions

| Parameter                                  | Explanation                                                                                             |  |
|--------------------------------------------|----------------------------------------------------------------------------------------------------|--|
| Axes                                       | Configuration of the inputs for the purpose of setting all of the axes, or individual axes, to zero     |  |
| Switch the unit for linear values          | Assignment of the digital input in accordance with the pin layo                                         |  |
| Switch the unit for angular values         | <ul> <li>in order to execute the respective function</li> <li>Default setting: Not connected</li> </ul> |  |
| Switch the coordinate system to<br>"World" | -                                                                                                    |  |
| Switch the number of measuring points      | _                                                                                                    |  |
| Create a new program                       | -                                                                                                    |  |
| Run the program                            | -                                                                                                    |  |
| Delete all features                        | -                                                                                                    |  |
| Tap the "Enter" button                     | -                                                                                                    |  |
| Tap the "Undo" button                      | -                                                                                                    |  |
| Delete the unconcluded feature             | -                                                                                                    |  |
| Conclude the measuring point acquisition   | -                                                                                                    |  |
| Switch the OED mode                        | _                                                                                                    |  |
| Switch the measuring tools                 | -                                                                                                    |  |

# 15.6 User

This chapter describes settings for configuring users and user groups.

# 15.6.1 OEM

#### Path: Settings ► User ► OEM

The **OEM** (Original Equipment Manufacturer) user has the highest level of permissions. This user is allowed to configure the product's hardware (e.g. connection of encoders and sensors). He can create **Setup** and **Operator**-type users, and configure the **Setup** and **Operator** users. The **OEM** user cannot be duplicated or deleted. This user cannot be logged in automatically.

| Parameters          | Explanation                                | Edit permission |
|---------------------|--------------------------------------------|-----------------|
| Name                | Name of the user                           | _               |
|                     | Default value: <b>OEM</b>                  |                 |
| First name          | First name of the user                     | _               |
|                     | Default value: -                           |                 |
| Department          | Department of the user                     | _               |
|                     | Default value: -                           |                 |
| Group               | Group of the user                          | _               |
|                     | Default value: <b>oem</b>                  |                 |
| Password            | Password of the user                       | OEM             |
|                     | Default value: <b>oem</b>                  |                 |
| Language            | Language of the user                       | OEM             |
| Auto login          | On restart of the product: Automatic login | _               |
|                     | of the last logged-in user                 |                 |
|                     | Default value: OFF                         |                 |
| Remove user account | Removal of the user account                | _               |
|                     |                                            |                 |

# 15.6.2 Setup

#### Path: Settings > User > Setup

The **Setup** user configures the product for use at the place of operation. This user can create **Operator**-type users. The **Setup** user cannot be duplicated or deleted. This user cannot be logged in automatically.

| Parameters          | Explanation                                | Edit permission |
|---------------------|--------------------------------------------|-----------------|
| Name                | Name of the user                           | _               |
|                     | Default value: Setup                       |                 |
| First name          | First name of the user                     | _               |
|                     | Default value: -                           |                 |
| Department          | Department of the user                     | _               |
|                     | Default value: -                           |                 |
| Group               | Group of the user                          | _               |
|                     | Default value: setup                       |                 |
| Password            | Password of the user                       | Setup, OEM      |
|                     | Default value: setup                       |                 |
| Language            | Language of the user                       | Setup, OEM      |
| Auto login          | On restart of the product: Automatic login | _               |
|                     | of the last logged-in user                 |                 |
|                     | Default value: OFF                         |                 |
| Remove user account | Removal of the user account                | _               |
|                     |                                            |                 |

# 15.6.3 Operator

#### Path: Settings > User > Operator

The **Operator** user is permitted to use the basic functions of the product. An **Operator**-type user cannot create additional users, but is allowed to edit various operator-specific settings, such as his name or the language. A user of the **Operator** group can be logged in automatically as soon as the product is switched on.

| Parameters          | Explanation                                | Edit permission      |
|---------------------|--------------------------------------------|----------------------|
| Name                | Name of the user                           | Operator, Setup, OEM |
|                     | Default value: Operator                    |                      |
| First name          | First name of the user                     | Operator, Setup, OEM |
| Department          | Department of the user                     | Operator, Setup, OEM |
|                     | Default value: -                           |                      |
| Group               | Group of the user                          | _                    |
|                     | Default value: operator                    |                      |
| Password            | Password of the user                       | Operator, Setup, OEM |
|                     | Default value: operator                    |                      |
| Language            | Language of the user                       | Operator, Setup, OEM |
| Auto login          | On restart of the product: Automatic login | Operator, Setup, OEM |
|                     | of the last logged-in user                 |                      |
|                     | Settings: ON or OFF                        |                      |
|                     | Default value: OFF                         |                      |
| Remove user account | Removal of the user account                | Setup, OEM           |

# 15.6.4 Adding a User

Path: Settings ► User ► +

| Parameter | Explanation                                                                |
|-----------|----------------------------------------------------------------------------|
| +         | Adds a new user of the type <b>Operator</b>                                |
|           | Further information: "Entering and configuring users", Page 142            |
|           | It is not possible to add further <b>OEM</b> and <b>Setup</b> -type users. |

# 15.7 Axes

This chapter describes settings for configuring the axes and assigned devices.

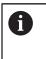

Not all of the described parameters and options may be available, depending on the product version, configuration and the connected encoders.

# 15.7.1 Reference marks

#### Path: Settings > Axes > General settings > Reference marks

| Parameters                                 | Explanation                                                                                                    |
|--------------------------------------------|----------------------------------------------------------------------------------------------------|
| Reference mark search after<br>unit start  | Setting for the reference mark search after unit start<br>Settings:                                                    |
|                                            | <ul> <li>ON: The reference mark search must be performed after startup</li> </ul>                                      |
|                                            | <ul> <li>OFF: No prompt for a mandatory reference mark search is<br/>displayed after startup of the product</li> </ul> |
|                                            | Default value: ON                                                                                                    |
| All users can cancel reference mark search | Specifies whether the reference mark search can be canceled by all user types                                          |
|                                            | Settings                                                                                                    |
|                                            | <ul> <li>ON: The reference mark search can be canceled by users of<br/>any type</li> </ul>                             |
|                                            | <ul> <li>OFF: The reference mark search can only be canceled by<br/>users of the OEM or Setup type</li> </ul>          |
|                                            | Default value: OFF                                                                                                    |
| Reference mark search                      | Start starts the reference mark search and opens the workspace                                                         |
| Reference mark search status               | Indicates whether the reference mark search was successful                                                             |
|                                            | Display:                                                                                                    |
|                                            | Successful                                                                                                    |
|                                            | Unsuccessful                                                                                                    |
| Stop of reference mark search              | Indicates whether the reference mark search was canceled                                                               |
|                                            | Display:                                                                                                    |
|                                            | Yes                                                                                                    |
|                                            | No                                                                                                    |

# 15.7.2 Information

#### Path: Settings > Axes > General settings > Information

| Parameters                                      | Explanation                                             |
|-------------------------------------------------|---------------------------------------------------------|
| Assignment of the encoder inputs to the axes    | Shows the assignment of the encoder inputs to the axes  |
| Assignment of the analog<br>outputs to the axes | Shows the assignment of the analog outputs to the axes  |
| Assignment of the analog inputs to the axes     | Shows the assignment of the analog inputs to the axes   |
| Assignment of the digital outputs to the axes   | Shows the assignment of the digital outputs to the axes |
| Assignment of the digital inputs                | Shows the assignment of the digital inputs to the axes  |

**Assignment of the digital inputs** Shows the assignment of the digital inputs to the axes

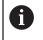

With the **Reset** buttons, the assignments for the inputs and outputs can be reset.

## 15.7.3 Error compensation

#### Path: Settings > Axes > General settings > Error compensation

| Parameter                              | Explanation                                                                                |
|----------------------------------------|--------------------------------------------------------------------------------------------|
| Nonlinear error compensation<br>(NLEC) | Mechanical influences on the axes of the machine are compen-<br>sated                      |
| Squareness error compensation (SEC)    | Mechanical influences on the squareness of the axes relative to each other are compensated |

# 15.7.4 Nonlinear error compensation (NLEC)

# Path: Settings ► Axes ► General settings ► Error compensation ► Nonlinear error compensation (NLEC)

| Parameter                                  | Explanation                                                                                                    |
|--------------------------------------------|----------------------------------------------------------------------------------------------------|
| Compensation                               | Mechanical influences on the axes of the machine are compen-<br>sated                                                                               |
|                                            | Settings:                                                                                                    |
|                                            | <b>ON</b> : Compensation is active                                                                                                    |
|                                            | OFF: Compensation is not active                                                                                                    |
|                                            | Default value: OFF                                                                                                    |
| Number of supporting points                | Number of measuring points for error compensation on both axes ( $X$ and $Y$ ) of the encoder                                                       |
|                                            | Setting range: 1 99 (X and Y)                                                                                                    |
|                                            | Default value: 2 (X and Y)                                                                                                    |
| Spacing of the supporting points           | Spacing of the compensation points on the axes ( <b>X</b> and <b>Y</b> )                                                                            |
|                                            | Setting range: 0.00001 mm 100.0 mm (X and Y)                                                                                                    |
|                                            | Default value: 1.00000 mm (X and Y)                                                                                                    |
| Read deviations of calibration<br>standard | A file containing the deviations of the calibration standard is read                                                                                |
| Import table of supporting points          | Uploading a file                                                                                                    |
|                                            | <ul> <li>in .txt-format with position information regarding the<br/>supporting points</li> </ul>                                                    |
|                                            | <ul> <li>in .xml format with position information regarding the<br/>supporting points and the deviations of the calibration<br/>standard</li> </ul> |
| Export table of supporting points          | A file containing the position indications of the supporting points<br>and the deviations of the calibration standard is saved                      |
| Table of supporting points                 | Opens the table of supporting points for manual editing                                                                                             |
| Teach sequence                             | Start begins the teach sequence for determining the compensa-<br>tion values                                                                        |

# 15.7.5 Squareness error compensation (SEC)

# Path: Settings ► Axes ► General settings ► Error compensation ► Squareness error compensation (SEC)

| Parameter | Explanation                                                     |
|-----------|-----------------------------------------------------------------|
| XY plane  | Mechanical influences on the squareness of the axes relative to |
| XZ Plane  | each other are compensated                                      |
|           | ───── ■ Setting range: <b>85° 95°</b>                           |
| YZ plane  | Default value: 90                                               |

## 15.7.6 Axes X, Y ...

Path: Settings  $\blacktriangleright$  Axes  $\triangleright$  X, Y ...

| Parameters         | Explanation                                                                                                    |
|--------------------|----------------------------------------------------------------------------------------------------|
| Axis name          | Selection of the axis name displayed in the position preview                                                                                                    |
| Encoder            | Configuration of the connected encoder                                                                                                    |
|                    | Further information: "Encoder", Page 357                                                                                                    |
| Error compensation | Configuration of the linear error compensation <b>LEC</b> or segment-<br>ed linear error compensation <b>SLEC</b>                                                                                            |
|                    | <b>Further information:</b> "Linear error compensation (LEC)", Page 363                                                                                                    |
|                    | <b>Further information:</b> "Segmented linear error compensation (SLEC)", Page 364                                                                                                    |
|                    | Error compensation is only available if you have<br>configured a Linear encoder under Encoder model.<br>If an Angle encoder or Angle encoder as linear<br>encoder has been configured, error compensation is |

disabled automatically.

## 15.7.7 Q axis

Path: Settings ► Axes ► Q

| Parameter | Explanation                                                                               |
|-----------|-------------------------------------------------------------------------------------------|
| Axis name | Definition of the axis name displayed in the position preview<br>Settings:<br>Not defined |
|           | = Q                                                                                       |
|           | Default setting: Q                                                                        |
| Encoder   | Configuration of the connected encoder                                                    |
|           | Further information: "Encoder", Page 357                                                  |

The Q axis is the manual rotary axis of the measuring plate and is used for angle measurement. If the Q axis is configured in the product, then the position of the Q axis can be seen in the position display or position preview.

The Q axis values are not processed by the product and do not flow into the measurement and the calculation of features. For this reason the values are not displayed in the features view and cannot be output in the measurement report.

# 15.7.8 Encoder

# Path: Settings ► Axes ► X, Y ... ► Encoder

#### Settings for encoders with interfaces of the EnDat 2.2 type

| Parameter                    | Explanation                                                                          |
|------------------------------|--------------------------------------------------------------------------------------|
| Encoder input                | Assignment of the encoder input to the axis of the product                           |
|                              | Settings:                                                                            |
|                              | Not connected                                                                        |
|                              | = X1                                                                                 |
|                              | ■ X2                                                                                 |
|                              | ■ X3                                                                                 |
|                              | Further information: "Product overview", Page 45                                     |
| Interface                    | Automatically detected EnDat interface type                                          |
| ID label                     | Information about the encoder that was read out from the electronic ID label         |
| Diagnosis                    | Results of encoder diagnostics                                                       |
| Encoder model                | Connected encoder model                                                              |
|                              | Settings:                                                                            |
|                              | Linear encoder: Linear axis                                                          |
|                              | Angle encoder: Rotary axis                                                           |
|                              | Angle encoder as linear encoder: Rotary axis is displayed as linear axis             |
|                              | Default value: Depending on the connected encoder                                    |
| Mechanical ratio             | For display of a rotary axis as a linear axis:<br>traverse path in mm per revolution |
|                              | Setting range: 0.1 mm 1000 mm                                                        |
|                              | Default value: 1.0                                                                   |
| Reference point displacement | Configuration of the offset between the reference mark and the zero point            |
|                              | <b>Further information:</b> "Reference point displacement", Page 363                 |
|                              |                                                                                      |

## Settings for encoders with interfaces of the type 1 $V_{PP}$ or 11 $\mu A_{PP}$

| Parameter     | Explanation                                                |
|---------------|------------------------------------------------------------|
| Encoder input | Assignment of the encoder input to the axis of the product |
|               | Settings:                                                  |
|               | Not connected                                              |
|               | = X1                                                       |
|               | = X2                                                       |
|               | = X3                                                       |
|               | Further information: "Product overview", Page 45           |

| Parameter               | Explanation                                                                                                    |
|-------------------------|----------------------------------------------------------------------------------------------------|
| Incremental signal      | Signal of the connected encoder                                                                                              |
| -                       | Settings:                                                                                                    |
|                         | 1 Vpp: Sinusoidal voltage signal                                                                                             |
|                         | 11 µApp: Sinusoidal current signal                                                                                           |
|                         | Default value: 1 Vpp                                                                                                    |
| Encoder model           | Connected encoder model                                                                                                    |
|                         | Settings:                                                                                                    |
|                         | Linear encoder: Linear axis                                                                                                  |
|                         | Angle encoder: Rotary axis                                                                                                   |
|                         | Angle encoder as linear encoder: Rotary axis is displayed as linear axis                                                     |
|                         | Default value: Depending on the connected encoder                                                                            |
| Signal period           | For linear encoders                                                                                                    |
|                         | Length of a signal period                                                                                                    |
|                         | Setting range: 0.001 μm 1000000.000 μm                                                                                       |
|                         | Default value: 20.000                                                                                                    |
| Line count              | For angle encoders and for display of a rotary axis as a linear                                                              |
|                         | axis.<br>Number of lines                                                                                                    |
|                         | <ul> <li>Setting range: 1 1000000</li> </ul>                                                                                 |
|                         | <ul> <li>Default value: 1000</li> </ul>                                                                                      |
|                         |                                                                                                    |
| Teach sequence          | Starts the teach sequence for determining the <b>Line count</b> for an angle encoder based on a specified angle of rotation. |
| Display mode            | For angle encoders and for the display of a rotary axis as a linear                                                          |
|                         | axis.                                                                                                    |
|                         | Settings:                                                                                                    |
|                         | <ul> <li>-∞∞</li> <li>0°360°</li> </ul>                                                                                      |
|                         | ■ 0 380<br>■ -180° 180°                                                                                                    |
|                         |                                                                                                    |
|                         | ■ Default value: - ∞ ∞                                                                                                    |
| Mechanical ratio        | For display of a rotary axis as a linear axis:<br>traverse path in mm per revolution                                         |
|                         | <ul> <li>Setting range: 0.1 mm 1000 mm</li> </ul>                                                                            |
|                         | <ul> <li>Default value: 1.0</li> </ul>                                                                                       |
| Reference marks         |                                                                                                    |
| Reference marks         | Configuration of the <b>Reference marks</b><br><b>Further information:</b> "Reference marks (Encoder)", Page 362             |
|                         |                                                                                                    |
| Analog filter frequency | Frequency value of the analog low-pass filter                                                                                |
|                         | Settings:                                                                                                    |
|                         | <ul> <li>33 kHz: Suppression of interference frequencies above<br/>33 kHz</li> </ul>                                         |
|                         | <ul> <li>400 kHz: Suppression of interference frequencies above<br/>400 kHz</li> </ul>                                       |
|                         | Default value: 400 kHz                                                                                                    |

| Parameter            | Explanation                                                                                                    |
|----------------------|----------------------------------------------------------------------------------------------------|
| Terminating resistor | Dummy load to avoid reflections                                                                                   |
|                      | Settings: ON or OFF                                                                                               |
|                      | Default value: ON                                                                                                 |
| Error monitor        | Monitoring of signal errors                                                                                       |
|                      | Settings:                                                                                                    |
|                      | Off: Error monitoring not active                                                                                  |
|                      | Amplitude: Error monitoring of the signal amplitude                                                               |
|                      | Frequency: Error monitoring of the signal frequency                                                               |
|                      | <ul> <li>Frequency &amp; amplitude: Error monitoring of both signal<br/>amplitude and signal frequency</li> </ul> |
|                      | Default value: Frequency & amplitude                                                                              |
|                      | A warning or error message is displayed if one of the limit values for error monitoring is exceeded.              |
|                      | The limit values depend on the signal of the connected encoder:                                                   |
|                      | Signal: 1 Vpp, setting: Amplitude                                                                                 |
|                      | ■ Warning with voltage $\leq 0.45$ V                                                                              |
|                      | ■ Error message with voltage ≤ 0.18 V or ≥ 1.34 V                                                                 |
|                      | Signal: 1 Vpp, setting: Frequency                                                                                 |
|                      | ■ Error message with frequency ≥ 400 kHz                                                                          |
|                      | Signal: 11 µApp, setting: Amplitude                                                                               |
|                      | ■ Warning with current ≤ 5.76 $\mu$ A                                                                             |
|                      | ■ Error message with current ≤ 2.32 µA or ≥ 17.27 µA                                                              |
|                      | Signal: 11 µApp, setting: Frequency                                                                               |
|                      | ■ Error message with frequency ≥ 150 kHz                                                                          |
| Counting direction   | Signal detection during axis movement                                                                             |
|                      | Settings:                                                                                                    |
|                      | <ul> <li>Positive: The direction of traverse corresponds to the<br/>counting direction of the encoder</li> </ul>  |
|                      | Negative: The direction of traverse does not correspond to the counting direction of the encoder                  |
|                      | Default value: Positive                                                                                           |

# Settings for encoders with interfaces of the TTL type

| Parameter     | Explanation                                                |
|---------------|------------------------------------------------------------|
| Encoder input | Assignment of the encoder input to the axis of the product |
|               | Settings:                                                  |
|               | ■ X21                                                      |
|               | ■ X22                                                      |
|               | ■ X23                                                      |
|               | Further information: "Product overview", Page 45           |
| Interface     | Automatically detected <b>TTL</b> interface type           |

| Parameter                     | Explanation                                                                                      |
|-------------------------------|--------------------------------------------------------------------------------------------------|
| Encoder model                 | Connected encoder model                                                                          |
|                               | Settings:                                                                                        |
|                               | Linear encoder: Linear axis                                                                      |
|                               | Angle encoder: Rotary axis                                                                       |
|                               | Angle encoder as linear encoder: Rotary axis is displayed as linear axis                         |
|                               | Default value: Depending on the connected encoder                                                |
| Signal period                 | For linear encoders                                                                              |
|                               | Length of a signal period                                                                        |
|                               | Setting range: 0.001 μm 1000000.000 μm                                                           |
|                               | Default value: 20.000                                                                            |
| Output signals per revolution | For angle encoders and for display of a rotary axis as a linear axis<br>Number of output signals |
|                               | <ul> <li>Setting range: 1 10000000</li> </ul>                                                    |
|                               | <ul> <li>Default value: 18000</li> </ul>                                                         |
| Teach sequence                | Starts the teach sequence for determining the <b>Output signals</b>                              |
|                               | <b>per revolution</b> for an angle encoder based on a specified angle of rotation.               |
| Display mode                  | For angle encoders and for the display of a rotary axis as a linear axis.                        |
|                               | Settings:                                                                                        |
|                               | - ∞ ∞                                                                                            |
|                               | ■ 0°360°                                                                                         |
|                               | ■ -180°180°                                                                                      |
|                               | ■ Default value: - ∞ ∞                                                                           |
| Mechanical ratio              | For display of a rotary axis as a linear axis:                                                   |
|                               | traverse path in mm per revolution                                                               |
|                               | Setting range: 0.1 mm 1000 mm                                                                    |
|                               | Default value: 1.0                                                                               |
| Reference marks               | Configuration of the <b>Reference marks</b>                                                      |
|                               | Further information: "Reference marks (Encoder)", Page 362                                       |
| Terminating resistor          | Dummy load to avoid reflections                                                                  |
|                               | Settings: ON or OFF                                                                              |
|                               | Default value: ON                                                                                |

| Parameter          | Explanation                                                                                                    |
|--------------------|----------------------------------------------------------------------------------------------------|
| Error monitor      | Monitoring of signal errors                                                                                      |
|                    | Settings:                                                                                                    |
|                    | Off: Error monitoring not active                                                                                 |
|                    | Frequency: Error monitoring of the signal frequency                                                              |
|                    | Default value: Frequency                                                                                         |
|                    | A warning or error message is displayed if one of the limit values for error monitoring is exceeded.             |
|                    | The limit values depend on the signal of the connected encoder:                                                  |
|                    | Setting Frequency                                                                                                |
|                    | ■ Error message with frequency $\geq$ 5 MHz                                                                      |
| Counting direction | Signal detection during axis movement                                                                            |
|                    | Settings:                                                                                                    |
|                    | <ul> <li>Positive: The direction of traverse corresponds to the<br/>counting direction of the encoder</li> </ul> |
|                    | Negative: The direction of traverse does not correspond to the counting direction of the encoder                 |
|                    | Default value: Positive                                                                                          |

# 15.7.9 Reference marks (Encoder)

#### Path: Settings ► Axes ► X, Y ... ► Encoder ► Reference marks

6

The reference mark search does not need to be performed for serial encoders with EnDat interface, because the axes are automatically homed.

| Parameters                            | Explanation                                                                                                    |
|---------------------------------------|----------------------------------------------------------------------------------------------------|
| Reference mark                        | Definition of the type of reference mark                                                                             |
|                                       | Settings:                                                                                                    |
|                                       | None: there is no reference mark                                                                                     |
|                                       | One: The encoder has one reference mark                                                                              |
|                                       | Coded: The encoder has distance-coded reference marks                                                                |
|                                       | For encoders with TTL interface:                                                                                     |
|                                       | Reverse coded: The encoder has inverse-coded reference marks                                                         |
|                                       | Default value: One                                                                                                   |
| Maximum traverse path                 | For linear encoders with coded reference marks:<br>maximum traverse path for determining the absolute position       |
|                                       | <ul> <li>Setting range: 0.1 mm 10000.0 mm</li> </ul>                                                                 |
|                                       | <ul> <li>Default value: 20.0</li> </ul>                                                                              |
| Neminalinaramant                      |                                                                                                    |
| Nominal increment                     | For angle encoders with coded reference marks:<br>maximum nominal increment for determining the absolute<br>position |
|                                       | Setting range: > 0° 360°                                                                                             |
|                                       | Default value: 10.0                                                                                                  |
| Interpolation                         | For encoders with TTL interface:                                                                                     |
|                                       | Interpolation value of the encoders and integrated interpolation for the evaluation of the coded reference marks.    |
|                                       | Settings:                                                                                                    |
|                                       | None                                                                                                    |
|                                       | ■ 2-fold                                                                                                    |
|                                       | ■ 5-fold                                                                                                    |
|                                       | 10-fold                                                                                                    |
|                                       | 20-fold                                                                                                    |
|                                       | 50-fold                                                                                                    |
|                                       | Default value: None                                                                                                  |
| Inversion of reference mark<br>pulses | Specifies whether the reference mark pulses are evaluated in inverted form                                           |
| •                                     | Settings                                                                                                    |
|                                       | <ul> <li>ON: Reference pulses are evaluated in inverted form</li> </ul>                                              |
|                                       | OFF: Reference pulses are not evaluated in inverted form                                                             |
|                                       | Default value: OFF                                                                                                   |
| Reference point displacement          | Configuration of the offset between the reference mark and the                                                       |
| Reference point displacement          | zero point                                                                                                    |

| Parameters | Explanation                                                      |
|------------|------------------------------------------------------------------|
|            | Further information: "Reference point displacement",<br>Page 363 |

## 15.7.10 Reference point displacement

# Path: Settings ► Axes ► X, Y ... ► Encoder ► Reference marks ► Reference point displacement

| Parameters                                 | Explanation                                                                                                    |
|--------------------------------------------|----------------------------------------------------------------------------------------------------|
| Reference point displacement               | Activation of offset calculation between reference mark and datum of the machine                                                                       |
|                                            | Setting range: ON or OFF                                                                                                    |
|                                            | Default value: OFF                                                                                                    |
| Reference point displacement               | Manual input of the offset (in mm or degrees according to the selected encoder type) between reference mark and datum                                  |
|                                            | Default value: 0.00000                                                                                                    |
| Current position for reference point shift | <b>Apply</b> applies the current position as offset (in mm or degrees, depending on the selected encoder model) between reference marks and zero point |

### 15.7.11 Linear error compensation (LEC)

#### Path: Settings ► Axes ► X, Y ... ► Error compensation ► Linear error compensation (LEC)

| Parameter      | Explanation                                                                                                    |
|----------------|----------------------------------------------------------------------------------------------------|
| Compensation   | Mechanical influences on the axes of the machine are compen-<br>sated                                               |
|                | Settings:                                                                                                    |
|                | ON: Compensation is active                                                                                          |
|                | OFF: Compensation is not active                                                                                     |
|                | Default value: OFF                                                                                                  |
|                | If <b>Compensation</b> is active, the <b>Nominal length</b> and <b>Actual length</b> cannot be edited or generated. |
| Nominal length | Input field for <b>Nominal length</b> in mm                                                                         |
| Actual length  | Input field for <b>Actual length</b> in mm                                                                          |

```
15
```

## **15.7.12** Segmented linear error compensation (SLEC)

Path: Settings ► Axes ► X, Y ... ► Error compensation ► Segmented linear error compensation (SLEC)

| Parameters                        | Explanation                                                                                                 |
|-----------------------------------|----------------------------------------------------------------------------------------------------|
| Compensation                      | Mechanical influences on the axes of the machine are compensated                                            |
|                                   | Settings:                                                                                                   |
|                                   | ON: Compensation is active                                                                                  |
|                                   | OFF: Compensation is not active                                                                             |
|                                   | Default value: OFF                                                                                          |
|                                   | When <b>Compensation</b> is active, then the <b>Table of supporting points</b> cannot be edited or created. |
| Table of supporting points        | Opens the table of supporting points for manual editing                                                     |
| Create table of supporting points | The menu for creating a new <b>Table of supporting points</b> is opened                                     |
|                                   | <b>Further information:</b> "Create table of supporting points", Page 364                                   |

#### 15.7.13 Create table of supporting points

# Path:Settings ► Axes ► X, Y ... ► Error compensation ►Segmented linear error compensation (SLEC) ► Create table of supporting points

| Parameters                       | Explanation                                                                                      |
|----------------------------------|--------------------------------------------------------------------------------------------------|
| Number of supporting points      | Number of supporting points on the mechanical axis of the machine                                |
|                                  | Setting range: 2 200                                                                             |
|                                  | Default value: 2                                                                                 |
| Spacing of the supporting points | Spacing of the supporting points on the mechanical axis of the machine                           |
|                                  | Default value: 100.00000                                                                         |
| Start point                      | The start point defines the position starting from which the compensation is applied to the axis |
|                                  | Default value: 0.00000                                                                           |
| Create                           | Creates a new table of supporting points based on the entries                                    |

# 15.8 Service

This chapter describes settings for product configuration, for maintaining the firmware and for enabling software options.

#### 15.8.1 Firmware information

#### Path: Settings > Service > Firmware information

The following information on the individual software modules is displayed for service and maintenance.

| Parameter                           | Explanation                                             |
|-------------------------------------|---------------------------------------------------------|
| Core version                        | Version number of the microkernel                       |
| Microblaze bootloader version       | Version number of the Microblaze bootloader             |
| Microblaze firmware version         | Version number of the Microblaze firmware               |
| Extension PCB bootloader<br>version | Version number of the bootloader (expansion board)      |
| Extension PCB firmware version      | Version number of the firmware (expansion board)        |
| Boot ID                             | ID number of the boot process                           |
| HW Revision                         | Revision number of the hardware                         |
| C Library Version                   | Version number of the C library                         |
| Compiler Version                    | Version number of the compiler                          |
| Touchscreen Controller version      | Version number of the touchscreen controller            |
| Qt build system                     | Version number of the Qt compilation software           |
| Qt runtime libraries                | Version number of the Qt runtime libraries              |
| Kernel                              | Version number of the Linux kernel                      |
| Login status                        | Information on the logged-in user                       |
| SystemInterface                     | Version number of the system interface module           |
| BackendInterface                    | Version number of the backend interface module          |
| Guilnterface                        | Version number of the user interface module             |
| TextDataBank                        | Version number of the text database module              |
| Optical edge detection              | Version number of the optical edge detection module     |
| Metrology                           | Version number of the metrology module                  |
| NetworkInterface                    | Version number of the network interface module          |
| OSInterface                         | Version number of the operating system interface module |
| PrinterInterface                    | Version number of the printer interface module          |
| Programming                         | Version number of the programming module                |
| system.xml                          | Version number of the system parameters                 |
| axes.xml                            | Version number of the axis parameters                   |
| encoders.xml                        | Version number of the encoder parameters                |
| ncParam.xml                         | Version number of the NC parameters                     |
| io.xml                              | Version number of the parameters for inputs and outputs |

| Parameter                | Explanation                                                                     |
|--------------------------|---------------------------------------------------------------------------------|
| opticalEdge.xml          | Version number of the parameters for OED                                        |
| peripherals.xml          | Version number of the parameters for peripherals                                |
| slec.xml                 | Version number of the parameters for segmented linear error compensation (SLEC) |
| lec.xml                  | Version number of the parameters for linear error compensation (LEC)            |
| nlec.xml                 | Version number of the parameters for nonlinear error compensa-<br>tion (NLEC)   |
| microBlazePVRegister.xml | Version number of the "Processor Version Register" of MicroB-<br>laze           |
| info.xml                 | Version number of the information parameters                                    |
| option.xml               | Version number of the parameters of the software options                        |
| audio.xml                | Version number of the audio parameters                                          |
| metrology.xml            | Metrology parameters                                                            |
| network.xml              | Version number of the network parameters                                        |
| os.xml                   | Version number of the operating system parameters                               |
| runtime.xml              | Version number of the runtime parameters                                        |
| serialPort.xml           | Version number of the parameters of the serial interface                        |
| users.xml                | Version number of the user parameters                                           |
| GI Patch Level           | Patch level of the golden image (GI)                                            |

### 15.8.2 Back up and restore

#### Path: Settings > Service > Back up and restore

The unit's settings or user files can be backed up as a file so that they are available after a reset to the factory default settings has been performed or for installation on multiple units.

| Parameters         | Explanation                                         |
|--------------------|-----------------------------------------------------|
| Restore settings   | Restoring of the backed up settings                 |
|                    | Further information: "Restore settings", Page 376   |
| Back up settings   | Backing up of settings of the product               |
|                    | Further information: "Back up settings", Page 135   |
| Restore user files | Restoring of user files of the product              |
|                    | Further information: "Restore user files", Page 377 |
| Back up user files | Backing up of user files of the product             |
|                    | Further information: "Back up user files", Page 136 |

## 15.8.3 Firmware update

#### Path: Settings > Service > Firmware update

The firmware is the operating system of the product. You can import new versions of the firmware via the product's USB port or the network connection.

Prior to the firmware update, you must comply with the release notes for the respective software version and the information they contain regarding reverse compatibility.

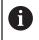

m

In order to be on the safe the side, the current settings must be backed up if the unit's firmware is going to be updated.

Further information: "Updating the firmware", Page 374

#### 15.8.4 Reset

#### Path: Settings ► Service ► Reset

If necessary, you can reset the unit's settings to the factory default settings or to the condition at delivery. Software options are deactivated and subsequently need to be reactivated with the available license key.

| Parameter                    | Explanation                                                                                                    |
|------------------------------|----------------------------------------------------------------------------------------------------|
| Reset all settings           | The settings are reset to factory default settings                                                                  |
|                              | Further information: "Reset all settings", Page 378                                                                 |
| Reset to shipping conditions | Resetting of the settings to the factory default setting and deletion of the user files from the unit's memory area |
|                              | Further information: "Reset to shipping conditions", Page 378                                                       |

## 15.8.5 OEM area

#### Path: Settings > Service > OEM area

| Parameters                    | Explanation                                                                                                    |
|-------------------------------|----------------------------------------------------------------------------------------------------|
| Documentation                 | Addition of OEM documentation, e.g. service information                                                                                           |
|                               | Further information: "Adding documentation", Page 132                                                                                             |
| Startup screen                | Changing the startup screen (e.g., with one's own company logo)                                                                                   |
|                               | Further information: "Adding a startup screen", Page 133                                                                                          |
| Remote access for screenshots | Permitting a network connection with the ScreenshotClient<br>program so that ScreenshotClient can take screenshots of the<br>unit from a computer |
|                               | Settings:                                                                                                    |
|                               | ON: Remote access is possible                                                                                                    |
|                               | OFF: Remote access is not possible                                                                                                    |
|                               | Default value: OFF                                                                                                    |

### 15.8.6 Documentation

#### Path: Settings > Service > Documentation

The product provides the possibility to upload the corresponding Operating Instructions in the desired language. The Operating Instructions can be copied from the supplied USB mass storage device to the product.

The latest version can be downloaded from the download area at **www.heidenhain.de**.

| Parameters                 | Explanation                                               |
|----------------------------|-----------------------------------------------------------|
| Add Operating Instructions | Adding the Operating Instructions in the desired language |

## 15.8.7 Software options

#### Path: Settings > Service > Software options

Software options need to be enabled on the product via a license key.
 Before you can use the associated hardware components, you need to enable the respective software option.
 Further information: "Activating the Software options", Page 101

| Parameter             | Explanation                                                                            |
|-----------------------|----------------------------------------------------------------------------------------|
| Overview              | Overview of all software options that are active on the product                        |
| Request options       | Creation of a license key request that can be submitted to a HEIDENHAIN service agency |
|                       | Further information: "Requesting license key", Page 101                                |
| Request trial options | Creation of a license key request that can be submitted to a HEIDENHAIN service agency |
|                       | Further information: "Requesting license key", Page 101                                |
| Activate options      | Activation of the software options via license key or license file                     |
|                       | Further information: "Activating a license key", Page 102                              |
| Reset trial options   | Reset of the trial options by entering a license key                                   |

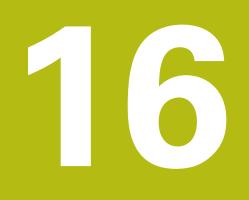

Service and maintenance

# 16.1 Overview

This chapter describes the general maintenance work on the product.

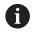

The following steps must be performed only by qualified personnel. **Further information:** "Personnel qualification", Page 27

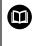

This chapter contains a description of maintenance work for the product only. Any maintenance work on peripheral devices is not described in this chapter.

**Further information:** Manufacturer's documentation for the respective peripheral devices

# 16.2 Cleaning

# NOTICE

#### Cleaning with sharp-edged objects or aggressive cleaning agents

Improper cleaning will cause damage to the product.

- Never use abrasive or aggressive cleaners, and never use strong detergents or solvents
- > Do not use sharp-edged objects to remove persistent contamination

#### **Cleaning the housing**

 Use only a cloth dampened with water and a mild detergent for cleaning the exterior surfaces

#### **Cleaning the screen**

Activate cleaning mode to clean the display. This switches the unit to an inactive state without interrupting the power supply. The screen is switched off in this state.

 Tap Switch-off in the main menu to activate the cleaning mode

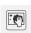

- Tap Cleaning mode
- > The screen switches off
- Use a lint-free cloth and a commercially available glass cleaner to clean the screen

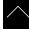

- To deactivate the cleaning mode, tap anywhere on the touchscreen
- > An arrow appears at the bottom of the screen
- ► Drag the arrow up
- The screen is switched on and shows the user interface last displayed

# 16.3 Maintenance plan

A

The product is largely maintenance-free.

## NOTICE

#### **Operating defective products**

Operating defective products may result in serious consequential damage.

- Do not repair or operate the device if it is damaged
- Replace defective products immediately or contact a HEIDENHAIN service agency

The following steps are only to be performed by electrical specialists. **Further information:** "Personnel qualification", Page 27

| Maintenand | e step                                            | Interval | Co | rrective action                                                               |
|------------|---------------------------------------------------|----------|----|-------------------------------------------------------------------------------|
| provided   | and symbols<br>on the product<br>checked for<br>y | Annually |    | Contact HEIDENHAIN service<br>agency                                          |
|            | lectrical<br>ons for damage<br>k their function   | Annually |    | Replace defective cables.<br>Contact HEIDENHAIN service<br>agency if required |
|            | ower cables<br>insulation and<br>nts              | Annually |    | Replace power cables according to the specification                           |

# **16.4** Resuming operation

When operation is resumed, e.g. when the product is reinstalled after repair or when it is remounted, the same measures and personnel requirements apply as for mounting and installing the product.

Further information: "Mounting", Page 37

Further information: "Installation", Page 43

When connecting the peripheral devices (e.g. encoders), the operating company must ensure safe resumption of operation and assign authorized and appropriately qualified personnel to the task.

Further information: "Obligations of the operating company", Page 28

# 16.5 Updating the firmware

The firmware is the operating system of the product. You can import new versions of the firmware via the product's USB port or the network connection.

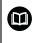

Prior to the firmware update, you must comply with the release notes for the respective software version and the information they contain regarding reverse compatibility.

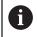

In order to be on the safe the side, the current settings must be backed up if the unit's firmware is going to be updated.

#### Requirement

- The new firmware is available as a \*.dro file
- To update the firmware over the USB port, the current firmware must be stored on a USB mass storage device (FAT32 format)
- To update the firmware via the network interface, the current firmware must be available in a folder on the network drive

#### Starting a firmware update

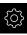

- ► Tap Settings in the main menu
- ► Tap Service
- Open in the sequence
  - Firmware update
  - Continue
- > The service application is launched

#### Updating the firmware

The firmware can be updated from a USB mass storage device (FAT32 format) or via a network drive.

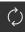

#### Tap Firmware update

#### Tap Select

- If required, connect a USB mass storage device to a USB port of the product
- Navigate to the folder containing the new firmware

If you have accidentally tapped the wrong folder, you can return to the previous folder.

- Tap the file name that is displayed above the list
- Select the firmware
- Tap Select to confirm the selection
- > The firmware version information is displayed
- Tap **OK** to close the dialog

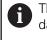

The firmware update cannot be canceled once the data transfer has started.

- ► Tap **Start** to start the update
- > The screen shows the progress of the update
- Tap OK to confirm successful update
- ► Tap **Finish** to terminate the service application
- > The service application is terminated
- > The main application is launched
- If automatic user login is active, the user interface is displayed in the Measure menu
- If automatic user login is not active, the User login menu is displayed

#### Safely removing a USB mass storage device

Tap Safely remove

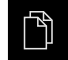

- Tap File management in the main menu
- Navigate to the list of storage locations

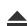

- > The message **The storage medium can be removed now.** appears
- Disconnect the USB mass storage device

# **16.6** Restore settings

Backed-up settings can be restored to the product. The current configuration of the product is replaced in the process.

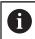

Software options that were active when the settings were backed up must be activated before restoring the settings.

A restore can be necessary in the following cases:

 During commissioning, the settings are set on a product and transferred to all identical products

Further information: "Steps for commissioning", Page 98

After a reset, the settings are copied back to the product

Further information: "Reset all settings", Page 378

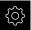

- ► Tap **Settings** in the main menu
- Open in the sequence
  - Service
  - Back up and restore
  - Restore settings
- Tap Complete restoration
- If required, connect a USB mass storage device (FAT32 format) to a USB port of the product
- Navigate to the folder containing the backup file
- Select the backup file
- ► Tap Select
- Confirm the successful transfer with **OK**
- > The system is shut down
- To restart the product with the transferred configuration data, switch the product off and then back on

#### Safely removing a USB mass storage device

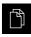

- Tap File management in the main menu
- Navigate to the list of storage locations
- Tap Safely remove
- > The message The storage medium can be removed now. appears
- Disconnect the USB mass storage device

## **16.7** Restore user files

Backed-up user files of the product can be loaded into the product again. Existing user files will be overwritten. This, together with the restoring of the settings, enables you to restore the complete configuration of a unit.

Further information: "Restore settings", Page 376

If servicing becomes necessary, a replacement unit can be operated with the configuration of the failed unit after restoring. This requires that the version of the old firmware matches that of the new firmware or that the versions are compatible.

All files from all user groups that are stored in the respective folders are backed up and can be restored as user files.

The files in the **System** folder are not restored.

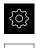

i

- ▶ Tap Settings in the main menu
- Open in the sequence
- Tap Service
- Open in the sequence
  - Back up and restore
  - Restore user files
- Tap Load as ZIP
- If required, connect a USB mass storage device (FAT32 format) to a USB port of the product
- Navigate to the folder containing the backup file
- Select the backup file
- ► Tap Select
- ► Confirm the successful transfer with **OK**
- To restart the product with the transferred user files, switch the product off and then back on

#### Safely removing a USB mass storage device

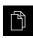

- Tap File management in the main menu
- Navigate to the list of storage locations

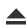

- Tap Safely remove
- > The message The storage medium can be removed now. appears
- Disconnect the USB mass storage device

# 16.8 Reset all settings

You can reset the settings of the product to the factory defaults if required. The software options are deactivated and subsequently need to be reactivated with the available license key.

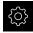

- Tap Settings in the main menu
- Tap Service
- Open in the sequence
  - Reset
  - Reset all settings
- Enter password
- ► Confirm the entry with **RET**
- ▶ To show the password in plain text, activate Show password
- ► Tap **OK** to confirm the action
- ► Tap **OK** to confirm the reset
- ► Tap **OK** to confirm shutdown of the device
- > The product is shut down
- > All settings are reset
- > To restart the product, switch it off and then back on

# 16.9 Reset to shipping conditions

You can reset the settings of the product to the factory defaults and delete the user files from its memory range. The software options are deactivated and subsequently need to be reactivated with the available license key.

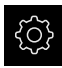

- Tap Settings in the main menu
- Tap Service
- Open in the sequence
  - Reset
  - Reset to shipping conditions
- Enter password
- ► Confirm the entry with **RET**
- To show the password in plain text, activate Show password
- ► Tap **OK** to confirm the action
- ► Tap **OK** to confirm the reset
- Tap OK to confirm shutdown of the device
- > The product is shut down
- > All settings are reset and the user files are deleted
- > To restart the product, switch it off and then back on

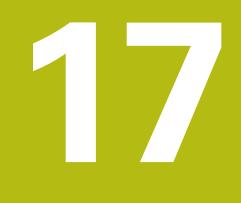

# What to do if ...

# 17.1 Overview

This chapter describes the causes of faults or malfunctions of the product and the appropriate corrective actions.

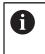

Make sure that you have read and understood the "Basic operation" chapter before carrying out the actions described below.

Further information: "Basic operation", Page 53

# 17.2 System or power failure

Operating system data can be corrupted in the following cases:

- System or power failure
- Switching off the product without shutting down the operating system

If the firmware is damaged, the product starts a Recovery System that displays short instructions on the screen.

With restoration, the Recovery System overwrites the damaged firmware with a new firmware previously saved to a USB mass storage device. During this procedure the settings of the product are deleted.

### 17.2.1 Restoring the firmware

- On a computer, create the folder "heidenhain" on a USB mass storage device (FAT32 format).
- ▶ In the "heidenhain" folder, create the folder "update"
- Copy the new firmware to the "update" folder
- ▶ Rename the firmware "recovery.dro"
- Switch off the product
- Connect a USB mass storage device to a USB port of the product
- Switch on the product
- > The product starts the Recovery System
- > The USB mass storage device is detected automatically
- > The firmware is installed automatically
- > After a successful update, the firmware is automatically renamed "recovery.dro.[yyyy.mm.dd.hh.mm]"
- Restart the product on completion of the installation
- > The product starts up with the factory defaults

#### 17.2.2 Restore settings

Reinstalling the firmware resets the product to the factory defaults. This deletes the setting, including the error compensation values and the activated software options. Not affected by this are user files (e.g., measurement reports and measuring programs) saved in the memory or files that are retained after a firmware reinstallation.

To restore settings, you must either reconfigure them on the unit yourself or restore previously backed up settings on the unit.

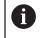

Software options that were active when the settings were backed up must be activated before restoring the settings on the product.

Activating software options

Further information: "Activating the Software options", Page 101

Restoring settings

Further information: "Restore settings", Page 376

# 17.3 Malfunctions

If faults or malfunctions that are not listed in the "Troubleshooting" table below occur during operation, refer to the machine tool builder's documentation or contact a HEIDENHAIN service agency.

# 17.3.1 Troubleshooting

6

The following troubleshooting steps must be performed only by the personnel indicated in the table. **Further information:** "Personnel qualification", Page 27

| Fault                                                                                      | Cause of fault                                                                    | Correction of fault                                                                                                | Personnel              |
|--------------------------------------------------------------------------------------------|-----------------------------------------------------------------------------------|----------------------------------------------------------------------------------------------------|------------------------|
| The status LED remains<br>dark after switch-on                                             | There is no supply voltage                                                        | <ul> <li>Check the power cable</li> </ul>                                                                          | Electrical specialist  |
|                                                                                            | The product does not function properly                                            | <ul> <li>Contact a HEIDENHAIN<br/>service agency</li> </ul>                                                        | Qualified personnel    |
| A blue screen appears<br>when the unit starts up                                           | Firmware error during<br>startup                                                  | <ul> <li>If this fault occurs for<br/>the first time, switch the<br/>product off and then on<br/>again</li> </ul>  | Qualified<br>personnel |
|                                                                                            |                                                                                   | <ul> <li>If the fault recurs, contact<br/>a HEIDENHAIN service<br/>agency</li> </ul>                               |                        |
| After startup, the product<br>does not recognize any<br>entries made on the<br>touchscreen | Incorrect hardware initialization                                                 | <ul> <li>Switch the product off and<br/>then on again</li> </ul>                                                   | Qualified<br>personnel |
| Axes do not count despite<br>movement of the encoder                                       | Incorrect connection of the encoder                                               | <ul> <li>Correct the connection</li> <li>Contact the encoder<br/>manufacturer's service<br/>agency</li> </ul>      | Qualified<br>personnel |
| Axes are miscounting                                                                       | Incorrect settings of the encoder                                                 | <ul> <li>Check the encoder settings<br/>Page 107</li> </ul>                                                        | Qualified personnel    |
| Connection to the<br>network is not possible                                               | Defective connection                                                              | <ul> <li>Check the cable and the<br/>correct connection to X116</li> </ul>                                         | Qualified<br>personnel |
|                                                                                            | Incorrect settings of the network                                                 | <ul> <li>Check the network settings<br/>Page 146</li> </ul>                                                        | Qualified<br>personnel |
| The connected USB mass<br>storage device is not<br>detected                                | Defective USB connection                                                          | <ul> <li>Check the correct position<br/>of the USB mass storage<br/>device in the port</li> </ul>                  | Qualified<br>personnel |
|                                                                                            |                                                                                   | Use another USB port                                                                                               | 0                      |
|                                                                                            | The type or format-<br>ting of the USB mass<br>storage device is not<br>supported | <ul> <li>Use another USB mass<br/>storage device</li> <li>Format USB mass storage<br/>device with FAT32</li> </ul> | Qualified<br>personnel |
| The unit starts in recovery mode (text only mode)                                          | Firmware error during<br>startup                                                  | <ul> <li>If this fault occurs for<br/>the first time, switch the<br/>product off and then on<br/>again</li> </ul>  | Qualified<br>personnel |
|                                                                                            |                                                                                   | <ul> <li>If the fault recurs, contact<br/>a HEIDENHAIN service<br/>agency</li> </ul>                               |                        |

| Fault                      | Cause of fault             | Correction of fault                                                                               | Personnel              |
|----------------------------|----------------------------|---------------------------------------------------------------------------------------------------|------------------------|
| User login is not possible | Password does not<br>exist | <ul> <li>As user with higher<br/>permission level, reset the<br/>password<br/>Page 142</li> </ul> | Qualified<br>personnel |
|                            |                            | <ul> <li>To reset the OEM<br/>password, contact the<br/>HEIDENHAIN service<br/>agency</li> </ul>  |                        |

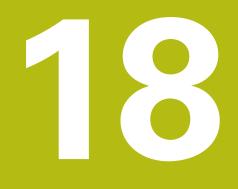

Removal and disposal

# 18.1 Overview

This chapter contains information and environmental protection specifications that must be observed for correct disassembly and disposal of the product.

# 18.2 Removal

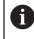

Removal of the product must be performed only by qualified personnel. **Further information:** "Personnel qualification", Page 27

Depending on the connected peripherals, the removal may need to be performed by an electrical specialist.

In addition, the same safety precautions that apply to the mounting and installation of the respective components must be taken.

#### Removing the product

To remove the product, follow the installation and mounting steps in the reverse order.

Further information: "Installation", Page 43 Further information: "Mounting", Page 37

# 18.3 Disposal

### NOTICE

#### Incorrect disposal of the product!

Incorrect disposal of the product can cause environmental damage.

 Do not dispose of electrical waste and electronic components in domestic waste

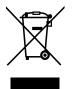

- The integrated backup battery must be disposed of separately from the product
- Forward the product and the backup battery to recycling in accordance with the applicable local disposal regulations
- If you have any questions about the disposal of the product, please contact a HEIDENHAIN service agency

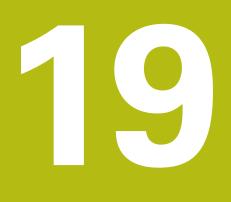

# **Specifications**

# 19.1 Overview

This chapter contains an overview of the product data and drawings with the product dimensions and mating dimensions.

# 19.2 Product data

| Device                                |                                                                                                    |  |
|---------------------------------------|----------------------------------------------------------------------------------------------------|--|
| Housing                               | Aluminum milled front + cast rear panel                                                                                                    |  |
| Housing dimensions                    | 200 mm x 169 mm x 41 mm                                                                                                    |  |
| Fastener system,<br>mating dimensions | Mounting hole pattern<br>50 mm x 50 mm                                                                                                    |  |
| Display                               |                                                                                                    |  |
| Visual display unit                   | <ul> <li>LCD Widescreen (15:9)<br/>color screen 17.8 cm (7")</li> <li>800 x 480 pixels</li> </ul>                                                                                                    |  |
| Display step                          | Selectable, min. 0.00001 mm                                                                                                    |  |
| User interface                        | User interface (GUI) with touchscreen                                                                                                    |  |
| Electrical data                       |                                                                                                    |  |
| Supply voltage                        | <ul> <li>AC 100 V 240 V (±10 %)</li> <li>50 Hz 60 Hz (±5 %)</li> <li>max. input power 38 W</li> </ul>                                                                                                    |  |
| Buffer battery                        | Lithium battery type CR2032; 3.0 V                                                                                                    |  |
| Overvoltage category                  |                                                                                                    |  |
| Number of encoder inputs              | 2 (1 additional input can be enabled via software option)                                                                                                    |  |
| Encoder interfaces                    | <ul> <li>1 V<sub>PP</sub>: max. current 300 mA;<br/>max. input frequency 400 kHz</li> <li>11 µA<sub>PP</sub>: Maximum current 300 mA;<br/>maximum input frequency: 150 kHz</li> <li>EnDat 2.2: max. current 300 mA</li> <li>TTL: max. current 300 mA,<br/>max. input frequency 5 MHz</li> </ul> |  |
| Interpolation at 1 V <sub>PP</sub>    | 4096-fold                                                                                                    |  |
| Touch probe connection                | <ul> <li>Voltage supply DC 5 V or DC 12 V</li> <li>5 V or floating switching output</li> <li>Four digital inputs: TTL DC 0 V +5 V</li> <li>One digital output TTL DC 0 V +5 V<br/>Maximum load 1 k Ω</li> <li>Max. cable length with HEIDENHAIN cable<br/>30 m</li> </ul>                       |  |
| Connection for optical edge detector  | 2 F-SMA sockets (screw thread designation 1/4-36 UNS-2A)                                                                                                    |  |
| · · · · · · · · · · · · · · · · · · · |                                                                                                    |  |

| Electrical data       |                                                                             |  |
|-----------------------|-----------------------------------------------------------------------------|--|
| Data interface        | <ul> <li>1 USB 2.0 Hi-Speed (Type A), maximum current<br/>500 mA</li> </ul> |  |
|                       | <ul> <li>1 Ethernet 10/100 Mbit/1 Gbit (RJ45)</li> </ul>                    |  |
| Environment           |                                                                             |  |
| Operating temperature | 0 °C +45 °C                                                                 |  |
| Storage temperature   | –20 °C +70 °C                                                               |  |
| Relative air humidity | 10 % 80 % RH, non-condensing                                                |  |
| Altitude              | ≤ 2000 m                                                                    |  |
| General information   |                                                                             |  |
| Directives            | EMC Directive 2014/30/EU                                                    |  |
|                       | Low Voltage Directive 2014/35/EU                                            |  |
|                       | RoHS Directive 2011/65/EU                                                   |  |
| Pollution degree      | 2                                                                           |  |
| Protection EN 60529   | Front panel and side panels: IP 65                                          |  |
|                       | Rear panel: IP 40                                                           |  |
| Mass                  | ■ 1.3 kg                                                                    |  |
|                       | With Duo-Pos stand 1.45 kg                                                  |  |
|                       | With Multi-Pos stand: 1.95 kg                                               |  |
|                       | With Multi-Pos holder: 1.65 kg                                              |  |
|                       |                                                                             |  |

# **19.3 Product dimensions and mating dimensions**

All dimensions in the drawings are in millimeters.

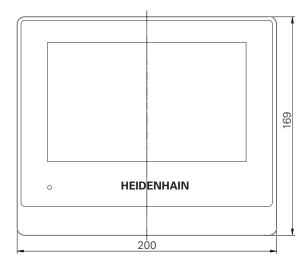

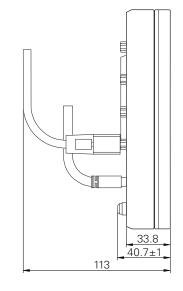

Figure 88: Housing dimensions for products

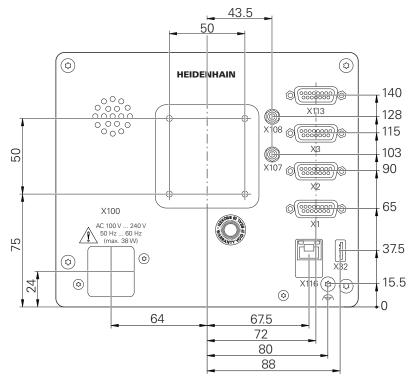

Figure 89: Dimensions of rear panel of the product

# **19.3.1** Product dimensions with Duo-Pos stand

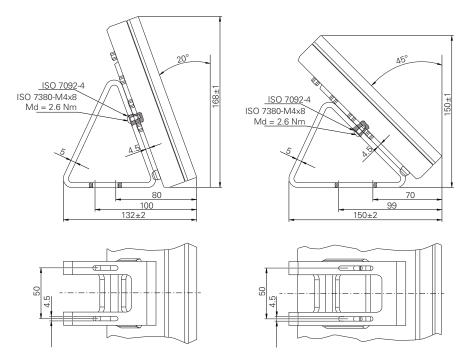

Figure 90: Product dimensions with Duo-Pos stand

# 19.3.2 Product dimensions with Multi-Pos stand

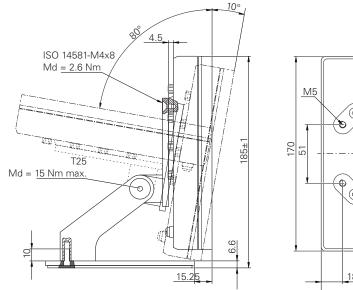

Figure 91: Product dimensions with Multi-Pos stand

## 19.3.3 Product dimensions with Multi-Pos holder

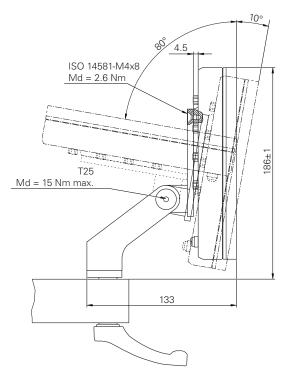

Figure 92: Product dimensions with Multi-Pos holder

# 20 Index

| Α                           |
|-----------------------------|
| Accessories                 |
| Adding a startup screen 133 |
| Ambient conditions 389      |
| Assembly                    |
| Audio feedback              |
| axes 107, 109               |
| Q 356                       |
| Х, Ү 356                    |
| R                           |

| Backing up user files 136, | 16 | 4 |
|----------------------------|----|---|
| Barcode scanner            |    |   |
| Configuring                | 15 | 5 |
| connecting                 | 5  | 1 |

### С

| Calibration 117                   |
|-----------------------------------|
| Cleaning the screen 372           |
| commissioning                     |
| Computer 51                       |
| Configuring                       |
| network drive 147                 |
| touchscreen154                    |
| USB keyboard 154                  |
| Configuring network settings 146  |
| Connecting an Ethernet printer 50 |
| Connecting a USB printer 50       |
| Connecting encoders 47            |
| Connection                        |
| Computer 51                       |
| Connection overview 45            |
| Constructing                      |
| constructing a feature 246        |
| modifying a feature 247           |
| Controls                          |
| Function palette                  |
| Geometry palette                  |
| Main menu 63                      |
| Sensor palette                    |
| CUPS 152                          |
| D                                 |
| U                                 |

| Damage in transit 34         |
|------------------------------|
| date and time 100, 142, 334  |
| decimal places 100, 142, 334 |
| Decimal separator 334        |
| Defining                     |
| Defining a feature 252       |
| Device                       |
| installing 44                |
| Documentation                |
| Addendum 18                  |
| download 17                  |
| OEM 132                      |
| Dragging 55                  |
|                              |

| Duo-Pos  | 39 |
|----------|----|
| Duo 1 00 | 00 |

| E                                   |
|-------------------------------------|
| Electrical specialist 27            |
| Encoders                            |
| Axis parameter configuration (1     |
| Vpp, 11 µApp) 107                   |
| Configuring axis parameters         |
| (EnDat) 104                         |
| Configuring axis parameters         |
| (TTL) 109                           |
| energy saving mode 58               |
| Enhanced printer settings 152       |
| Error compensation                  |
| Calibration 117                     |
| linear error compensation           |
| 113, 363                            |
| Methods 112                         |
| Nonlinear axis error                |
| compensation 116                    |
| Nonlinear error compensation<br>355 |
| performing 112                      |
| segmented linear error              |
| compensation 114, 364               |
| Squareness error compensation.      |
| 128, 355                            |
| Table of supporting points 364      |
| Error messages                      |

#### Features

F

| Features          |      |
|-------------------|------|
| Deleting          | 186  |
| Measuring 174,    | 182  |
| File              |      |
| copying           | 323  |
| deleting          | 323  |
| exporting         | 325  |
| importing         | 326  |
| moving            | 322  |
| Opening           | 324  |
| renaming          | 323  |
| File management   |      |
| file types        | 321  |
| Menu              | . 70 |
| Short description | 320  |
| Firmware update   | 374  |
| Folder            |      |
| copying           | 322  |
| creating          | 321  |
| deleting          | 323  |
| moving            | 322  |
| renaming          | 322  |
| Folders           |      |
| managing          | 321  |
| Folder structure  | 321  |
|                   |      |

# G

| Gestures                        |     |
|---------------------------------|-----|
| Dragging                        | 55  |
| Holding                         | 55  |
| Operation                       | 54  |
| Tapping                         |     |
| Two-finger drag                 | 55  |
| Ground connection, 3-wire cable | 52  |
| Guidance assistant 2            | 299 |
|                                 |     |

### H

HEIDENHAIN encoders...... 111 Holding..... 55

## 1

| Informational notes 2           | 22 |
|---------------------------------|----|
| Input devices                   |    |
| connect 5                       | 51 |
| Operation 5                     | 54 |
| Inspector 8                     | 31 |
| Adjusting settings in the quick |    |
| access menu 8                   | 35 |
| Automatic measuring point       |    |
| acquisition 8                   | 86 |
| Controls 8                      | 31 |
| Coordinate system               | 86 |
| Magnification87                 | 7  |
| Installation 4                  | 4  |
| Installation Instructions 1     | 8  |
| Items supplied 3                | 32 |
|                                 |    |

# L

| Language                  |       |
|---------------------------|-------|
| setting 61, 97            | , 139 |
| License key               |       |
| Activating                | 102   |
| Entering                  | 103   |
| requesting                | 101   |
| linear error compensation |       |
| (LEC)                     | 113   |

#### Μ

| Main menu                    | 63  |
|------------------------------|-----|
|                              |     |
| Maintenance plan             |     |
| Malfunctions                 | 381 |
| Measure                      |     |
| Menu                         | 64  |
| Measured object              |     |
| Aligning 170, 178, 2         | 213 |
| Measurement                  |     |
| Active OED measuring tools 2 | 09  |
| Aligning the measured        |     |
| object 170, 178, 2           | 213 |
| Conducting                   | 166 |
| coordinate system 2          | 203 |
| Creating a measurement       |     |
| report 192, 3                | 313 |
| Deleting features            | 186 |

20

Displaying and editing the measurement results...... 187 Features..... 160, 339 General settings..... 158, 339 geometry types..... 202, 344 Measure Magic.... 160, 217, 343 Measuring features..... 174, 182 Measuring point filter... 159, 340 Performing...... 74, 215 Preparing...... 166, 210 with a sensor..... 206 without a sensor..... 204 Measurement evaluation adding annotations..... 192, 287 Changing the type of geometry..... 189, 267 Changing tolerances...... 190 Coordinate system, selecting.... 265 measuring point cloud...... 263 Renaming a feature..... 188, 265 Selecting the fitting algorithm.... 188, Tolerances..... 267 Measurement report Creating..... 192, 313 Document settings...... 195, 316 export of..... 197, 318 Features and template. 193, 314 Filtering features..... 193, 314 Information on the measuring task..... 194, 315 Menu..... 69 printing of..... 197, 318 Saving..... 196, 317 Measurement result preview configuring..... 161 Measurement results Displaying and editing...... 187 Measuring Calibrating the OED sensor.... 168, Measuring program...... 197 adding program steps...... 303 Adjusting measuring tools.... 306 breakpoints...... 309 Creating...... 162 deleting a program step...... 308 Editing...... 302 Opening from the auxiliary functions..... 199, 302 program step overview....... 304 Recording...... 300 Saving..... 198, 301

266

212

| Starting                    | 198, 301 |
|-----------------------------|----------|
| Measuring tools             |          |
| OED                         |          |
| Menu                        |          |
| File management             | 70       |
| Measure                     | 64       |
| Measurement report          | 69       |
| Settings                    | 72       |
| Switch-off                  | 73       |
| user login                  | 71       |
| Messages                    |          |
| closing                     |          |
| viewing                     |          |
| mounting                    | 38       |
| Duo-Pos stand               | 39       |
| Multi-Pos holder            | 41       |
| Multi-Pos stand             | 40       |
| Mouse actions               |          |
| configuring                 | 154      |
| Dragging                    |          |
| Holding                     |          |
| Operation                   |          |
| Tapping                     |          |
| Two-finger drag             |          |
| Multi-Pos                   |          |
| 0                           |          |
| •                           |          |
| Obligations of the operatin | g        |
|                             |          |

| Obligations of the operating<br>company<br>OED measuring tools<br>Configure measuring tools     | . 76 |
|-------------------------------------------------------------------------------------------------|------|
| OED sensor                                                                                      |      |
| contrast settings<br>131, 156, 169, 212,<br>Magnifications<br>Measuring tools<br>measuring with | . 75 |
| offset settings                                                                                 |      |
| 131, 157, 169,                                                                                  | 213  |
| OEM                                                                                             |      |
| adding documentation<br>modifying startup screen<br>Operating elements                          |      |
| add                                                                                             | . 57 |
| back                                                                                            | -    |
| close                                                                                           | -    |
| confirm                                                                                         |      |
| drop-down list                                                                                  |      |
| plus/minus button                                                                               | . 56 |
| Screen keyboard                                                                                 | . 56 |
| slider                                                                                          | . 57 |
| slide switch                                                                                    | . 57 |
| toggle switch                                                                                   |      |
| undo                                                                                            |      |
| Operating Instructions                                                                          |      |
| updating                                                                                        | 145  |
| Operation                                                                                       | 00   |
| Audio feedback                                                                                  | . 93 |

| Energy saving mode          | 58 |
|-----------------------------|----|
| General operation           | 54 |
| Gestures and mouse actions. | 54 |
| Messages                    | 91 |
| Operating elements          | 56 |
| Touchscreen and input       |    |
| devices                     | 54 |
| Wizard                      | 93 |
| Operator                    | 27 |
|                             |    |

| Password                                |
|-----------------------------------------|
| changing 98, 140, 144                   |
|                                         |
|                                         |
| default password                        |
| 60, 96, 138, 166                        |
| Personnel qualification 27              |
| Pin layout                              |
| Bar-code scanner 51                     |
| encoders 47                             |
| Ethernet printer 50                     |
| line voltage 52                         |
| network 52                              |
| switching inputs 48                     |
| USB printer 50, 51                      |
| Power connector                         |
| PPD file 151                            |
| Printer                                 |
| adding network printer 150              |
| connecting                              |
| enhanced settings                       |
| not supported                           |
| USB printer                             |
| Printer drivers                         |
| Product                                 |
|                                         |
| commissioning                           |
| Setting up 141<br>Switch-off 59         |
|                                         |
| Switch-on                               |
| Product data 388                        |
| Q                                       |
| Qualified personnel                     |
| Quickstart                              |
|                                         |
| R                                       |
| Reference mark search                   |
| activating 106                          |
| Conducting 167, 211                     |
| performing after startup                |
| 61, 97, 139, 167, 211                   |
| Repackaging 35                          |
| rounding methods 100, 142, 334          |
| -                                       |
| S                                       |
|                                         |
| Safety precautions 22, 26               |
| Safety precautions 22, 26<br>general 28 |

| Peripheral devices         |
|----------------------------|
| Information 134            |
| Segmented linear error     |
| compensation (SLEC) 114    |
| Settings                   |
| Menu 72                    |
| Restoring 376              |
| Saving 135, 163            |
| Setup 141                  |
| Storage                    |
| Switch-off                 |
| Menu 73                    |
| Symbols and fonts used for |
| marking text 23            |
| Symbols on the product     |

## Т

| Table of supporting points  |
|-----------------------------|
| adjusting 115               |
| creating 113, 114           |
| Tapping 54                  |
| Tolerances                  |
| decimal place tolerance 274 |
| Defining 267                |
| form tolerances 280         |
| ISO 2768 273                |
| location tolerances         |
| overview 270                |
| position tolerances         |
| runout and directional      |
| tolerances 285              |
| size tolerances 275         |
| Tolerancing                 |
| general tolerances 272      |
| Touchscreen                 |
| configuring 154             |
| Operation 54                |
| Two-finger drag 55          |

# U

| Units               |
|---------------------|
| User                |
| configuring 144     |
| creating 143        |
| Default password 60 |
| Login 60            |
| Logout 60           |
| User login 59       |
| user types 142      |
| User files          |
| restoring 377       |
| User ID             |
| User interface      |
| After startup 62    |

| Factory default setting    |
|----------------------------|
| File management menu 70    |
| Main menu 63               |
| Measurement report menu 69 |
| Measure menu 64            |
| Settings menu 72           |
| Switch-off menu73          |
| user login menu71          |
| User login 59, 71          |
| Users                      |
| deleting 145               |

# W

| Wiring switching inputs and |    |
|-----------------------------|----|
| outputs                     | 48 |
| Without a sensor            |    |
| Measuring 1                 | 70 |
| Wizard                      | 93 |
| Workspace                   |    |
| customize                   | 78 |
| Working in features view    | 79 |
|                             |    |

# 21 List of figures

| Figure 1:  | Dimensions of rear panel of the product                                    |     |
|------------|----------------------------------------------------------------------------|-----|
| Figure 2:  | Product mounted on Duo-Pos stand                                           | 39  |
| Figure 3:  | Cable routing on Duo-Pos stand                                             | 39  |
| Figure 4:  | Product mounted on Multi-Pos stand                                         | 40  |
| Figure 5:  | Cable routing on Multi-Pos stand                                           | 40  |
| Figure 6:  | Product mounted on Multi-Pos holder                                        | 41  |
| Figure 7:  | Cable routing on Multi-Pos holder                                          | 41  |
| Figure 8:  | Rear panel                                                                 |     |
| Figure 9:  | Screen keyboard                                                            | 56  |
| Figure 10: | The user interface in the unit's factory default setting                   | 62  |
| Figure 11: | User interface with QUADRA-CHEK 2000 OED software option                   | 63  |
| Figure 12: | Measure menu without software option                                       | 64  |
| Figure 13: | Measure menu with QUADRA-CHEK 2000 OED software option                     | 65  |
| Figure 14: | Measurement report menu                                                    | 69  |
| Figure 15: | File management menu                                                       | 70  |
| Figure 16: | User login menu                                                            | 71  |
| Figure 17: | Settings menu                                                              | 72  |
| Figure 18: | Measuring tool settings dialog for OED measuring tools                     | 76  |
| Figure 19: | The <b>Define</b> function with <b>circle</b> geometry                     | 77  |
| Figure 20: | Workspace with <b>features view</b>                                        |     |
| Figure 21: | Feature with annotations in the features view                              | 80  |
| Figure 22: | Display of messages in the workspace                                       | 91  |
| Figure 23: | Display of messages in the wizard                                          | 93  |
| Figure 24: | The ScreenshotClient user interface                                        | 134 |
| Figure 25: | Barcode (source: COGNEX DataMan® Configuration Codes)                      | 155 |
| Figure 26: | Barcode (source: COGNEX DataMan® Configuration Codes)                      | 155 |
| Figure 27: | Measurement result preview for a circle                                    | 161 |
| Figure 28: | Displays and controls of measuring programs                                |     |
| Figure 29: | Operating elements of measuring programs in the auxiliary functions dialog | 162 |
| Figure 30: | Example of aligning a 2-D demo part                                        | 170 |
| Figure 31: | Alignment feature in the feature list with Measurement result preview      | 171 |
| Figure 32: | Line feature in the feature list with Measurement result preview           |     |
| Figure 33: | Workspace with zero point displayed in the coordinate system               | 173 |
| Figure 34: | Examples of measuring a 2-D demo part                                      | 174 |
| Figure 35: | Circle feature in the feature list with Measurement result preview         | 175 |
| Figure 36: | Slot feature in the feature list with Measurement result preview           | 176 |
| Figure 37: | Blob feature in the feature list with Measurement result preview           |     |
| Figure 38: | Example of aligning a 2-D demo part                                        | 178 |
| Figure 39: | Alignment feature in the feature list with Measurement result preview      | 179 |
| Figure 40: | Line feature in the feature list with Measurement result preview           |     |
| Figure 41: | Workspace with zero point displayed in the coordinate system               |     |
| Figure 42: | Examples of measuring a 2-D demo part                                      |     |
| Figure 43: | Circle feature in the feature list with Measurement result preview         |     |
| Figure 44: | Slot feature in the feature list with Measurement result preview           | 184 |
|            |                                                                            |     |

| Figure 45: | Blob feature in the feature list with Measurement result preview                                                                         | 185            |
|------------|----------------------------------------------------------------------------------------------------|----------------|
| Figure 46: | Overview tab in the Details dialog                                                                                                    | 187            |
| Figure 47: | Circle feature with new fitting algorithm                                                                                                | 188            |
| Figure 48: | Type of geometry changed from <b>Slot</b> to <b>Point</b>                                                                                | 189            |
| Figure 49: | Details dialog with Tolerances tab                                                                                                    | 190            |
| Figure 50: | Size tolerance overview with activated X size tolerance                                                                                  | 191            |
| Figure 51: | Operating elements for annotations and feature with annotations                                                                          | 192            |
| Figure 52: | <b>Circle</b> feature with <b>Measurement result preview</b> for measuring point acquisition without sensor                              |                |
| Figure 53: | <b>Circle</b> feature with <b>Measurement result preview</b> for measuring point acquisition with t <b>Crosshair</b> OED measuring tool. |                |
| Figure 54: | <b>Circle</b> feature with <b>Measurement result preview</b> for measuring point acquisition with a OED measuring tool                   | active         |
| Figure 55: | Example of aligning a 2-D demo part                                                                                                    |                |
| Figure 56: | Measured features in the features view of the workspace and features list of the Inspector.                                              | ;-             |
| Figure 57: | Constructed features in the features view of the workspace and feature list of the Inspetor                                              |                |
| Figure 58: | Define function with Circle geometry                                                                                                    |                |
| Figure 59: | Defined features in the features view of the workspace and feature list of the Inspector.                                                |                |
| Figure 60: | Overview tab in the Details dialog                                                                                                    |                |
| Figure 61: | Measuring points and form                                                                                                    |                |
| Figure 62: | Circle feature with new fitting algorithm                                                                                                |                |
| Figure 63: | Type of geometry changed from <b>Slot</b> to <b>Point</b>                                                                                |                |
| Figure 64: | Details dialog with Tolerances tab                                                                                                    |                |
| Figure 65: | Toleranced features in the features view of the workspace and feature list of the Inspector                                              |                |
| Figure 66: | General tolerances menu in the Details dialog                                                                                            |                |
| Figure 67: | Size tolerances overview with activated ISO 2768 tolerance for X                                                                         |                |
| Figure 68: | Size tolerances overview with activated Decimal places tolerance for X                                                                   | 278            |
| Figure 69: | Form tolerances overview with activated Roundness tolerance as per ISO 2768                                                              |                |
| Figure 70: | Location tolerances overview with activated Position tolerance                                                                           |                |
| Figure 71: | Directional tolerances overview with activated Perpendicularity tolerance as per ISO 2768                                                |                |
| Figure 72: | Operating elements for annotations and feature with annotations                                                                          |                |
| Figure 73: | Features view with measurement information for a feature                                                                                 |                |
| Figure 74: | Features view with note for an area and with note for a single f                                                                         | feature<br>289 |
| Figure 75: | Note in the input field                                                                                                    |                |
| Figure 76: | Features view with note for a feature                                                                                                    | 291            |
| Figure 77: | Features view with note for an area                                                                                                    | 292            |
| Figure 78: | Displays and controls of measuring programs                                                                                              | 295            |
| Figure 79: | Operating elements from measuring programs in the Auxiliary functions dialog                                                             | 295            |
| Figure 80: | Distance to go with position view with graphic positioning aid                                                                           | 298            |
| Figure 81: | Guidance assistant in the features view                                                                                                  | 299            |
| Figure 82: | Measurement report menu                                                                                                    | 312            |
| Figure 83: | File management menu                                                                                                    | 320            |
| Figure 84: | File management menu with preview image and file information                                                                             | 324            |
| Figure 85: | Settings of the measuring point filter                                                                                                   | 340            |

| Schematic representation of the form with point cloud and deviations | 341                                                                                                    |
|----------------------------------------------------------------------|----------------------------------------------------------------------------------------------------|
| Schematic representation of the confidence interval                  | 341                                                                                                    |
| Housing dimensions for products                                      | 390                                                                                                    |
| Dimensions of rear panel of the product                              | 390                                                                                                    |
| Product dimensions with Duo-Pos stand                                | 391                                                                                                    |
| Product dimensions with Multi-Pos stand                              | 391                                                                                                    |
| Product dimensions with Multi-Pos holder                             | 392                                                                                                    |
|                                                                      | Schematic representation of the confidence interval<br>Housing dimensions for products<br>Dimensions of rear panel of the product<br>Product dimensions with Duo-Pos stand<br>Product dimensions with Multi-Pos stand |

# HEIDENHAIN

**DR. JOHANNES HEIDENHAIN GmbH** 

Dr.-Johannes-Heidenhain-Straße 5 83301 Traunreut, Germany +49 8669 31-0 FAX +49 8669 32-5061 E-mail: info@heidenhain.de

 
 Technical support
 FAX
 +49 8669 32-1000

 Measuring systems
 1 +49 8669 31-3104
 +49 8669 31-3104
 Measuring systems 2 +49 8669 31-3104 E-mail: service.ms-support@heidenhain.de NC support 2 +49 8669 31-3101 E-mail: service.nc-support@heidenhain.de NC programming 449 8669 31-3103 E-mail: service.nc-pgm@heidenhain.de PLC programming +49 8669 31-3102 E-mail: service.plc@heidenhain.de **APP programming** <sup>(2)</sup> +49 8669 31-3106 E-mail: service.app@heidenhain.de

www.heidenhain.de